user guide

# hp StorageWorks web tools version 3.0.x/4.0.x

Product Version: V3.0.x/V4.0.x

Second Edition (February 2003)

Part Number: AA–RS25B–TE

This user guide provides information to help you install and understand Web Tools.

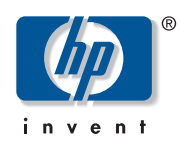

#### © 2003 Hewlett-Packard Company

Hewlett-Packard Company makes no warranty of any kind with regard to this material, including, but not limited to, the implied warranties of merchantability and fitness for a particular purpose. Hewlett-Packard shall not be liable for errors contained herein or for incidental or consequential damages in connection with the furnishing, performance, or use of this material.

This document contains proprietary information, which is protected by copyright. No part of this document may be photocopied, reproduced, or translated into another language without the prior written consent of Hewlett-Packard. The information contained in this document is subject to change without notice.

BROCADE, the Brocade B weave logo, Brocade: the Intelligent Platform for Networking Storage, SilkWorm, and SilkWorm Express, are trademarks or registered trademarks of Brocade Communications Systems, Inc. or its subsidiaries in the United States and/or in other countries.All other product names mentioned herein may be trademarks of their respective companies.

Hewlett-Packard Company shall not be liable for technical or editorial errors or omissions contained herein. The information is provided "as is" without warranty of any kind and is subject to change without notice. The warranties for Hewlett-Packard Company products are set forth in the express limited warranty statements for such products. Nothing herein should be construed as constituting an additional warranty.

Printed in the U.S.A.

<span id="page-1-0"></span>Web Tools Version 3.0.x/4.0.x User Guide Second Edition (February 2003) Part Number: AA–RS25B–TE

# contents

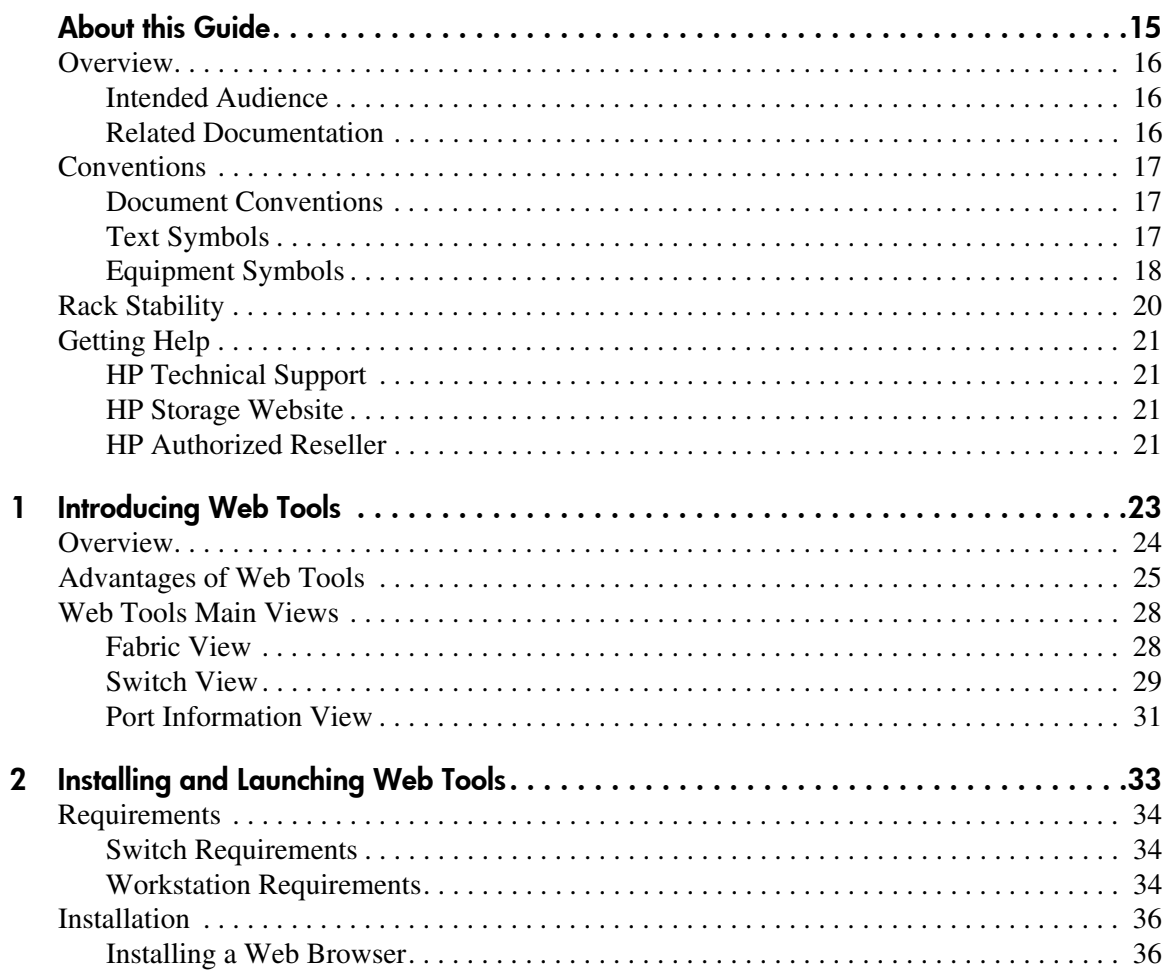

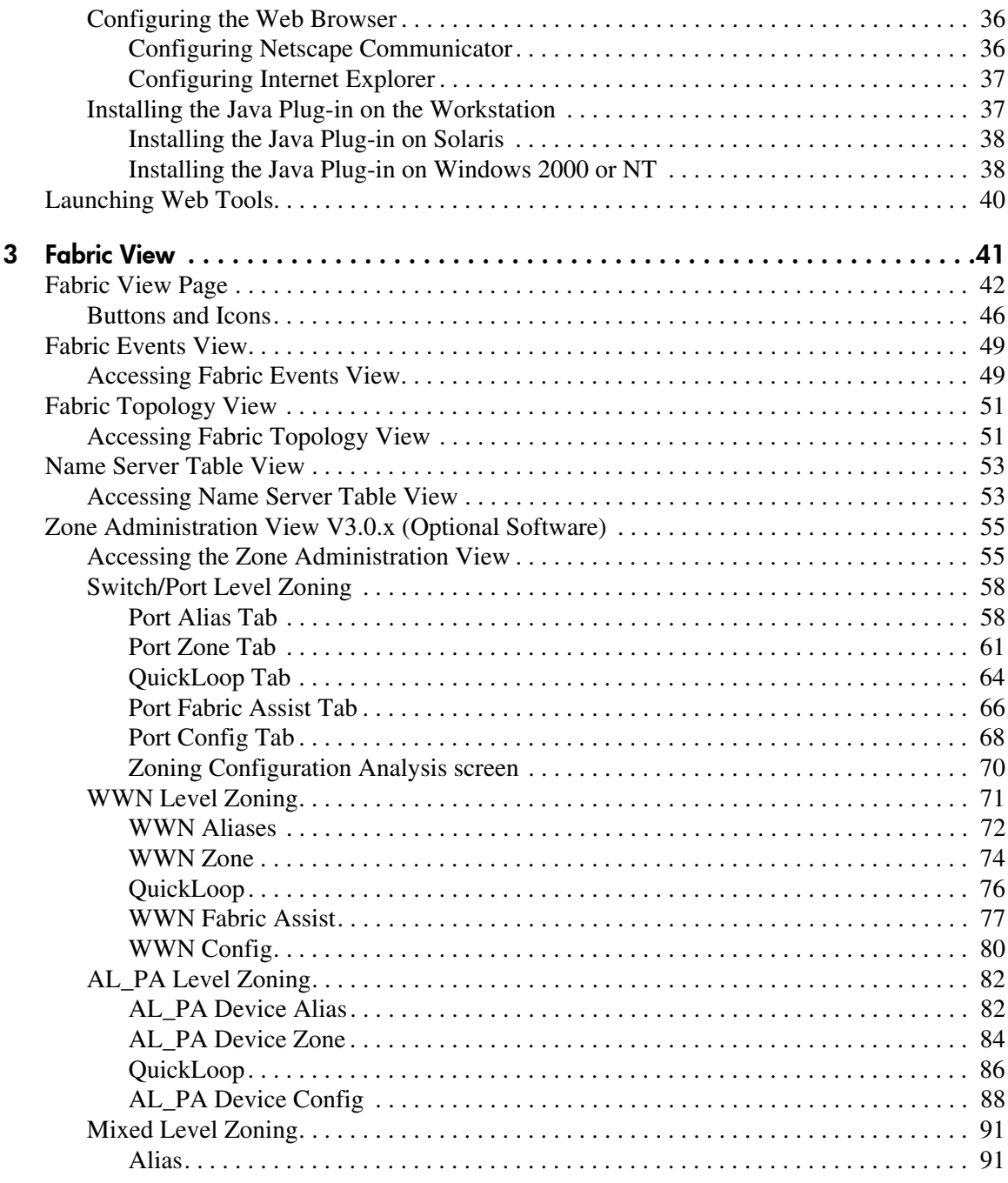

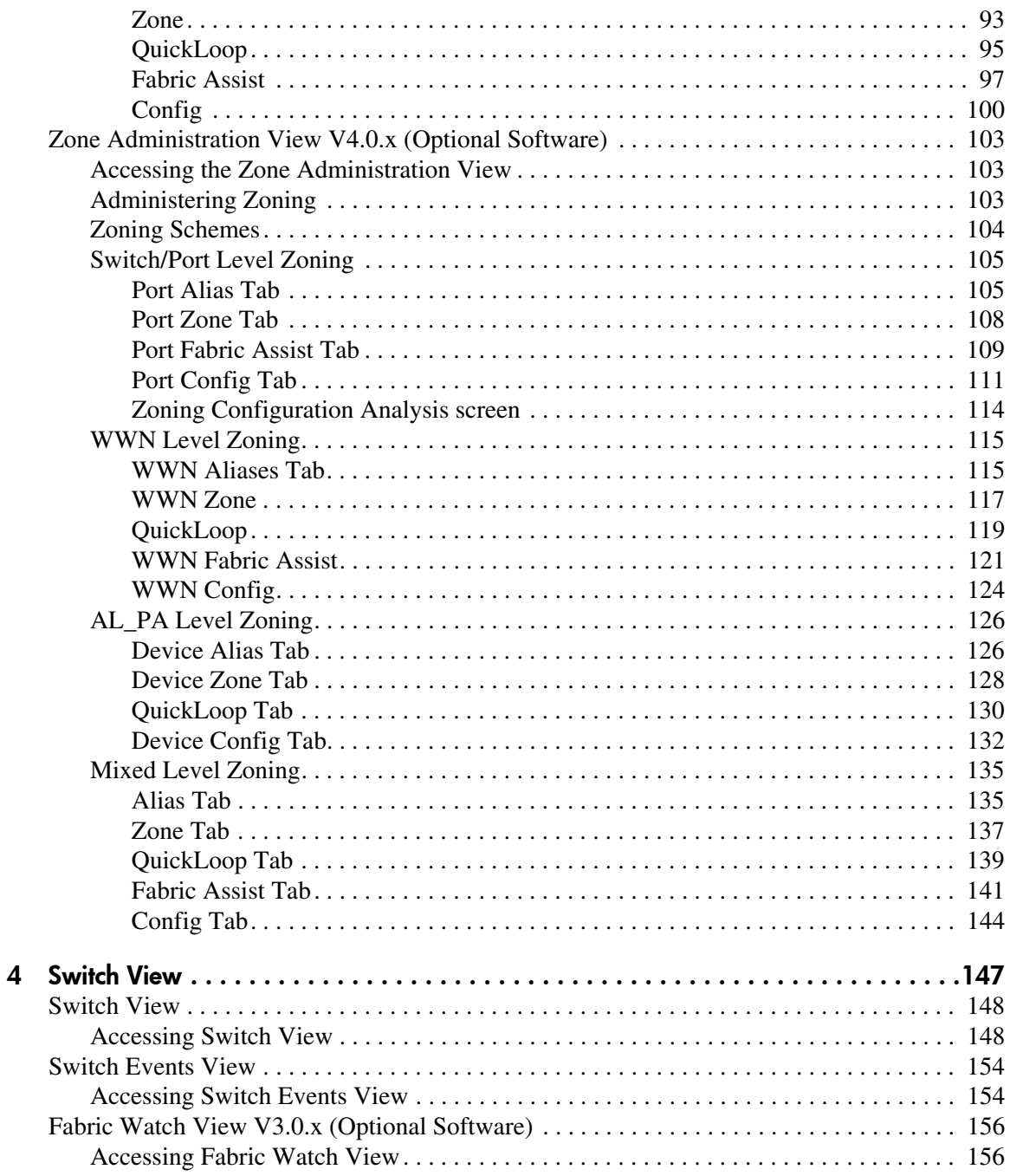

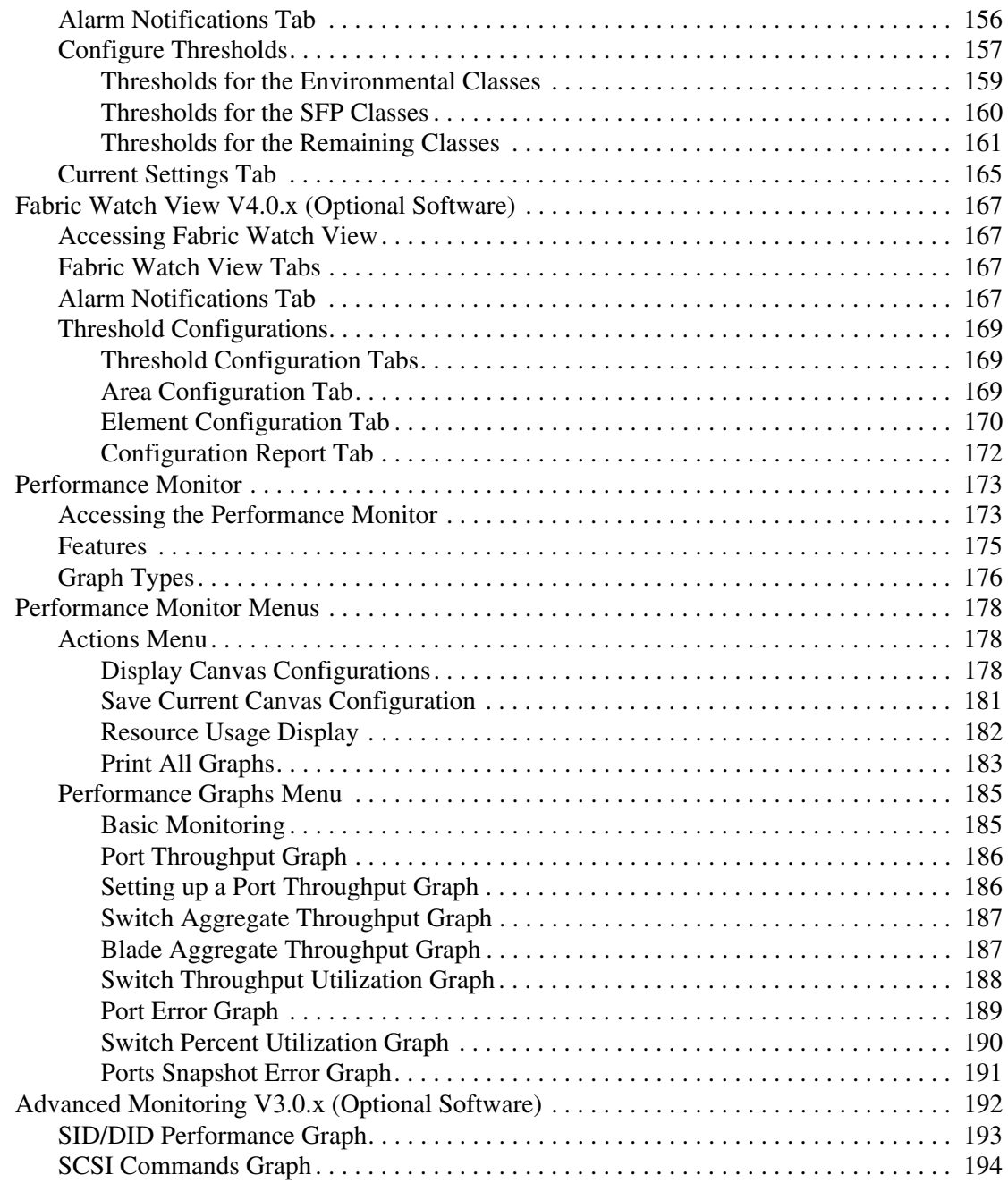

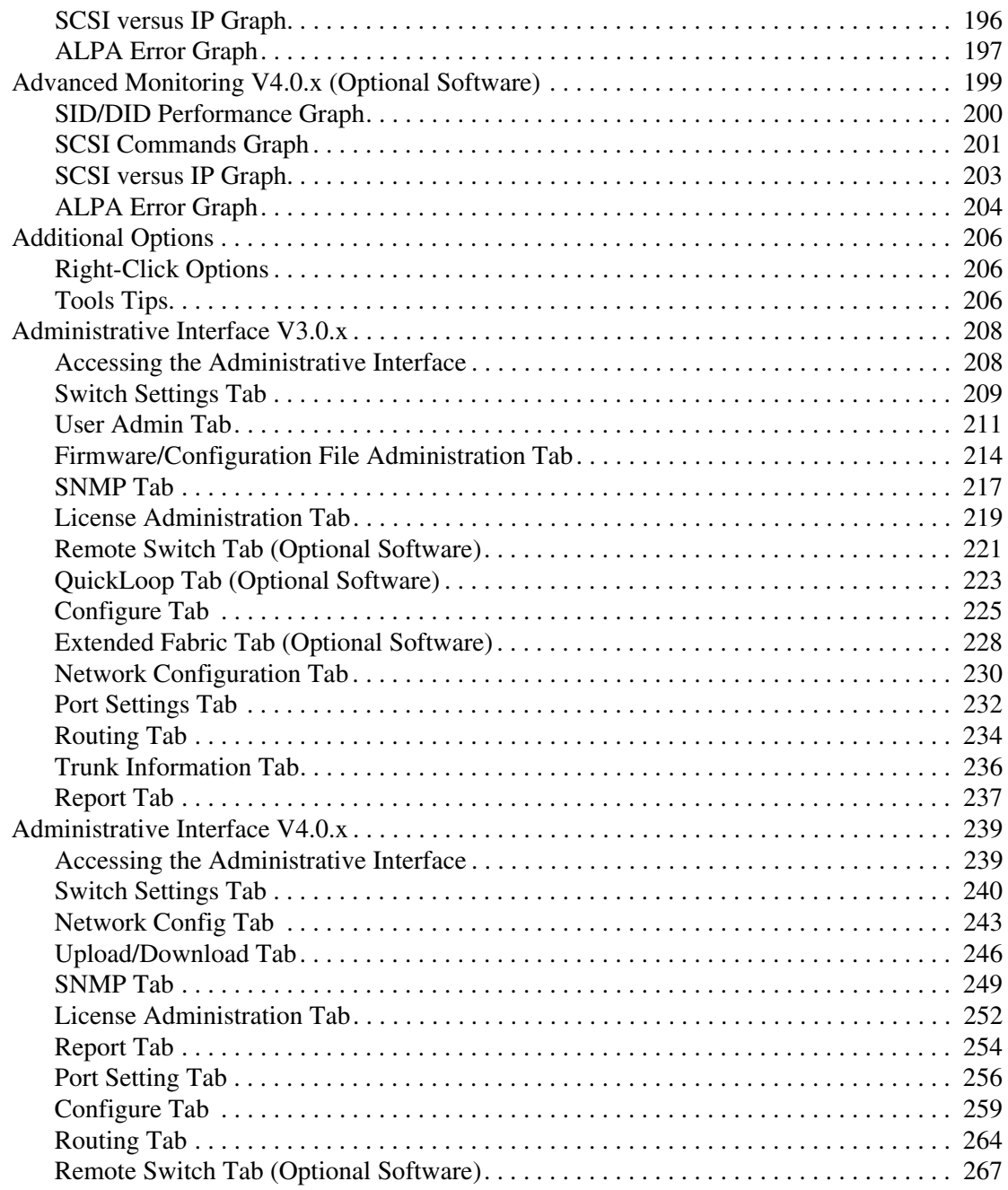

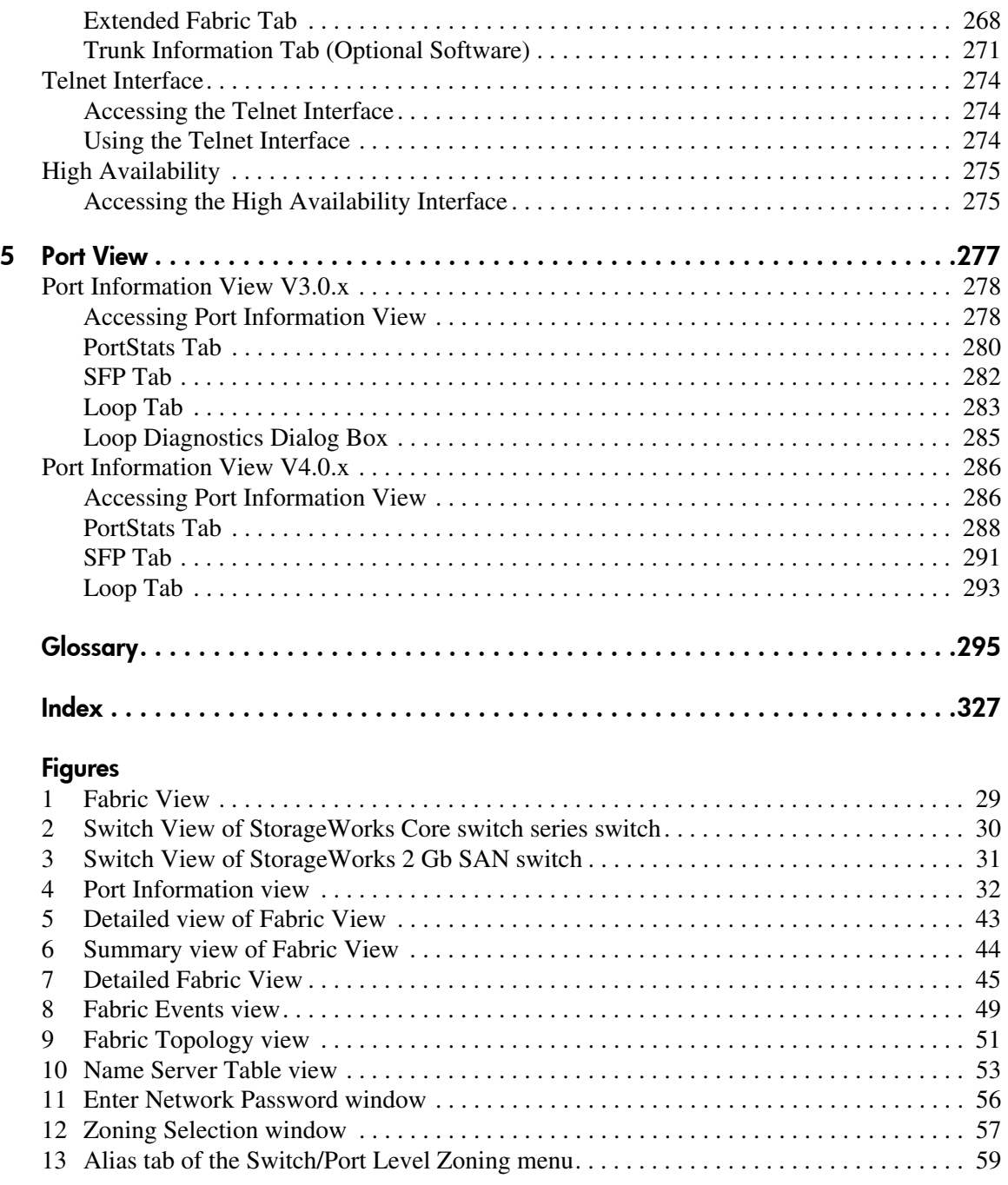

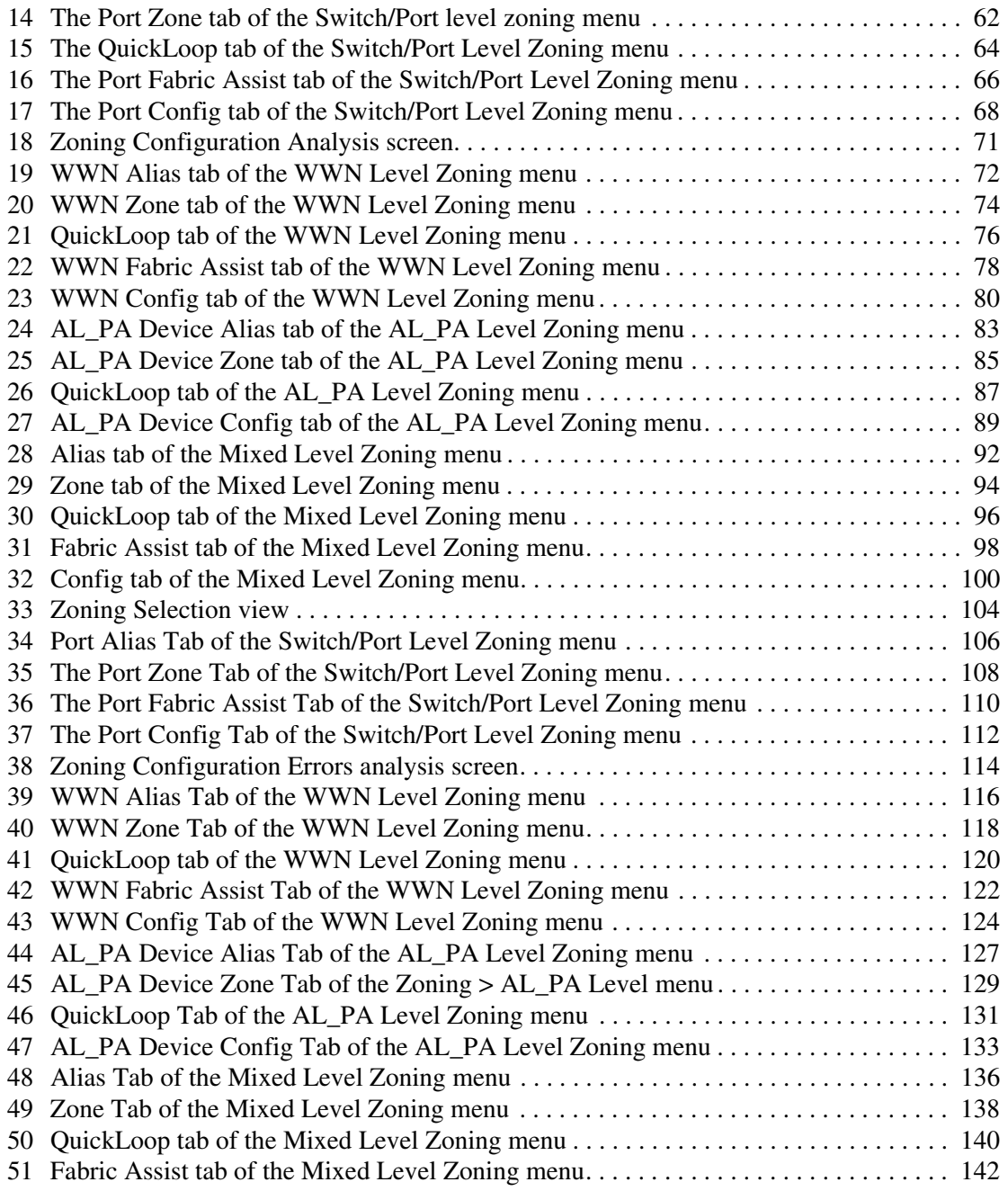

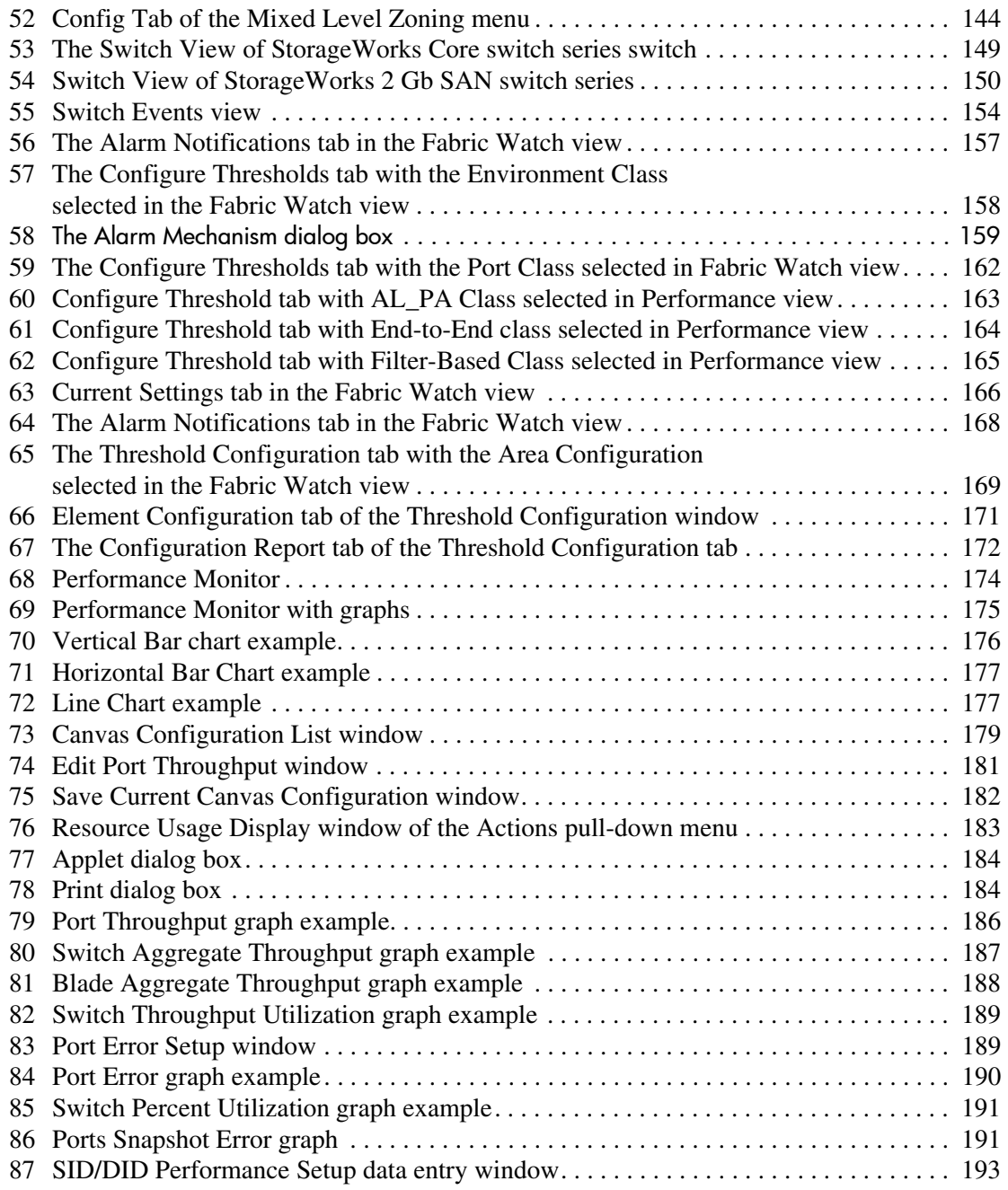

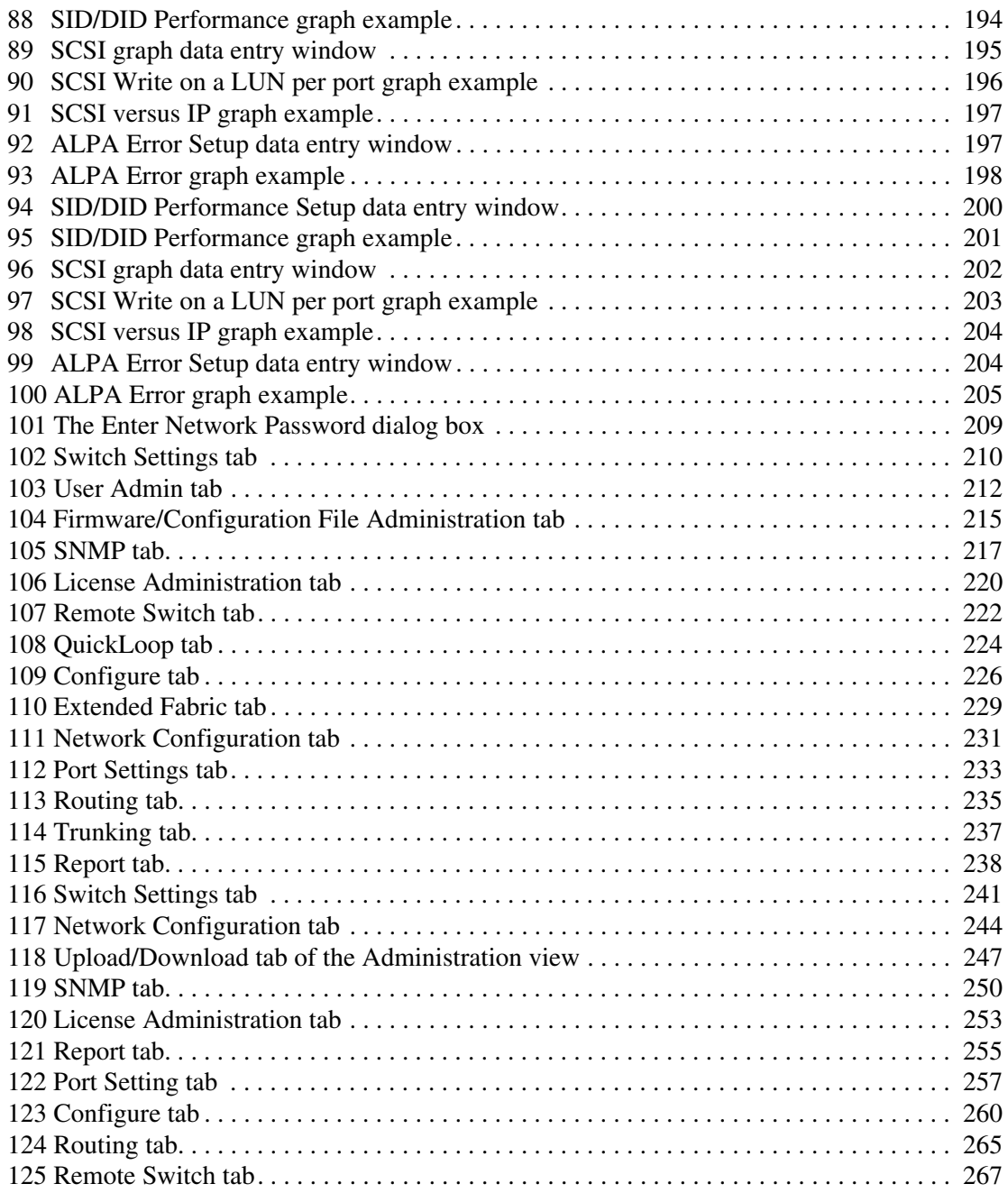

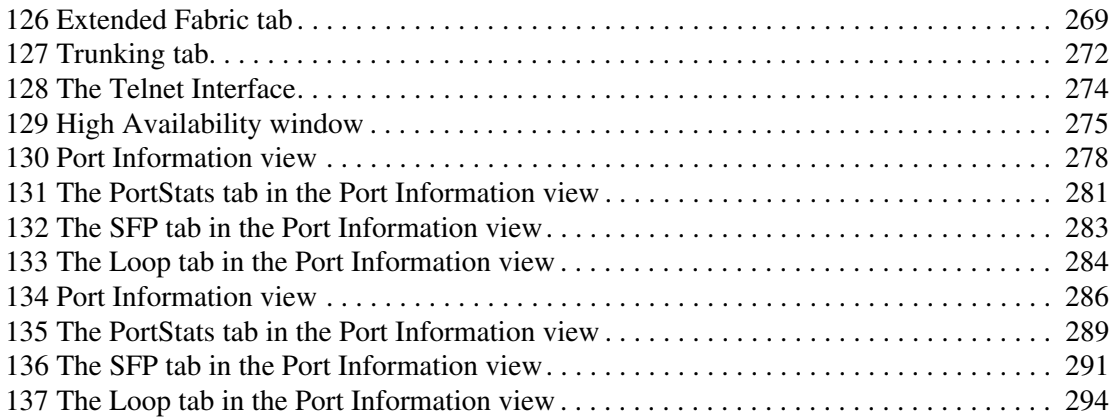

#### Tables

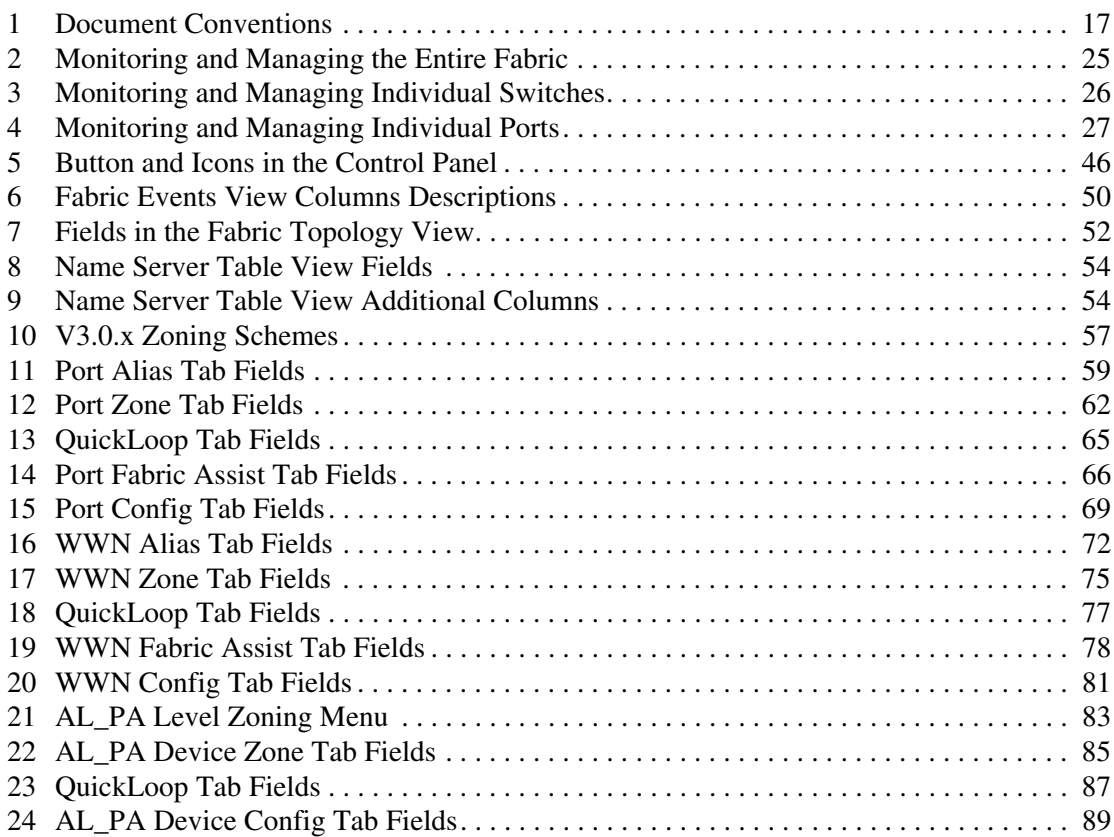

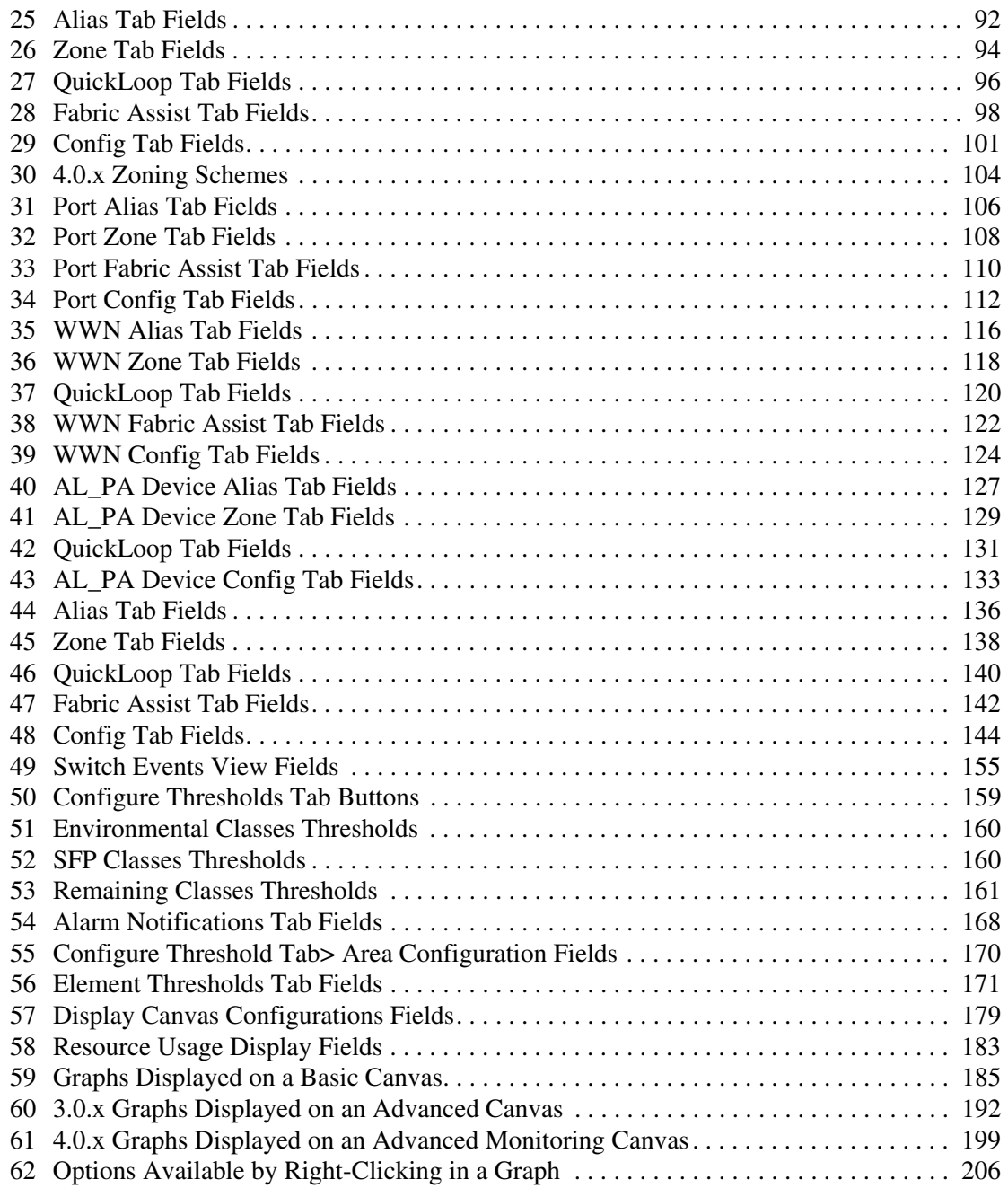

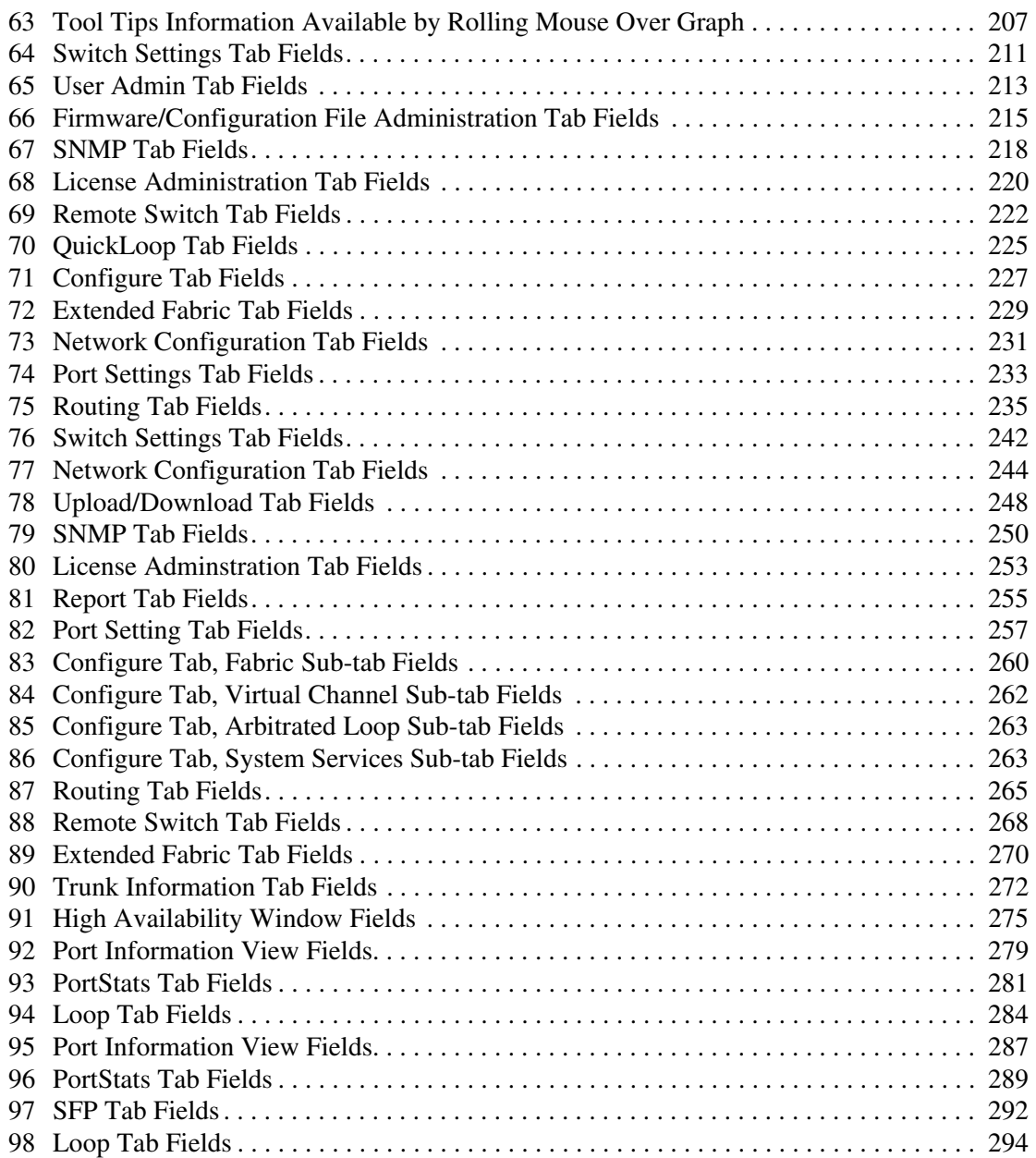

# about this guide

This user guide provides information to help you:

- Understand and install Web Tools
- <span id="page-14-0"></span>■ Configure and use Web Tools Fabric View
- Configure and use Web Tools Port View

■ Contact technical support for additional assistance

"About this Guide" topics include:

- [Overview, page 16](#page-15-0)
- [Conventions, page 17](#page-16-0)
- [Rack Stability, page 20](#page-19-0)
- [Getting Help](#page-20-0), [page 21](#page-20-0)

# <span id="page-15-0"></span>**Overview**

This section covers the following topics:

- [Intended Audience](#page-15-1)
- [Related Documentation](#page-15-2)

## <span id="page-15-1"></span>Intended Audience

This book is intended for use by system administrators who are experienced with the following:

- *HP StorageWorks* Fibre Channel SAN switches
- Fabric Operating System V3.0.x or later

# <span id="page-15-2"></span>Related Documentation

For a list of related documents included with this product, see the Related Documents section of the Release Notes that came with your switch.

For the latest information, documentation, and firmware releases, please visit the following StorageWorks website:

<http://www.compaq.com/storage/productindexdisk.html>

For information about Fibre Channel standards, visit the Fibre Channel Association website, located at<http://www.fibrechannel.com>.

# <span id="page-16-0"></span>**Conventions**

Conventions consist of the following:

- [Document Conventions](#page-16-1)
- [Text Symbols](#page-16-2)
- [Equipment Symbols](#page-17-0)

#### <span id="page-16-1"></span>Document Conventions

The document conventions included in [Table 1](#page-16-3) apply in most cases.

#### <span id="page-16-3"></span>Table 1: Document Conventions

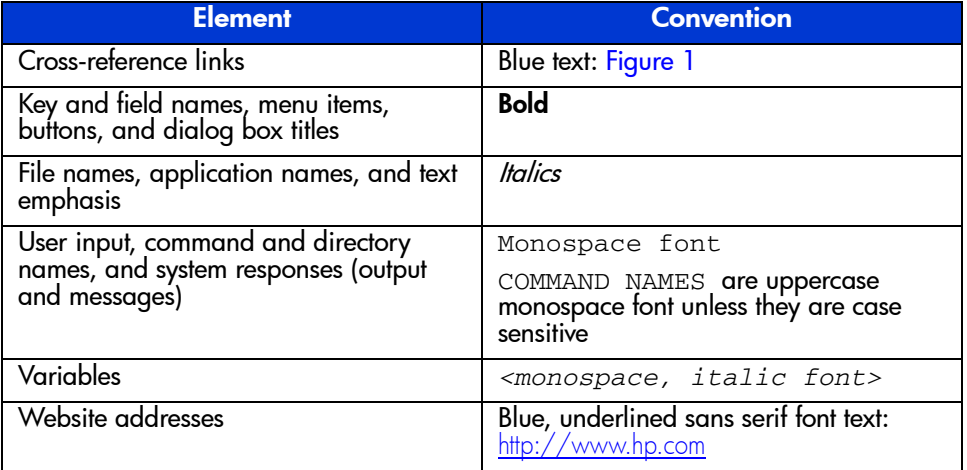

#### <span id="page-16-2"></span>Text Symbols

The following symbols may be found in the text of this guide. They have the following meanings.

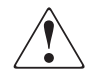

WARNING: Text set off in this manner indicates that failure to follow directions in the warning could result in bodily harm or death.

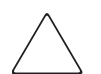

Caution: Text set off in this manner indicates that failure to follow directions could result in damage to equipment or data.

Note: Text set off in this manner presents commentary, sidelights, or interesting points of information.

## <span id="page-17-0"></span>Equipment Symbols

The following equipment symbols may be found on hardware for which this guide pertains. They have the following meanings.

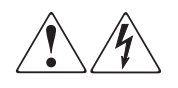

Any enclosed surface or area of the equipment marked with these symbols indicates the presence of electrical shock hazards. Enclosed area contains no operator serviceable parts.

WARNING: To reduce the risk of personal safety from electrical shock hazards, do not open this enclosure.

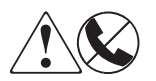

Any RJ-45 receptacle marked with these symbols indicates a network interface connection.

WARNING: To reduce the risk of electrical shock, fire, or damage to the equipment, do not plug telephone or telecommunications connectors into this receptacle.

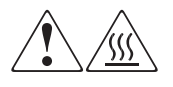

Any surface or area of the equipment marked with these symbols indicates the presence of a hot surface or hot component. Contact with this surface could result in injury.

WARNING: To reduce the risk of personal safety from a hot component, allow the surface to cool before touching.

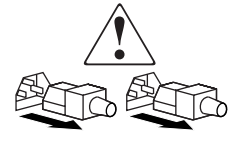

Power supplies or systems marked with these symbols indicate the presence of multiple sources of power.

WARNING: To reduce the risk of personal safety from electrical shock, remove all power cords to completely disconnect power from the power supplies and systems.

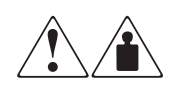

Any product or assembly marked with these symbols indicates that the component exceeds the recommended weight for one individual to handle safely.

WARNING: To reduce the risk of personal safety or damage to the equipment, observe local occupational health and safety requirements and guidelines for manually handling material.

# <span id="page-19-0"></span>Rack Stability

Rack stability protects personnel and equipment.

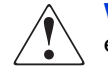

- WARNING: To reduce the risk of personal safety or damage to the equipment, be sure that:
- The leveling jacks are extended to the floor.
- The full weight of the rack rests on the leveling jacks.
- In single rack installations, the stabilizing feet are attached to the rack.
- In multiple rack installations, the racks are coupled.
- Only one rack component is extended at any time. A rack may become unstable if more than one rack component is extended for any reason.

# <span id="page-20-0"></span>Getting Help

If you still have a question after reading this guide, contact an HP authorized service provider or access our website: <http://www.hp.com>.

## <span id="page-20-1"></span>HP Technical Support

Telephone numbers for worldwide technical support are listed on the following HP website: <http://www.hp.com/support/>. From this website, select the country of origin.

Note: For continuous quality improvement, calls may be recorded or monitored.

Be sure to have the following information available before calling:

- Technical support registration number (if applicable)
- Product serial numbers
- Product model names and numbers
- Applicable error messages
- Operating system type and revision level
- Detailed, specific questions

#### <span id="page-20-2"></span>HP Storage Website

The HP website has the latest information on this product, as well as the latest drivers. Access storage at: [http://www.hp.com/country/us/eng/prodserv/](http://www.hp.com/country/us/eng/prodserv/storage.html) [storage.html](http://www.hp.com/country/us/eng/prodserv/storage.html). From this website, select the appropriate product or solution.

#### <span id="page-20-3"></span>HP Authorized Reseller

For the name of your nearest HP authorized reseller:

- In the United States, call 1-800-345-1518
- In Canada, call 1-800-263-5868
- Elsewhere, see the HP website for locations and telephone numbers: <http://www.hp.com>.

# <span id="page-22-1"></span>Introducing Web Tools **1**

<span id="page-22-0"></span>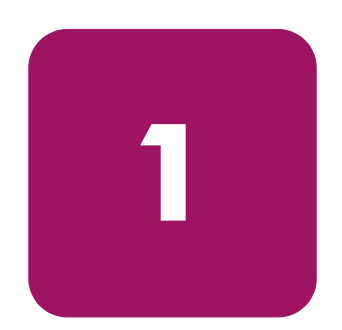

This chapter provides the following information:

- [Overview](#page-23-0) on [page 24](#page-23-0)
- [Advantages of Web Tools](#page-24-0) on [page 25](#page-24-0)
- Capabilities of Web Tools on page 25
- [Web Tools Main Views](#page-27-0) on [page 28](#page-27-0)

# <span id="page-23-0"></span>**Overview**

Web Tools provides a graphical interface that allows the administrator to monitor and manage entire fabrics and individual switches and ports from a standard workstation. It is a standard product that runs on all StorageWorks switches running the V3.0.x or 4.0.x firmware streams.

Note: Web Tools is part of the switch's firmware. The version of Web Tools is the same as the version of the firmware.

# <span id="page-24-0"></span>Advantages of Web Tools

Web Tools is an excellent partner to the traditional Telnet commands, and in many ways can provide faster and more effective results than can be achieved strictly through a Command Line Interface (CLI).

The following are some of the features that make Web Tools an important part of the switch management and administration process:

- Web Tools can be used from a standard workstation and provides the user the advantage of being "virtually" in front of any fabric, switch, or port.
- Web Tools makes zoning a simple "click and drag" process, rather than having to type out WWN addresses and port numbers to put in a configuration.
- Web Tools provides the "Performance Monitor" feature. This feature allows you to view the status and traffic of a switch or port in seconds by easily creating a variety of effective graphs.
- Web Tools is easy and intuitive to use.
- Capabilities of Web Tools

Web Tools provides the following information:

- Monitoring and managing the *entire fabric.* See ["Fabric View"](#page-40-2) on [page 41.](#page-40-2)
- Monitoring and managing *individual switches*. See "[Switch View](#page-146-2)" on [page 147.](#page-146-2)
- Monitoring and managing *individual ports.* See *"*[Port View](#page-276-2)*"* on [page 277](#page-276-2)*.*

When monitoring and managing the entire fabric, Web Tools allows you to perform the functions listed in [Table 2](#page-24-1).

#### <span id="page-24-1"></span>Table 2: Monitoring and Managing the Entire Fabric

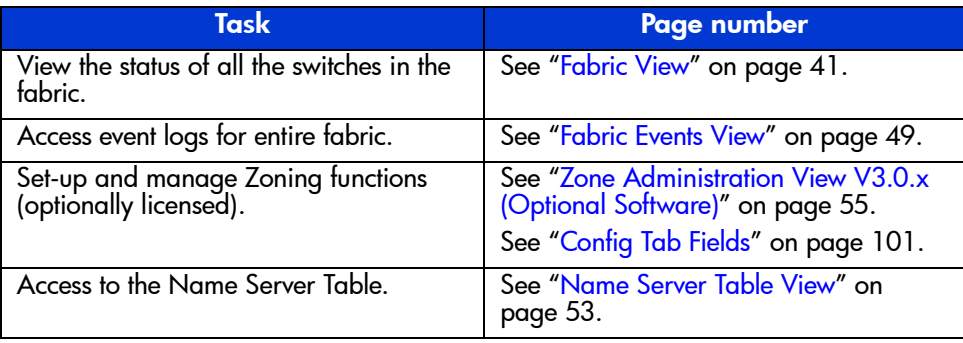

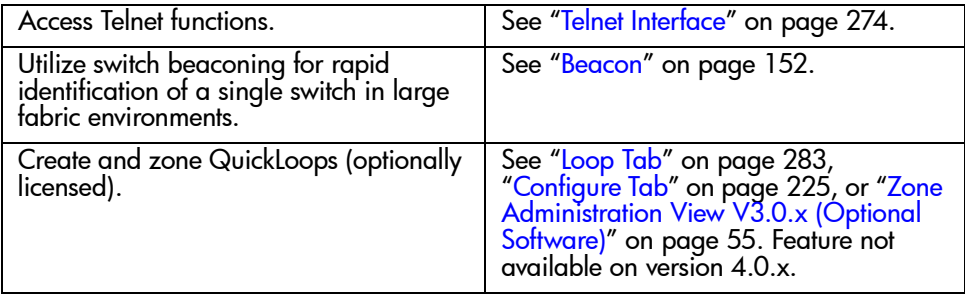

#### Table 2: Monitoring and Managing the Entire Fabric (Continued)

When monitoring and managing individual switches, Web Tools allows you to perform the functions listed in [Table 3](#page-25-0).

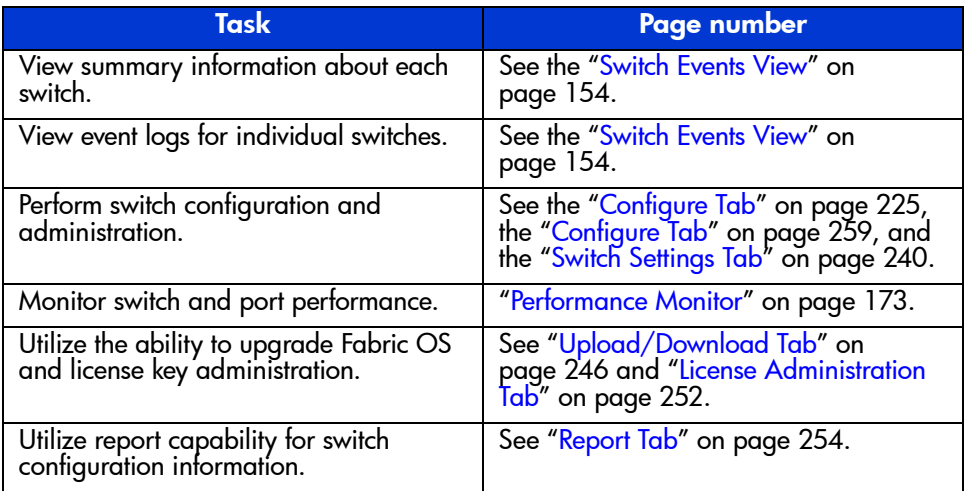

#### <span id="page-25-0"></span>Table 3: Monitoring and Managing Individual Switches

When monitoring and managing individual ports, Web Tools allows you to perform the functions listed in [Table 4](#page-26-0).

<span id="page-26-0"></span>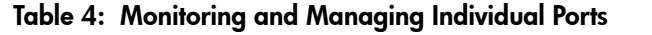

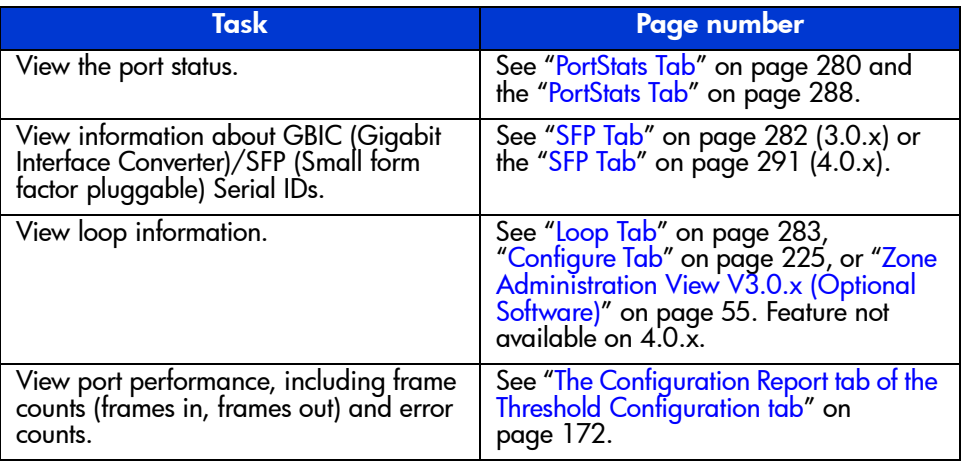

# <span id="page-27-0"></span>Web Tools Main Views

Web Tools provides access to and information about a fabric through a number of separate windows, called "views", making it possible to manage and monitor several aspects of a fabric at the same time.

The main views available through Web Tools are:

- Fabric View[—Figure 1](#page-28-1)
- Switch View[—Figure 2](#page-29-0) and [Figure 3](#page-30-1)
- Port Information View[—Figure 4](#page-31-0)

#### <span id="page-27-1"></span>Fabric View

This view displays a control panel that provides access to fabric-wide options, a panel for each switch in the fabric, plus a legend that explains the meaning of the background colors on the switch icons. Each panel contains an icon that represents the switch itself, in addition to icons for Switch Events and the Administrative and Telnet interfaces. The background color of the switch icon represents the status of that particular switch or Integrated Fabric (as defined by the Status Legend provided in the window).

**Note:** Switch status is calculated approximately once every 15 seconds; however the initial display does not occur until 30-60 seconds after the switch is booted. It is calculated from the state of data structures in the switch, and stored as the variable switchStatus.

Note: For all statuses that are based on errors per time interval, any errors will not cause the status to show faulty until the entire sample interval has passed.

See [Figure 1](#page-28-1) for an example of Fabric View. For information about the functions that are accessible through [Fabric View](#page-40-2), see "Fabric View" on [page 41.](#page-40-2)

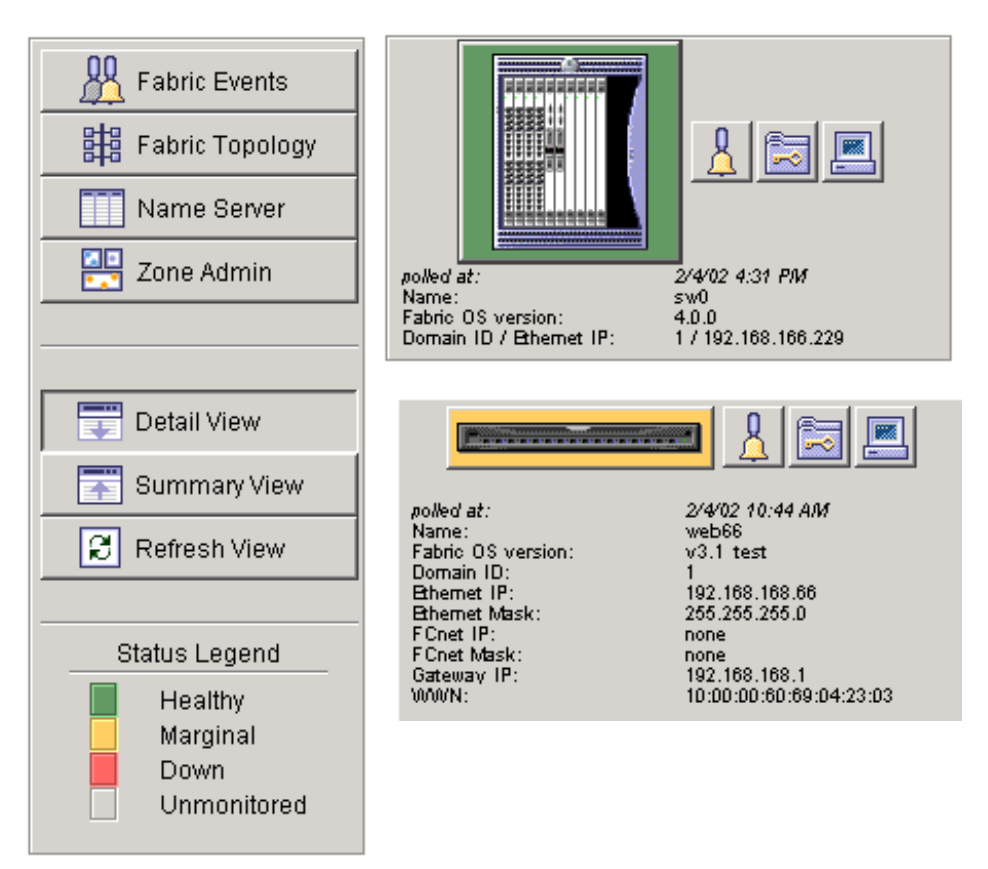

<span id="page-28-1"></span>Figure 1: Fabric View

#### <span id="page-28-0"></span>Switch View

Displays information about individual switches, including a real-time view of switch status. Accessed by selecting the switch icon on a switch panel. The Switch View is also the launch point for the Switch Events View, Telnet Interface, Fabric Watch View, Administrative Interface, Performance View, and Port Information View. It includes buttons that display the status of the switch fans, temperature monitors, switch info, switch status, power supply, High Availability (for 4.0.x), and beacon.

See [Figure 2](#page-29-0) and [Figure 3](#page-30-1) for examples of Switch View. For information about the functions that are accessible through the Switch View, see "[Switch View](#page-146-2)" on [page 147.](#page-146-2)

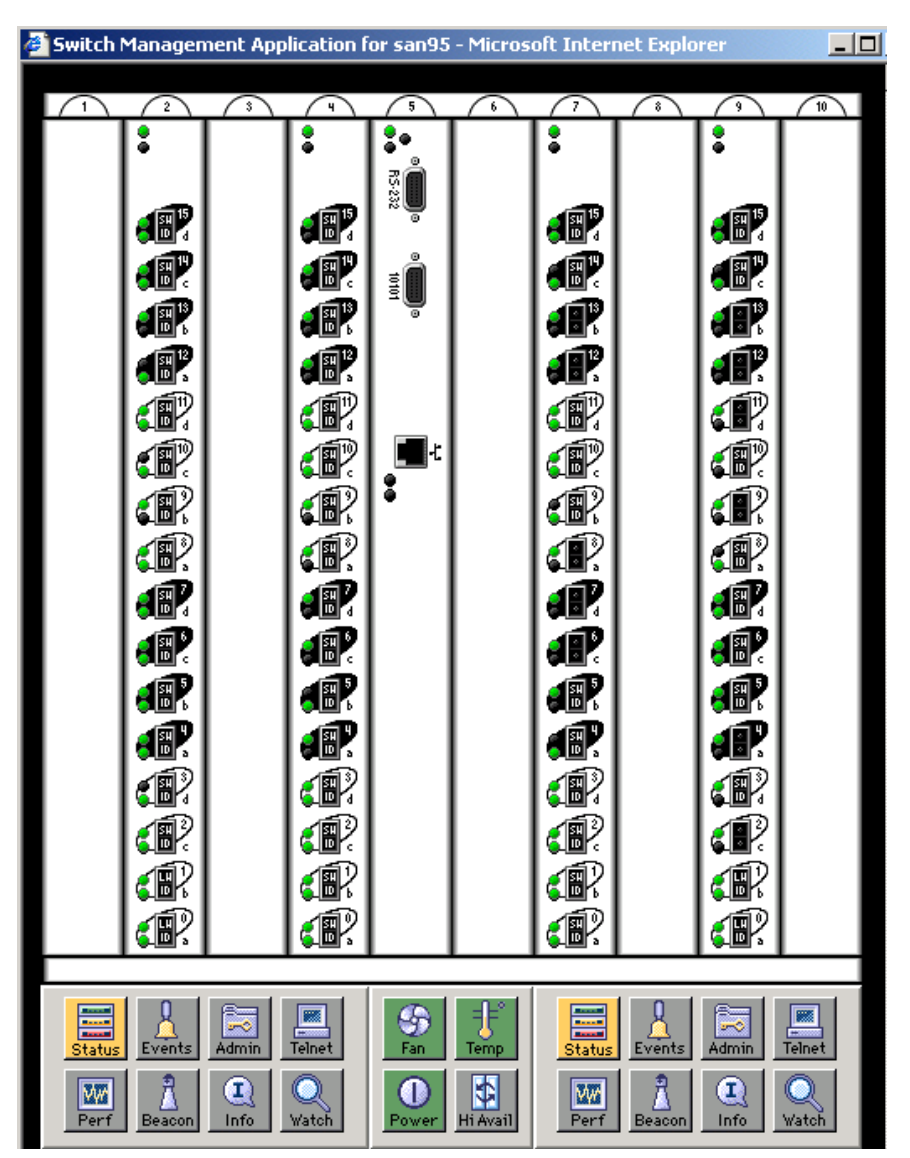

<span id="page-29-0"></span>Figure 2: Switch View of StorageWorks Core switch series switch

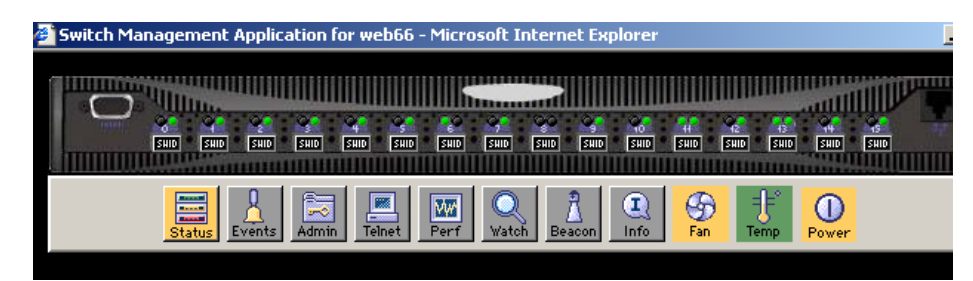

Figure 3: Switch View of StorageWorks 2 Gb SAN switch

#### <span id="page-30-0"></span>Port Information View

<span id="page-30-1"></span>The Port Information View displays statistics and status for the selected port, GBIC/SFP, or loop. Accessed by selecting the icon for the relevant port in Switch View.

See [Figure 4](#page-31-0) for an example of Port View. For information about the functions that are accessible through the Port View, see "[Port Information View V3.0.x"](#page-277-3) on [page 278](#page-277-3) or ["Port Information View V4.0.x](#page-285-3)" on [page 286.](#page-285-3)

Note: The Slot tabs will only appear on an StorageWorks Core switch series switch view.

| Port Information for swd83               |          |                           |          |
|------------------------------------------|----------|---------------------------|----------|
| Slot 1   Slot 2   Slot 3   Slot 4        |          |                           |          |
| $0 1 2 3 4 5 6 7 8 9 10 11 12 13 14 15 $ |          |                           |          |
|                                          |          |                           |          |
| Port WWW:<br>20:3e:00:60:69:80:02:22     |          | Port Status:<br>No_Module |          |
| Port Module:                             |          | Port Type:<br>U-Port      |          |
| PortStats  <br>GBIC   Loop               |          |                           |          |
| 4-Byte Word Transmitted:                 | 0        | Short Frames:             | $\circ$  |
| 4-Byte Word Received:                    | ο        | Long Frames:              | n        |
| Frames Transmitted:                      | ο        | Bad End-of-Frames:        | 0        |
| Frames Received:                         | ο        | Ened Errs Outside Frames: | $\Omega$ |
| C2 Frames Received:                      | Ω        | C3 Frames Discarded:      | $\circ$  |
| C3 Frames Received:                      | n        | LIP Ins:                  | $\Omega$ |
| Link Control Frames Received:            | $\Omega$ | LIP Outs:                 | $\circ$  |
| Moast Frames Received:                   | ο        | Last LIP Received:        | 00,00    |
| Moast Timeouts:                          | Ω        | Frames Rejected:          | $\Omega$ |
| <b>Moast Frames Transmitted:</b>         | n        | Frames Busied:            | n        |
| Time R_RDY Priority:                     | ο        | Link Failure:             | 0        |
| Time BB_Credit Zero:                     | $\Omega$ | Loss of Sync:             | $\Omega$ |
| Encd Errs Inside Frames:                 | Ω        | Loss of Signal:           | $\circ$  |
| Frames with CRC Errs:                    | n        | Port Speed:               | 2        |
|                                          |          | Port Trunked:             | No       |
|                                          |          |                           |          |

<span id="page-31-0"></span>Figure 4: Port Information view

Note: Each main view has several layers, or sub-views, that allow for more complex functionality. For more information about what you can do with these views, see Chapter 3, beginning with ["Fabric View"](#page-40-2) on [page 41](#page-40-2).

# <span id="page-32-1"></span>Installing and Launching Web Tools **2**

<span id="page-32-0"></span>This chapter provides the following information:

- [Requirements](#page-33-0) on [page 34](#page-33-0)
- [Launching Web Tools](#page-39-0) on [page 40](#page-39-0)

# <span id="page-33-0"></span>**Requirements**

The workstation and the switch must meet both specific requirements for the correct operation of Web Tools.

#### <span id="page-33-1"></span>Switch Requirements

Web Tools 4.0.x can be used to manage switches that meet the following requirements:

- $\blacksquare$  StorageWorks switches running firmware streams v.2.x, v.3.0.x, and v.4.0.x
- StorageWorks SAN series switches and StorageWorks Core switch series switches. The SAN Switch Integrated/32 and SAN Switch Integrated/64 series switches can be managed individually, but not as a group.
- Fabric OS installed
	- Fabric OS V2.x or later must be installed to manage switches running  $2x$ series switches.
	- Fabric OS V3.0.x or later must be installed to manage switches running 3x series switches.
	- Fabric OS V4.0.x must be installed to manage StorageWorks SAN Switch 2/32 and StorageWorks Core switches.

#### <span id="page-33-2"></span>Workstation Requirements

The following items are required for the operation of Web Tools.

- One of the following operating systems:
	- Solaris 5.7, 5.8 or later
	- Windows 98 (not guaranteed for 4.0.x), or 2000
	- Windows NT 4.0
	- $\overline{\phantom{a}}$  Linux
- Adequate RAM (required for Windows operating systems only):
	- 128 MB for fabrics of 10 switches or less
	- 256 MB for fabrics of 20 switches or less
	- 512 MB or more for over 20 switches
- 5 MB of free disk space
- Minimum 8 MB of video RAM is recommended
- One of the following web browsers:
	- Netscape Communicator 4.7x or later.
	- Internet Explorer 5.0 or later. Internet Explorer 5.5 Service Pack 6 is highly recommended.

Note: The browser must be configured to work with Web Tools. For information about how to do this, see ["Installing a Web Browser"](#page-35-1) on [page 36](#page-35-1).

- The correct version of the Java Plug-in for the operating system:
	- Windows 98, NT, or 2000: Java Plug-in version 1.2.2-008 or later. Java Runtime Environment v1.2.1\_01a is recommended for best results.
	- Solaris: Java Plug-in version 1.2.2-02 for Solaris, and JRE 1,2,1 with patch.

# <span id="page-35-0"></span>**Installation**

Perform the following steps before you use Web Tools to manage your fabric:

- Install of one of the supported web browsers on the workstation, if not already installed.
- Configure the web browser for use with Web Tools.
- Install the required Java Plug-in on the workstation, if not already installed.

#### <span id="page-35-1"></span>Installing a Web Browser

If not already installed, install one of the following browsers:

- Netscape Communicator 4.6x or later. It is available at: http://www.netscape.com
- Internet Explorer 4.01 or later (i.e., 5.5 Service Pack 2 or later is highly recommended). It is available at:

http://www.microsoft.com

# <span id="page-35-2"></span>Configuring the Web Browser

Specific browser settings are required for the correct operation of Web Tools with either Netscape Communicator or Internet Explorer.

#### <span id="page-35-3"></span>Configuring Netscape Communicator

The web browser cache must be cleared after the installation of Fabric OS V4.0.x. Some browsers use local cache copies of .jar files and/or image files to improve performance (depending on the options selected in browser), which can cause incorrect display in Web Tools.

To remove cached files from Netscape Communicator:

- 1. Select **Edit** > **Preferences**
- 2. Click **Advanced** in the Category box to expand it, then click **Cache**.
- 3. On the Cache panel, click **Clear Memory Cache**.
- 4. Click **Clear Disk Cache.**
- 5. Click **OK**.
- 6. Exit and relaunch the browser.
## Configuring Internet Explorer

Correct operation of Web Tools with Internet Explorer requires clearing the browser cache after installation, and specifying the appropriate settings for browser refresh frequency and process model.

The browser cache must be cleared after the installation of Fabric OS  $V4.0.x$ . The browser may use local cache copies of .jar files and/or image files to improve performance (depending on options selected in browser), which can cause incorrect display.

To remove cached files from Internet Explorer:

- a. Select **Internet Options** from the **Tools** menu.
- b. Select the **General** tab.
- c. Click **Delete Files...** (under "Temporary Internet Files").
- d. Click **OK**, then exit and relaunch the browser.
- Browser pages must be refreshed at every visit to ensure the correct operation of the Switch Admin feature.

To set the refresh frequency:

- a. Select **Internet Options** from the **Tools** menu.
- b. Select the **General** tab and click **Settings** (under "Temporary Internet Files").
- c. Under "Check for newer versions of stored pages," select "Every visit to the page."
- The correct Browser Process Model must be selected.

To select the Browser Process Model:

- a. Select **View > Internet Options** if using Internet Explorer 4.0.x, or **Tools > Internet Options** if using Internet Explorer 5.x.
- b. Select the **Advanced** tab and click to expand the Browsing category.
- c. Under "Browsing," select "Browse in a new process" if using Internet Explorer 4.0.x or 5.x.

# Installing the Java Plug-in on the Workstation

A Java Plug-in must be installed on the workstation for the correct operation of Web Tools. The required version depends on the operating system.

## Installing the Java Plug-in on Solaris

Solaris workstations require both the Java Plug-in version 1.2.2-02 for Solaris and JRE 1,2,1 with patch.

To install the Java Plug-in on Solaris:

- 1. Locate the Java Plug-in on the Internet, such as at the Sun Microsystems website.
- 2. Follow the instructions to install the Java Plug-in for Solaris.
- 3. Set environment variable NPX\_PLUGIN\_PATH. For example:

```
C Shell:
setenv NPX_PLUGIN_PATH /plug-in path
(or could be added in .cshrc in home directory)
Bourne Shell:
NPX_PLUGIN_PATH=/plug-in path
export NPX_PLUGIN_PATH
(or could be added in .profile in home directory)
```
To install the patch on Solaris:

- 1. Go to the website at  $\frac{http://access1.sun.com}$ , use the Search option, enter the string "108593" in the search field, and press **Enter**.
- 2. Follow the link to download the patch, and exit the browser when done.
- 3. Install the patch and reboot the system.
- 4. Relaunch the browser and enter the IP address of the switch.

## Installing the Java Plug-in on Windows 2000 or NT

Windows 98, 2000 and NT workstations require Java Plug-in version 1.2.2-008 or later. Java Runtime Environment v1.2.1 01a is recommended for best results.

To determine the version of the Java Plug-in installed on Windows 98, NT, or 2000, and install if necessary:

- 1. Launch the Java Plug-in Control Panel from **Start** > **Programs** > **Java Plug-in Control Panel** and turn on the Java Console.
- 2. Launch the web browser, enter the name or IP address of a switch running Fabric OS v2.2 or later, and press **Enter**.

The switch launches the Java Plug-in console, which displays the Java Plug-in version currently installed.

- 3. Determine whether the correct Java Plug-in version is installed, and install if necessary:
	- If the correct version is installed, Web Tools is ready to use.
	- If no Java Plug-in is installed, point the browser toward a switch running Fabric OS V4.0.x, follow the link to the Sun Microsystems website, download the correct Java Plug-in, then double-click the downloaded file to install the plug-in.
	- If an outdated version is currently installed, uninstall it, relaunch the browser, enter the address of a switch running Fabric OS V4.0.x or later, follow the link to the Sun Microsystems website, and download the new Java Plug-in.

# Launching Web Tools

You can launch Web Tools once the Java Plug-in is installed on the client machine browser.

To launch Web Tools:

- 1. Launch the Web browser from your host.
- 2. Enter the switch name or IP address in the URL field For example:

http://switch name/

3. Press **Enter**.

Web Tools launches, displaying the default view, Fabric View.

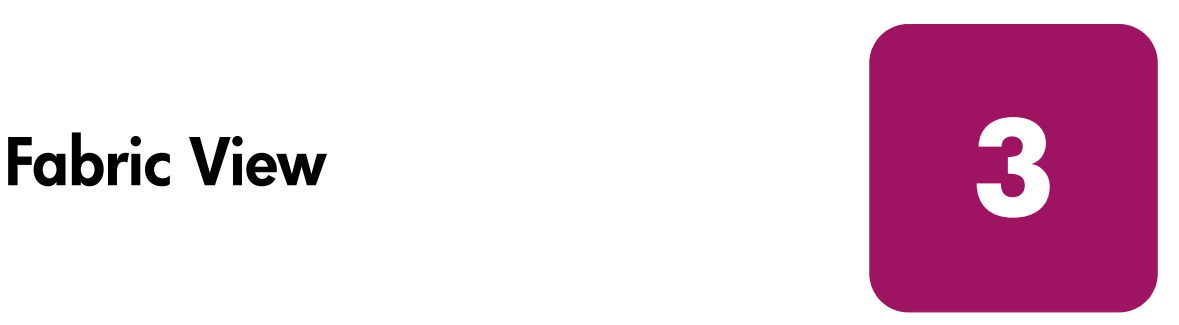

This chapter describes the views and interfaces available through the Fabric View of Web Tools, which consist of the following:

- [Fabric View Page](#page-41-0) on [page 42](#page-41-0)
- [Fabric Events View](#page-48-0) on [page 49](#page-48-0)
- [Fabric Topology View](#page-50-0) on [page 51](#page-50-0)
- [Name Server Table View](#page-52-0) on [page 53](#page-52-0)
- [Zone Administration View V3.0.x \(Optional Software\)](#page-54-0) on [page 55](#page-54-0)
- [Zone Administration View V4.0.x \(Optional Software\)](#page-102-0) on [page 103](#page-102-0)

Note: Switch/Fabric administration can be accomplished through different methods, such as through Telnet, SNMP, and the Web, any of which can occur simultaneously.

# <span id="page-41-0"></span>Fabric View Page

The Fabric View is the first web page that displays when you connect to a switch.The Fabric View provides access to specific information about each switch, in addition to other options, and a legend explaining the colors used to indicate switch status.

To launch Web Tools and access Fabric View:

- 1. Launch the web browser.
- 2. Enter the switch name or IP address in the **Location/Address** field and press **Enter**.

For example: http://switch name\_or\_IP

Note: This switch is assumed to be the local domain.

Web Tools launches, displaying Fabric View in detailed view as shown in [Figure 5.](#page-42-0) The Fabric View consists of two logical parts:

- Control Panel
- Switch Panel

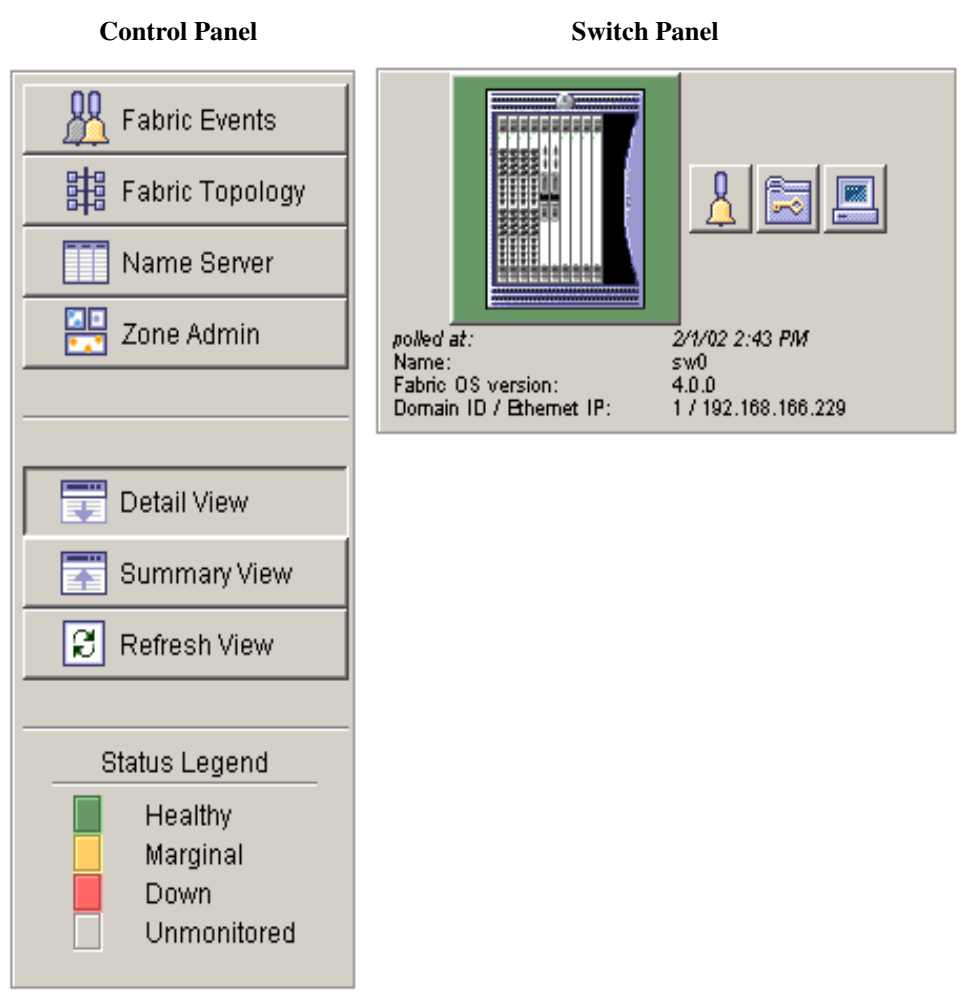

<span id="page-42-0"></span>Figure 5: Detailed view of Fabric View

To see the Summary view of the Fabric View, click the **Summary View** button on the left side of the Fabric View.

Fabric View with the Summary View selected is displayed as shown in [Figure 6](#page-43-0).

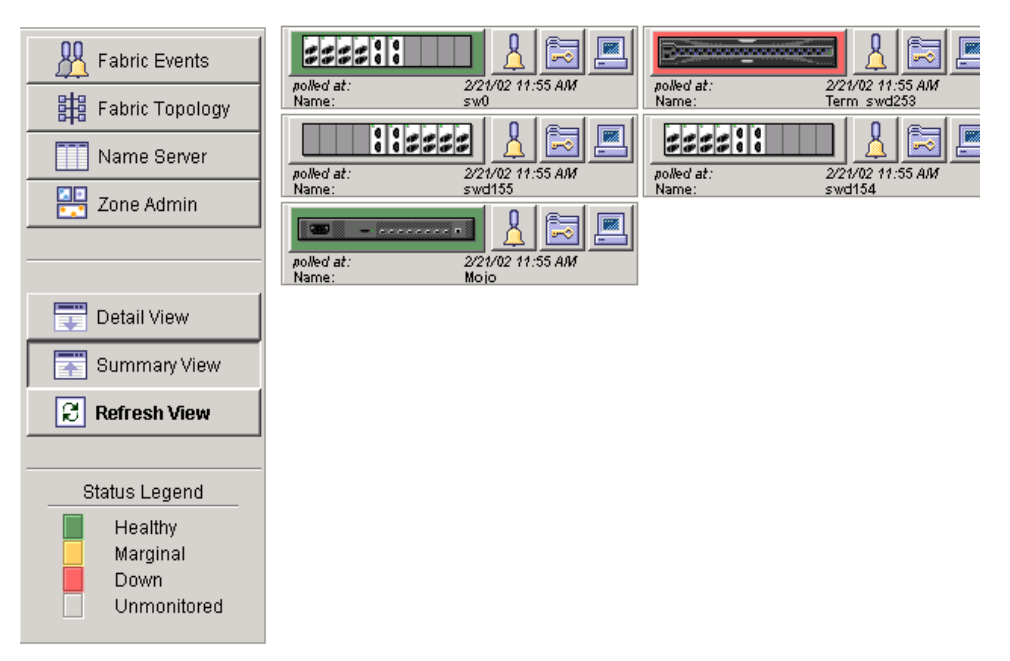

#### <span id="page-43-0"></span>Figure 6: Summary view of Fabric View

Fabric View of an StorageWorks Core switch and StorageWorks 2 Gb SAN switch is displayed as shown in [Figure 7](#page-44-0).

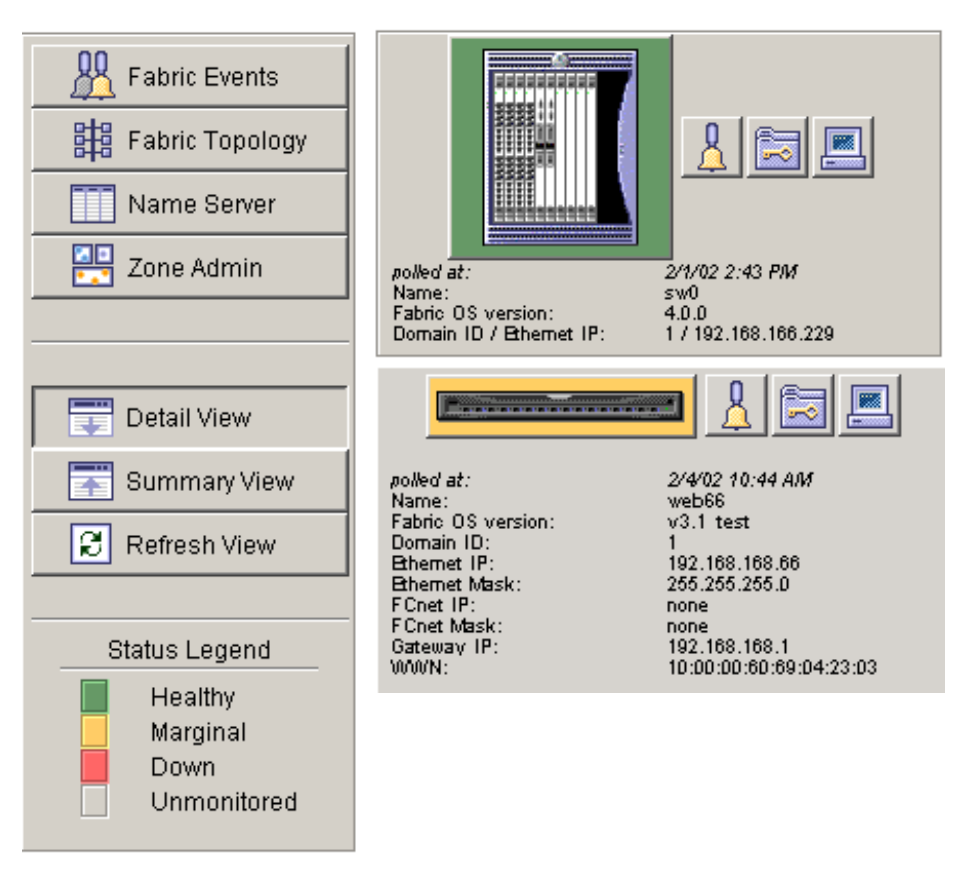

<span id="page-44-0"></span>Figure 7: Detailed Fabric View

# <span id="page-45-1"></span>Buttons and Icons

[Table 5](#page-45-0) describes the buttons and icons found in the control panel of the Fabric View.

<span id="page-45-0"></span>Table 5: Button and Icons in the Control Panel

|                                             | The Control Panel (on the left side of Figure 5)                                                                                                    |
|---------------------------------------------|----------------------------------------------------------------------------------------------------|
| <b>Fabric Events</b>                        | Select to open Fabric Events View. The Fabric Events<br>View provides a running log of events in the fabric.                                                                                                    |
| <b>Fabric Events</b>                        | For additional information, see the "Fabric Events View"<br>on page 49.                                                                                                    |
| <b>Fabric Topology</b><br>出 Fabric Topology | Select to open Fabric Topology View. The Fabric<br>Topology View summarizes the physical configuration of<br>the fabric from the perspective of the "local domain" (the<br>domain of the switch entered as a URL in the web<br>browser).                                                         |
|                                             | For additional information, see the "Fabric Topology<br>View" on page 51.                                                                                                    |
| <b>Name Server</b>                          | Select to open Name Server Table View. The Name<br>Server Table View provides the name server entries listed<br>in the Simple Name Server database.                                                                                                    |
| Name Server                                 | For additional information, see the "Name Server Table<br>View" on page 53.                                                                                                    |
| Zone Admin<br>Zone Admin                    | Select to open Zone Administration View. This view is<br>available only if a Zoning license is installed (for<br>additional information, see the "Zone Administration<br>View V3.0.x (Optional Software)" on page 55 or "Zone<br>Administration View V4.0.x (Optional Software)" on<br>page 103. |
| Summary/Detail View<br>Detail View          | Select this button to view either the Summary or Detail<br>version of Fabric View. The Summary version shows<br>abbreviated switch panels (see Figure 6). The default<br>view is Detail.                                                                                                    |
| Summary View                                | In the V3.0.x Fabric View, Summary and Detail appear<br>as one alternating button. In the 4.0.x Fabric View, the<br>Detail and Summary views appear as two separate<br>buttons.                                                                                                    |
| <b>Refresh</b><br><b>Ø Refresh View</b>     | Select to update the Fabric View to display the latest<br>changes. The Refresh button icon will flash when new<br>information when the fabric shown in the Fabric View is<br>not representative of the one that is actually present. The<br>Refresh button is only available on 4.0.x switches.  |

| Status legend<br>Status Legend<br>Healthy<br>Marginal<br>Down<br>Unmonitored | Defines meaning of colors visible in the background of<br>the switch icons. Each color indicates a different<br>operational state:<br>Green-Healthy<br>Yellow—Marginal (mix of good and faulty readings)<br>Red-Down (more than two faulty readings)<br>Gray-Unknown or unmonitored<br>If no data is available from a switch, the color displays<br>as gray.<br>For all statuses that are based on errors per time<br>interval, any errors will not cause the status to show<br>faulty until the entire sample interval has passed. |
|------------------------------------------------------------------------------|----------------------------------------------------------------------------------------------------|
| The Switch Panel (on the right side of Figure 5)                             |                                                                                                    |
| Switch                                                                       | Select to open Switch View for the switch. Each switch<br>type is represented by a different icon. The background<br>color around the icon indicates the status of the switch<br>For information about this view, see "Switch View" on<br>page 148.                                                                                                    |
| <b>Events</b>                                                                | Select to open Switch Events View to display the switch<br>events log                                                                                                    |
|                                                                              | For information about this view, see "Switch Events<br>View" on page 154.                                                                                                    |
| Admin                                                                        | Select to open Switch Administration View.                                                                                                    |
| Telnet                                                                       | Select to launch the Telnet Interface for the switch                                                                                                    |
|                                                                              | For information about this view, see "Telnet Interface" on<br>page 274.                                                                                                    |
| Displayed only in 4.0.x                                                      |                                                                                                    |
| polled at: or<br>unreachable since:                                          | Time of the last status check, or if currently unavailable,<br>the time of the last successful status check.                                                                                                    |

Table 5: Button and Icons in the Control Panel (Continued)

| Name:                      | The name of the switch.                                                                 |
|----------------------------|-----------------------------------------------------------------------------------------|
| <b>Fabric OS version:</b>  | Version of Fabric OS installed on the switch.                                           |
| Domain ID:<br>Ethernet IP: | A number that uniquely identifies the switch within the<br>fabric. Ethernet IP address. |
| Displayed only in 3.0      |                                                                                         |
| <b>Ethernet Mask:</b>      | Ethernet subnetmask.                                                                    |
| FCnet IP:                  | Fibre channel IP address.                                                               |
| <b>FCnet Mask:</b>         | Fibre channel subnetmask.                                                               |
| Gateway IP:                | Gateway IP address.                                                                     |
| WWN:                       | Unique numeric identifier for the switch; assigned by<br>manufacturer.                  |

Table 5: Button and Icons in the Control Panel (Continued)

# <span id="page-48-0"></span>Fabric Events View

The Fabric Events View provides a running log of events for all switches in the fabric.

## Accessing Fabric Events View

- 1. Launch Web Tools, displaying Fabric View.
- 2. Select the Fabric Events icon.

For more information, see "[Buttons and Icons"](#page-45-1) on [page 46.](#page-45-1) The Fabric Events View displays, as shown in [Figure 8](#page-48-1).

|                        | Fabric Events<br>$\Box$ o $\Box$ |                 |       |       |                                                                  |
|------------------------|----------------------------------|-----------------|-------|-------|------------------------------------------------------------------|
| Switch                 | Number                           | Time            | Count | Level | Message                                                          |
| sgab198                | 49                               | Sep 18 12:20:53 | 1     | 3     | FW-BELOW eportState015 (E Port State Changes 15) is below low ▲  |
| sqab198                | 48                               | Sep 18 12:20:40 | 1     | 3     | FW-BELOW eportLink015 (E Port Link Failures 15) is below low bo  |
| sgab198                | 47                               | Sep 18 12:19:48 | 1     | 4     | FW-CHANGED fabricED000 (Fabric E-port down) value has chang      |
| san74                  | 46                               | Sep 18 12:20:08 | 1     | 4     | FW-CHANGED fabricFR000 (Fabric Reconfigure) value has chang      |
| sgab198                | 46                               | Sep 18 12:19:38 | 1     | 3     | FW-ABOVE eportState015 (E Port State Changes 15) is above high   |
| san74                  | 45                               | Sep 18 10:35:45 | 1     | 4     | FW-CHANGED fabricFR000 (Fabric Reconfigure) value has chang      |
| sgab198                | 45                               | Sep 18 12:18:02 | 1     | 3     | FW-ABOVE eportLink015 (E Port Link Failures 15) is above high bo |
| san74                  | 44                               | Sep 18 10:34:59 | 1     | 4     | FW-CHANGED fabricFR000 (Fabric Reconfigure) value has chang      |
| sgab198                | 44                               | Sep 18 12:18:02 | 1     | 4     | FW-CHANGED fabricFR000 (Fabric Reconfigure) value has chang      |
| san74                  | 43                               | Sep 18 10:33:32 | 1     | 3     | FW-BELOW fopportState000 (FOP Port State Changes 0) is below     |
| sgab198                | 43                               | Sep 18 12:18:01 | 1     | 4     | FW-CHANGED fabricED000 (Fabric E-port down) value has chang      |
| san74                  | 42                               | Sep 18 10:33:32 | 1     | 3     | FW-BELOW fopportSync000 (FOP Port Loss of Sync 0) is below lov   |
| sdab198                | 42                               | Sep 18 10:34:49 | 1     | 3     | FW-BELOW eportState015 (E Port State Changes 15) is below low    |
| san74                  | 41                               | Sep 18 10:33:20 | 1     | 3     | FW-BELOW eportState005 (E Port State Changes 5) is below low E   |
| sqab198                | 41                               | Sep 18 10:34:36 | 1     | 3     | FW-BELOW eportLink015 (E Port Link Failures 15) is below low bd  |
| san74                  | 40                               | Sep 18 10:32:31 | 1     | 3     | FW-ABOVE fopportState000 (FOP Port State Changes 0) is above h   |
| sqab198                | 40                               | Sep 18 10:33:38 | 1     | 4     | FW-CHANGED fabricFR000 (Fabric Reconfigure) value has chang      |
| san74                  | 39                               | Sep 18 10:32:31 | 1     | 3     | FW-ABOVE fopportSync000 (FOP Port Loss of Sync 0) is above hig   |
| sqab198                | 39                               | Sep 18 10:33:38 | 1     | 4     | FW-CHANGED fabricED000 (Fabric E-port down) value has chang      |
| san74                  | 38                               | Sep 18 10:32:19 | 1     | 3     | FW-ABOVE eportState005 (E Port State Changes 5) is above high I  |
| sqab198                | 38                               | Sep 18 10:33:31 | 1     | 3     | FW-ABOVE eportState015 (E Port State Changes 15) is above high = |
| $\left  \cdot \right $ |                                  |                 |       |       |                                                                  |
| Warning: Applet Window |                                  |                 |       |       |                                                                  |

<span id="page-48-1"></span>Figure 8: Fabric Events view

Note: To sort the events by a particular column, select the column header. To resize a column, drag the column divider.

[Table 6](#page-49-0) contains a description of the columns in the Fabric Events view.

<span id="page-49-0"></span>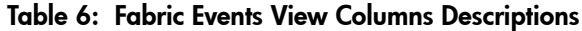

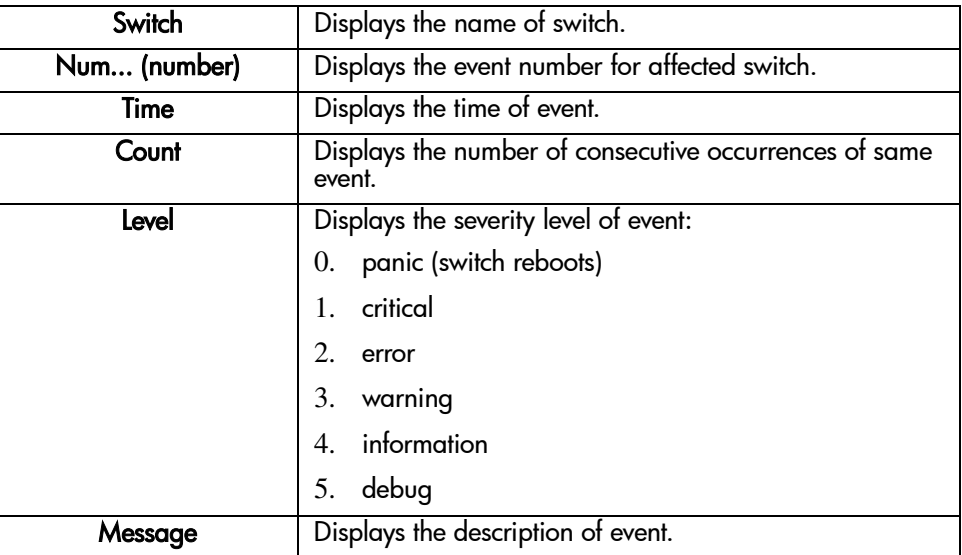

# <span id="page-50-0"></span>Fabric Topology View

The Fabric Topology View summarizes the physical configuration of the fabric from the perspective of the "local domain" (the domain of the switch entered as a URL in the web browser). This includes information about the "destination domains" (all other domains in the fabric) and the paths between each destination domain and the local domain.

# Accessing Fabric Topology View

- 1. Launch Web Tools, displaying Fabric View.
- 2. Select the Fabric Topology icon.

For more information, see ["Buttons and Icons"](#page-45-1) on [page 46](#page-45-1).

The Fabric Topology View displays as shown in [Figure 9.](#page-50-1)

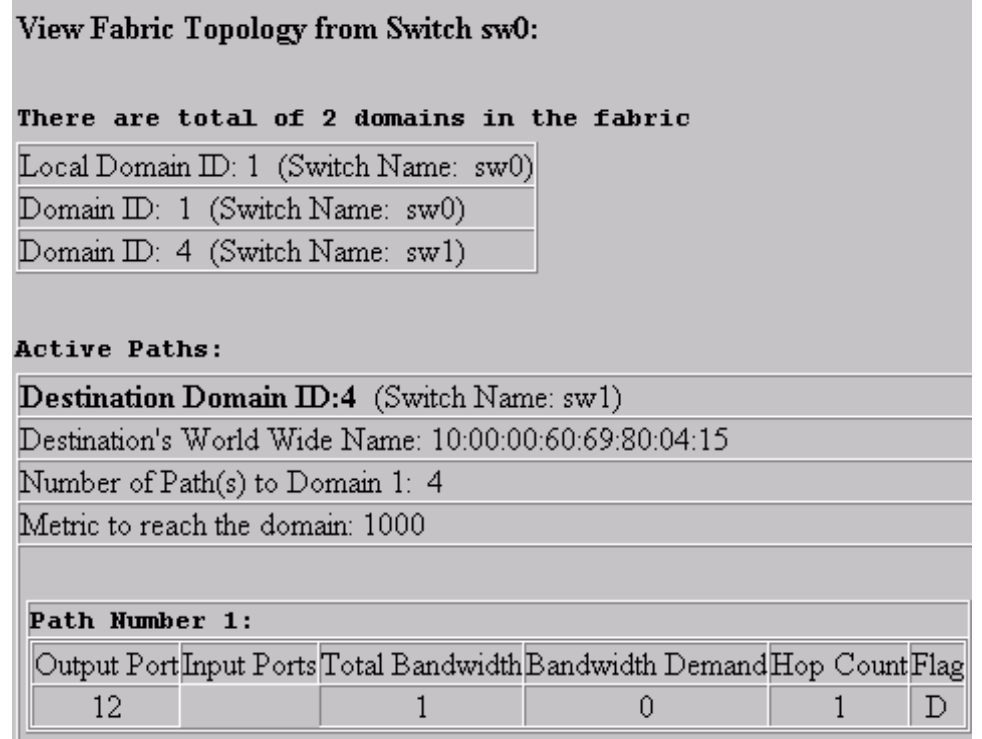

#### <span id="page-50-1"></span>Figure 9: Fabric Topology view

[Table 7](#page-51-0) gives a description of the fields in the Fabric Topology view.

<span id="page-51-0"></span>Table 7: Fields in the Fabric Topology View

| <b>View Fabric Topology</b><br>from Switch [switch]<br>name]: | Lists the switch in the domain that is assumed to be the<br>local domain.                                                                                                    |
|---------------------------------------------------------------|----------------------------------------------------------------------------------------------------|
| There are a total of [n]<br>domains in the fabric.            | Displays the number of domains in the fabric.                                                                                                    |
| Local domain ID:                                              | Displays a number that uniquely identifies the local<br>switch within the fabric, and the name of the switch.                                                                                          |
| <b>Domain ID:</b> (may be more<br>than one)                   | Displays a number that uniquely identifies the switch<br>within the fabric, and the name of the switch.                                                                                                |
| <b>Active Paths:</b>                                          | Displays information about each destination domain,<br>including information about each of the paths between<br>that domain and the local domain.                                                      |
| Metric to Reach the<br>Domain:                                | Displays cost of reaching destination domain.                                                                                                    |
| For each Path:                                                | Displays the following for each path:                                                                                                    |
|                                                               | Output Ports                                                                                                    |
|                                                               | Input Ports<br>■                                                                                                    |
|                                                               | <b>Total Bandwidth</b><br>■                                                                                                    |
|                                                               | Bandwidth Demand (only displayed in 4.0.x)<br>■                                                                                                    |
|                                                               | <b>Hop Count</b>                                                                                                    |
|                                                               | Flag<br>■                                                                                                    |
| <b>Destination Domain ID:</b>                                 | Displays the ID of the destination domain that is<br>described in the lines following the ID. This information<br>and the two lines following it display for each<br>destination domain in the fabric. |
| <b>Destination World Wide</b><br>Name:                        | Displays the WWN of the destination domain.                                                                                                    |
| <b>Number of Paths:</b>                                       | Displays the number of active paths between the<br>destination domain and the local domain.                                                                                                    |

# <span id="page-52-0"></span>Name Server Table View

The Name Server Table View provides the name server entries listed in the Simple Name Server database. This includes all name server entries for the fabric, not only those that are local to the local domain. Each row in the table represents a different device.

## Accessing Name Server Table View

- 1. Launch Web Tools, displaying Fabric View.
- 2. Select the Name Server icon.

For more information, see ["Buttons and Icons"](#page-45-1) on [page 46](#page-45-1).

The Name Server Table View displays as shown in [Figure 10](#page-52-1).

| Name Server Table |           |                       |           |                                    |          |               |                  |
|-------------------|-----------|-----------------------|-----------|------------------------------------|----------|---------------|------------------|
| Auto Refresh      |           | Auto-Refresh Interval | 15        | Seconds                            | Refresh  |               |                  |
| Domain #          | $ $ Port# | Port ID               | Port Type | Port WWN                           | Node WWN | Symbolic Name |                  |
|                   |           |                       |           |                                    |          |               | $\blacktriangle$ |
|                   |           |                       |           |                                    |          |               |                  |
|                   |           |                       |           |                                    |          |               |                  |
|                   |           |                       |           |                                    |          |               |                  |
|                   |           |                       |           |                                    |          |               |                  |
|                   |           |                       |           |                                    |          |               |                  |
|                   |           |                       |           |                                    |          |               |                  |
|                   |           |                       |           |                                    |          |               |                  |
|                   |           |                       |           |                                    |          |               |                  |
|                   |           |                       |           |                                    |          |               |                  |
|                   |           |                       |           |                                    |          |               |                  |
|                   |           |                       |           |                                    |          |               |                  |
|                   |           |                       |           |                                    |          |               |                  |
|                   |           |                       |           |                                    |          |               | $\blacksquare$   |
|                   |           |                       |           |                                    |          |               |                  |
|                   |           |                       |           | $\underline{\mathsf{O}}\mathsf{k}$ |          |               |                  |

<span id="page-52-1"></span>Figure 10: Name Server Table view

Note: To sort the events by a particular column, click the column header. To resize a column, drag the column divider.

[Table 8](#page-53-0) lists fields that are included in the Name Server Table view.

<span id="page-53-0"></span>Table 8: Name Server Table View Fields

| Auto Refresh                    | Check to enable Auto Refresh or uncheck to disable.                                  |
|---------------------------------|--------------------------------------------------------------------------------------|
| <b>Auto Refresh</b><br>Interval | If Auto Refresh is checked, enter the number of seconds for the<br>refresh interval. |
| <b>Refresh</b>                  | Select to refresh the window immediately.                                            |
|                                 | Select to close the window.                                                          |

The Name Server Table also includes the columns listed in [Table 9](#page-53-1).

<span id="page-53-1"></span>Table 9: Name Server Table View Additional Columns

| Domain #                | Displays the domain ID of the switch to which the device is<br>connected.                                                                                                    |
|-------------------------|----------------------------------------------------------------------------------------------------|
| Port $#$                | Displays the number of the switch port to which the device is<br>connected.                                                                                                    |
| Port ID                 | Displays the port ID of the device (24-bit hexadecimal value).                                                                                                    |
| Port Type               | Displays the port type of the device (N for fabric direct<br>attached port or NL for fabric direct attached loop port).                                                                         |
| Port WWN                | Displays the World Wide Name of the device port.                                                                                                    |
| Node WWN                | Displays the World Wide Name of the device node.                                                                                                    |
| <b>Symbolic Name</b>    | Displays the symbolic name of the device assigned through<br>the SCSI INQUIRY command.                                                                                                    |
| FC4 Types               | Displays the Fibre Channel FC4 layer types supported by the device, such as IP or FCP.                                                                                                    |
| COS                     | Displays the Fibre Channel classes of service supported by<br>the device.                                                                                                    |
| <b>Fabric Port Name</b> | Displays the name of the fabric port in use by the device.                                                                                                    |
| Port IP Address         | Displays the IP address of the fabric port.                                                                                                    |
| <b>Hard Address</b>     | Displays the hard address of the fabric port.                                                                                                    |
| Member of Zones         | Displays the zones to which this device belongs. This column<br>does not update when the table is refreshed. To view updated<br>zoning information, close and reopen the Name Server<br>Table.` |

# <span id="page-54-0"></span>Zone Administration View V3.0.x (Optional Software)

A Zoning license and administrative privileges are required to access this view. If a switch or device is added or removed from the network, it is necessary to save the changes and relaunch the Zone Administration view for the changes to take effect.

Note: The following section is intended to describe Zoning configurations when using Web Tools V3.0.x. For specific 4.0.x Zoning information, see "Zone Administration [View V4.0.x \(Optional Software\)"](#page-102-0) on [page 103.](#page-102-0) For more detailed information about Zoning, refer to the HP StorageWorks Zoning Version 3.0.x/4.0.x User Guide.

# Accessing the Zone Administration View

- 1. Launch the web browser.
- 2. Enter the switch name or IP address in the Location/Address field and click **Enter**.

For example: http://switch name

This switch is assumed to be in the local domain.

Web Tools launches, displaying Fabric View.

3. Select Zone Admin.

A prompt displays requesting User Name and Password as shown in [Figure 11](#page-55-0).

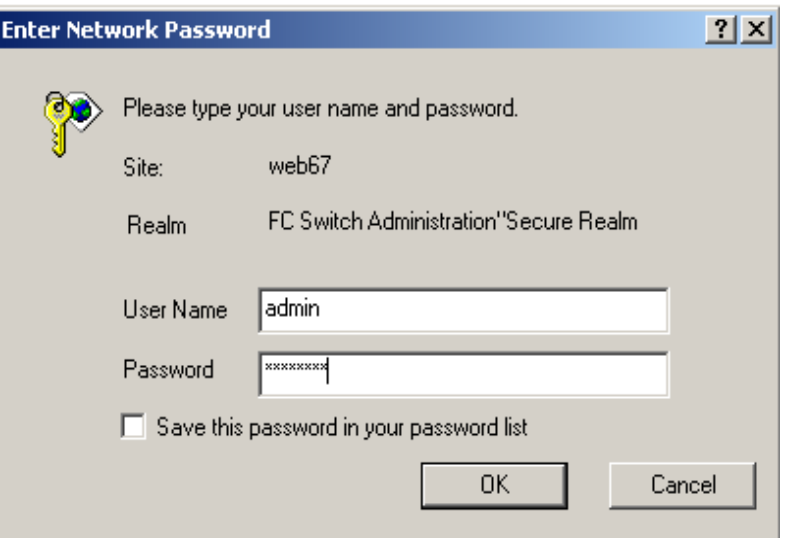

<span id="page-55-0"></span>Figure 11: Enter Network Password window

- 4. Enter User Name and Password.
- 5. Click **OK**.

The Zoning Selection menu displays, as shown in [Figure 12](#page-56-0).

**Note:** For information specific to QuickLoop to be available, the QuickLoop switch must be the local domain.

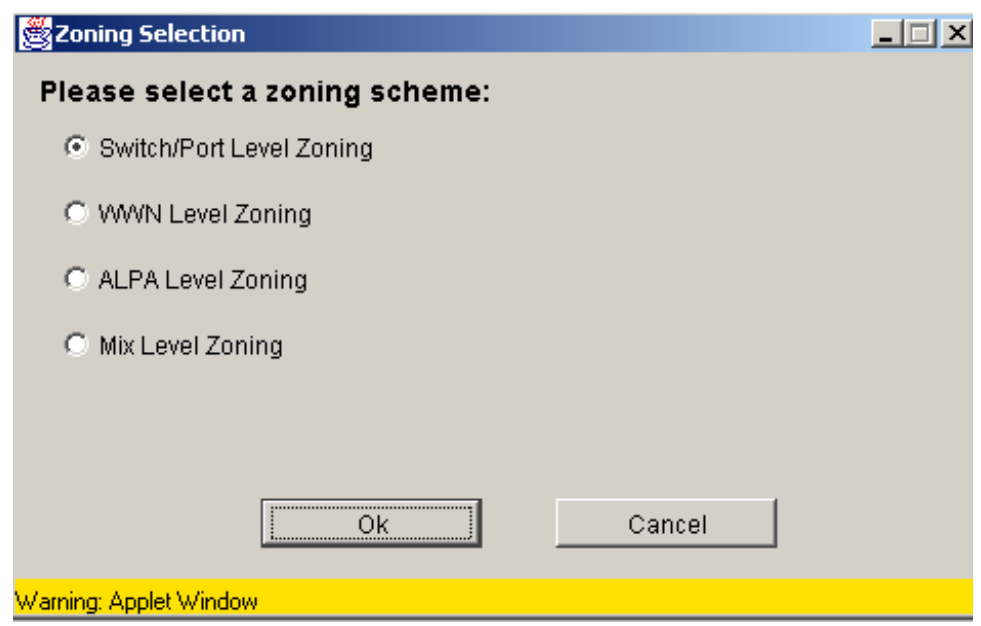

<span id="page-56-0"></span>Figure 12: Zoning Selection window

A description of each of the zoning schemes is shown in [Table 10](#page-56-1).

<span id="page-56-1"></span>Table 10: V3.0.x Zoning Schemes

| Switch/Port Level<br>Zoning | All alias, zoning and configuration file operations must<br>be on ports. Aliases, zones, and configuration files which<br>have objects other than ports cannot be selected or<br>operated on.                                   |
|-----------------------------|----------------------------------------------------------------------------------------------------|
| <b>WWN Level Zoning</b>     | All aliases, zoning, and configuration file operations<br>must be on WWNs. Aliases, zones, and configuration<br>files which have objects other than WWNs cannot be<br>selected or operated on.                                  |
| AL_PA Level Zoning          | All aliases, zoning, and configuration file operations<br>must be on AL PA in a QuickLoop. Aliases, zones, and<br>configuration files which have objects other than AL_PAs<br>in a QuickLoop cannot be selected or operated on. |
| <b>Mixed Level Zoning</b>   | In this mode, any object can be selected to be a member<br>of a zone, alias, or configuration file.                                                                                                    |

When administering Zoning, the following steps are recommended:

- 1. Define zone aliases to establish groupings.
- 2. Add zone members.
- 3. Place zones into one or more zone configurations.
- 4. Enable one of the zone configurations (only one can be enabled at a time).

There are three separate methods for adding members to a zone. Each method corresponds to a zoning "mode," and the combination of the methods corresponds to an additional mode. Once a mode is selected, all operations on zones must use the zoning object selected. Zoning operations must correspond to that mode, and any zones, aliases, and configuration files which cannot be selected.

## Switch/Port Level Zoning

Upon selecting the Switch/Port Level Zoning button from the Zoning Selection menu and selecting OK, the Switch/Port Level Zoning menu with the Port Alias tab displays as shown in [Figure 13.](#page-58-0)

A list of the tabs provided in the Switch/Port Level Zoning menu follows:

- Port Alias
- Port Zone
- **OuickLoop**
- Port Fabric Assist
- Port Config

#### Port Alias Tab

The Port Alias tab shows only Domain/Ports that are in the fabric. This tab is used to configure zones that consist only of Domain/Ports and aliases that contain only Domain/Ports. The Port Alias tab is displayed as shown in [Figure 13](#page-58-0).

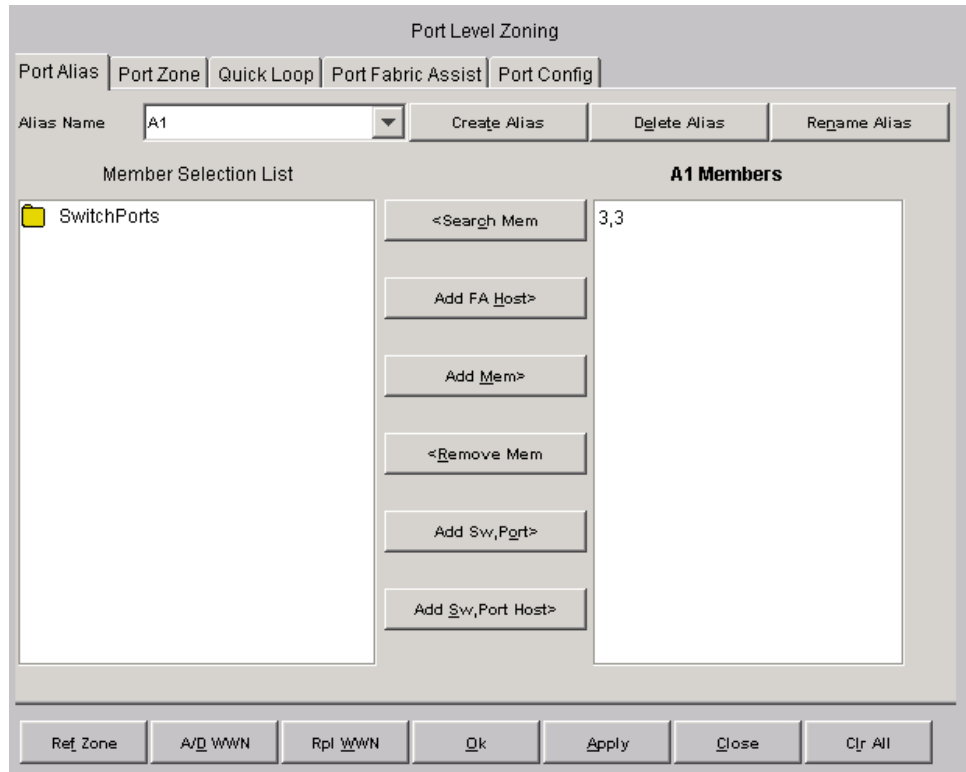

<span id="page-58-0"></span>Figure 13: Alias tab of the Switch/Port Level Zoning menu

[Table 11](#page-58-1) gives descriptions of the fields on the Port Alias tab.

<span id="page-58-1"></span>Table 11: Port Alias Tab Fields

| <b>Alias Name</b>   | Select an existing alias name to be modified.                                                                                                    |
|---------------------|----------------------------------------------------------------------------------------------------|
| <b>Create Alias</b> | Select to create a new alias. A new alias dialog displays.<br>Enter a new alias name that is unique. The new alias name<br>cannot contain spaces.                                   |
| <b>Delete Alias</b> | Select to delete the alias selected in the Alias Name field.<br>Deleting an alias automatically removes it from all zones.                                                          |
| <b>Rename Alias</b> | Select to rename the alias selected in the Alias Name field.<br>A dialog displays in which you can edit the alias name.<br>Renaming an alias automatically renames it in all zones. |

| Add Mem<br>Select to add the item selected in the Member Selection List<br>to the Alias Members list. You can add individual ports or<br>an entire switch. If a switch is added, all ports on the switch<br>are added. To add a device WWN, select either a node<br>WWN (folder icon) or port WWN (blue circle icon) from<br>the WWN sub-tree.<br>Select to remove the member selected from the Alias Name<br><b>Remove Mem</b><br>Members Selection list.<br><b>Alias Members</b><br>This field lists the members of the alias selected in the Alias<br>Name field. The name of this list depends on the name of<br>the selected alias. If no alias is selected, the name displays<br>as "Null Members."<br>Search Mem<br>Select to search for a switch name, WWN, alias, zone, or<br>QuickLoop in the Member Selection List based on the type<br>of objects displayed in that list.<br><b>Add FA Host</b><br>Click to add an FA Host that currently is not part of the<br>fabric.<br>Select to add a switch/port combination that currently is not<br>Add Sw/Port<br>part of the fabric.<br>Click to add a switch/port/host combination that currently<br><b>Add</b><br>Switch/Port/Host<br>is not part of the fabric.<br><b>Ref Zone</b><br>Select to refresh the local zoning database copied from the<br>switch. This button automatically flashes red/gray if the<br>fabric zoning data is changed by another client.<br>A/D WWN<br>Select to add or delete a WWN to or from all the aliases<br>and zones defined.<br><b>Rpl WWN</b><br>Select to replace a WWN with another one in all aliases<br>and zones defined.<br><b>OK</b><br>Applies the changes to the switch and exits the frame. | <b>Member Selection</b><br>List | This field contains a list of potential alias members,<br>including switches, ports, WWNs, and QuickLoop AL_PAs,<br>and Fabric Assists. |
|----------------------------------------------------------------------------------------------------|---------------------------------|----------------------------------------------------------------------------------------------------|
|                                                                                                    |                                 |                                                                                                    |
|                                                                                                    |                                 |                                                                                                    |
|                                                                                                    |                                 |                                                                                                    |
|                                                                                                    |                                 |                                                                                                    |
|                                                                                                    |                                 |                                                                                                    |
|                                                                                                    |                                 |                                                                                                    |
|                                                                                                    |                                 |                                                                                                    |
|                                                                                                    |                                 |                                                                                                    |
|                                                                                                    |                                 |                                                                                                    |
|                                                                                                    |                                 |                                                                                                    |
|                                                                                                    |                                 |                                                                                                    |

Table 11: Port Alias Tab Fields (Continued)

| Apply   | Select to apply all changes made since the Zone<br>Administration View was opened, including changes made<br>on other tabs in the view. Changes cannot be cancelled<br>once applied. |
|---------|----------------------------------------------------------------------------------------------------|
| Close   | Select to exit the frame without making any changes to the<br>switch.                                                                                                    |
| Clr All | Select to clear the zoning database, disable the effective<br>configuration (if there is one), and then commit to the<br>switch.                                                     |

Table 11: Port Alias Tab Fields (Continued)

## Port Zone Tab

Use the Port Zone tab to specify which ports on a switch are to be in the selected zone and to create and manage zones. A zone can have one or multiple members, and can include switches, ports, WWNs, aliases, and QuickLoop AL\_PAs. The Port Zone tab is shown in [Figure 14.](#page-61-0)

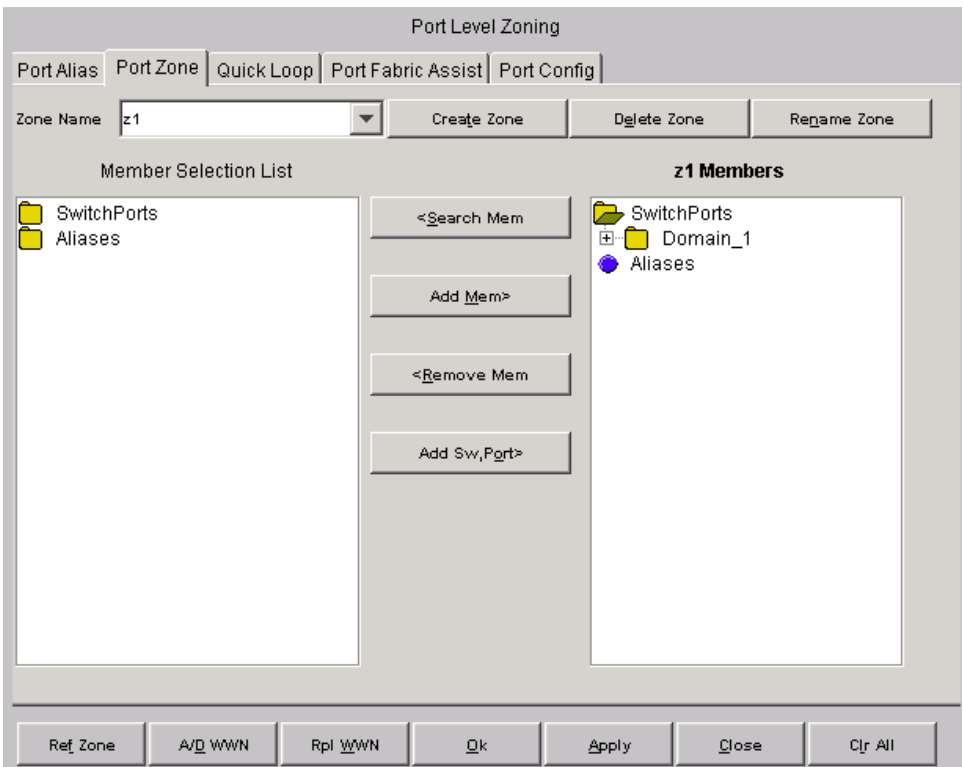

<span id="page-61-0"></span>Figure 14: The Port Zone tab of the Switch/Port level zoning menu

[Table 12](#page-61-1) gives descriptions of the fields on the Port Zone tab.

<span id="page-61-1"></span>Table 12: Port Zone Tab Fields

| <b>Zone Name</b>   | To modify an existing zone, select a zone name.                                                                                                    |
|--------------------|----------------------------------------------------------------------------------------------------|
| <b>Create Zone</b> | Select to create a new zone. A dialog displays in which you can<br>enter the name of the new zone. All names must be unique and<br>contain no spaces. |
| Delete Zone        | Select to delete the zone selected in the Zone Name field.<br>Deleting a zone automatically removes it from all zone<br>configurations.               |
| <b>Rename Zone</b> | Select to edit the name of the zone selected in the Zone Name<br>field. A dialog displays in which you can edit the name of the<br>zone.              |
| Search Mem         | Select to search the list of potential zone members.                                                                                                  |

Table 12: Port Zone Tab Fields (Continued)

| Member<br><b>Selection List</b> | A list of potential zone members, including switches, ports,<br>WWNs, aliases, and QuickLoop AL PAs, and Fabric Assists.                                                                                                    |
|---------------------------------|----------------------------------------------------------------------------------------------------|
| Add Mem                         | Select to add the member selected in the Member Selection List<br>to the Zone Members list. If an entire switch is selected, all ports<br>on the switch are added to the zone. You can also select<br>individual ports. To add a device WWN, select either a node<br>WWN (folder icon) or port WWN (blue circle icon) from the<br>WWNs sub-tree. To add an alias to the zone, select it from the<br>Aliases sub-tree (the alias must already exist). |
| <b>Remove Mem</b>               | Select to remove the selected member from the Zone name<br>Members list.                                                                                                    |
| [Zone name]<br>Members          | This field lists members of the zone selected in the Zone Name<br>field. The name of this list depends on the name of the selected<br>zone. If no zone is selected, the name displays as "null<br>Members."                                                                                                    |
| <b>Ref Zone</b>                 | Click to refresh the local zoning database copied from the<br>switch. This button automatically flashes red/gray if the fabric<br>zoning data is changed by another client.                                                                                                    |
| A/D WWN                         | Click to add or delete a WWN to or from all the aliases and<br>zones defined.                                                                                                    |
| <b>Rpl WWN</b>                  | Click to replace a WWN with another one in all aliases and<br>zones defined.                                                                                                    |
| OK                              | Applies the changes to the switch and exits the frame.                                                                                                    |
| <b>Apply</b>                    | Click to apply all changes made since the Zone Administration<br>View was opened, including changes made on other tabs in the<br>view. Changes cannot be cancelled once they are applied.                                                                                                    |
| Close                           | Click to exit the window without making any changes to the<br>switch.                                                                                                    |
| Clr All                         | Select to clear the zoning database, disable the effective<br>configuration (if there is one), and then commit to the switch.                                                                                                    |

## QuickLoop Tab

A QuickLoop license is required to use this tab. You can use the QuickLoop tab to create and manage QuickLoops if used in conjunction with Zoning. For information on managing the QuickLoop feature separately, see "[QuickLoop Tab](#page-222-0)  [\(Optional Software\)](#page-222-0)" on [page 223](#page-222-0).

Note: The QuickLoop feature is not supported by V4.0.x switches.

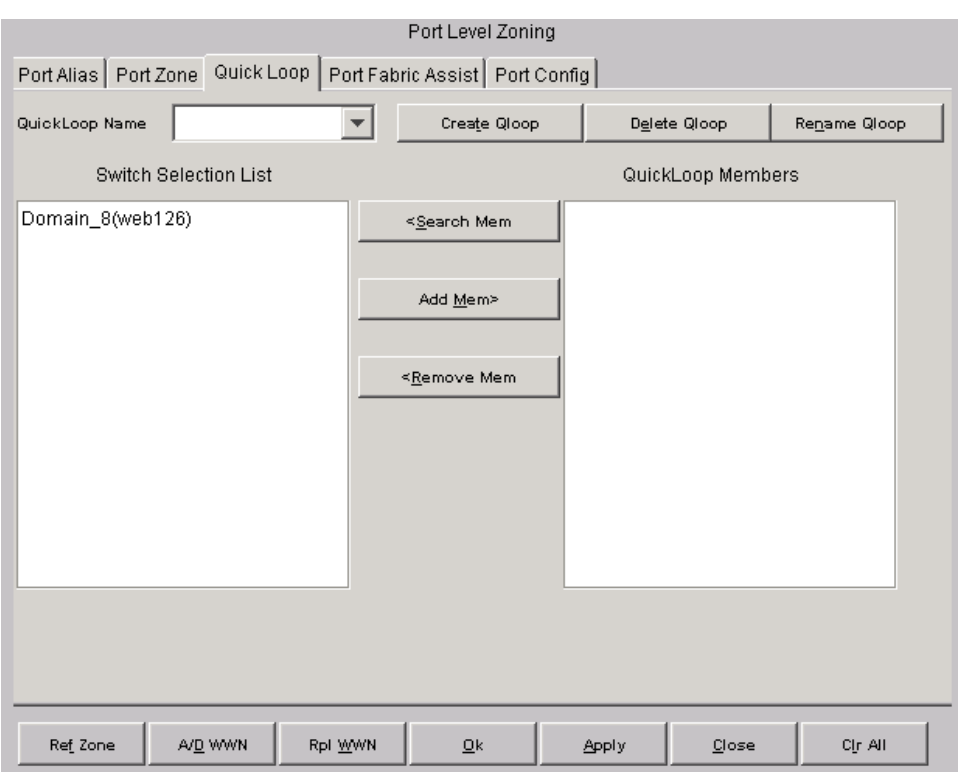

The QuickLoop tab is shown in [Figure 15.](#page-63-0)

<span id="page-63-0"></span>Figure 15: The QuickLoop tab of the Switch/Port Level Zoning menu

[Table 13](#page-64-0) gives descriptions of the fields on the QuickLoop tab.

<span id="page-64-0"></span>Table 13: QuickLoop Tab Fields

| <b>QuickLoop Name</b>                       | To modify an existing QuickLoop, select a QuickLoop<br>name.                                                                                                    |
|---------------------------------------------|----------------------------------------------------------------------------------------------------|
| <b>Create Qloop</b>                         | Click to create a new QuickLoop. A dialog displays in<br>which you can enter the name of the new QuickLoop. All<br>names must be unique and contain no spaces.                                                                           |
| <b>Delete Qloop</b>                         | Click to delete the QuickLoop selected in the QuickLoop<br>Name field. Deleting a QuickLoop automatically removes<br>it from all aliases, zones, and zone configurations,<br>including the associated AL PAs.                            |
| <b>Rename Qloop</b>                         | Click to edit the name of the QuickLoop selected in the<br>QuickLoop Name field. A dialog displays in which you<br>can edit the name of the QuickLoop.                                                                                   |
| <b>Switch Selection List</b>                | $\overline{A}$ list of the switches available to add to the QuickLoop.                                                                                                    |
| Search Mem                                  | Click to search for a switch name, WWN, alias, zone, or<br>QuickLoop in the Switch Selection List based on the type<br>of objects displayed in that list.                                                                                |
| <b>Add Mem</b>                              | Click to add the switch selected in the Switch Selection<br>List to the QuickLoop Members list.                                                                                                    |
| <b>Remove Mem</b>                           | Click to remove the selected member from the QuickLoop<br>Name list.                                                                                                    |
| [ <i>QuickLoop Name</i> ]<br><b>Members</b> | A list of the members of the QuickLoop currently selected<br>in the QuickLoop Name field. The name of this list<br>depends on the name of the selected QuickLoop. If no<br>QuickLoop is selected, the name displays as "null<br>Members' |
| <b>Apply</b>                                | Click to apply all changes made since the Zone<br>Administration View was opened, including changes<br>made on other tabs in the view. Changes cannot be<br>cancelled once they are applied.                                             |
| Close                                       | Click to cancel all changes since the changes were last<br>applied and to exit Zone Administration. Changes<br>cannot be cancelled once they are applied.                                                                                |
| $C$ r All                                   | Select to clear the zoning database, disable the effective<br>configuration (if there is one), and then commit to the<br>switch.                                                                                                    |

## Port Fabric Assist Tab

Use the Port Fabric Assist tab to create and manage Fabric Assists. A QuickLoop license is required to use this tab. The Port Fabric Assist tab is shown in [Figure 16](#page-65-0).

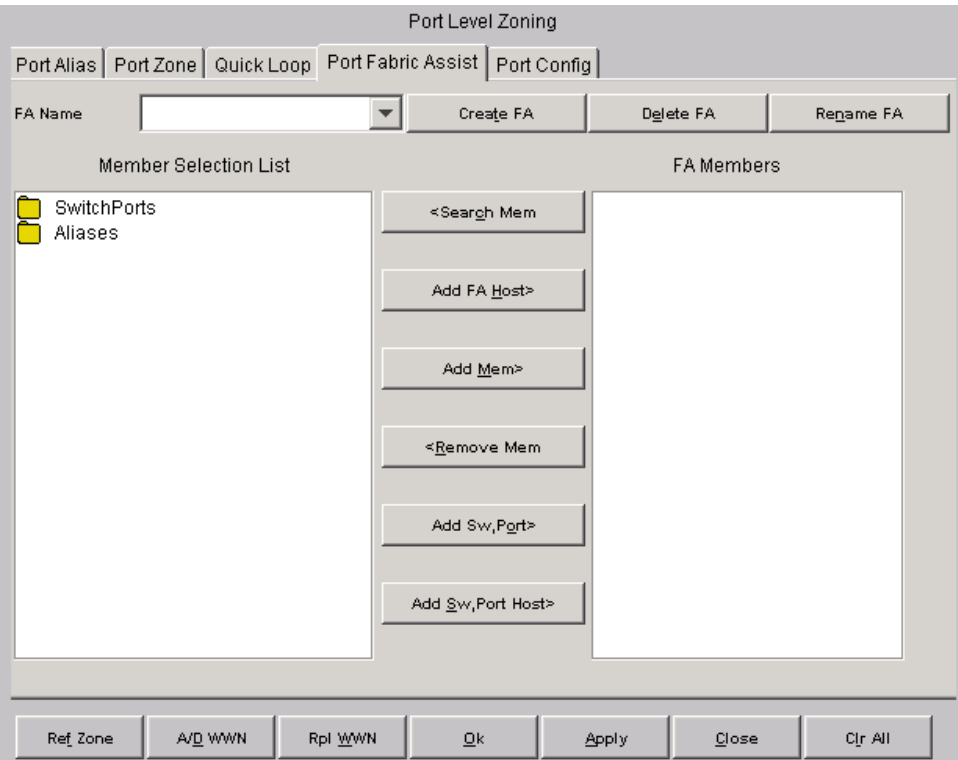

<span id="page-65-0"></span>Figure 16: The Port Fabric Assist tab of the Switch/Port Level Zoning menu

A description of the fields on the Port Fabric Assist tab is provided in [Table 14.](#page-65-1)

<span id="page-65-1"></span>Table 14: Port Fabric Assist Tab Fields

| <b>FA Name</b>   | Select the existing Port Fabric Assist name to be modified.                                                                                                    |
|------------------|----------------------------------------------------------------------------------------------------|
| <b>Create FA</b> | Click to create a new Port Fabric Assist name. A dialog<br>displays. Enter the name of the new Port Fabric Assist. All<br>names must be unique and contain no spaces.                                                    |
| Delete FA        | Click to delete the Port Fabric Assist selected in the FA<br>Name field. Deleting a Port Fabric Assist automatically<br>removes it from all aliases, zones, and zone<br>configurations, including the associated AL_PAs. |

| <b>Rename FA</b>                         | Click to edit the name of the Port Fabric Assist selected in<br>the FA Name field.                                                                                                    |
|------------------------------------------|----------------------------------------------------------------------------------------------------|
| <b>Member Selection List</b>             | This field displays a list of members available to add to the<br>Port Fabric Assist list.                                                                                                    |
| <b>Add FA Host</b>                       | Click to add the selected item as a host to the Port Fabric<br>Assist name list. Only a domain port or a WWN can be<br>added as a host.                                                                                                    |
| <b>Add Mem</b>                           | Click to add the member selected in the Member Selection<br>List to the Port Fabric Assist name list.                                                                                                    |
| <b>Remove Mem</b>                        | Click to remove the selected member from the Port Fabric<br>Assist name list.                                                                                                    |
| Search Mem                               | Click to search for a switch name, WWN, alias, zone,<br>QuickLoop, or FA Zone in the Member Selection List<br>based on the type of objects displayed in that list.                                                                                                    |
| Add Switch/Port                          | Click to add a switch/port combination that is not<br>currently part of the fabric.                                                                                                    |
| Add Switch/Port/Host                     | Click to add a switch/port/host combination that currently<br>is not part of the fabric.                                                                                                    |
| [ <i>Fabric Assist Name</i> ]<br>Members | This field displays a list of the members that belong to the<br>Port Fabric Assist currently selected in the FA Name field.<br>The name of this list depends on the name of the Port<br>Fabric Assist selected. If no Port Fabric Assist is selected,<br>the name displays as "null Members." |
| <b>Ref Zone</b>                          | Click to refresh the local zoning database copied from the<br>switch. This button automatically flashes red/gray if the<br>fabric zoning data is changed by another client.                                                                                                    |
| A/D WWN                                  | Click to add or delete a WWN to or from all the aliases,<br>zones, and FA zones defined.                                                                                                    |
| <b>Rpl WWN</b>                           | Click to replace a WWN with another one in all aliases,<br>zones, and FA zones defined.                                                                                                    |
| <b>OK</b>                                | Click to apply changes made in this window and exit the<br>window.                                                                                                    |
| <b>Apply</b>                             | Click to apply all changes made including changes made<br>on other tabs in the view. Changes in this window cannot<br>be cancelled once they are applied.                                                                                                    |
| Close                                    | Click to exit the window without making any changes to<br>the switch.                                                                                                    |
| Clr All                                  | Click to clear all aliases, zones, configs, or FA zones<br>locally on the switch.                                                                                                    |

Table 14: Port Fabric Assist Tab Fields (Continued)

## Port Config Tab

Use the Port Config tab to create and manage zone configurations. Zone configurations are used to enable or disable a group of zones at the same time. The Port Config tab is shown in [Figure 17](#page-67-0).

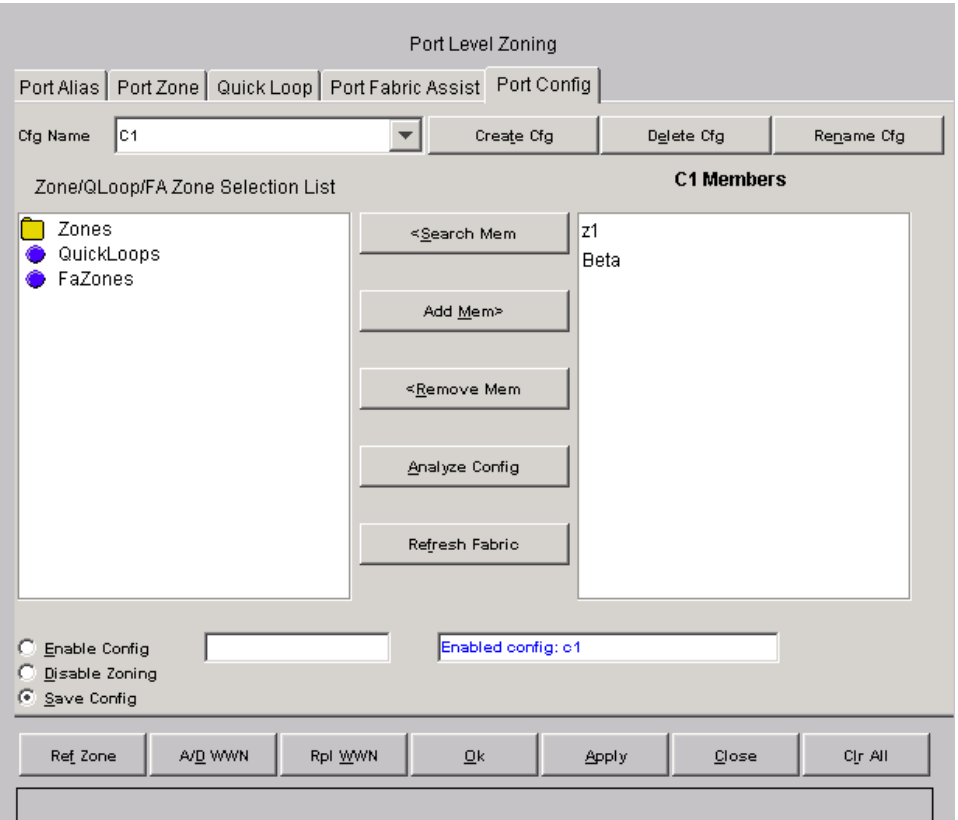

<span id="page-67-0"></span>Figure 17: The Port Config tab of the Switch/Port Level Zoning menu

[Table 15](#page-68-0) gives descriptions of the fields and buttons that appear on the Port Config tab.

 $Cfg$  **Name**  $\qquad$  Select an existing configuration to modify. Create Cfg Click to create a new configuration. A dialog displays. Enter the name of the new configuration. All names must be unique and contain no spaces. **Delete Cfg** | Click to delete the configuration selected in the Cfg Name field. **Rename Cfg**  $\lvert$  Click to edit the name of the configuration selected in the Cfg Name field. Zone/QLoop Selection List This field provides a list of the zones and QuickLoops available to add to the configuration. Add Mem Click to add the switch selected in the Zone/QLoop Selection List to the Config Members list. Remove Mem Click to remove the selected member from the Config Members list. Search Mem Click to search for a switch name, WWN, alias, zone, or QuickLoop in the Member Selection List based on the type of objects displayed in that list. Config Members | The members of the configuration selected in the Cfg Name field. The name of this list depends on the selection. Only one configuration can be enabled at a time; if none are enabled, zoning is not active in the fabric. **Enable Config** | Check to enable the configuration selected in the Cfg Name field, or uncheck to disable it. **Disable Zoning** | Check to disable zoning. Analyze Contig | Analyzes the configuration that is selected along with its member zones and aliases. A zoning configuration error screen (see [Figure 38\)](#page-113-0) displays in the event of a conflict. Refresh Fabric **Click to refresh the fabric view with the latest Domain/Port** and WWN changes. Ref Zone **Click to refresh the local zoning database copied from the** switch. This button automatically flashes red/gray if the fabric zoning data is changed by another client. A/D WWN Click to add or delete a WWN to or from all the aliases, and zones defined.

Rpl WWN Click to replace a WWN with another one in all aliases and

zones defined.

<span id="page-68-0"></span>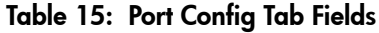

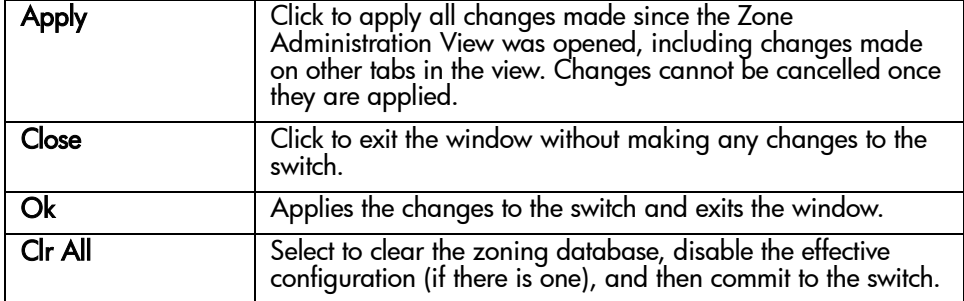

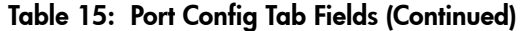

## Zoning Configuration Analysis screen

The Zoning Configuration Analysis screen displays a summary of the saved configuration and attempts to point out some of the zoning conflicts before applying the changes to the switch. Some of the potential errors it might catch are:

- Ports/WWNs/Devices that are part of the selected configuration, but not part of the fabric.
- Zones with only a single member.

The Zoning Configuration Analysis screen is shown in [Figure 18](#page-70-0).

| <b>Zoning Configuration Analysis</b>                                          |  |
|-------------------------------------------------------------------------------|--|
| compositions as c                                                             |  |
| Domain 1(web66), PO                                                           |  |
| Domain 1(web66), P1                                                           |  |
| Domain 1(web66), P10                                                          |  |
| Domain 1(web66), P11                                                          |  |
| Domain 1(web66), P12                                                          |  |
| P13, Domain 1(web66)                                                          |  |
| Domain 1(web66), P14                                                          |  |
| Domain 1(web66), P15                                                          |  |
| Domain 1(web66), P3                                                           |  |
| Domain 1(web66), P4                                                           |  |
| Domain 1(web66), P5                                                           |  |
| Domain 1(web66), P6                                                           |  |
| Domain 1(web66), P7                                                           |  |
| Domain 1(web66), P8                                                           |  |
| P9, Domain 1(web66)                                                           |  |
|                                                                               |  |
| 2. The following entries exist in zone/alias/ FA zone configurations, but are |  |
| Non.                                                                          |  |
| 3. More than one network element in a Configuration is neccassary for zoning  |  |
|                                                                               |  |
| ⊣                                                                             |  |
| 0k                                                                            |  |
|                                                                               |  |
| Warning: Applet Window                                                        |  |

<span id="page-70-0"></span>Figure 18: Zoning Configuration Analysis screen

# WWN Level Zoning

With WWN Zoning, only World Wide Names are displayed on the tabs. This window is used to configure aliases, zones, and configuration files. After selecting the WWN Level Zoning button from the Zoning Selection menu and clicking OK, the WWN Level Zoning menu displays.

Following is a list of the tabs provided in the WWN Level Zoning menu:

- WWN Alias
- WWN Zone
- QuickLoop
- WWN Fabric Assist
- WWN Config

## WWN Aliases

Use the WWN Alias tab to configure WWN Aliases.

The WWN Alias tab is shown in [Figure 19](#page-71-0).

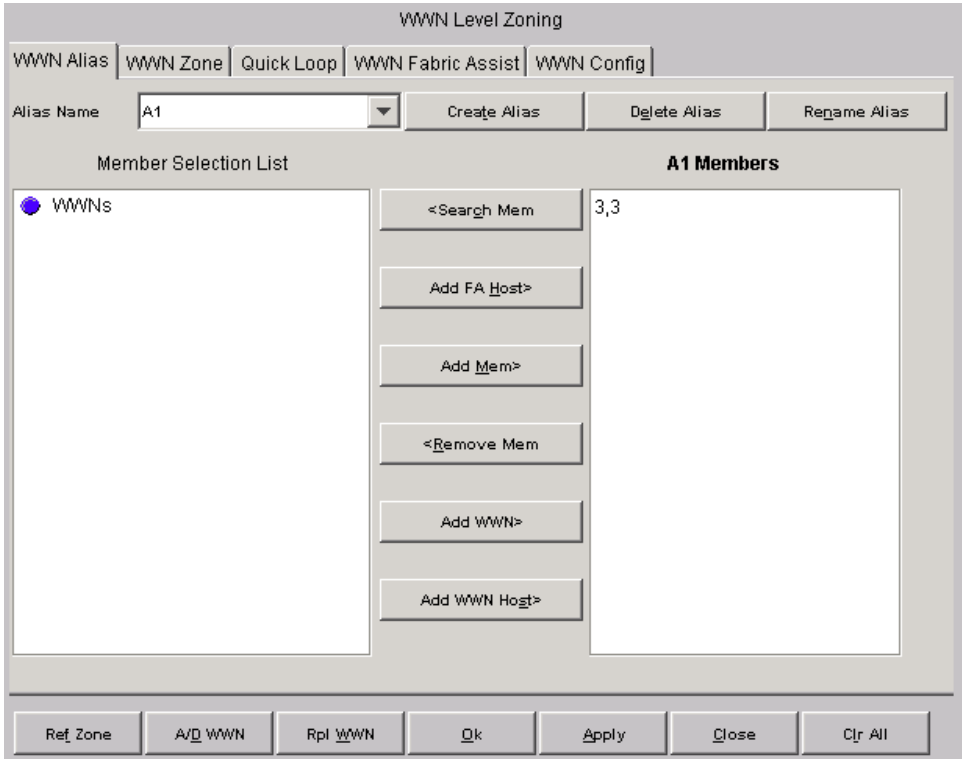

<span id="page-71-0"></span>Figure 19: WWN Alias tab of the WWN Level Zoning menu

[Table 16](#page-71-1) gives descriptions of the fields on the WWN Alias tab.

#### <span id="page-71-1"></span>Table 16: WWN Alias Tab Fields

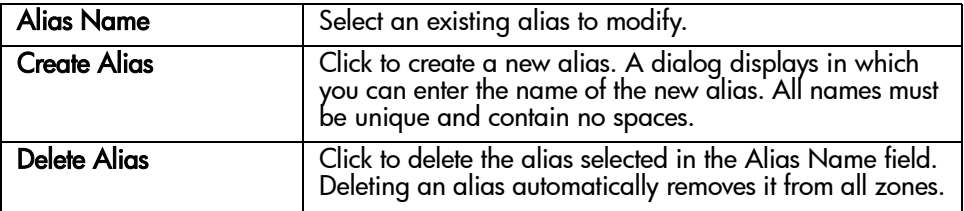
Table 16: WWN Alias Tab Fields (Continued)

| <b>Rename Alias</b>          | Click to rename the alias selected in the Alias Name<br>field. A dialog displays in which you can edit the alias<br>name. Renaming an alias automatically renames it in all<br>zones.                                                                                                    |
|------------------------------|----------------------------------------------------------------------------------------------------|
| <b>Member Selection List</b> | A list of potential alias members, including switches,<br>ports, WWNs, and QuickLoop AL PAs, and Fabric<br>Assists.                                                                                                    |
| <b>Alias Members</b>         | This field lists the members of the alias selected in the<br>Alias Name field. The name of this list depends on the<br>name of the selected alias. If no alias is selected, the<br>name displays as "Null Members."                                                                                                    |
| Search Mem                   | Click to search for a switch name, WWN, alias, zone, or<br>QuickLoop, in the Member Selection List based on the<br>type of objects displayed in that list.                                                                                                    |
| <b>Add FA Host</b>           | Click to add the selected item as a host to the Members<br>list. Only a domain port or a WWN can be added as a<br>host.                                                                                                    |
| <b>Add Mem</b>               | Click to add the item selected in the Member Selection<br>List to the Alias Members list. You can add individual<br>ports or an entire switch. If a switch is added, all ports on<br>the switch are added. To add a device WWN, select<br>either a node WWN (folder icon) or port WWN (blue<br>circle icon) from the WWN sub-tree. |
| <b>Remove Mem</b>            | Click to remove the selected member from the<br>Configuration name list.                                                                                                    |
| Add WWN                      | Click to add a WWN that currently is not part of the<br>Fabric.                                                                                                    |
| <b>Ref Zone</b>              | Click to refresh the local zoning database copied from<br>the switch. This button automatically flashes red/gray if<br>the fabric zoning data is changed by another client.                                                                                                    |
| A/D WWN                      | Click to add or delete a WWN to or from all the aliases<br>and zones defined.                                                                                                    |
| <b>Rpl WWN</b>               | Click to replace a WWN with another one in all aliases<br>and zones defined.                                                                                                    |
| <b>OK</b>                    | Click to apply the changes to the switch and exit the<br>window.                                                                                                    |

| <b>Apply</b> | Click to apply the changes to the switch.                                                                                        |
|--------------|----------------------------------------------------------------------------------------------------|
| Close        | Click to exit the window without making any changes to<br>the switch.                                                            |
| l Clr All    | Select to clear the zoning database, disable the effective<br>configuration (if there is one), and then commit to the<br>switch. |

Table 16: WWN Alias Tab Fields (Continued)

## WWN Zone

Use the WWN Zone tab to specify the members of the WWN Zone. In this window, only switches and WWN are available to be selected as members of the zone.

The WWN Zone tab is shown in [Figure 20.](#page-73-0)

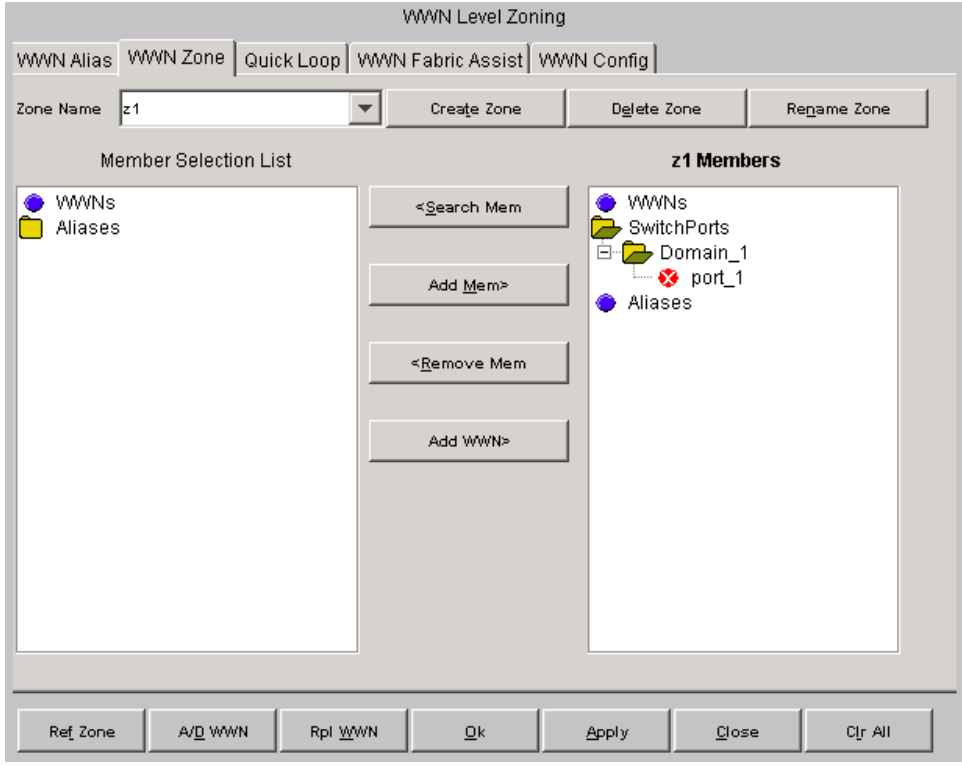

<span id="page-73-0"></span>Figure 20: WWN Zone tab of the WWN Level Zoning menu

[Table 17](#page-74-0) gives descriptions of the fields on the WWN Zone tab.

<span id="page-74-0"></span>Table 17: WWN Zone Tab Fields

| <b>Zone Name</b>                | Select an existing zone member to modify.                                                                                                    |
|---------------------------------|----------------------------------------------------------------------------------------------------|
| Create Zone                     | Click to create a new zone member.                                                                                                    |
| Delete Zone                     | Click to delete a zone member.                                                                                                    |
| <b>Rename Zone</b>              | Click to rename a zone member.                                                                                                    |
| Member<br><b>Selection List</b> | This field displays a list of potential zone members, including<br>switches, ports, WWNs, and QuickLoop AL_PAs, and Fabric<br>Assists.                                                                             |
| Zone<br><b>Members</b>          | This field lists the zone members selected in the Zone Name field.<br>The name on this list depends on the name of the selected zone<br>member. If a name is not selected, the name displays as "null<br>Members." |
| Search Mem                      | Click to search for a switch name, WWN, alias, zone, or<br>QuickLoop in the Member Selection List based on the type of<br>objects displayed in that list.                                                          |
| <b>Add Mem</b>                  | Click to add a member from the Member Selection list into the<br>Zone Member contents.                                                                                                    |
| Remove Mem                      | Click to remove a member from the Zone Member list.                                                                                                    |
| Add WWN                         | Click to add a WWN that is not currently part of the Fabric.                                                                                                    |
| <b>Ref Zone</b>                 | Click to refresh the local zoning database copied from the switch.<br>This button automatically flashes red/gray if the fabric zoning data<br>is changed by another client.                                        |
| A/D WWN                         | Click to add or delete a WWN to or from all the aliases and zones<br>defined                                                                                                    |
| <b>Rpl WWN</b>                  | Click to replace a WWN with another one in all aliases and zones<br>defined.                                                                                                    |
| <b>OK</b>                       | Click to apply the changes to the switch and exit the switch.                                                                                                    |
| <b>Apply</b>                    | Click to apply the changes to the switch.                                                                                                    |
| Close                           | Click to exit the window without making any changes to the switch.                                                                                                    |
| Clr All                         | Select to clear the zoning database, disable the effective<br>configuration (if there is one), and then commit to the switch.                                                                                      |

# QuickLoop

A QuickLoop license is required to use this tab. You can use the QuickLoop tab to create and manage QuickLoops if used in conjunction with Zoning. For information on managing the QuickLoop feature separately, see "[Loop Tab"](#page-282-0) on [page 283.](#page-282-0)

Note: The QuickLoop feature is not supported by 4.0.x switches.

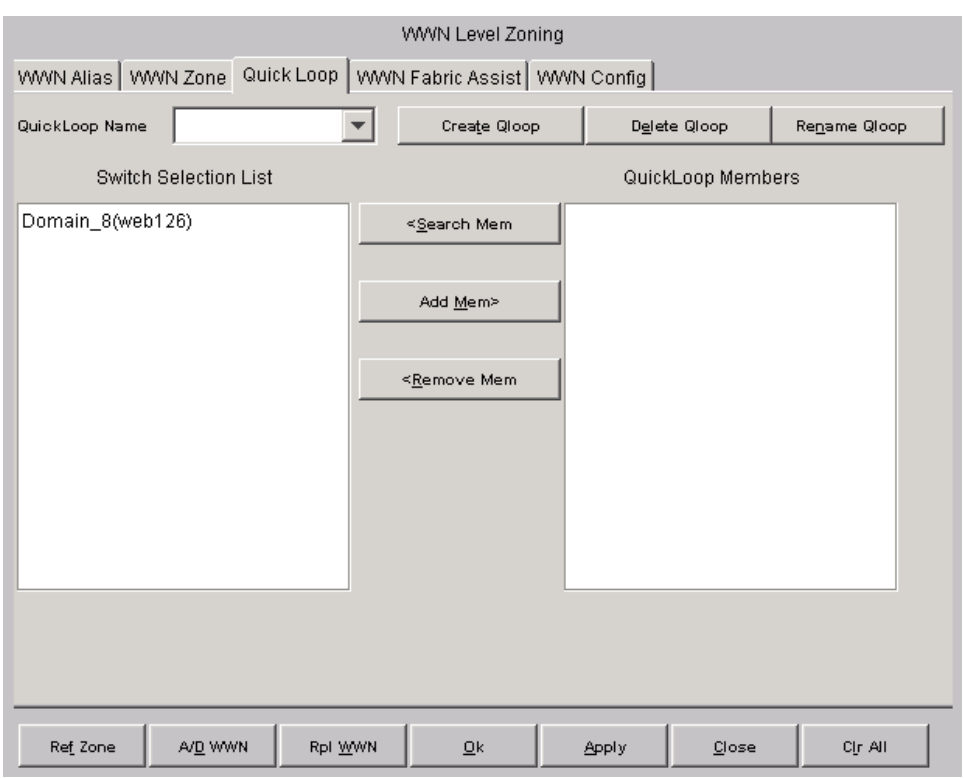

The QuickLoop tab is shown in [Figure 21.](#page-75-0)

<span id="page-75-0"></span>Figure 21: QuickLoop tab of the WWN Level Zoning menu

[Table 18](#page-76-0) provides a description of the fields on the QuickLoop tab.

<span id="page-76-0"></span>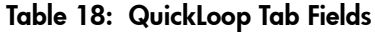

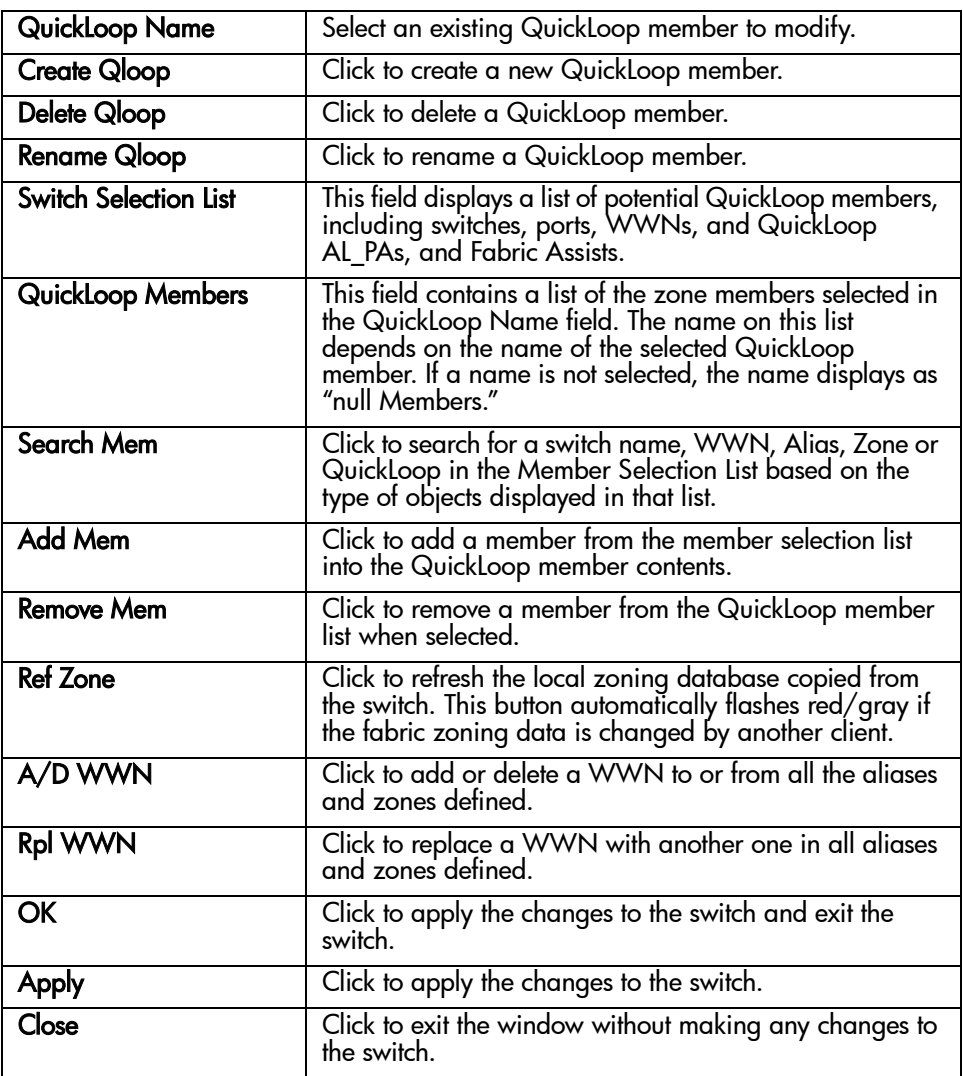

# WWN Fabric Assist

Use the WWN Fabric Assist tab to create and manage WWN Fabric Assists. A QuickLoop license is required to use this tab. The WWN Fabric Assist tab is shown in [Figure 22.](#page-77-0)

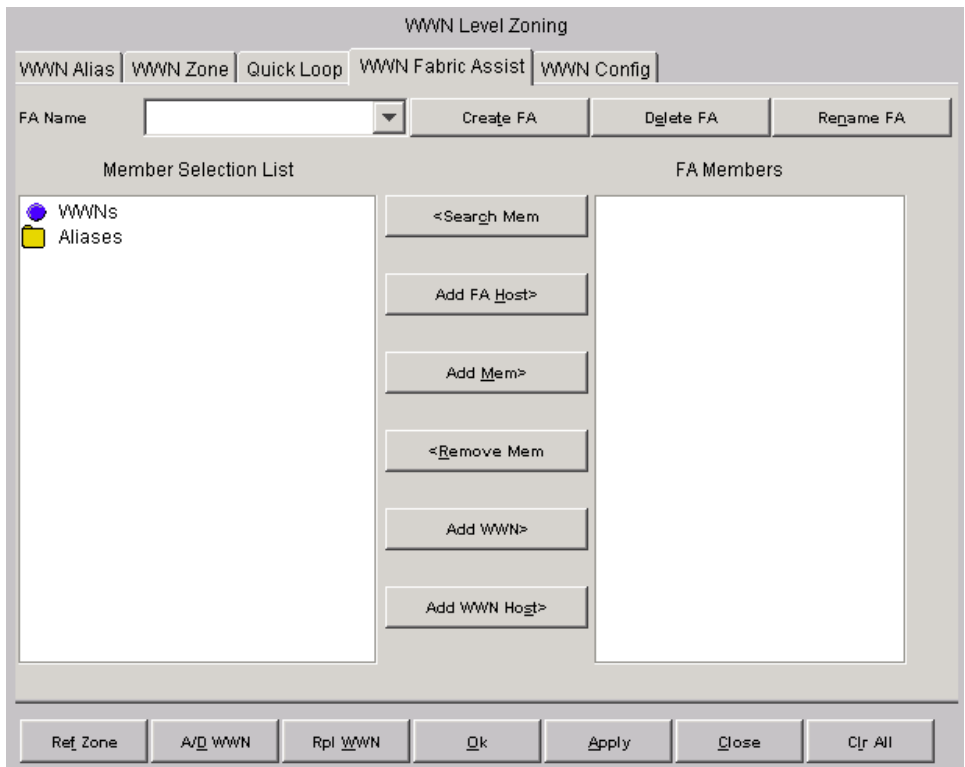

<span id="page-77-0"></span>Figure 22: WWN Fabric Assist tab of the WWN Level Zoning menu

[Table 19](#page-77-1) gives descriptions of the fields on the WWN Fabric Assist tab.

<span id="page-77-1"></span>Table 19: WWN Fabric Assist Tab Fields

| <b>FA Name</b> | Select an existing WWN Fabric Assist name to<br>modify.                                                                                                    |
|----------------|----------------------------------------------------------------------------------------------------|
| Create FA      | Click to create a new WWN Fabric Assist. A<br>dialog displays. Enter the name of the new WWN<br>Fabric Assist. All names must be unique and<br>contain no spaces.                                                         |
| Delete FA      | Click to delete the WWN Fabric Assist selected in<br>the FA Name field. Deleting a WWN Fabric Assist<br>automatically removes it from all aliases, zones,<br>and zone configurations, including the associated<br>AL PAs. |

| Rename FA                              | Click to edit the name of the WWN Fabric Assist<br>selected in the FA Name field.                                                                                                    |
|----------------------------------------|----------------------------------------------------------------------------------------------------|
| <b>Member Selection List</b>           | This field displays a list of members available to<br>add to the WWN Fabric Assist.                                                                                                    |
| Add FA Host                            | Click to add the selected item as a host to the<br>WWN Fabric Assist name list. Only a domain<br>port or a WWN can be added as a host.                                                                                                    |
| Add Mem                                | Click to add the member selected in the Member<br>Selection List to the WWN Fabric Assist name list.                                                                                                    |
| Remove Mem                             | Click to remove the selected member from the<br>WWN Fabric Assist name list.                                                                                                    |
| Search Mem                             | Click to search for a switch name, WWN, alias,<br>zone, QuickLoop, or FA Zone in the Member<br>Selection List based on the type of objects<br>displayed in that list.                                                                                                    |
| [WWN Fabric Assist Name]<br>FA Members | A list of the members that belong to the WWN<br>Fabric Assist currently selected in the FA Name<br>field. The name of this list depends on the name of<br>the WWN Fabric Assist selected. If no WWN<br>Fabric Assist is selected, the name displays as<br>"null Members." |
| Ref Zone                               | Click to refresh the local zoning database copy<br>from the switch. This button would automatically<br>flash red/gray if the fabric zoning data is<br>changed by another client.                                                                                          |
| Add WWN                                | Click to add a WWN that is not currently part of<br>the Fabric.                                                                                                    |
| Add WWN Host                           | Click to add a WWN Host that is not currently<br>part of the Fabric.                                                                                                    |
| $\overline{A/D}$ WWN                   | Click to add/delete a WWN to/from all the<br>aliases, zones, and FA zones defined.                                                                                                    |
| Rpl WWN                                | Click to replace a WWN with another one in all<br>aliases, zones, and FA zones defined.                                                                                                    |
| OK                                     | Select OK to the changes to the switch and exit the<br>window.                                                                                                    |

Table 19: WWN Fabric Assist Tab Fields (Continued)

| Apply   | Click to apply all changes made including<br>changes made on other tabs in the view. Changes<br>cannot be cancelled once they are applied. |
|---------|----------------------------------------------------------------------------------------------------|
| Close   | Click to exit the window without making any<br>changes to the switch.                                                                      |
| Clr All | Select to clear the zoning database, disable the<br>effective configuration (if there is one), and then<br>commit to the switch.           |

Table 19: WWN Fabric Assist Tab Fields (Continued)

### WWN Config

Use the WWN Config tab to specify which zones comprise a WWN Zone Configuration file. The WWN Config tab is shown in [Figure 23](#page-79-0).

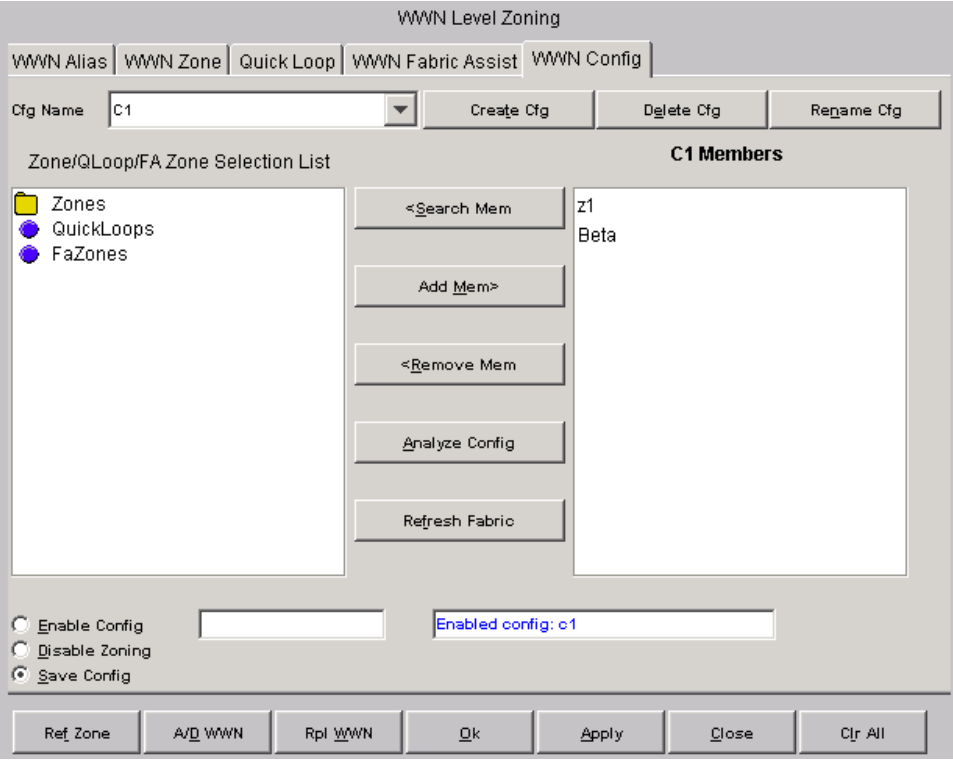

<span id="page-79-0"></span>Figure 23: WWN Config tab of the WWN Level Zoning menu

[Table 20](#page-80-0) gives descriptions of the fields on the WWN Config tab.

<span id="page-80-0"></span>Table 20: WWN Config Tab Fields

| Cfg Name                  | Select to modify an existing WWN configuration<br>name to be modified.                                                                                                    |
|---------------------------|----------------------------------------------------------------------------------------------------|
| <b>Create Cfg</b>         | Click to create a new WWN configuration.                                                                                                    |
| Delete Cfg                | Click to delete a WWN configuration.                                                                                                    |
| <b>Rename Cfg</b>         | Click to rename a WWN configuration.                                                                                                    |
| Zone/QLoop Selection List | This field displays a list of Zone and QuickLoop<br>members available to add to the WWN<br>configuration.                                                                                                    |
| <b>Add Mem</b>            | Click to add a member from the config members<br>list into the zone selection list.                                                                                                    |
| <b>Remove Mem</b>         | Click to remove a member from the zone selection<br>list into the Config Member list.                                                                                                    |
| Search Mem                | Click to search for a switch name, WWN, alias,<br>zone, or Qloop in the Zone Selection List based on<br>the type of objects displayed in that list.                                                                                                    |
| <b>Config Members</b>     | This field displays a list of the members that belong<br>to the WWN Configuration currently selected in the<br>Cfg Name field. The name of this list depends on<br>the name of the WWN configuration selected. If<br>WWN configuration is not selected, the name<br>displays as "null Members." |
| <b>Analyze Config</b>     | Click to analyze the configuration that is selected<br>along with its member zones and aliases. A zoning<br>error screen (see Figure 18) appears in the event of<br>a conflict.                                                                                                    |
| <b>Enable Config</b>      | If this option is checked, and the Apply button<br>pressed, the selected configuration would be used<br>for zoning the fabric.                                                                                                    |
| <b>Disable Config</b>     | Click the Disable Config radio button to disable the<br>selected WWN Zone configuration.                                                                                                    |
| <b>Refresh Fabric</b>     | Click to refresh the fabric view with the latest<br>Domain/Port and WWN changes.                                                                                                    |
| <b>Ref Zone</b>           | Click to refresh the local zoning database copied<br>from the switch. This button automatically flashes<br>red/gray if the fabric zoning data is changed by<br>another client.                                                                                                    |
| A/D WWN                   | Click to add/delete a WWN to/from all the<br>aliases and zones defined.                                                                                                    |

| <b>Rpl WWN</b> | Click to replace a WWN with another one in all<br>aliases and zones defined.                                                               |
|----------------|----------------------------------------------------------------------------------------------------|
| <b>OK</b>      | Applies the changes to the switch and exits the<br>switch.                                                                                 |
| Apply          | Click to apply all changes made including changes<br>made on other tabs in the view. Changes cannot<br>be cancelled once they are applied. |
| Close          | Click to exit the window without making any<br>changes to the switch.                                                                      |
| Clr All        | Select to clear the zoning database, disable the<br>effective configuration (if there is one), and then<br>commit to the switch.           |

Table 20: WWN Config Tab Fields (Continued)

# AL\_PA Level Zoning

AL\_PA Level Zoning is a replacement for QuickLoop Zoning. With AL\_PA Level Zoning, only members of a QuickLoop can be a member of the zone. Zone members are specified through their AL\_PA. Upon selecting the AL\_PA Level Zoning button from the Zoning Selection window and clicking OK, the AL\_PA Level Zoning menu with the AL PA Device Alias tab displays. [Figure 24](#page-82-0) shows a typical AL\_PA Device Alias tab of the AL\_PA Zoning window.

Following is a list of the tabs provided in the AL\_PA Level Zoning menu:

- Device Alias
- Device Zone
- QuickLoop
- Device Config

### AL\_PA Device Alias

Use the AL\_PA Device Alias tab to create and manage QuickLoop configurations. QuickLoop configurations are used to enable or disable a group of zones at the same time.

The AL\_PA **Device Alias** tab is shown in [Figure 24](#page-82-0).

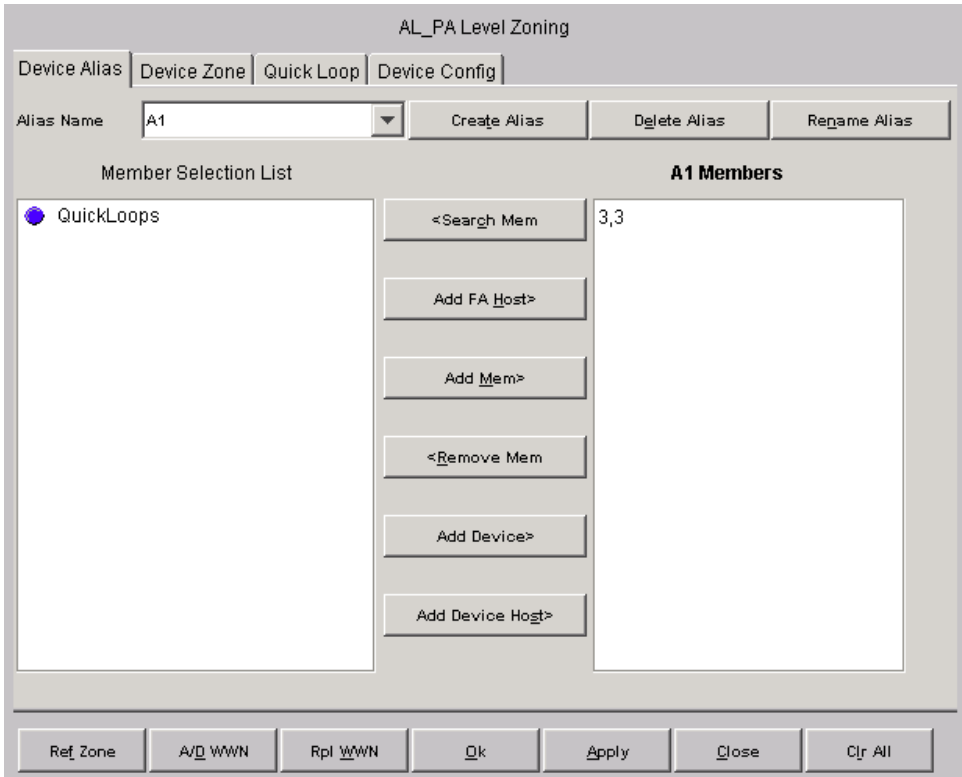

<span id="page-82-0"></span>Figure 24: AL\_PA Device Alias tab of the AL\_PA Level Zoning menu

[Table 21](#page-82-1) gives descriptions of the fields on the AL\_PA Device Alias tab.

<span id="page-82-1"></span>Table 21: AL\_PA Level Zoning Menu

| <b>Alias Name</b>   | Select an existing alias name to modify.                                                                                                    |
|---------------------|----------------------------------------------------------------------------------------------------|
| <b>Create Alias</b> | Click to create a new alias. A dialog displays. Enter the<br>name of the new alias. All names must be unique and<br>contain no spaces.                                             |
| <b>Delete Alias</b> | Click to delete the alias selected in the Alias Name field.<br>Deleting an alias automatically removes it from all zones.                                                          |
| <b>Rename Alias</b> | Click to rename the alias selected in the Alias Name field. A<br>dialog displays in which you can edit the alias name.<br>Renaming an alias automatically renames it in all zones. |

| <b>Member Selection</b><br>List | This field displays a list of potential alias members, including<br>switches, ports, WWNs, QuickLoop AL_PAs, and Fabric<br>Assists.                                                                                        |
|---------------------------------|----------------------------------------------------------------------------------------------------|
| <b>Alias Members</b>            | This field lists the members of the alias selected in the Alias<br><b>Name</b> field. The name of this list depends on the name of<br>the selected alias. If no alias is selected, the name displays<br>as "Null Members." |
| <b>Search Mem</b>               | Click to search for a switch name, WWN, alias, zone, or<br>Qloop in the Member Selection List based on the type of<br>objects displayed in that list.                                                                      |
| <b>Add FA Host</b>              | Click to add the selected item as a host to the Members list.<br>Only a domain port or a WWN can be added as a host.                                                                                                    |
| Add Mem                         | Click to add a member from the Member Selection List to the<br>Alias Members list.                                                                                                    |
| <b>Add Device</b>               | Click to allow adding a device that currently is not part of the<br>fabric.                                                                                                    |
| <b>Remove Mem</b>               | Click to remove the selected member from the Alias<br>Members list.                                                                                                    |
| <b>Ref Zone</b>                 | Click to refresh the local zoning database copied from the<br>switch. This button automatically flashes red/gray if the                                                                                                    |
|                                 | fabric zoning data is changed by another client.                                                                                                    |
| A/D WWN                         | Click to add or delete a WWN to or from all the aliases and<br>zones defined.                                                                                                    |
| <b>Rpl WWN</b>                  | Click to replace a WWN with another one in all aliases and<br>zones defined.                                                                                                    |
| <b>OK</b>                       | Click to apply the changes to the switch and exit the switch.                                                                                                    |
| <b>Apply</b>                    | Click to apply the changes to the switch.                                                                                                    |
| Close                           | Click to exit the window without making any changes to the<br>switch.                                                                                                    |

Table 21: AL\_PA Level Zoning Menu (Continued)

### AL\_PA Device Zone

Use the AL\_PA Device Zone tab to select members of a device zone. Members are specified by their AL\_PA. The AL\_PA Device Zone tab is shown in [Figure 25](#page-84-0).

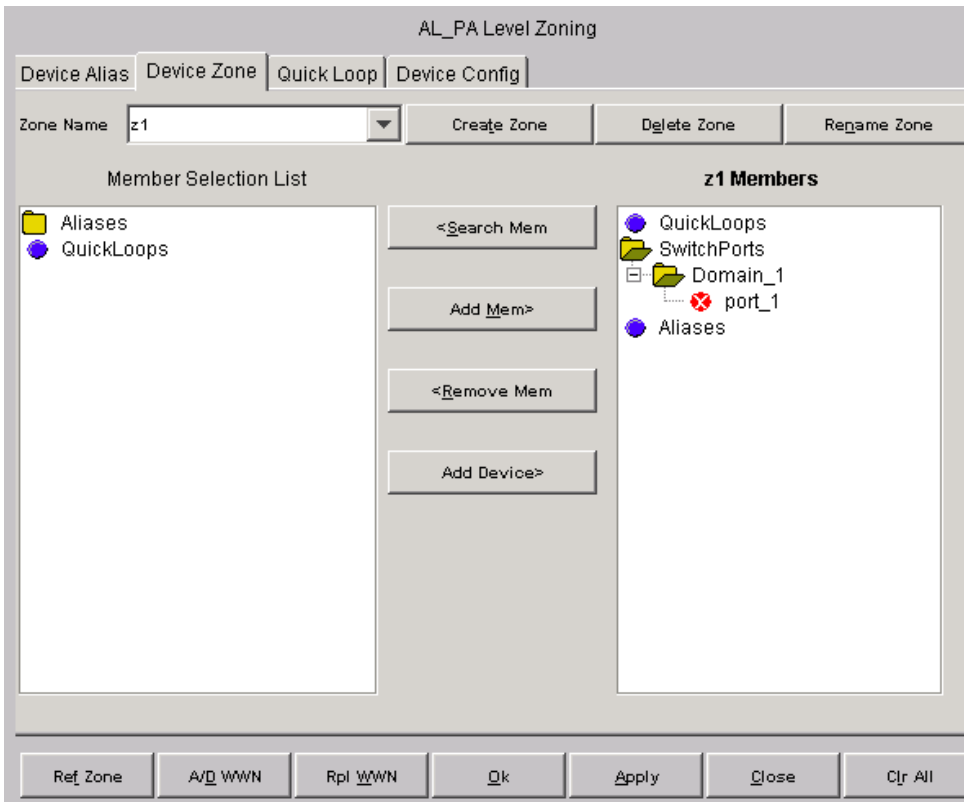

<span id="page-84-0"></span>Figure 25: AL\_PA Device Zone tab of the AL\_PA Level Zoning menu

[Table 22](#page-84-1) gives descriptions of the fields on the AL\_PA Device Zone tab.

<span id="page-84-1"></span>Table 22: AL\_PA Device Zone Tab Fields

| <b>Zone Name</b>             | Select an existing zone member to modify.                                                                                              |
|------------------------------|----------------------------------------------------------------------------------------------------|
| <b>Create Zone</b>           | Click to create a new zone member.                                                                                                    |
| Delete Zone                  | Click to delete a zone member.                                                                                                    |
| <b>Rename Zone</b>           | Click to rename a zone member.                                                                                                    |
| <b>Member Selection List</b> | This field displays a list of potential zone members,<br>including switches, ports, WWNs, and QuickLoop AL_PAs,<br>and Fabric Assists. |

| <b>Zone Members</b> | This field lists the zone members selected in the <b>Zone Name</b><br>field. The name on this list depends on the name of the<br>selected zone member. If a name is not selected, the name<br>displays as "null Members." |
|---------------------|----------------------------------------------------------------------------------------------------|
| Search Mem          | Click to search for a switch name, WWN, alias, zone, or<br>QuickLoop in the Member Selection List based on the type<br>of objects displayed in that list.                                                                 |
| <b>Add Device</b>   | Click to add a device that currently is not part of the Fabric.                                                                                                    |
| <b>Add Mem</b>      | Click to add a member from the member selection list into<br>the Zone Members list.                                                                                                    |
| <b>Remove Mem</b>   | Click to remove a member from the Zone Members List<br>when selected.                                                                                                    |
| <b>Ref Zone</b>     | Click to refresh the local zoning database copied from the<br>switch. This button automatically flashes red/gray if the<br>fabric zoning data is changed by another client.                                               |
| A/D WWN             | Click to add or delete a WWN to or from all the aliases<br>and zones defined                                                                                                    |
| <b>Rpl WWN</b>      | Click to replace a WWN with another one in all aliases<br>and zones defined.                                                                                                    |
| <b>OK</b>           | Click to apply the changes to the switch and exit the switch.                                                                                                    |
| <b>Apply</b>        | Click to apply the changes to the switch.                                                                                                    |
| Close               | Click to exit the window without making any changes to the<br>switch.                                                                                                    |
| Clr All             | Select to clear the zoning database, disable the effective<br>configuration (if there is one), and then commit to the<br>switch.                                                                                          |

Table 22: AL\_PA Device Zone Tab Fields (Continued)

## **QuickLoop**

A QuickLoop license is required to use this tab. Use the QuickLoop tab to create and manage QuickLoops. For information on managing the QuickLoop feature separately, see "[Loop Tab](#page-282-0)" on [page 283](#page-282-0). The QuickLoop tab is shown in [Figure 26](#page-86-0).

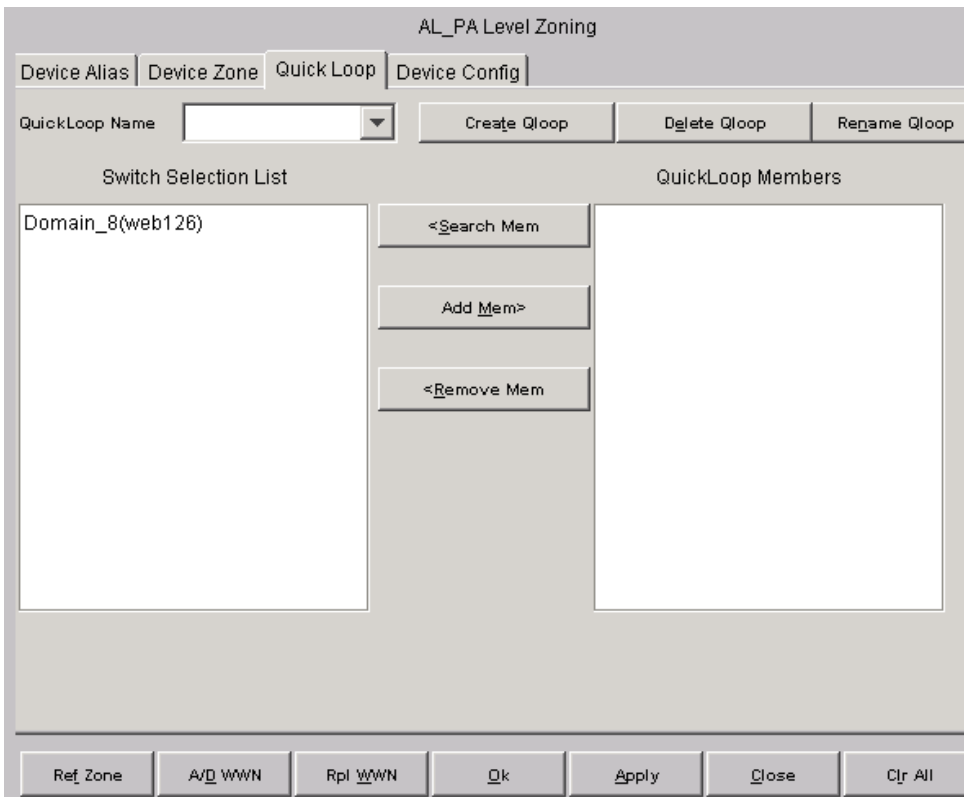

<span id="page-86-0"></span>Figure 26: QuickLoop tab of the AL\_PA Level Zoning menu

[Table 23](#page-86-1) gives descriptions of the fields on the QuickLoop tab.

#### <span id="page-86-1"></span>Table 23: QuickLoop Tab Fields

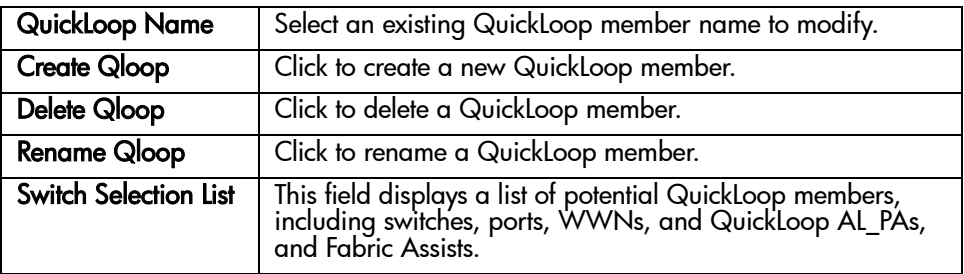

| QuickLoop<br><b>Members</b> | This field displays a list of the zone members selected in the<br>QuickLoop Name field. The name on this list depends on the<br>name of the selected QuickLoop member. If a name is not selected, the name displays as "null Members." |
|-----------------------------|----------------------------------------------------------------------------------------------------|
| Search Mem                  | Click to search for a switch name, WWN, alias, zone, or<br>QuickLoop in the Member Selection List based on the type of<br>objects displayed in that list.                                                                              |
| <b>Add Mem</b>              | Click to add a member from the member selection list into the<br>QuickLoop member contents.                                                                                                    |
| <b>Remove Mem</b>           | Click to remove a member from the QuickLoop Members list<br>when selected.                                                                                                    |
| <b>Ref Zone</b>             | Click to refresh the local zoning database copied from the<br>switch. This button automatically flashes red/gray if the<br>fabric zoning data is changed by another client.                                                            |
| A/D WWN                     | Click to add or delete a WWN to or from all the aliases and<br>zones defined.                                                                                                    |
| <b>Rpl WWN</b>              | Click to replace a WWN with another one in all aliases and<br>zones defined.                                                                                                    |
| <b>OK</b>                   | Click to apply the changes to the switch and exit the switch.                                                                                                    |
| <b>Apply</b>                | Click to apply the changes to the switch.                                                                                                    |
| Close                       | Click to exit the window without making any changes to the<br>switch.                                                                                                    |

Table 23: QuickLoop Tab Fields (Continued)

# AL\_PA Device Config

Use the AL\_PA Device Config tab to specify the Device Zone that belongs to the Device Zone Configuration file. All members of this configuration file must be Zones consisting entirely of AL\_PAs in a QuickLoop. The AL\_PA Device Config tab is shown in [Figure 27](#page-88-0).

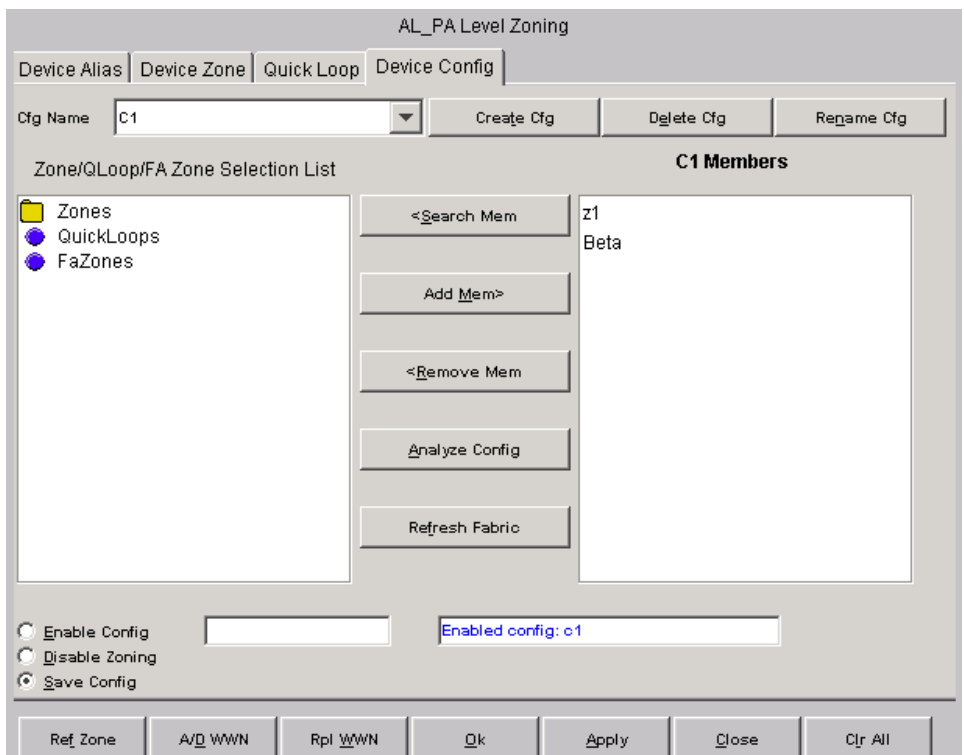

<span id="page-88-0"></span>Figure 27: AL\_PA Device Config tab of the AL\_PA Level Zoning menu

[Table 24](#page-88-1) gives descriptions of the fields on the AL\_PA Device Config tab.

<span id="page-88-1"></span>Table 24: AL\_PA Device Config Tab Fields

| <b>Cfg Name</b>           | Select an existing AL_PA Configuration name to<br>modify.                                    |
|---------------------------|----------------------------------------------------------------------------------------------|
| <b>Create Cfg</b>         | Click to create a new AL PA configuration.                                                   |
| Delete Cfg                | Click to delete a AL PA configuration.                                                       |
| <b>Rename Cfg</b>         | Click to rename a AL_PA configuration.                                                       |
| Zone/QLoop Selection List | A list of Zone/QuickLoop members available to add<br>to the AL_PA configuration.             |
| Add Mem                   | Click to add a member from the Zone Selection List<br>into the Configuration Member List.    |
| <b>Remove Mem</b>         | Click to remove a member from the Zone Selection List<br>into the Configuration Member List. |

| <b>Search Mem</b>                   | Click to search for a switch name, WWN, alias, zone,<br>or Qloop in the Member Selection List based on the<br>type of objects displayed in that list.                                                                                                    |
|-------------------------------------|----------------------------------------------------------------------------------------------------|
| <b>AL_PA Config Members</b><br>name | This field displays a list of the members that belong to<br>the AL_PA Configuration currently selected in the Cfg<br>Name field. The name of this list depends on the<br>name of the AL_PA configuration selected. If an<br>AL_PA configuration is not selected, the name<br>displays as "null Members." |
| <b>Analyze Config</b>               | Click to analyze the configuration that is selected<br>along with its member zones and aliases, and comes<br>up with a zoning error screen (see Figure 18) in the<br>event of a conflict.                                                                                                    |
| <b>Enable Config</b>                | Select this option and press the Apply button to<br>enable the selected config for zoning the fabric.                                                                                                    |
| <b>Disable Zoning</b>               | Select this option and press the Apply button to<br>disable the selected contig for zoning the fabric.                                                                                                    |
| <b>Refresh Fabric</b>               | Click to refresh the fabric view with the latest<br>Domain/Port and WWN changes.                                                                                                    |
| <b>Ref Zone</b>                     | Click to refresh the local zoning database copied from<br>the switch. This button automatically flashes red/gray<br>if the fabric zoning data is changed by another client.                                                                                                    |
| A/D WWN                             | Click to add or delete a WWN to or from all the<br>aliases and zones defined.                                                                                                    |
| <b>Rpl WWN</b>                      | Click to replace a WWN with another one in all<br>aliases and zones defined.                                                                                                    |
| <b>OK</b>                           | Applies the changes to the switch and exits the switch.                                                                                                    |
| <b>Apply</b>                        | Click to apply all changes made including changes<br>made on other tabs in the view. Changes cannot be<br>cancelled once they are applied.                                                                                                    |
| Close                               | Click to exit the window without making any changes<br>to the switch.                                                                                                    |
| Clr All                             | Select to clear the zoning database, disable the<br>effective configuration (if there is one), and then<br>commit to the switch.                                                                                                    |

Table 24: AL\_PA Device Config Tab Fields (Continued)

# Mixed Level Zoning

Mixed Level Zoning is provided for backward compatibility of pre-3.0.x zones. After selecting the Mixed Level Zoning button from the Zoning Selection window and clicking OK, the Mixed Level Zoning window with the Alias tab is displayed as shown in [Figure 28.](#page-91-0)

Following is a list of the tabs provided in the Mixed Level Zoning menu:

- Alias
- Zone
- QuickLoop
- Fabric Assist
- Config

## Alias

Use the Alias tab to set up mixed aliases. The Alias tab is shown in [Figure 28.](#page-91-0)

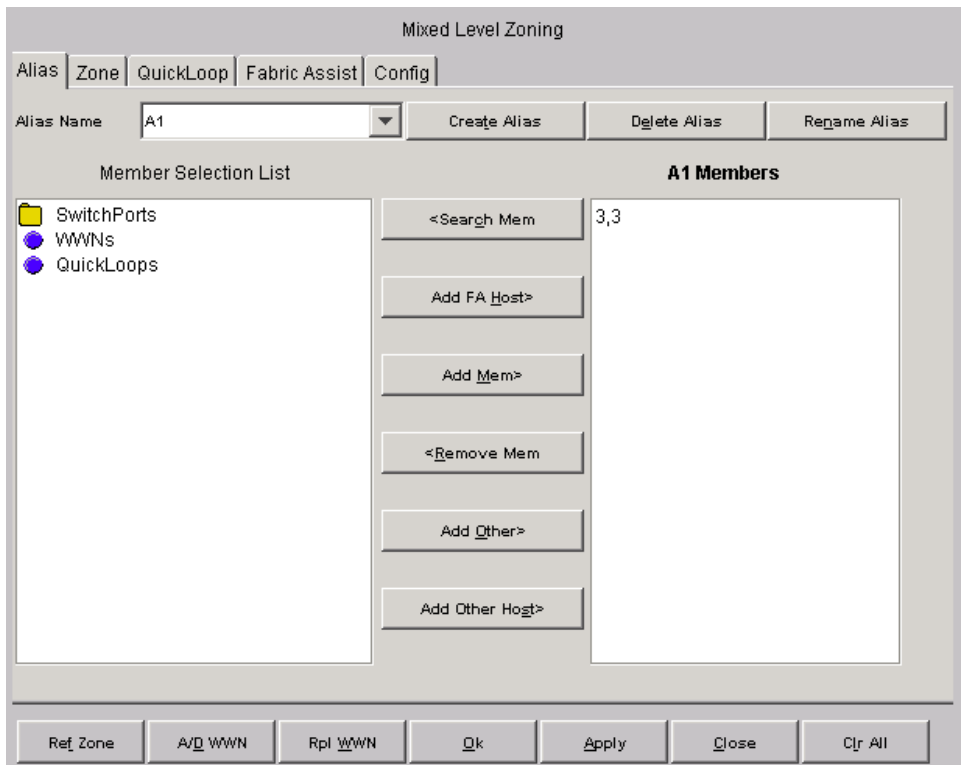

<span id="page-91-0"></span>Figure 28: Alias tab of the Mixed Level Zoning menu

A description of the fields on the Alias tab is shown in [Table 25.](#page-91-1)

<span id="page-91-1"></span>Table 25: Alias Tab Fields

| <b>Alias Name</b>               | Select an existing alias to modify.                                                                                                    |
|---------------------------------|----------------------------------------------------------------------------------------------------|
| <b>Create Alias</b>             | Click to create a new alias. A dialog displays. Enter the name<br>of the new alias. All names must be unique and contain no<br>spaces.                                             |
| <b>Delete Alias</b>             | Click to delete the alias selected in the Alias Name field.<br>Deleting an alias automatically removes it from all zones.                                                          |
| <b>Rename Alias</b>             | Click to rename the alias selected in the Alias Name field. A<br>dialog displays in which you can edit the alias name.<br>Renaming an alias automatically renames it in all zones. |
| <b>Member Selection</b><br>List | This field displays a list of potential alias members, including<br>switches, ports, WWNs, QuickLoop AL_PAs, and Fabric<br>Assists.                                                |

Table 25: Alias Tab Fields (Continued)

| <b>Alias Members</b>  | This field lists the members of the alias selected in the Alias<br><b>Name</b> field. The name of this list depends on the name of the<br>selected alias. If no alias is selected, the name displays as<br>"Null Members." |
|-----------------------|----------------------------------------------------------------------------------------------------|
| Search Mem            | Click to search for a switch name, WWN, alias, zone, or<br>Qloop in the Member Selection List based on the type of<br>objects displayed in that list.                                                                      |
| <b>Add FA Host</b>    | Click to add the selected item as a host to the Members list.<br>Only a domain port or a WWN can be added as a host.                                                                                                    |
| Add Mem               | Click to add a member from the Member Selection List to the<br>Alias Members list.                                                                                                    |
| <b>Add Other</b>      | Click to add a switch/port, WWN, or a device that currently<br>is not part of the fabric.                                                                                                    |
| <b>Add Other Host</b> | Click to add other Host that is not currently part of the fabric.                                                                                                    |
| Remove Mem            | Click to remove the selected member from the Alias Members<br>list                                                                                                    |
| <b>Ref Zone</b>       | Click to refresh the local zoning database copied from the<br>switch. This button automatically flashes red/gray if the fabric<br>zoning data is changed by another client.                                                |
| A/D WWN               | Click to add or delete a WWN to or from all the aliases and<br>zones defined                                                                                                    |
| <b>Rpl WWN</b>        | Click to replace a WWN with another one in all aliases and<br>zones defined.                                                                                                    |
| <b>OK</b>             | Click to apply the changes to the switch and exit the window.                                                                                                    |
| <b>Apply</b>          | Click to apply the changes to the switch.                                                                                                    |
| Close                 | Click to exit the window without making any changes to the<br>switch.                                                                                                    |
| Clr All               | Select to clear the zoning database, disable the effective<br>configuration (if there is one), and then commit to the switch.                                                                                              |

#### Zone

Use the Zone tab to specify the member of a mixed zone. Mixed zone members can be AL\_PAs, ports, and WWNs. The Zone tab is shown in [Figure 29.](#page-93-0)

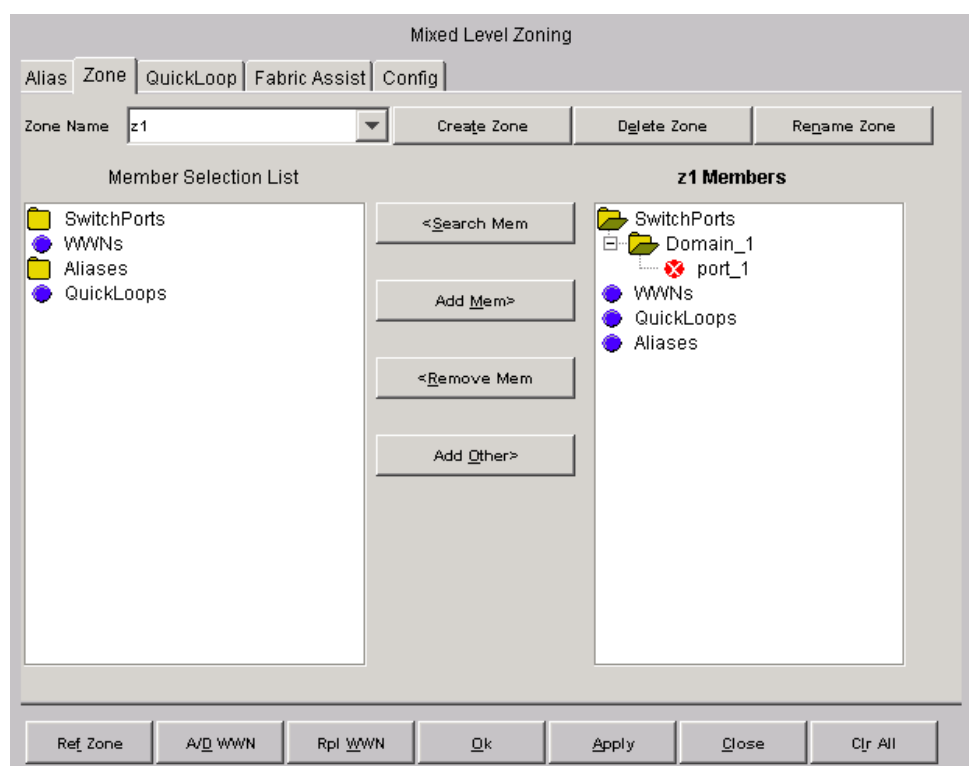

Figure 29: Zone tab of the Mixed Level Zoning menu

<span id="page-93-0"></span>[Table 26](#page-93-1) gives descriptions of the fields on the Zone tab.

#### <span id="page-93-1"></span>Table 26: Zone Tab Fields

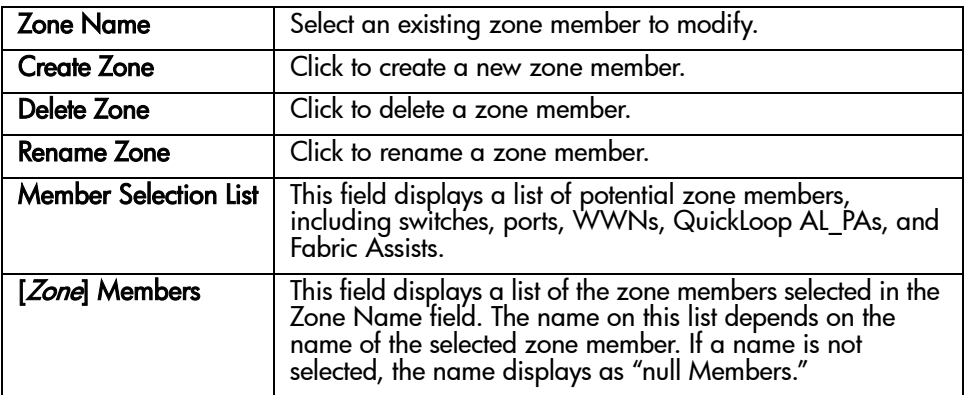

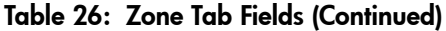

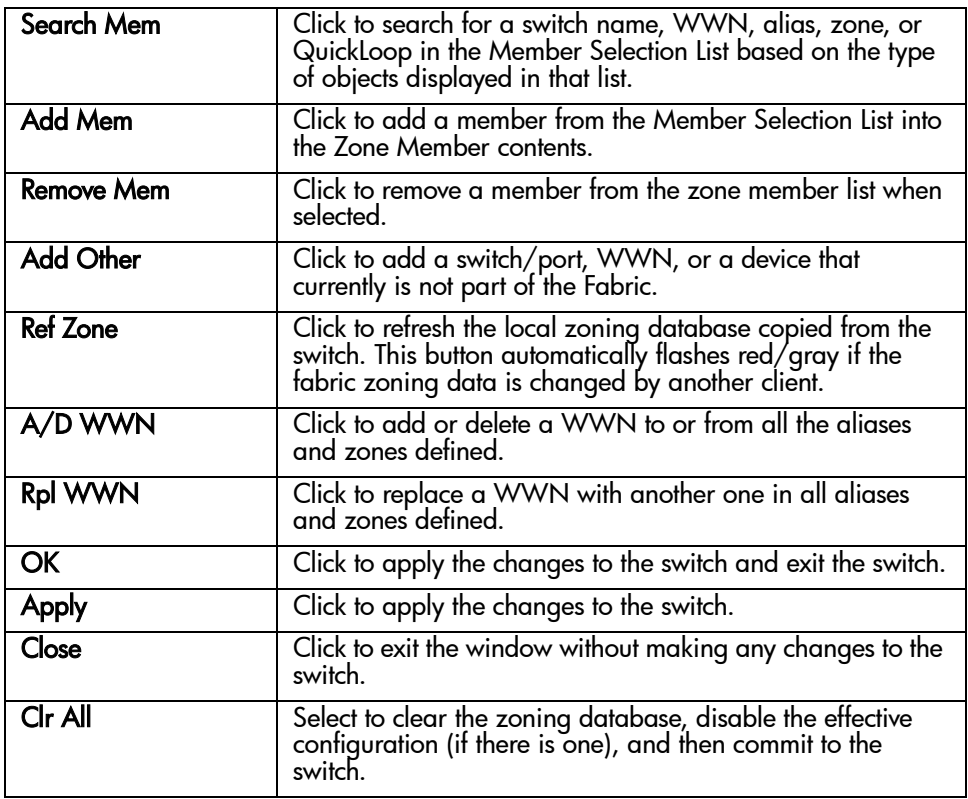

# **QuickLoop**

A QuickLoop license is required to use this tab. In conjunction with Zoning, use the QuickLoop tab to create and manage QuickLoops. For information on managing the QuickLoop feature separately, see ["Loop Tab](#page-282-0)" on [page 283](#page-282-0) in this document. The QuickLoop tab is shown in [Figure 30.](#page-95-0)

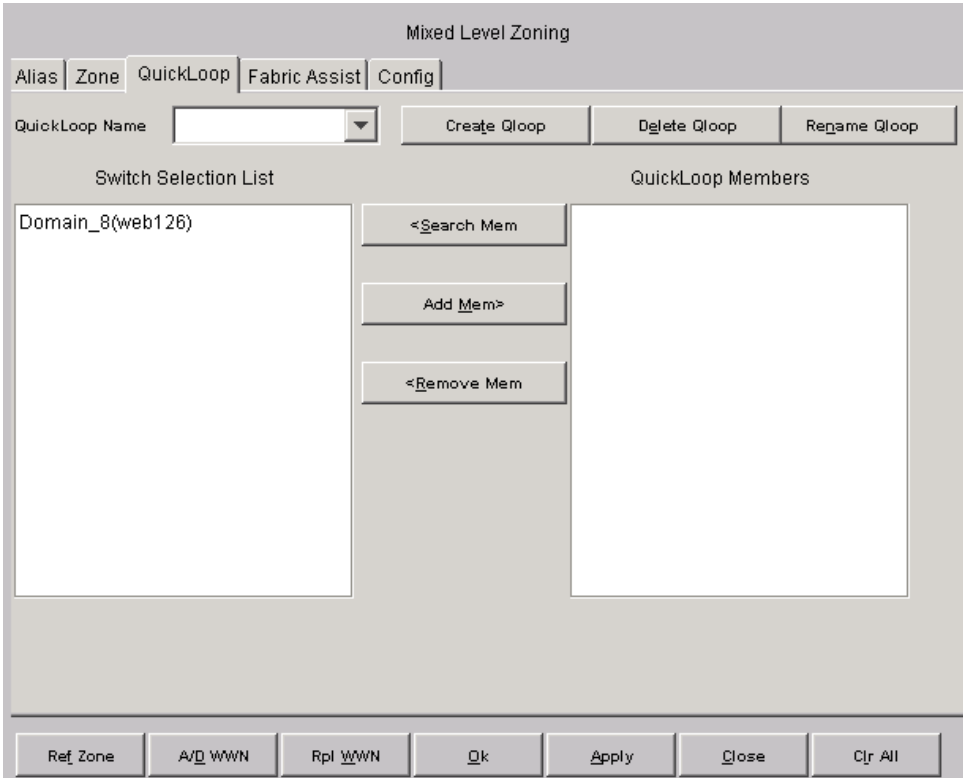

<span id="page-95-0"></span>Figure 30: QuickLoop tab of the Mixed Level Zoning menu

[Table 27](#page-95-1) gives descriptions of the fields on the QuickLoop tab.

#### <span id="page-95-1"></span>Table 27: QuickLoop Tab Fields

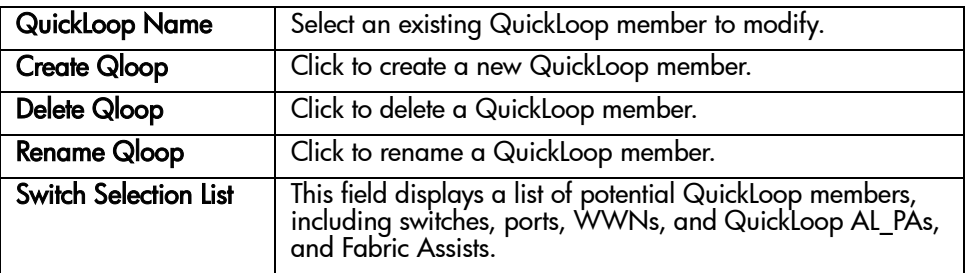

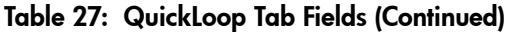

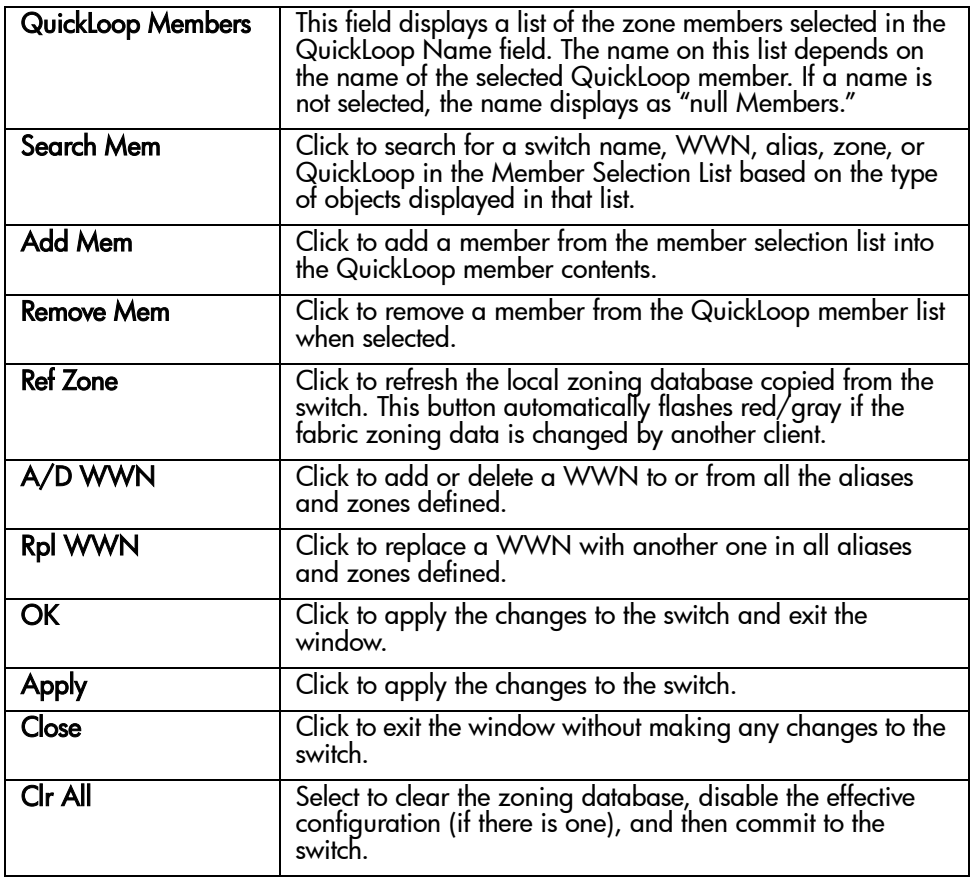

# Fabric Assist

Use the Fabric Assist tab to create and manage Fabric Assists. A QuickLoop license is required to use this tab. The Fabric Assist tab is shown in [Figure 31.](#page-97-0)

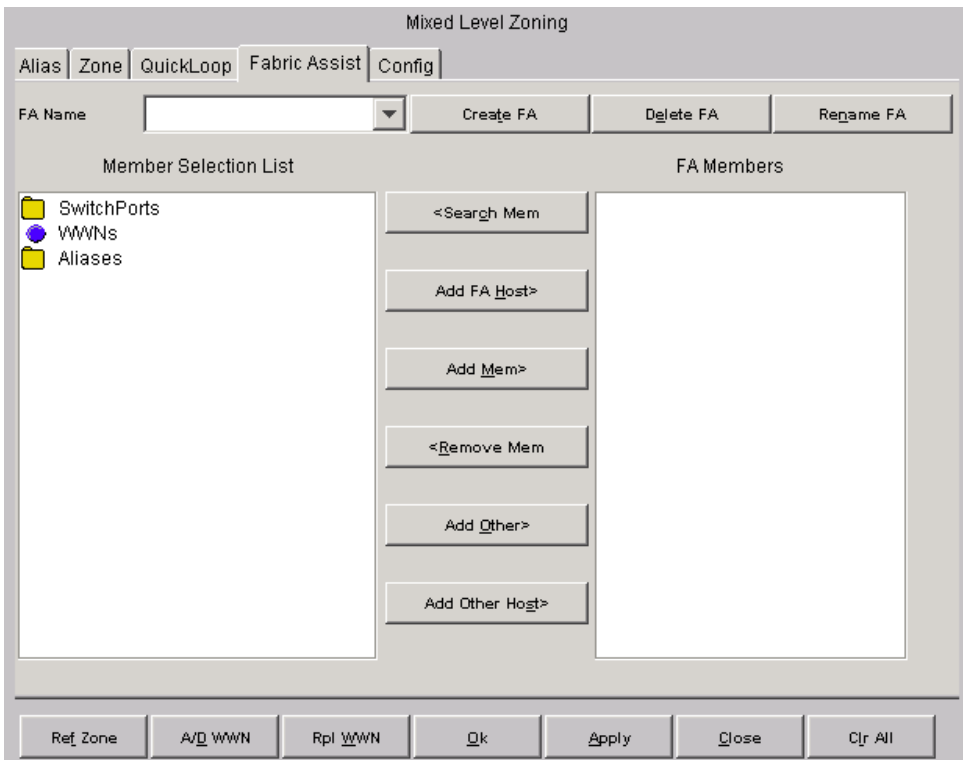

<span id="page-97-0"></span>Figure 31: Fabric Assist tab of the Mixed Level Zoning menu

[Table 28](#page-97-1) gives descriptions of the fields on the Fabric Assist tab.

<span id="page-97-1"></span>Table 28: Fabric Assist Tab Fields

| <b>FA Name</b>   | Select an existing Fabric Assist name to be<br>modified.                                                                                                    |
|------------------|----------------------------------------------------------------------------------------------------|
| <b>Create FA</b> | Click to create a new Fabric Assist. A dialog<br>displays. Enter the name of the new Fabric Assist.<br>All names must be unique and contain no spaces.                                                         |
| <b>Delete FA</b> | Click to delete the Fabric Assist selected in the FA<br>Name field. Deleting a Fabric Assist automatically<br>removes it from all aliases, zones, and zone<br>configurations, including the associated AL_PAs. |
| Rename FA        | Click to edit the name of the Fabric Assist selected in<br>the FA Name field.                                                                                                    |

| <b>Member Selection List</b> | This field displays a list of members available to add<br>to the Fabric Assist.                                                                                                    |
|------------------------------|----------------------------------------------------------------------------------------------------|
| <b>Add FA Host</b>           | Click to add the selected item as a host to the Fabric<br>Assist name Members list. Only a domain port or a<br>WWN can be added as a host.                                                                                                    |
| Add Mem                      | Click to add the member selected in the Member<br>Selection List to the Fabric Assist name Members list.                                                                                                    |
| <b>Remove Mem</b>            | Click to remove the selected member from the Fabric<br>Assist name Members list.                                                                                                    |
| Search Mem                   | Click to search for a switch name, WWN, alias,<br>zone, QuickLoop, or FA Zone in the Member<br>Selection List based on the type of objects displayed<br>in that list                                                                                                    |
| <b>Add Other</b>             | Click to add a switch/port, WWN, or a device that<br>currently is not part of the Fabric.                                                                                                    |
| <b>Add Other Host</b>        | Click to add other host that currently is not part of<br>the fabric.                                                                                                    |
| <b>Fabric Assist Name</b>    | This field displays a list of the members that belong<br>to the Fabric Assist currently selected in the FA<br>Name field. The name of this list depends on the<br>name of the WWN Fabric Assist selected. If a<br>Fabric Assist is not selected, the name displays as<br>"null Members." |
| <b>Ref Zone</b>              | Click to refresh the local zoning database copied<br>from the switch. This button automatically flashes<br>red/gray if the fabric zoning data is changed by<br>another client.                                                                                                    |
| A/D WWN                      | Click to add or delete a WWN to or from all the<br>aliases, zones, and FA zones defined.                                                                                                    |
| <b>Rpl WWN</b>               | Click to replace a WWN with another one in all<br>aliases, zones, and FA zones defined.                                                                                                    |
| OK                           | Applies the changes to the switch and exits the<br>window.                                                                                                    |

Table 28: Fabric Assist Tab Fields (Continued)

| <b>Apply</b> | Click to apply all changes made including changes<br>made on other tabs in the view. Changes cannot be<br>cancelled once they are applied. |
|--------------|----------------------------------------------------------------------------------------------------|
| Close        | Click to exit the window without making any<br>changes to the switch.                                                                      |
| Clr All      | Select to clear the zoning database, disable the<br>effective configuration (if there is one), and then<br>commit to the switch.           |

Table 28: Fabric Assist Tab Fields (Continued)

# **Config**

Use the Config tab to save and enable a Mixed Zone Configuration file. A Mixed Zone Configuration file can contain any type of zoneable objects, ports, WWNs and AL\_PAs. The Config tab is shown in [Figure 32.](#page-99-0)

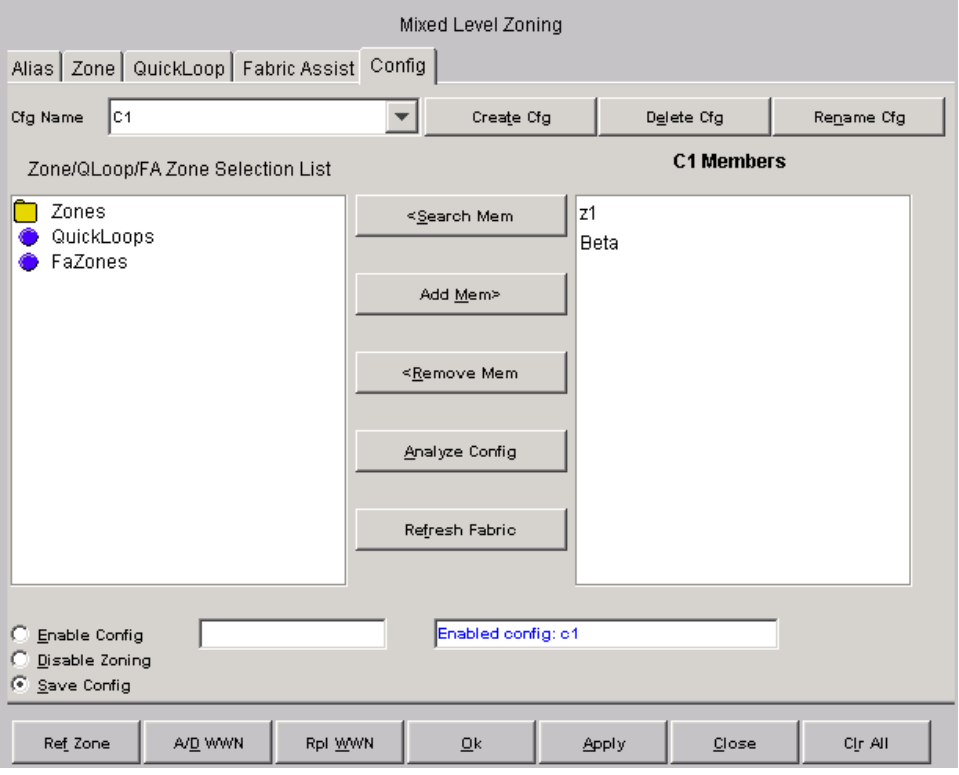

<span id="page-99-0"></span>Figure 32: Config tab of the Mixed Level Zoning menu

For a description of the fields on the Config tab, see [Table 29.](#page-100-0)

<span id="page-100-0"></span>Table 29: Config Tab Fields

| Cfg Name                  | Select the existing Cfg name to be modified.                                                                                                    |
|---------------------------|----------------------------------------------------------------------------------------------------|
| <b>Create Cfg</b>         | Click to create a new configuration.                                                                                                    |
| Delete Cfg                | Click to delete a configuration.                                                                                                    |
| <b>Rename Cfg</b>         | Click to rename a configuration.                                                                                                    |
| Zone/QLoop Selection List | A list of Zone/QuickLoop members available to add<br>to the configuration.                                                                                                    |
| Add Mem                   | Click to add a member from the Zone Selection list<br>into the Config Member list.                                                                                                    |
| <b>Remove Mem</b>         | Click to remove a member from the Config Members<br>list into the Zone Selection list.                                                                                                    |
| Search Mem                | Click to search for a switch name, WWN, alias, zone,<br>or QuickLoop in the Member Selection List based on<br>the type of objects displayed in that list.                                                                                                    |
| <b>Config Members</b>     | A list of the members that belong to the Configuration<br>currently selected in the Cfg Name field. The name of<br>this list depends on the name of the configuration<br>selected. If a configuration is not selected, the name<br>displays as "null Members." |
| <b>Analyze Config</b>     | Click to analyze the configuration that is selected<br>along with its member zones and aliases, and comes<br>up with a zoning error screen (see Figure 38 on<br>page 114) in the event of a conflict.                                                          |
| <b>Refresh Fabric</b>     | Click to refresh the fabric view with the latest<br>Domain/Port and WWN changes.                                                                                                    |
| <b>Enable Config</b>      | If this option is checked, and the Apply button<br>pressed, the selected config would be used for zoning<br>the fabric.                                                                                                    |
| <b>Disable Zoning</b>     | Select this option and press the Apply button to<br>disable the selected zoning configuration.                                                                                                    |
| <b>Ref Zone</b>           | Click to reload the local zoning database copied from<br>the switch. This button automatically flashes red/gray<br>if the fabric zoning data is changed by another client.                                                                                     |
| A/D WWN                   | Click to add or delete a WWN to or from all the<br>aliases and zones defined.                                                                                                    |
| <b>Rpl WWN</b>            | Click to replace a WWN with another one in all<br>aliases and zones defined.                                                                                                    |

| OK      | Applies the changes to the switch and exits the<br>window.                                                                                 |
|---------|----------------------------------------------------------------------------------------------------|
| Apply   | Click to apply all changes made including changes<br>made on other tabs in the view. Changes cannot be<br>cancelled once they are applied. |
| Close   | Click to exit the window without making any changes<br>to the switch.                                                                      |
| Clr All | Select to clear the zoning database, disable the<br>effective configuration (if there is one), and then<br>commit to the switch.           |

Table 29: Config Tab Fields (Continued)

# Zone Administration View V4.0.x (Optional Software)

A Zoning license and administrative privileges are required to access this view. If a switch or device is added or removed from the network, it is necessary to save the changes and relaunch the Zone Administration view for the changes to take effect.

Note: The following section is intended to describe Zoning configurations when using Web Tools 4.0.x. For information specific to V3.0.x, see "[Zone Administration View](#page-54-0)  [V3.0.x \(Optional Software\)"](#page-54-0) on [page 55](#page-54-0). For more detailed information about Zoning, refer to the HP StorageWorks Zoning Version 3.0.x/4.0.x User Guide.

# Accessing the Zone Administration View

- 1. Launch Web Tools, displaying Fabric View.
- 2. Click the **Zone Admin** icon.

For more information, see ["Buttons and Icons"](#page-45-0) on [page 46](#page-45-0).

A prompt displays requesting User Name and Password.

3. Enter User Name and Password.

Note: Logging in as Root or Admin will allow you have Read and Write access. Logging in as a User will only allow Read access.

#### 4. Click **OK**.

The Zoning Selection menu displays as shown in [Figure 33.](#page-103-0)

# Administering Zoning

When administering Zoning, the following steps are recommended:

- 1. Define zone aliases to establish groupings.
- 2. Add zone members.
- 3. Place zones into one or more zone configurations.
- 4. Enable one of the zone configurations (only one can be enabled at a time).

# Zoning Schemes

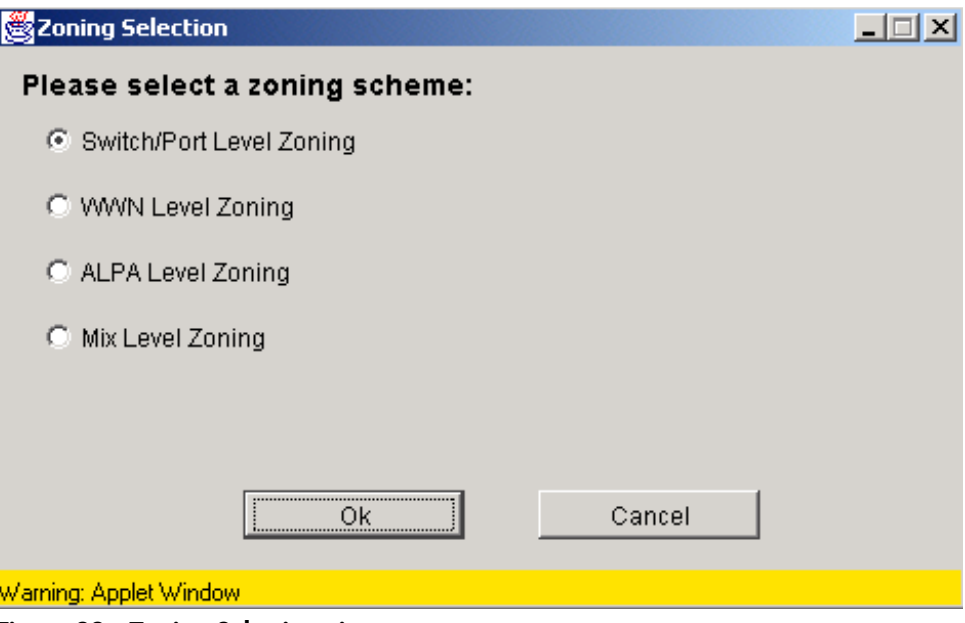

<span id="page-103-0"></span>Figure 33: Zoning Selection view

Table 30: 4.0.x Zoning Schemes

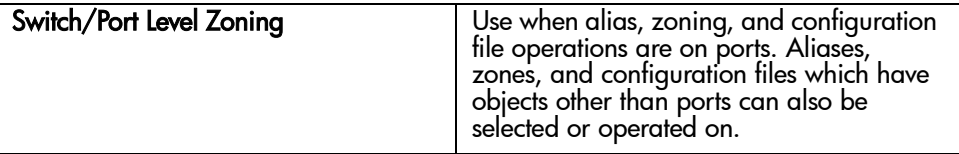

| <b>WWN Level Zoning</b>   | Use when alias, zoning, and configuration<br>file operations are on WWNs. Aliases,<br>zones, and configuration files which have<br>objects other than WWNs can also be<br>selected or operated on.       |
|---------------------------|----------------------------------------------------------------------------------------------------|
| AL_PA Level Zoning        | Use when alias, zoning, and configuration<br>file operations are on an AL_PA. Aliases,<br>zones, and configuration files which have<br>objects other than AL_PAs can also be<br>selected or operated on. |
| <b>Mixed Level Zoning</b> | Use this mode when you want any object<br>to be selected as a member of a zone,<br>alias, or configuration file. This mode does<br>not allow specification of a LUN.                                     |

Table 30: 4.0.x Zoning Schemes (Continued)

# Switch/Port Level Zoning

Upon selecting the Switch/Port Level Zoning button from the Zoning Selection menu and selecting OK, the Switch/Port Level Zoning menu with the Port Alias tab displays, as shown in [Figure 34](#page-105-0).

Following is a list of the tabs provided in the Switch/Port Level Zoning menu:

- Port Alias
- Port Zone
- QuickLoop
- Port Fabric Assist
- Port Config

# Port Alias Tab

The Port Alias tab shows only Domain/Ports that are in the fabric. This tab is used to configure zones that consist only of Domain/Ports and aliases that contain only Domain/Ports. The Port Alias tab is displayed, as shown in [Figure 34.](#page-105-0)

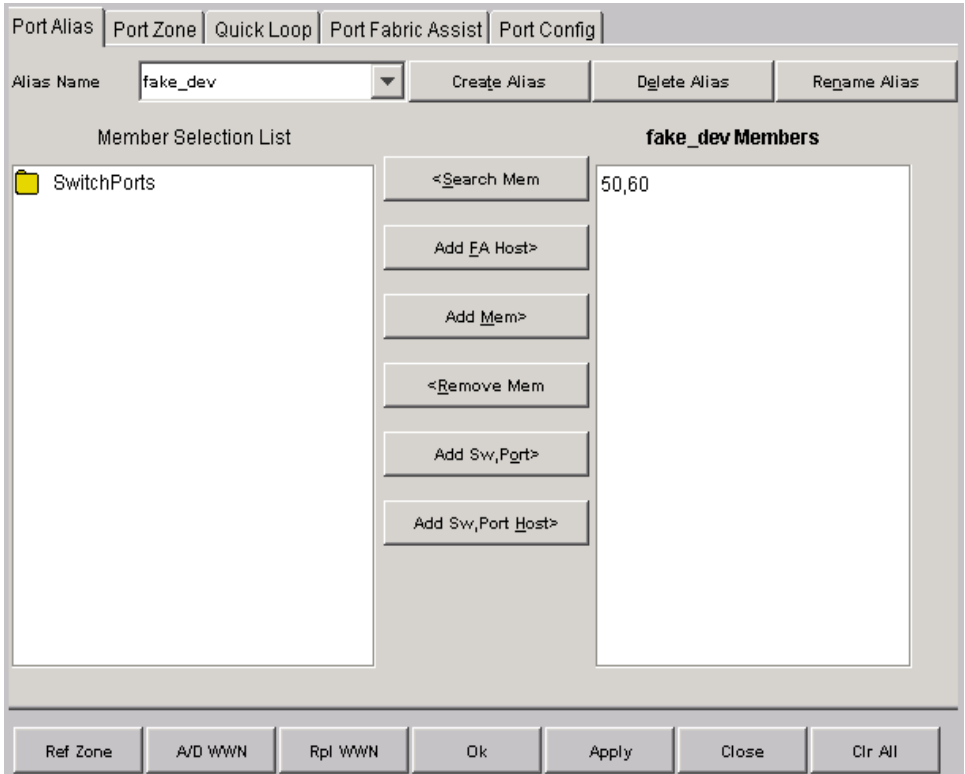

#### <span id="page-105-0"></span>Figure 34: Port Alias Tab of the Switch/Port Level Zoning menu

[Table 31](#page-105-1) provides a description of the fields on the Port Alias tab.

<span id="page-105-1"></span>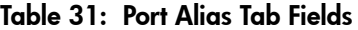

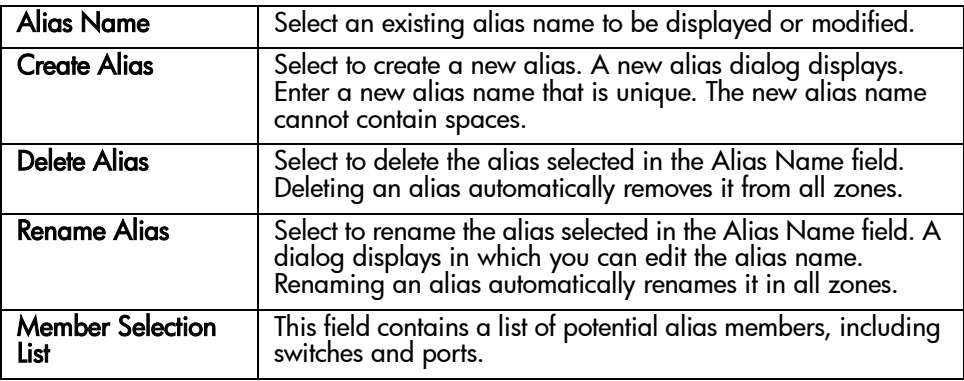

Table 31: Port Alias Tab Fields (Continued)

| [Alias] Member List | Displays a list of selected Alias Members.                                                                                                    |
|---------------------|----------------------------------------------------------------------------------------------------|
| < Search Mem        | Select to search for a Domain or switch name in the Member<br>Selection List based on the type of objects displayed in that<br>list.                                                                                 |
| Add FA Host >       | Select to add a Fabric Assist Host to the [Alias] Member<br>Selection List.                                                                                                    |
| Add Mem >           | Select to add the item selected in the Member Selection List to<br>the Alias Members list. You can add individual ports or an<br>entire switch. If a switch is added, all ports on the switch are<br>added.          |
| < Remove Mem        | Select to remove the member selected from the Alias Name<br><b>Members Selection list.</b>                                                                                                    |
| Add Sw, Port Host > | Select to add a switch/port combination that currently is not<br>part of the fabric. A dialog box will appear to enter the<br>chosen member.                                                                         |
| [Alias] Members     | This field lists the members of the alias selected in the Alias<br>Name field. The name of this list depends on the name of the<br>selected alias. If no alias is available, the name displays as<br>"Null Members." |
| <b>Ref Zone</b>     | Select to refresh the local zoning database copied from the<br>switch. This button automatically flashes red/gray if the fabric<br>zoning data is changed by another client.                                         |
| A/D WWN             | Select to add or delete a WWN to or from all the aliases,<br>zones, and FA zones defined.                                                                                                    |
| <b>Rpl WWN</b>      | Select to replace a WWN with another one in all aliases,<br>zones, and FA zones defined.                                                                                                    |
| <b>OK</b>           | Applies the changes to the switch and exits the frame.                                                                                                    |
| <b>Apply</b>        | Select to apply all changes made since the Zone<br>Administration View was opened, including changes made<br>on other tabs in the view. Changes cannot be cancelled once<br>applied.                                 |
| Close               | Select to exit the frame without making any changes to the<br>switch.                                                                                                    |
| Clr All             | Select to clear the zoning database, disable the effective<br>configuration (if there is one), and then commit to the switch.                                                                                        |

# Port Zone Tab

Use the Port Zone tab to specify which ports on a switch are to be in the selected zone and to create and manage zones. A zone can have one or multiple members, and can include switches, ports, and aliases. The Port Zone tab is shown in [Figure 35](#page-107-0).

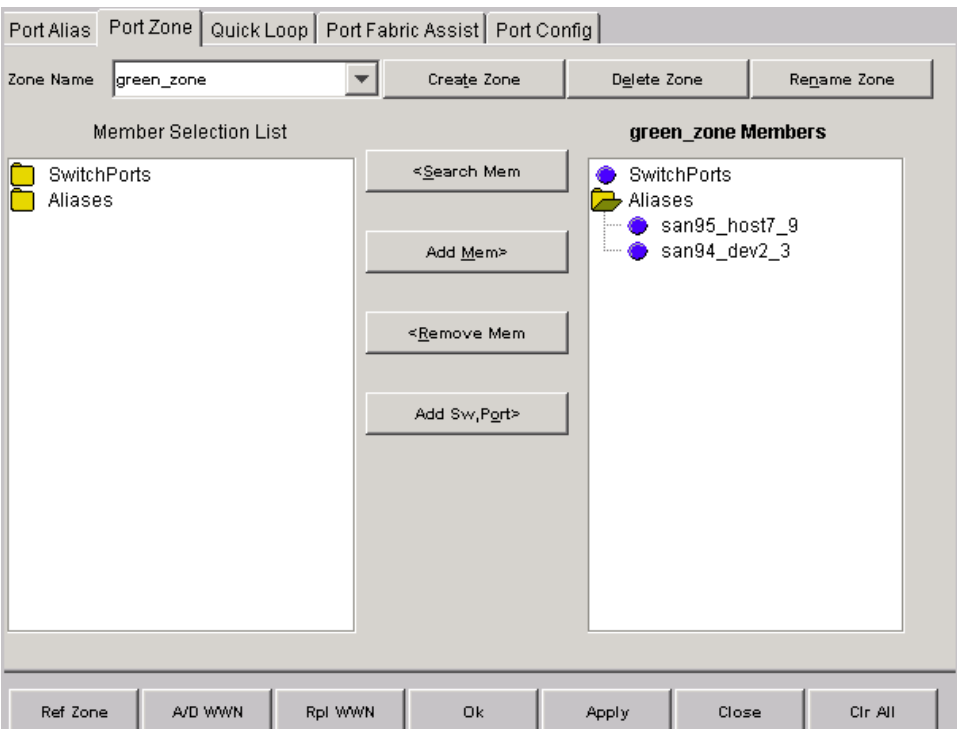

<span id="page-107-0"></span>Figure 35: The Port Zone Tab of the Switch/Port Level Zoning menu

A description of the fields on the Port Zone tab is shown in [Table 32](#page-107-1).

#### <span id="page-107-1"></span>Table 32: Port Zone Tab Fields

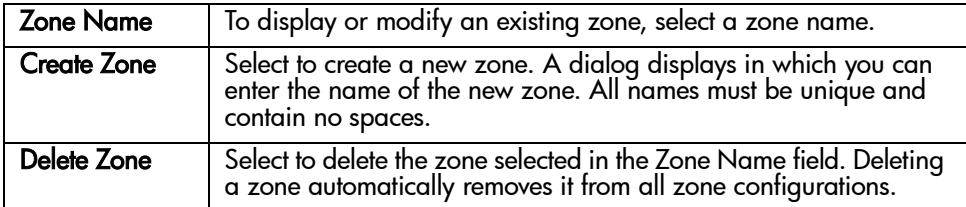
Table 32: Port Zone Tab Fields (Continued)

| <b>Rename Zone</b>              | Select to edit the name of the zone selected in the Zone Name<br>field. A dialog displays in which you can edit the name of the<br>zone.                                                                                                    |
|---------------------------------|----------------------------------------------------------------------------------------------------|
| Member<br><b>Selection List</b> | A list of potential zone members, including switches, ports, and<br>aliases.                                                                                                    |
| [ <i>Zone Name</i> ]<br>Members | This field lists members of the zone selected in the Zone Name<br>field. The name of this list depends on the name of the selected<br>zone. If no zone is available, the name displays as "null<br>Members."                                                                                                    |
| < Search Mem                    | Select to search the list of potential zone members.                                                                                                    |
| Add Sw, Port >                  | Select to add a switch/port that is not a part of the member list, or<br>current fabric.                                                                                                    |
| Add Mem >                       | Select to add the member selected in the Member Selection List to<br>the Zone Members list. If an entire switch is selected, all ports on<br>the switch are added to the zone. You can also select individual<br>ports. To add an alias to the zone, select it from the Aliases<br>sub-tree (the alias must already exist). |
| < Remove Mem                    | Select to remove the selected member from the [ <i>Zone name</i> ]<br>Members list.                                                                                                    |
| <b>Ref Zone</b>                 | Click to refresh the local zoning database copied from the switch.<br>This button automatically flashes $\mathsf{red}/\mathsf{gray}$ if the fabric zoning<br>data is changed by another client.                                                                                                    |
| A/D WWN                         | Click to add or delete a WWN to or from all the aliases, zones,<br>and FA zones defined.                                                                                                    |
| <b>Rpl WWN</b>                  | Click to replace a WWN with another one in all aliases, zones,<br>and FA zones defined.                                                                                                    |
| <b>OK</b>                       | Applies the changes to the switch and exits the frame.                                                                                                    |
| <b>Apply</b>                    | Click to apply all changes made since the Zone Administration<br>View was opened, including changes made on other tabs in the<br>view. Changes cannot be cancelled once they are applied.                                                                                                    |
| Close                           | Click to exit the window without making any changes to the<br>switch.                                                                                                    |
| Clr All                         | Select to clear the zoning database, disable the effective<br>configuration (if there is one), and then commit to the switch.                                                                                                    |

## Port Fabric Assist Tab

Use the Port Fabric Assist tab to create and manage Port Fabric Assist if used in conjunction with Zoning. The Port Fabric Assist tab is shown in [Figure 36](#page-109-0).

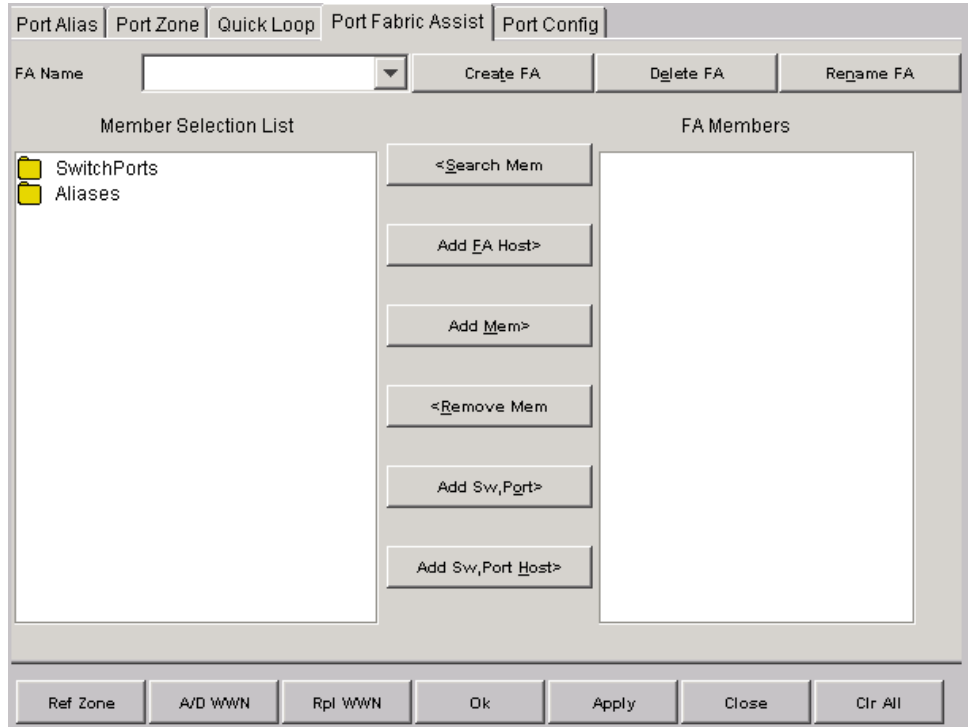

<span id="page-109-0"></span>Figure 36: The Port Fabric Assist Tab of the Switch/Port Level Zoning menu

A description of the fields on the Port Fabric Assist tab is provided in [Table 33.](#page-109-1)

### <span id="page-109-1"></span>Table 33: Port Fabric Assist Tab Fields

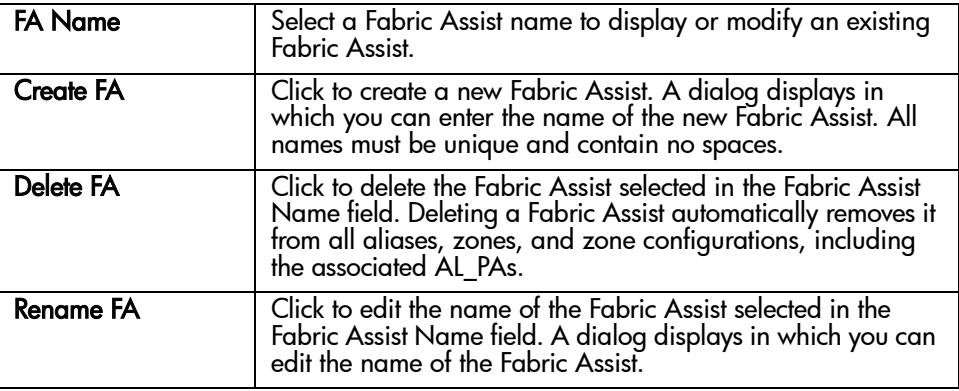

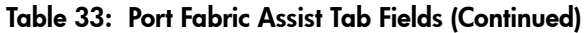

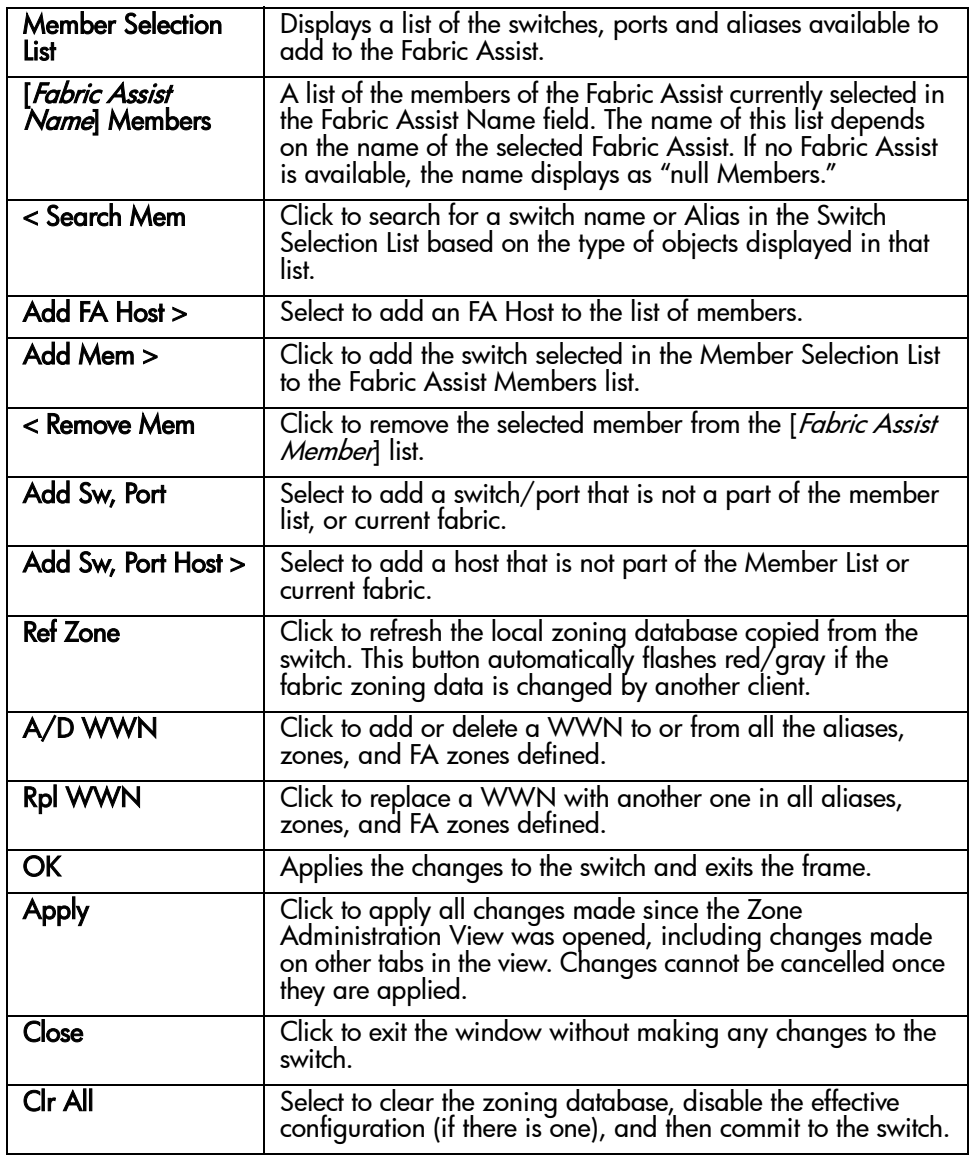

# Port Config Tab

Use the Port Config tab to create and manage zone configurations. Zone configurations are used to enable or disable a group of zones at the same time.

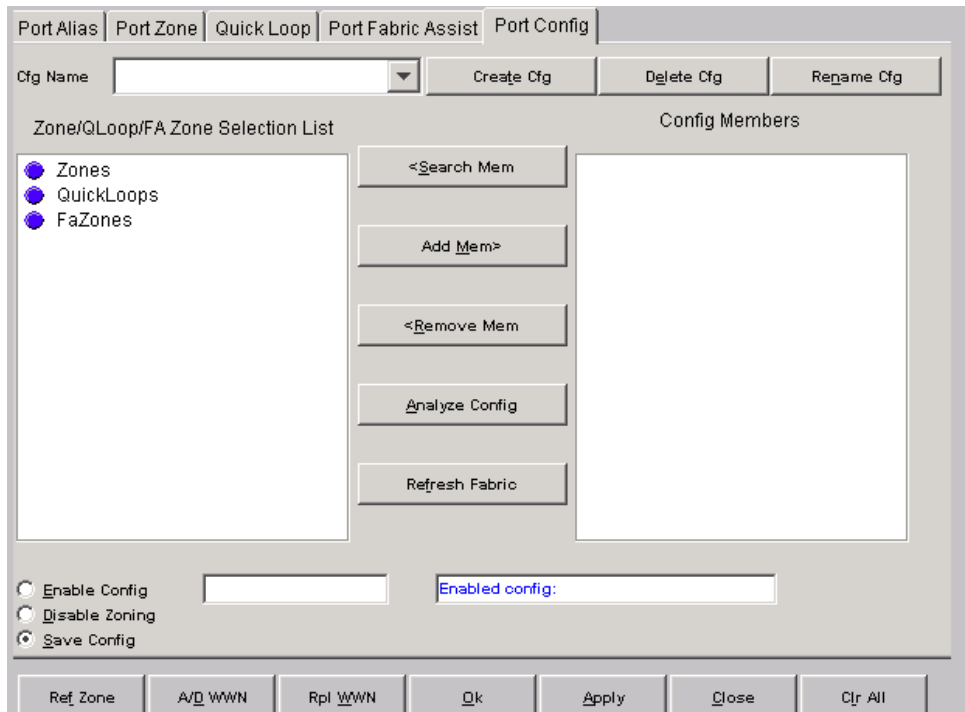

The Port Config tab is shown in [Figure 37](#page-111-0).

<span id="page-111-0"></span>Figure 37: The Port Config Tab of the Switch/Port Level Zoning menu

[Table 34](#page-111-1) provides a description of the fields and buttons that appear on the Port Config tab.

<span id="page-111-1"></span>Table 34: Port Config Tab Fields

| <b>Cfg Name</b>              | Select an existing configuration to display or modify.                                                                                                 |
|------------------------------|----------------------------------------------------------------------------------------------------|
| <b>Create Cfg</b>            | Click to create a new configuration. A dialog displays. Enter the<br>name of the new configuration. All names must be unique and<br>contain no spaces. |
| Delete Cfg                   | Click to delete the configuration selected in the Cfg Name field.                                                                                      |
| <b>Rename Cfg</b>            | Click to edit the name of the configuration selected in the Cfg<br>Name field.                                                                         |
| Zone/QLoop<br>Selection List | This field provides a list of the zones, QuickLoops, and FA Zones available to add to the configuration.                                               |

Table 34: Port Config Tab Fields (Continued)

| Config<br>Members     | The members of the configuration selected in the Cfg Name<br>field. The name of this list depends on the selection. Only one<br>configuration can be enabled at a time; if none are enabled,<br>zoning is not active in the fabric. |
|-----------------------|----------------------------------------------------------------------------------------------------|
| < Search Mem          | Click to search for a Zone, QuickLoop, or FA Zone in the<br>Member Selection List based on the type of objects displayed in<br>that list.                                                                                           |
| Add Mem >             | Click to add the switch selected in the Zone/QLoop Selection List<br>to the Config Members list.                                                                                                    |
| < Remove Mem          | Click to remove the selected member from the Config Members<br>list.                                                                                                    |
| <b>Analyze Config</b> | Analyzes the configuration that is selected along with its<br>member zones and aliases. A zoning configuration error screen<br>(see Figure 38) appears in the event of a conflict.                                                  |
| <b>Refresh Fabric</b> | Click to refresh the fabric view with the latest Domain/Port and<br>WWN changes.                                                                                                    |
| <b>Enable Config</b>  | Check to enable the configuration selected in the Cfg Name<br>pull-down menu, or uncheck to disable it.                                                                                                    |
|                       |                                                                                                    |
| <b>Disable Zoning</b> | Check to disable zoning.                                                                                                    |
| <b>Save Config</b>    | Check to save config without enabling or disabling.                                                                                                    |
| <b>Ref Zone</b>       | Click to refresh the local zoning database copied from the<br>switch. This button automatically flashes red/gray if the fabric<br>zoning data is changed by another client.                                                         |
| A/D WWN               | Click to add or delete a WWN to or from all the aliases, zones,<br>and FA zones defined.                                                                                                    |
| <b>Rpl WWN</b>        | Click to replace a WWN with another one in all aliases, zones,<br>and FA zones defined.                                                                                                    |
| Ok                    | Applies the changes to the switch and exits the window.                                                                                                    |
| <b>Apply</b>          | Click to apply all changes made since the Zone Administration<br>View was opened, including changes made on other tabs in the<br>view. Changes cannot be cancelled once they are applied.                                           |
| Close                 | Click to exit the window without making any changes to the<br>switch.                                                                                                    |

### Zoning Configuration Analysis screen

The Zoning Configuration Analysis screen displays a summary of the saved configuration and attempts to point out some of the zoning conflicts before applying the changes to the switch. Some of the potential errors it might catch are:

- Ports/WWNs/Devices that are part of the selected configuration, but not part of the fabric.
- Zones with only a single member

To access the Zoning Configuration Analysis screen, select the Analyze Config button where available in the various Zoning windows.

The Zoning Configuration Errors analysis screen is shown in [Figure 38.](#page-113-0)

```
Zoning Configuration Errors
                                                                                \overline{\phantom{a}} . The \overline{\phantom{a}}1. The following SAN components are not a member of any zone(s):
 20:00:00:20:37:65:74:78
  20:00:00:20:37:65:74:b5
  20:00:00:20:37:65:75:53
  21:00:00:20:37:65:74:78
  21:00:00:20:37:65:74:b5
  21:00:00:20:37:65:75:53
 50:05:07:65:05:04:09:90
  50:05:07:65:05:44:09:90
 Domain 1(sia101), P0
 Domain 1(sia101), P6
 Domain 1(sia101), P8
2. The following entries exist in zone/alias/ FA zone configurations, but are n
 Alias:
                     WWN: 11:22:33:44:55:66:77:88
                                                           Config: c1
            a1.
 FA Zone: fa1
                     WWW. 22:22:22:22:22:22:22:22
                                                           Config: c1
 Zone:
            z1 Domain 2(nu11), P3Config: c1
                                                                                     \ddot{\phantom{1}}Ok
```
<span id="page-113-0"></span>Figure 38: Zoning Configuration Errors analysis screen

# WWN Level Zoning

With WWN Zoning, only World Wide Names are displayed on the tabs. This window is used to configure aliases, zones and configuration files. After selecting the WWN Level Zoning button from the Zoning Selection menu and clicking OK, the WWN Level Zoning menu displays. [Figure 39](#page-115-0) shows a typical WWN Alias tab display.

The following is a list of the tabs that are provided in the WWN Level Zoning menu:

- WWN Alias
- WWN Zone
- QuickLoop
- WWN Fabric Assist
- WWN Config

## WWN Aliases Tab

Use the WWN Alias tab to configure WWN Aliases.

The WWN Alias tab is shown in [Figure 39](#page-115-0).

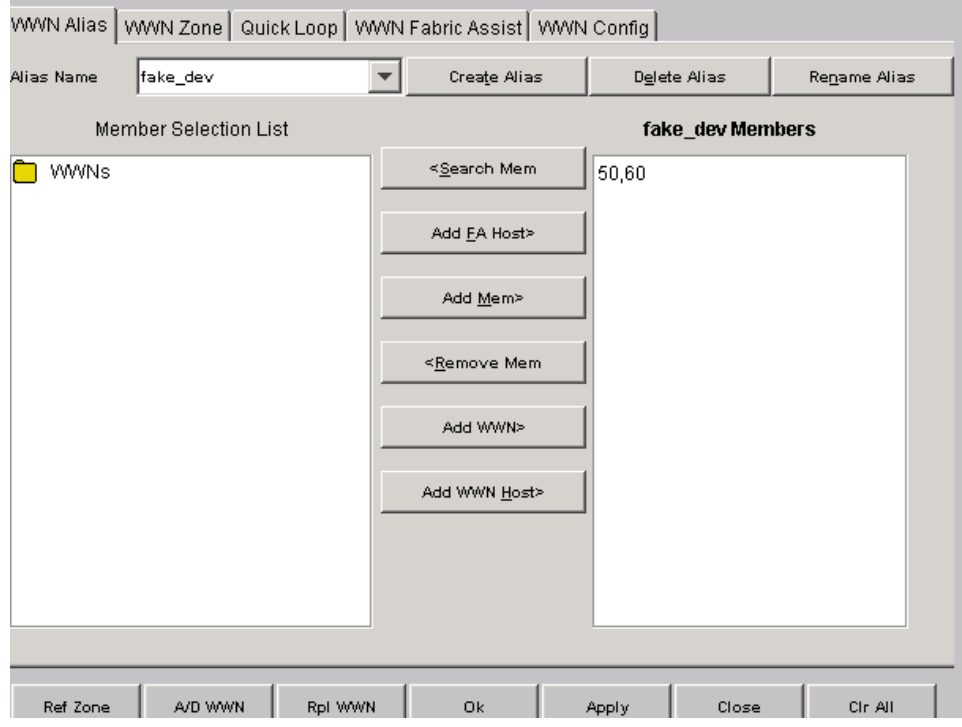

<span id="page-115-0"></span>Figure 39: WWN Alias Tab of the WWN Level Zoning menu

[Table 35](#page-115-1) provides a description of the fields on the WWN Alias tab.

### <span id="page-115-1"></span>Table 35: WWN Alias Tab Fields

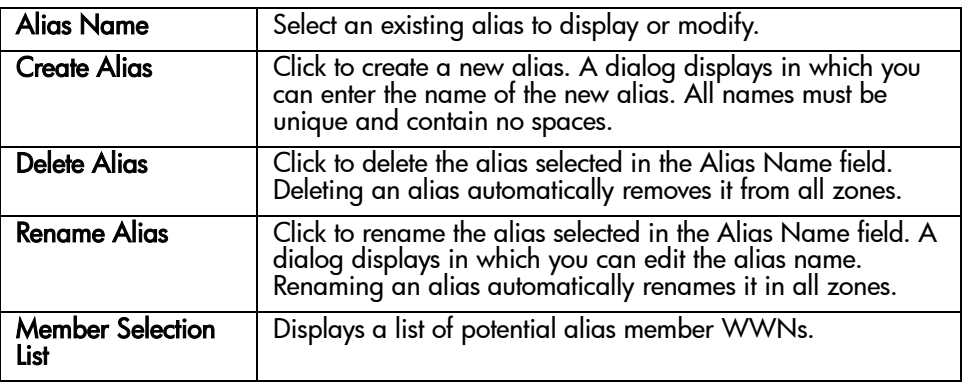

Table 35: WWN Alias Tab Fields (Continued)

| [Alias] Members | Lists the members of the alias selected in the Alias Name<br>pull-down menu. The name of this list depends on the name<br>of the selected alias. If no alias is available, the name<br>displays as "Null Members."                                                              |
|-----------------|----------------------------------------------------------------------------------------------------|
| < Search Mem    | Click to search for a WWN in the Member Selection List<br>based on the type of objects displayed in that list.                                                                                                    |
| Add FA Host >   | Click to add the selected item as a host to the Members list.<br>Only a domain port or a WWN can be added as a host.                                                                                                    |
| Add Mem >       | Click to add the item selected in the Member Selection List to<br>the [Alias Members] list. If a switch is added, all ports on the<br>switch are added. To add a device WWN, select either a<br>node WWN (folder icon) or port WWN (blue circle icon)<br>from the WWN sub-tree. |
| < Remove Mem    | Click to remove the selected member from the [Alias<br>Member] list.                                                                                                    |
| Add WWN >       | Click to add a WWN that currently is not part of the fabric.                                                                                                    |
| Add WWN Host >  | Click to add a host that is not currently part of the fabric.                                                                                                    |
| <b>Ref Zone</b> | Click to refresh the local zoning database copied from the<br>switch. This button automatically flashes red/gray if the<br>fabric zoning data is changed by another client.                                                                                                    |
| A/D WWN         | Click to add or delete a WWN to or from all the aliases,<br>zones, and FA zones defined.                                                                                                    |
| <b>Rpl WWN</b>  | Click to replace a WWN with another one in all aliases,<br>zones, and FA zones defined.                                                                                                    |
| <b>OK</b>       | Click to apply the changes to the switch and exit the window.                                                                                                    |
| <b>Apply</b>    | Click to apply the changes to the switch.                                                                                                    |
| Close           | Click to exit the window without making any changes to the<br>switch.                                                                                                    |
| Clr All         | Select to clear the zoning database, disable the effective<br>configuration (if there is one), and then commit to the switch.                                                                                                    |

## WWN Zone

Use the WWN Zone tab to specify the members of the WWN Zone. In this window, only switches and WWN are available to be selected as members of the zone.

The WWN Zone tab is shown in [Figure 40.](#page-117-0)

|                         | WWN Alias WWN Zone   Quick Loop   WWN Fabric Assist   WWN Config         |                               |             |
|-------------------------|--------------------------------------------------------------------------|-------------------------------|-------------|
| Zone Name<br>green_zone | Create Zone                                                              | Delete Zone                   | Rename Zone |
| Member Selection List   |                                                                          | green_zone Members            |             |
| <b>WWNs</b><br>Aliases  | <search mem<="" td=""><td><b>WWNs</b><br/>Aliases</td><td></td></search> | <b>WWNs</b><br>Aliases        |             |
|                         | Add Mem>                                                                 | san95_host7_9<br>san94_dev2_3 |             |
|                         | <remove mem<="" td=""><td></td><td></td></remove>                        |                               |             |
|                         | Add WWN>                                                                 |                               |             |
|                         |                                                                          |                               |             |
|                         |                                                                          |                               |             |
|                         |                                                                          |                               |             |
| A/D WWN<br>Ref Zone     | Rpl WWN<br>Ok                                                            | Close<br>Apply                | Cir All     |

<span id="page-117-0"></span>Figure 40: WWN Zone Tab of the WWN Level Zoning menu

[Table 36](#page-117-1) provides a description of the fields on the WWN Zone tab.

#### <span id="page-117-1"></span>Table 36: WWN Zone Tab Fields

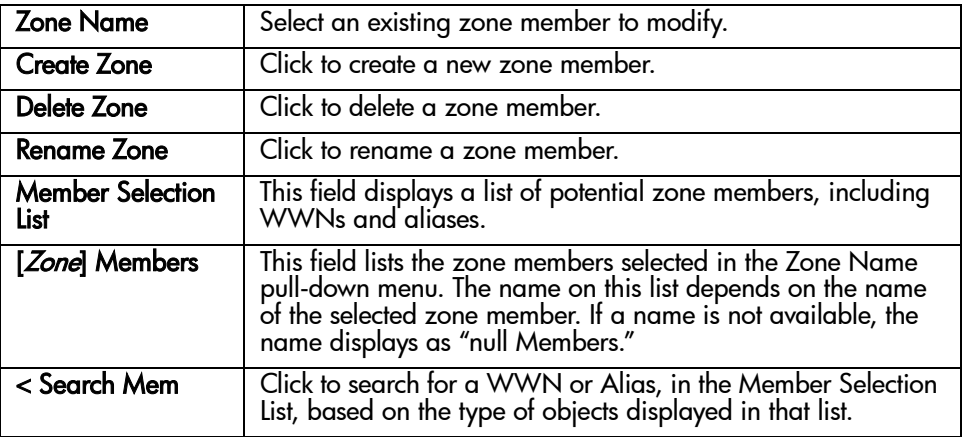

| Add Mem >       | Click to add a member from the Member Selection list into the<br>[Zone Members] contents.                                                                                   |
|-----------------|----------------------------------------------------------------------------------------------------|
| < Remove Mem    | Click to remove a member from the [Zone Members] list.                                                                                                    |
| Add WWN >       | Click to add a WWN that is not currently part of the Fabric.                                                                                                    |
| <b>Ref Zone</b> | Click to refresh the local zoning database copied from the<br>switch. This button automatically flashes red/gray if the fabric<br>zoning data is changed by another client. |
| A/D WWN         | Click to add or delete a WWN to or from all the aliases,<br>zones, and FA zones defined                                                                                     |
| <b>Rpl WWN</b>  | Click to replace a WWN with another one in all aliases,<br>zones, and FA zones defined.                                                                                     |
| <b>OK</b>       | Click to apply the changes to the switch and exit the switch.                                                                                                    |
| <b>Apply</b>    | Click to apply the changes to the switch.                                                                                                    |
| Close           | Click to exit the window without making any changes to the<br>switch.                                                                                                    |
| Clr All         | Select to clear the zoning database, disable the effective<br>configuration (if there is one), and then commit to the switch.                                               |

Table 36: WWN Zone Tab Fields (Continued)

## **QuickLoop**

Use the QuickLoop tab to create and manage QuickLoops if used in conjunction with Zoning. For information on managing the QuickLoop feature separately, see "[Loop Tab](#page-292-0)" on [page 293](#page-292-0).

Note: This feature can only be used with 2x and 3x series switches.

The QuickLoop tab is shown in [Figure 41.](#page-119-0)

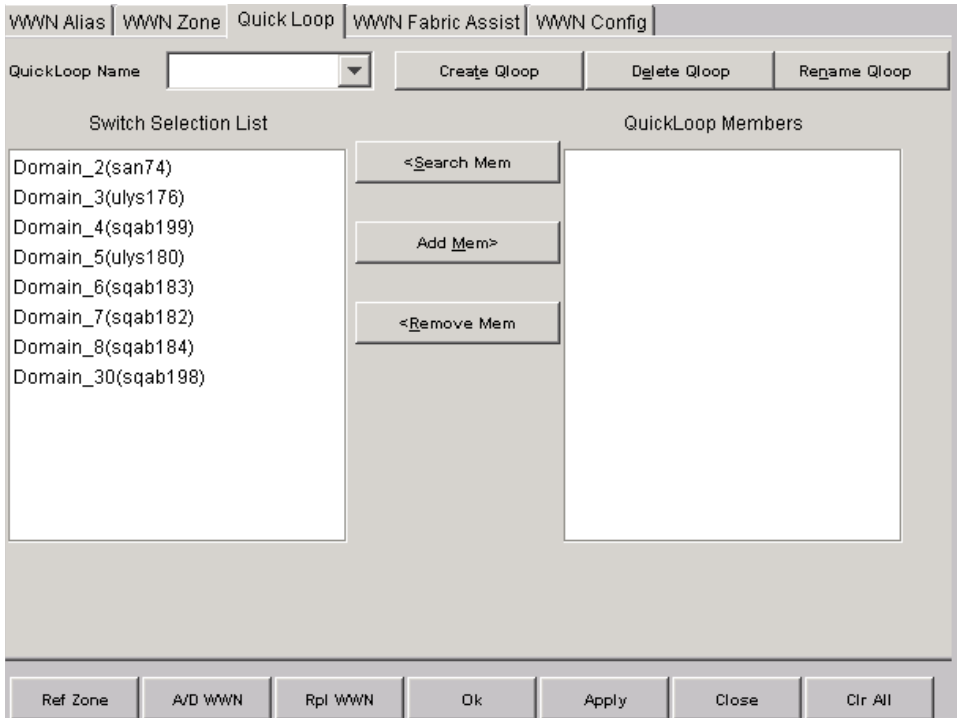

<span id="page-119-0"></span>Figure 41: QuickLoop tab of the WWN Level Zoning menu

[Table 37](#page-119-1) a description of the fields on the QuickLoop tab.

### <span id="page-119-1"></span>Table 37: QuickLoop Tab Fields

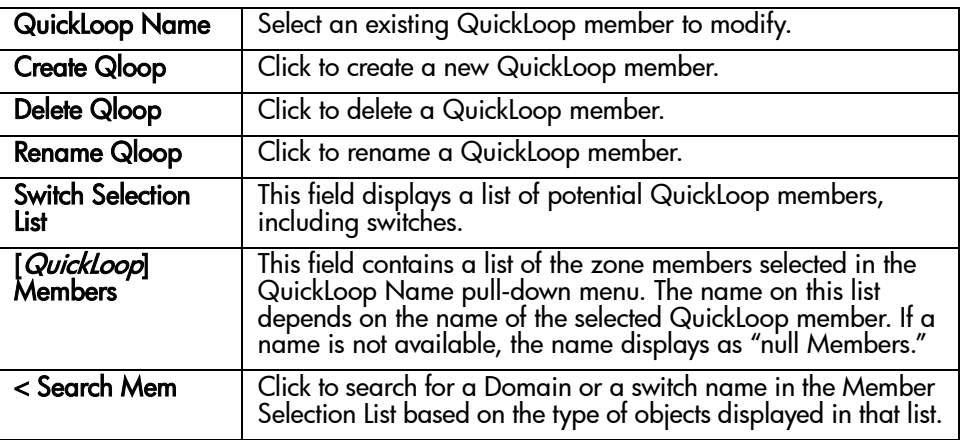

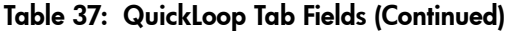

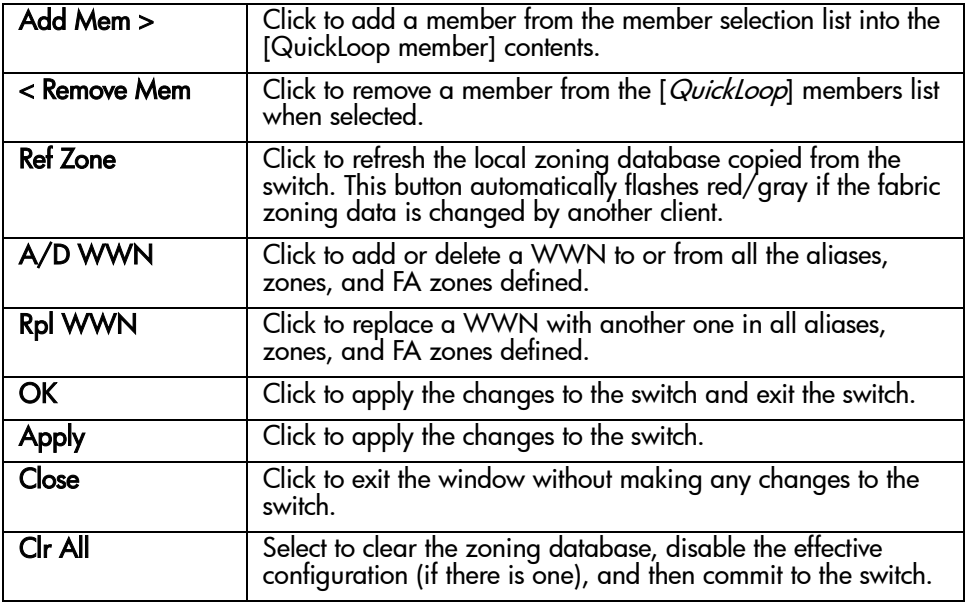

## WWN Fabric Assist

Use the WWN Fabric Assist tab to create and manage WWN Fabric Assists. The WWN Fabric Assist tab is shown in [Figure 42.](#page-121-0)

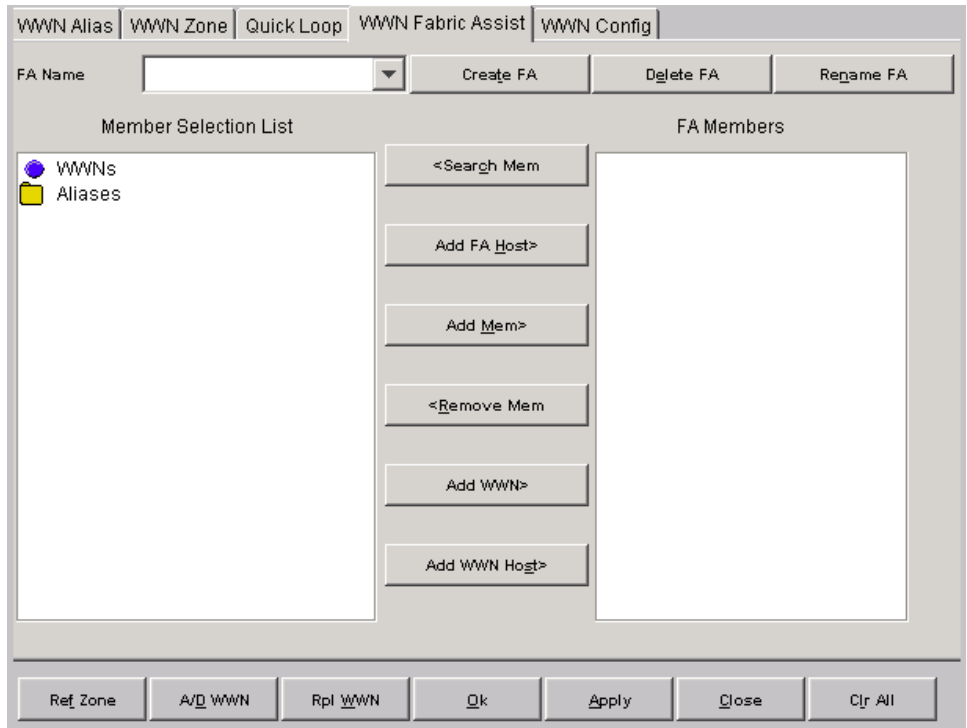

<span id="page-121-0"></span>Figure 42: WWN Fabric Assist Tab of the WWN Level Zoning menu

[Table 38](#page-121-1) provides a description of the fields on the WWN Fabric Assist tab.

<span id="page-121-1"></span>Table 38: WWN Fabric Assist Tab Fields

| <b>FA Name</b>               | Select an existing WWN Fabric Assist name to modify.                                                                                                    |
|------------------------------|----------------------------------------------------------------------------------------------------|
| <b>Create FA</b>             | Click to create a new WWN Fabric Assist. A dialog<br>displays. Enter the name of the new WWN Fabric<br>Assist. All names must be unique and contain no<br>spaces.                                                      |
| Delete FA                    | Click to delete the WWN Fabric Assist selected in the<br>FA Name field. Deleting a WWN Fabric Assist<br>automatically removes it from all aliases, zones, and<br>zone configurations, including the associated AL_PAs. |
| <b>Rename FA</b>             | Click to edit the name of the WWN Fabric Assist<br>selected in the FA Name field.                                                                                                    |
| <b>Member Selection List</b> | This field displays a list of members available to add to<br>the WWN Fabric Assist.                                                                                                    |

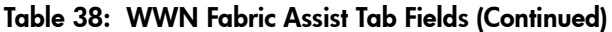

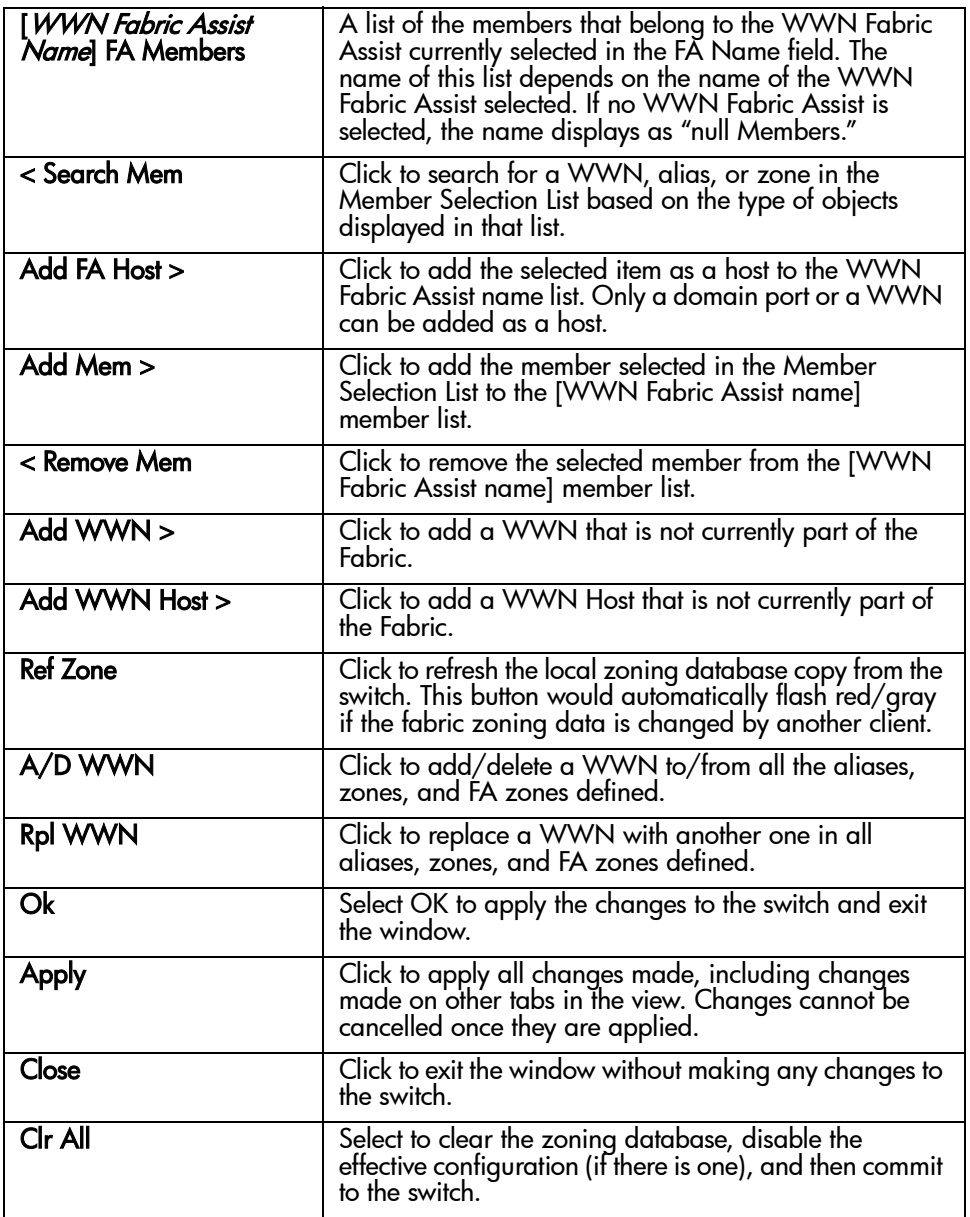

## WWN Config

Use the WWN Config tab to specify which zones comprise a WWN Zone Configuration file.

The WWN Config tab is shown in [Figure 43](#page-123-0).

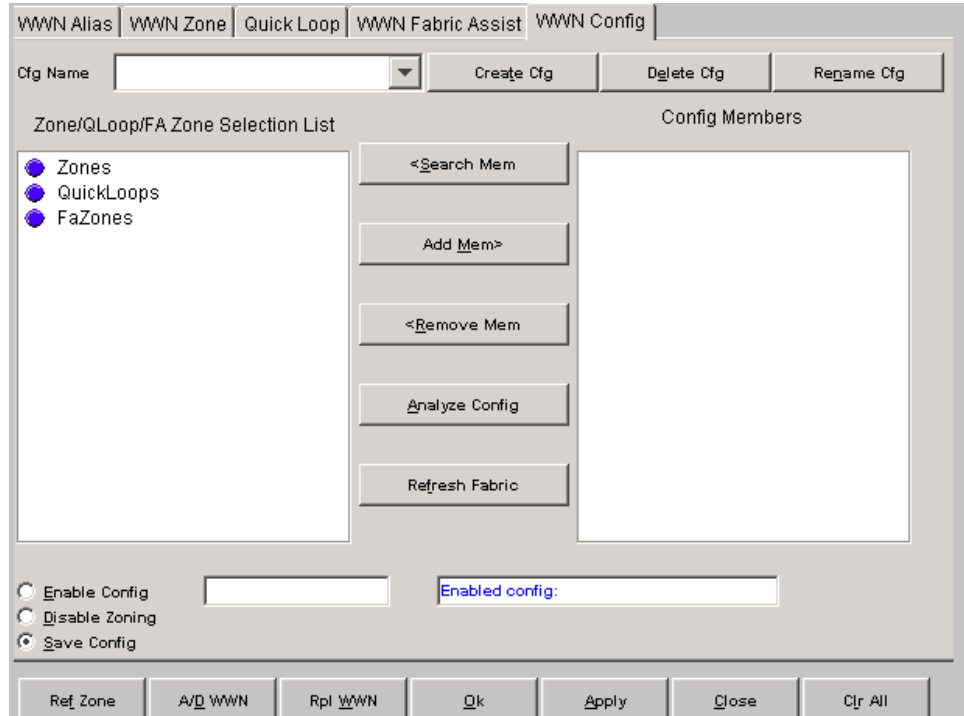

<span id="page-123-0"></span>Figure 43: WWN Config Tab of the WWN Level Zoning menu

[Table 39](#page-123-1) provides a description of the fields on the WWN Config tab.

#### <span id="page-123-1"></span>Table 39: WWN Config Tab Fields

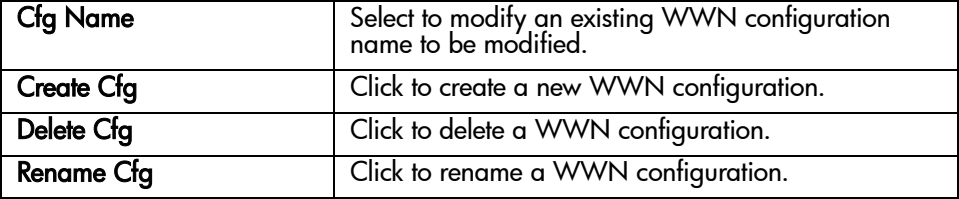

| <b>Zone/QLoop Selection List</b> | This field displays a list of Zones, QuickLoop, and<br>alias members available to add to the WWN<br>configuration.                                                                                                    |
|----------------------------------|----------------------------------------------------------------------------------------------------|
| [ <i>Config</i> ] Members        | This field displays a list of the members that belong to<br>the WWN Configuration currently selected in the Cfg<br>Name field. The name of this list depends on the<br>name of the WWN configuration selected. If WWN<br>configuration is not available, the name displays as<br>"null Members." |
| < Search Mem                     | Click to search for an alias, zone, QuickLoop, or FA<br>Zones in the Zone Selection List based on the type of<br>objects displayed in that list.                                                                                                    |
| Add Mem >                        | Click to add a member from the [Config Members] list<br>into the zone selection list.                                                                                                    |
| < Remove Mem                     | Click to remove a member from the zone selection list<br>into the [Zone/QLoop Selection] list.                                                                                                    |
| <b>Analyze Config</b>            | Click to analyze the configuration that is selected<br>along with its member zones and aliases. A zoning<br>error screen (see Figure 38) appears in the event of a<br>conflict.                                                                                                    |
| <b>Refresh Fabric</b>            | Click to refresh the fabric view with the latest<br>Domain/Port and WWN changes.                                                                                                    |
| <b>Enable Config</b>             | If this option is checked, and the Apply button<br>pressed, the selected configuration would be used for<br>zoning the fabric.                                                                                                    |
| <b>Disable Zoning</b>            | Click to disable zoning.                                                                                                    |
| <b>Save Config</b>               | Click to save a zoning configuration without enabling<br>or disabling zoning.                                                                                                    |
| <b>Ref Zone</b>                  | Click to refresh the local zoning database copied from<br>the switch. This button automatically flashes red/gray<br>if the fabric zoning data is changed by another client.                                                                                                    |
| A/D WWN                          | Click to add/delete a WWN to/from all the aliases,<br>zones, and FA zones defined.                                                                                                    |
| <b>Rpl WWN</b>                   | Click to replace a WWN with another one in all<br>aliases, zones, and FA zones defined.                                                                                                    |
| Ok                               | Applies the changes to the switch and exits the switch.                                                                                                    |

Table 39: WWN Config Tab Fields (Continued)

| <b>Apply</b> | Click to apply all changes made including changes<br>made on other tabs in the view. Changes cannot be<br>cancelled once they are applied. |
|--------------|----------------------------------------------------------------------------------------------------|
| Close        | Click to exit the window without making any changes<br>to the switch.                                                                      |
| Clr All      | Select to clear the zoning database, disable the<br>effective configuration (if there is one), and then<br>commit to the switch.           |

Table 39: WWN Config Tab Fields (Continued)

# AL\_PA Level Zoning

AL\_PA Level Zoning is a replacement for QuickLoop Zoning. With AL\_PA Level Zoning, only members of a QuickLoop can be a member of the zone. Zone members are specified through their AL\_PA.

[Figure 44](#page-126-0) shows a typical AL\_PA Device Alias tab of the AL\_PA Zoning window.

The following tabs are provided in the AL\_PA Level Zoning menu:

- Device Alias
- Device Zone
- QuickLoop
- Device Config

### Device Alias Tab

Use the Device Alias tab to create and manage QuickLoop configurations. QuickLoop configurations are used to enable or disable a group of zones at the same time. The AL\_PA Device Alias tab is shown in [Figure 44.](#page-126-0)

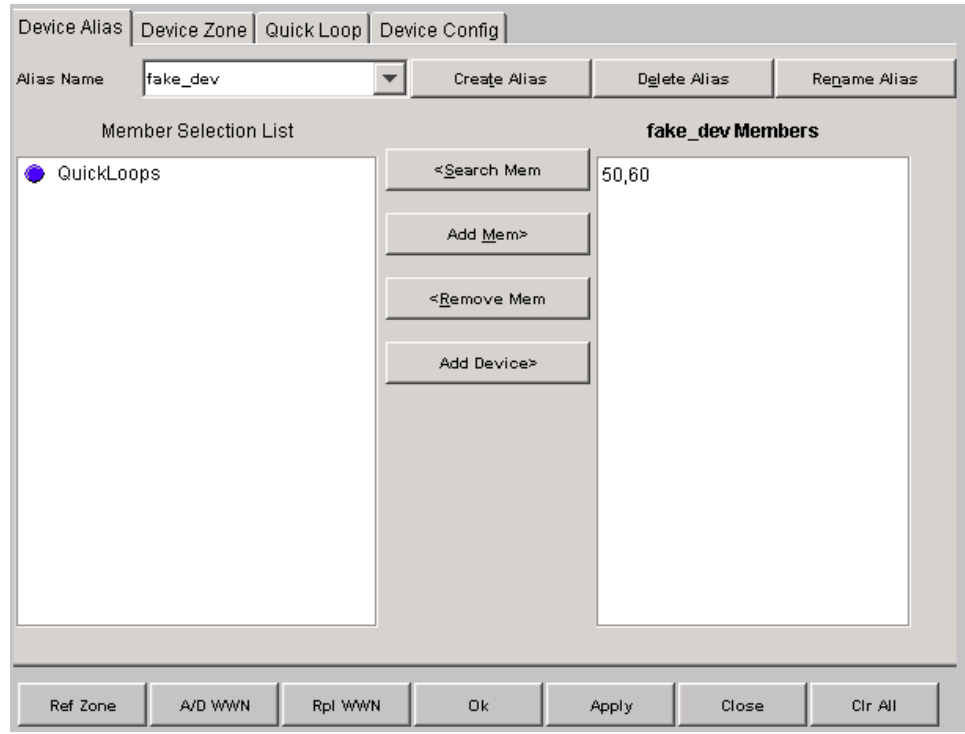

<span id="page-126-0"></span>Figure 44: AL\_PA Device Alias Tab of the AL\_PA Level Zoning menu

[Table 40](#page-126-1) provides a description of the fields on the AL\_PA Device Alias tab.

#### <span id="page-126-1"></span>Table 40: AL\_PA Device Alias Tab Fields

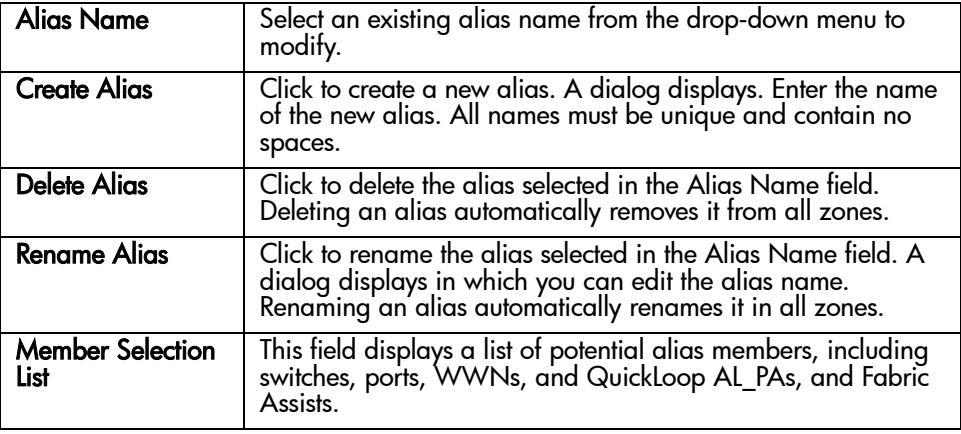

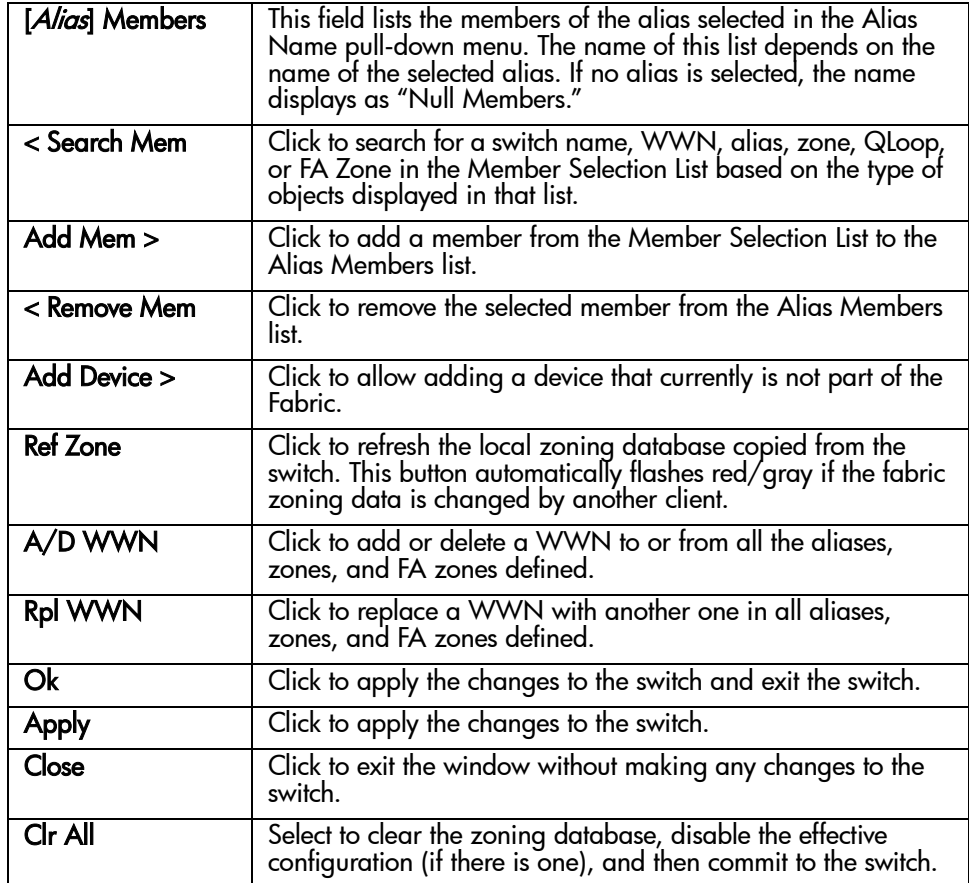

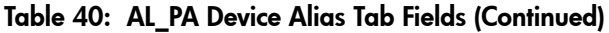

## Device Zone Tab

Use the AL\_PA Device Zone tab to select members of a device zone. Members are specified by their AL\_PA. The AL\_PA Device Zone tab is shown in [Figure 45](#page-128-0).

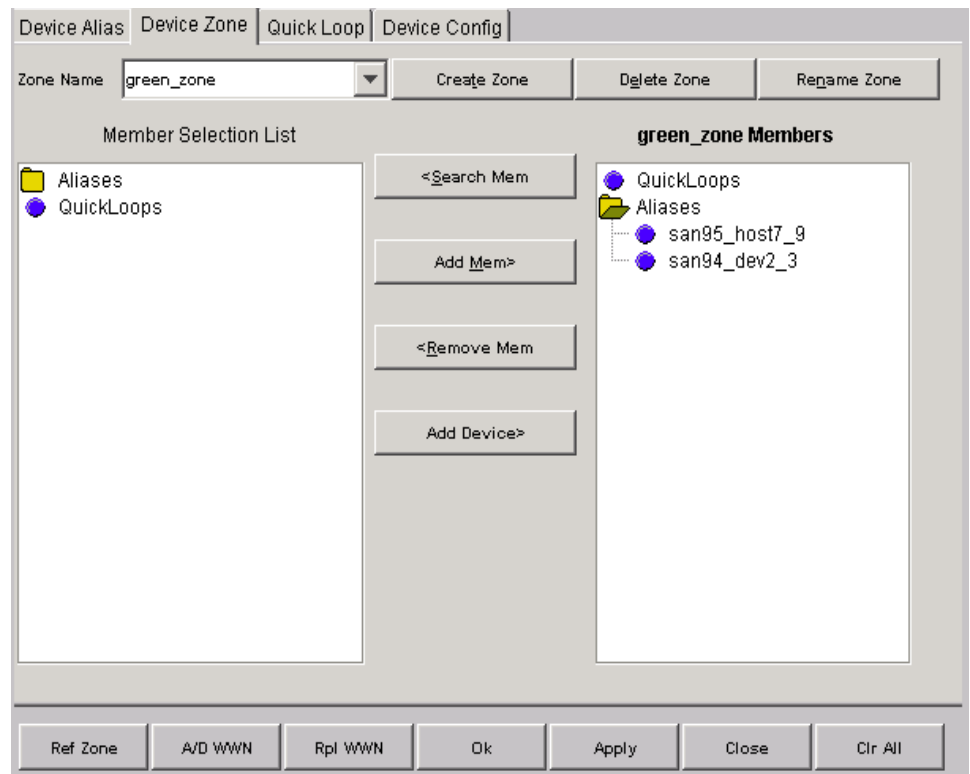

<span id="page-128-0"></span>Figure 45: AL\_PA Device Zone Tab of the Zoning > AL\_PA Level menu

[Table 41](#page-128-1) provides a description of the fields on the AL\_PA Device Zone tab.

<span id="page-128-1"></span>Table 41: AL\_PA Device Zone Tab Fields

| <b>Zone Name</b>                | Select an existing zone member to modify.                                                                                                    |
|---------------------------------|----------------------------------------------------------------------------------------------------|
| <b>Create Zone</b>              | Click to create a new zone member.                                                                                                    |
| Delete Zone                     | Click to delete a zone member.                                                                                                    |
| <b>Rename Zone</b>              | Click to rename a zone member.                                                                                                    |
| <b>Member Selection</b><br>List | This field displays a list of potential zone members, including<br>switches, ports, WWNs, QuickLoop AL_PAs, and Fabric<br>Assists.                                                                                          |
| [ <i>Name</i> ] Zone<br>Members | This field lists the zone members selected in the Zone Name<br>pull-down menu. The name on this list depends on the name<br>of the selected zone member. If a name is not selected, the<br>name displays as "null Members." |

| < Search Mem    | Click to search for a switch name, WWN, alias, zone,<br>QuickLoop, or FA Zone in the Member Selection List based<br>on the type of objects displayed in that list.          |
|-----------------|----------------------------------------------------------------------------------------------------|
| Add Mem >       | Click to add a member from the member selection list into<br>the Zone Members list.                                                                                         |
| < Remove Mem    | Click to remove a member from the Zone Member List when<br>selected.                                                                                                    |
| Add Device >    | Click to add a device that currently is not part of the Fabric.                                                                                                    |
| <b>Ref Zone</b> | Click to refresh the local zoning database copied from the<br>switch. This button automatically flashes red/gray if the<br>fabric zoning data is changed by another client. |
| A/D WWN         | Click to add or delete a WWN to or from all the aliases,<br>zones, and FA zones defined                                                                                     |
| <b>Rpl WWN</b>  | Click to replace a WWN with another one in all aliases,<br>zones, and FA zones defined.                                                                                     |
| <b>OK</b>       | Click to apply the changes to the switch and exit the switch.                                                                                                    |
| <b>Apply</b>    | Click to apply the changes to the switch.                                                                                                    |
| Close           | Click to exit the window without making any changes to the<br>switch.                                                                                                    |
| Clr All         | Select to clear the zoning database, disable the effective<br>configuration (if there is one), and then commit to the switch.                                               |

Table 41: AL\_PA Device Zone Tab Fields (Continued)

### QuickLoop Tab

Use the QuickLoop tab to create and manage QuickLoops. For information on managing the QuickLoop feature separately, see the ["Loop Tab"](#page-292-0) on [page 293](#page-292-0) in this document. The QuickLoop tab is shown in [Figure 46](#page-130-0).

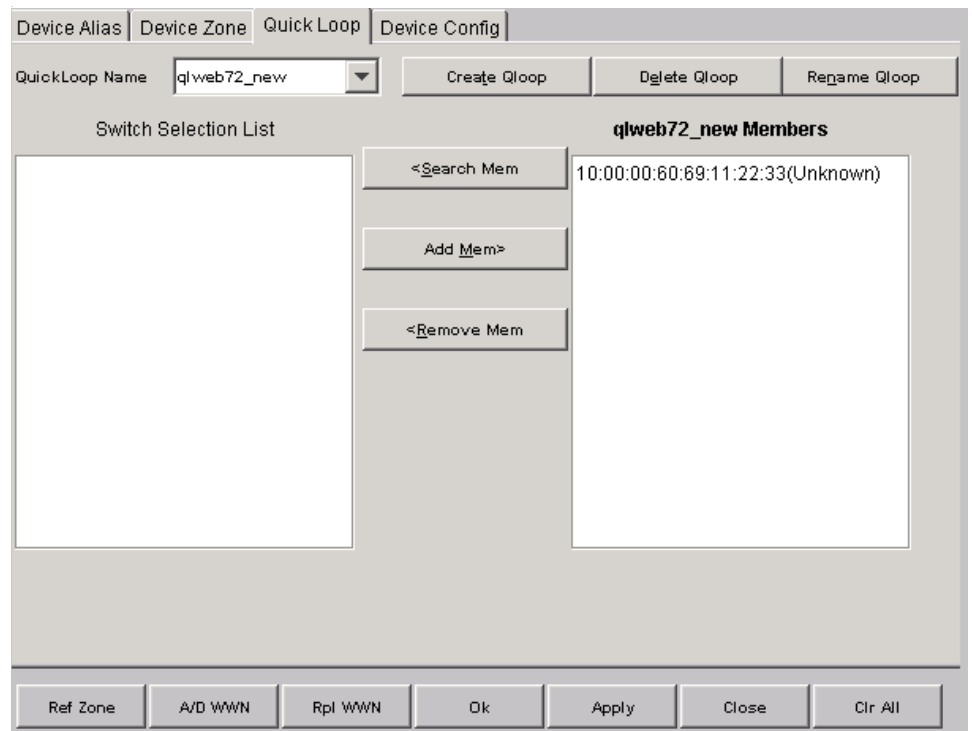

<span id="page-130-0"></span>Figure 46: QuickLoop Tab of the AL\_PA Level Zoning menu

[Table 42](#page-130-1) provides a description of the fields on the QuickLoop tab.

### <span id="page-130-1"></span>Table 42: QuickLoop Tab Fields

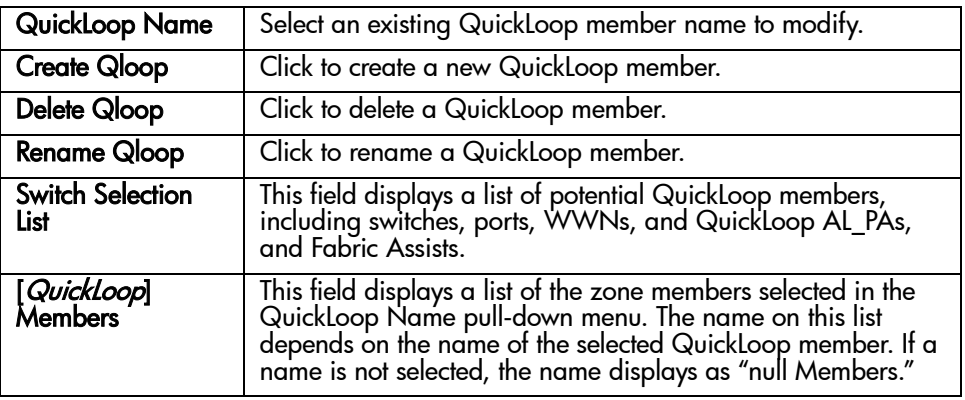

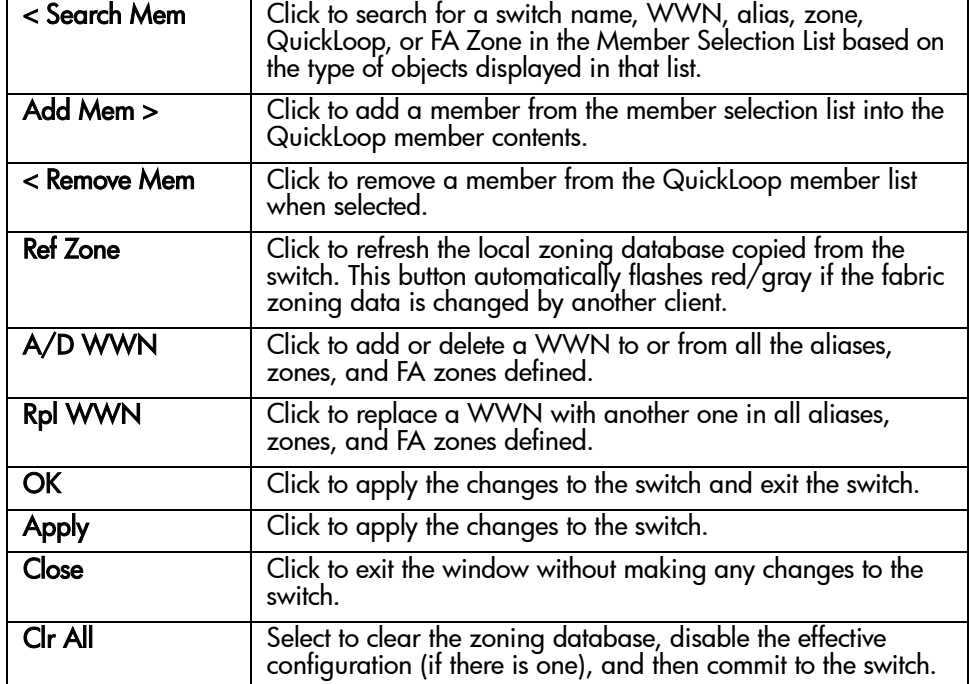

#### Table 42: QuickLoop Tab Fields (Continued)

### Device Config Tab

Use the AL\_PA Device Config tab to specify the Device Zone that belongs to the Device Zone Configuration file. All members of this configuration file must be Zones consisting entirely of AL\_PAs in a QuickLoop.

The AL\_PA Device Config tab is shown in [Figure 47.](#page-132-0)

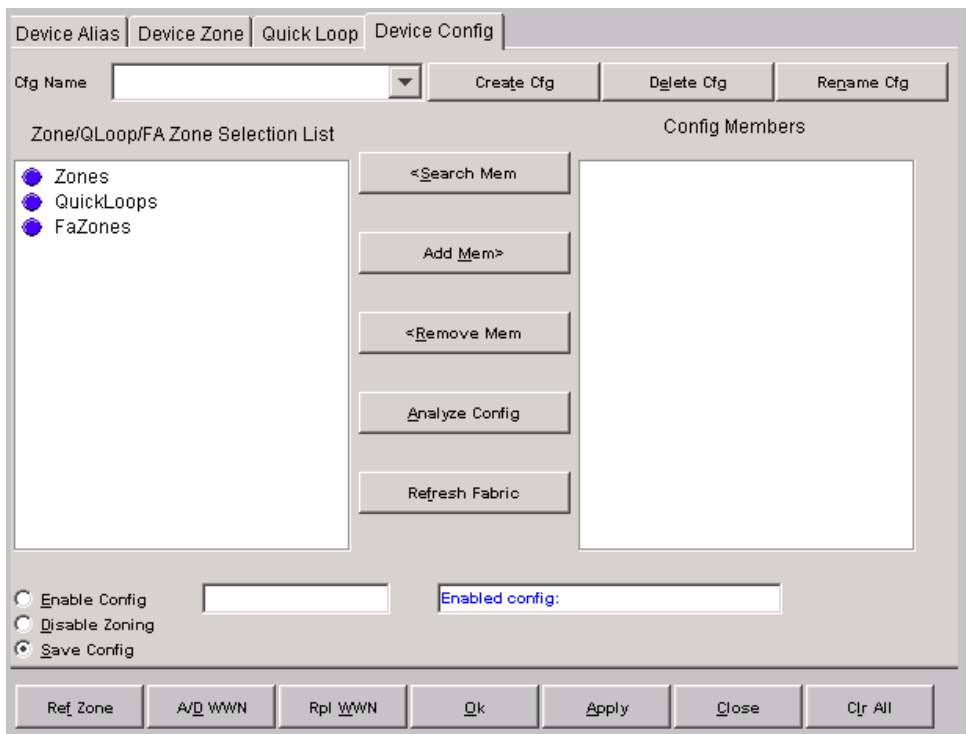

<span id="page-132-0"></span>Figure 47: AL\_PA Device Config Tab of the AL\_PA Level Zoning menu

[Table 43](#page-132-1) provides a description of the fields on the AL\_PA Device Config tab.

<span id="page-132-1"></span>Table 43: AL\_PA Device Config Tab Fields

| <b>Cfg Name</b>                      | Select an existing AL_PA Configuration name to<br>modify.                        |
|--------------------------------------|----------------------------------------------------------------------------------|
| Create Cfg                           | Click to create a new AL_PA configuration.                                       |
| <b>Delete Cfg</b>                    | Click to delete a AL_PA configuration.                                           |
| <b>Rename Cfg</b>                    | Click to rename a AL_PA configuration.                                           |
| Zone/QLoop/FA Zone<br>Selection List | A list of Zone/QuickLoop members available to add to<br>the AL_PA configuration. |

| [AL_PA] Config Members<br>name | This field displays a list of the members that belong to<br>the AL_PA Configuration currently selected in the Cfg<br>Name field. The name of this list depends on the name<br>of the AL_PA configuration selected. If a AL_PA<br>configuration is not selected, the name displays as "null<br>Members." |
|--------------------------------|----------------------------------------------------------------------------------------------------|
| < Search Mem                   | Click to search for a switch name, WWN, alias, zone,<br>QLoop, or FA Zone in the Member Selection List based<br>on the type of objects displayed in that list.                                                                                                    |
| Add Mem >                      | Click to add a member from the Zone Selection List into<br>the Configuration Member List.                                                                                                    |
| < Remove Mem                   | Click to remove a member from the Zone Selection List<br>into the Configuration Member List.                                                                                                    |
| <b>Analyze Config</b>          | Click to analyze the configuration that is selected along<br>with its member zones and aliases, and comes up with<br>a zoning error screen (see Figure 3-13) in the event of<br>a conflict.                                                                                                    |
| <b>Refresh Fabric</b>          | Click to refresh the fabric view with the latest<br>Domain/Port and WWN changes.                                                                                                    |
| <b>Enable Config</b>           | Select this option and press the Apply button to enable<br>the selected config for zoning the fabric.                                                                                                    |
| <b>Disable Zoning</b>          | Select this option and press the Apply button to disable<br>the selected config for zoning the fabric.                                                                                                    |
| <b>Save Config</b>             | Select this option to save the configuration without<br>enabling or disabling.                                                                                                    |
| <b>Ref Zone</b>                | Click to refresh the local zoning database copied trom<br>the switch. This button automatically flashes red/gray if<br>the fabric zoning data is changed by another client.                                                                                                    |
| A/D WWN                        | Click to add or delete a WWN to or from all the<br>aliases, zones, and FA zones defined.                                                                                                    |
| <b>Rpl WWN</b>                 | Click to replace a WWN with another one in all<br>aliases, zones, and FA zones defined.                                                                                                    |
| <b>OK</b>                      | Applies the changes to the switch and exits the switch.                                                                                                    |

Table 43: AL\_PA Device Config Tab Fields (Continued)

| Apply   | Click to apply all changes made including changes<br>made on other tabs in the view. Changes cannot be<br>cancelled once they are applied. |
|---------|----------------------------------------------------------------------------------------------------|
| Close   | Click to exit the window without making any changes<br>to the switch.                                                                      |
| Clr All | Select to clear the zoning database, disable the<br>effective configuration (if there is one), and then<br>commit to the switch.           |

Table 43: AL\_PA Device Config Tab Fields (Continued)

# Mixed Level Zoning

Mixed Level Zoning is provided for backward compatibility with zones created by releases prior to 4.0.x. After selecting the Mixed Level Zoning button from the Zoning Selection window and clicking OK, the Mixed Level Zoning window with the Alias tab is displayed as shown in [Figure 48](#page-135-0).

Following is a list of the tabs provided in the Mixed Level Zoning menu:

- Alias
- Zone
- QuickLoop
- Fabric Assist
- Config

## Alias Tab

Use the Alias tab to set up mixed aliases. The Alias tab is shown in [Figure 48.](#page-135-0)

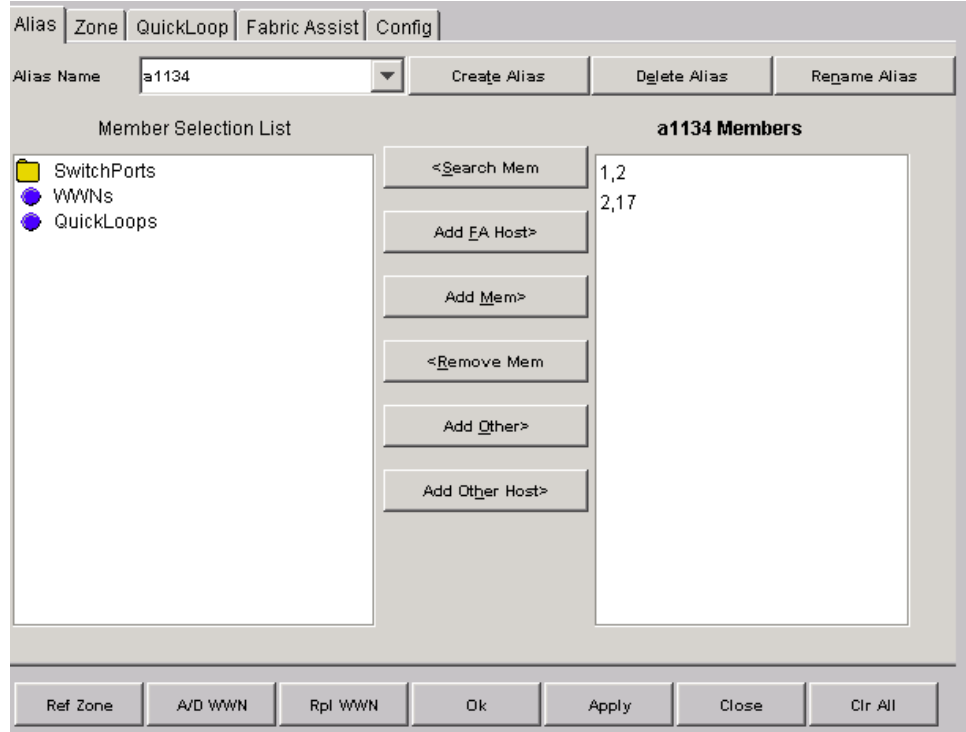

<span id="page-135-0"></span>Figure 48: Alias Tab of the Mixed Level Zoning menu

[Table 44](#page-135-1) provides a description of the fields on the Alias tab.

### <span id="page-135-1"></span>Table 44: Alias Tab Fields

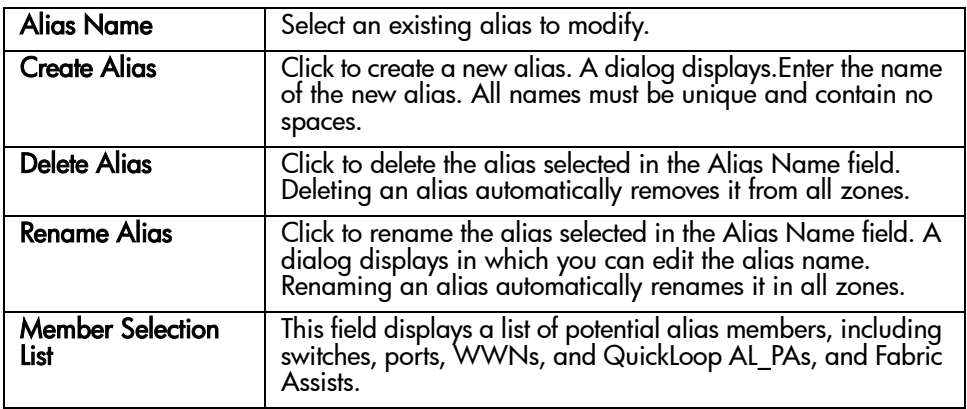

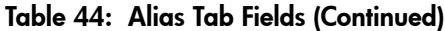

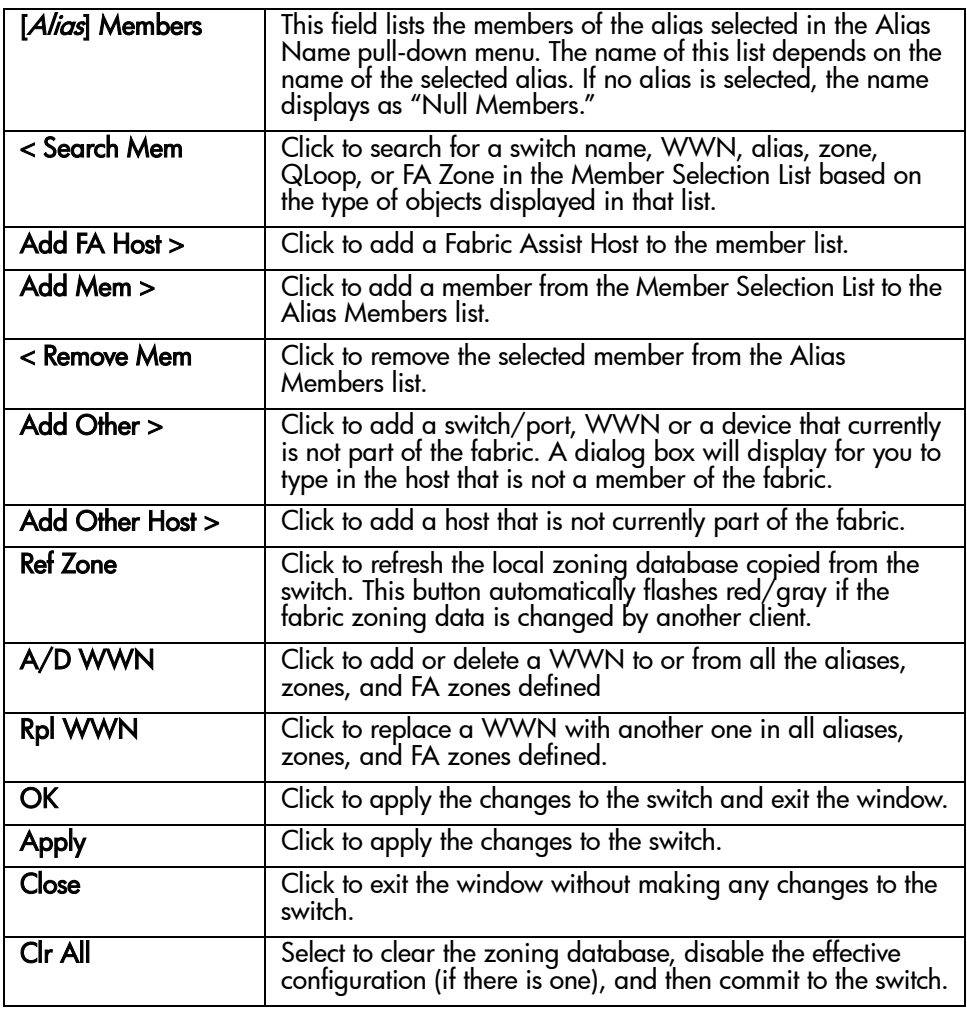

## Zone Tab

Use the Zone tab to specify the member of a mixed zone. Mixed zone members can be AL\_PAs, ports, and WWNs.

The Zone tab is shown in [Figure 49](#page-137-0).

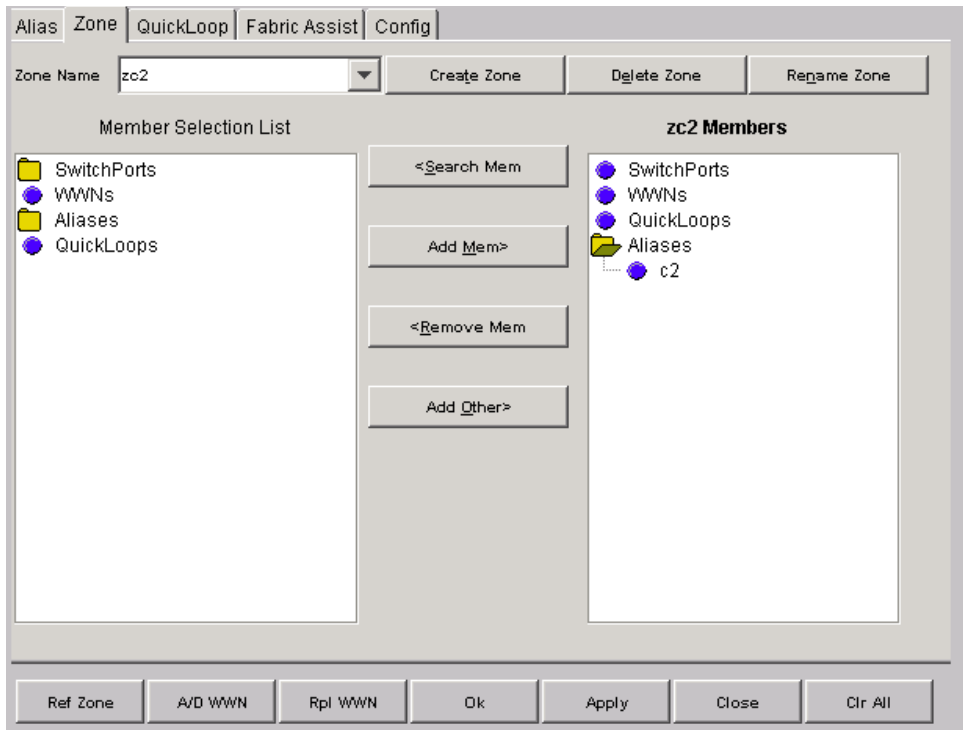

<span id="page-137-0"></span>Figure 49: Zone Tab of the Mixed Level Zoning menu

[Table 45](#page-137-1) provides a description of the fields on the Zone tab.

#### <span id="page-137-1"></span>Table 45: Zone Tab Fields

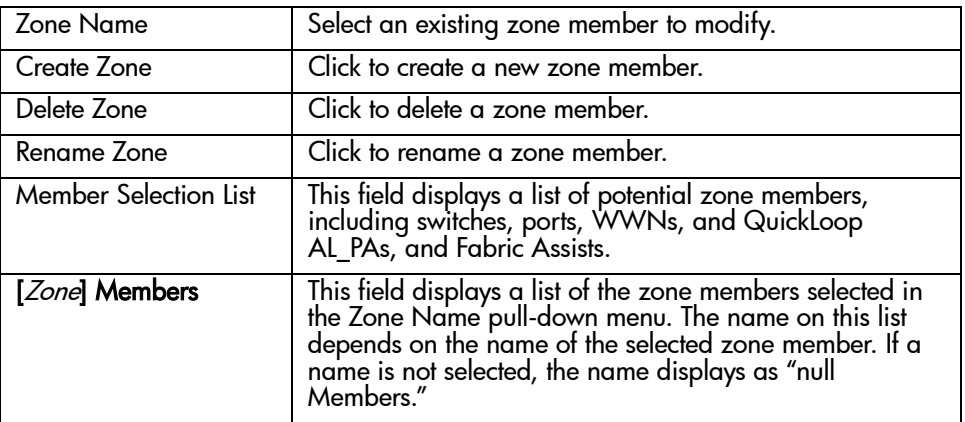

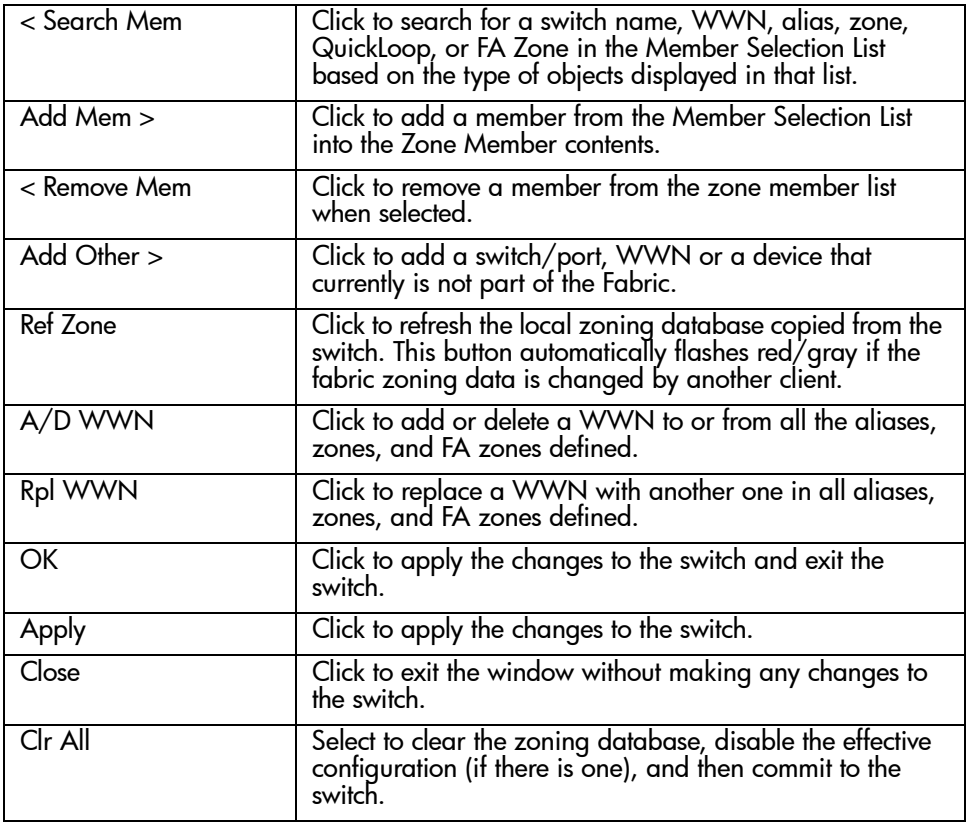

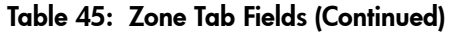

### QuickLoop Tab

In conjunction with Zoning, use the QuickLoop tab to create and manage QuickLoops. For information on managing the QuickLoop feature separately, see "[Loop Tab](#page-292-0)" on [page 293](#page-292-0).

Note: The QuickLoop feature is not available on the StorageWorks Core switch series switch.

The QuickLoop tab is shown in [Figure 50.](#page-139-0)

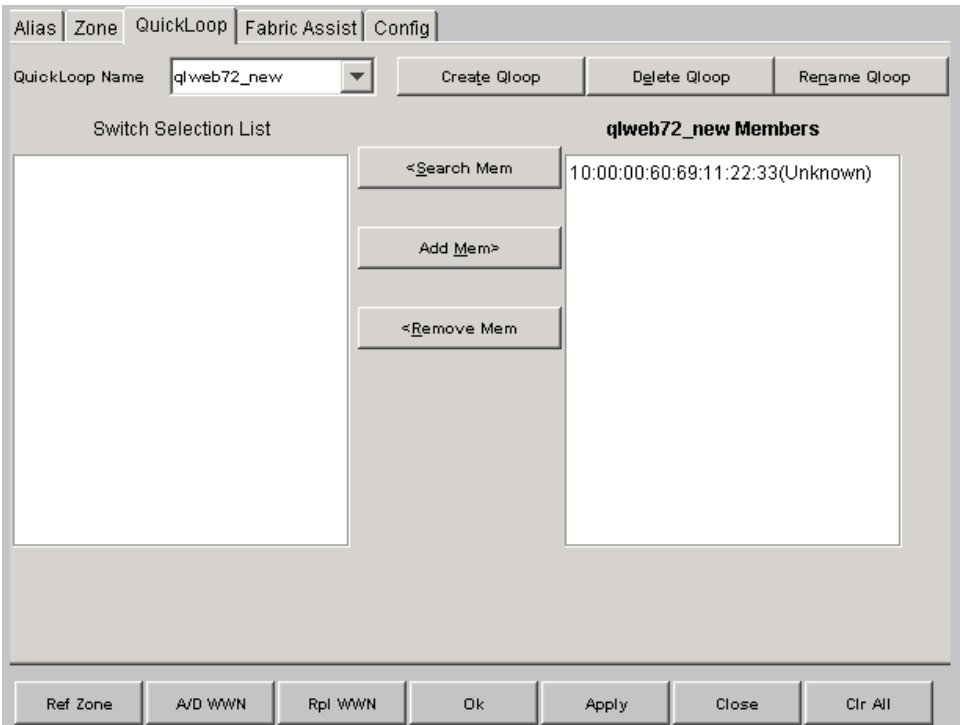

<span id="page-139-0"></span>Figure 50: QuickLoop tab of the Mixed Level Zoning menu

[Table 46](#page-139-1) provides a description of the fields on the QuickLoop tab.

#### <span id="page-139-1"></span>Table 46: QuickLoop Tab Fields

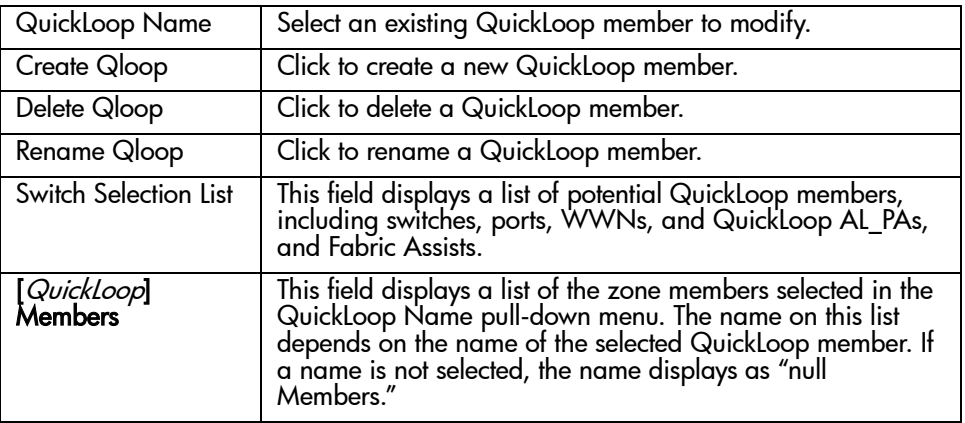

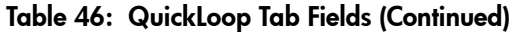

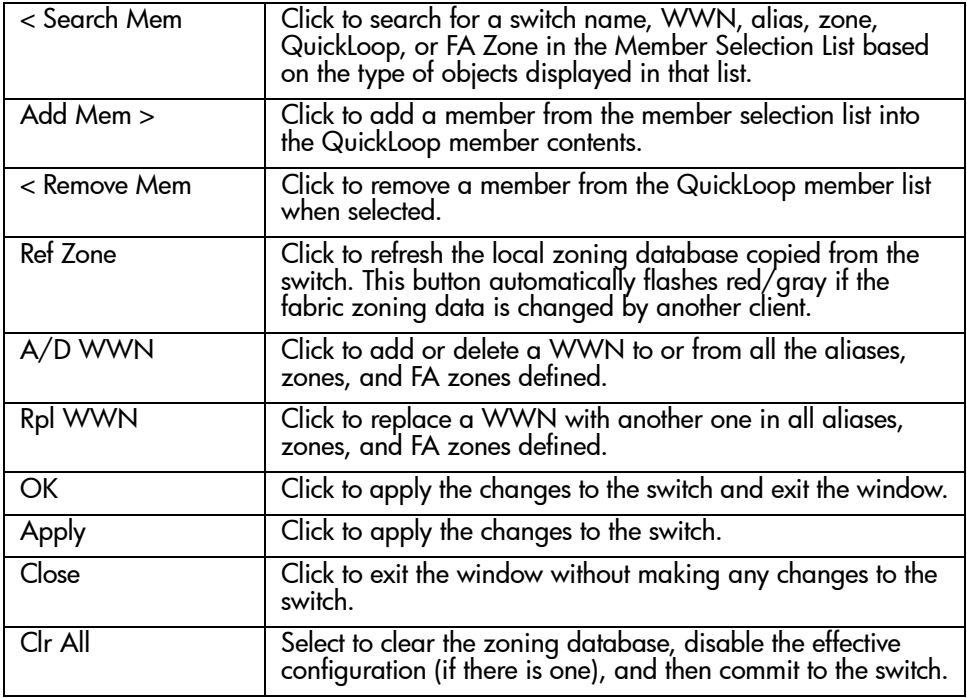

## Fabric Assist Tab

Use the Fabric Assist tab to create and manage Fabric Assists. The Fabric Assist tab is shown in [Figure 51](#page-141-0).

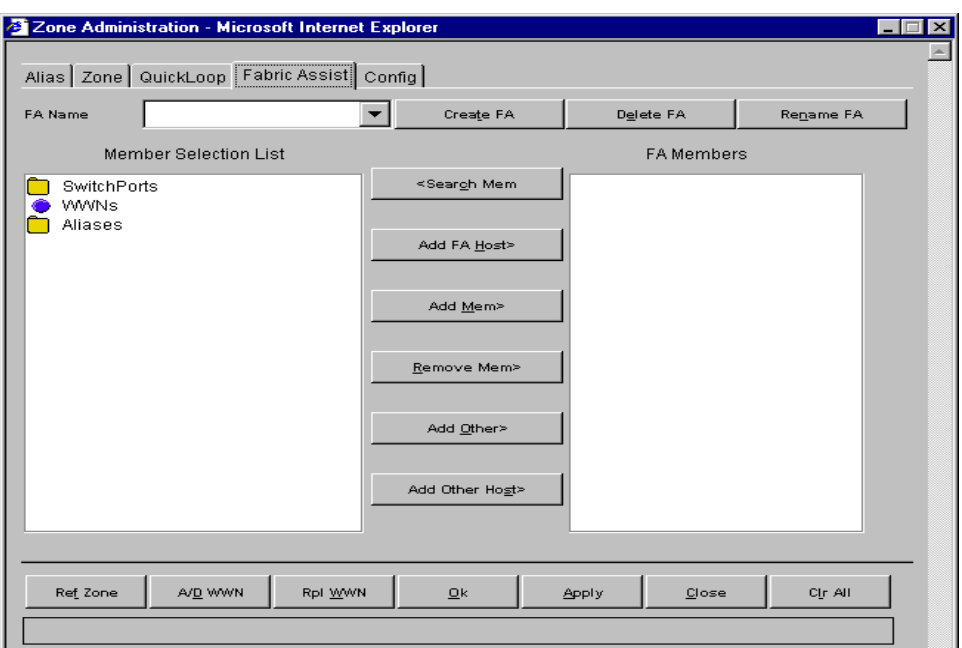

<span id="page-141-0"></span>Figure 51: Fabric Assist tab of the Mixed Level Zoning menu

[Table 47](#page-141-1) provides a description of the fields on the Fabric Assist tab.

<span id="page-141-1"></span>Table 47: Fabric Assist Tab Fields

| <b>FA Name</b>               | Select an existing Fabric Assist name to be modified.                                                                                                    |
|------------------------------|----------------------------------------------------------------------------------------------------|
| Create FA                    | Click to create a new Fabric Assist. A dialog displays.<br>Enter the name of the new Fabric Assist. All names<br>must be unique and contain no spaces.                                                         |
| Delete FA                    | Click to delete the Fabric Assist selected in the FA<br>Name field. Deleting a Fabric Assist automatically<br>removes it from all aliases, zones, and zone<br>configurations, including the associated AL_PAs. |
| Rename FA                    | Click to edit the name of the Fabric Assist selected in<br>the FA Name field.                                                                                                    |
| <b>Member Selection List</b> | This field displays a list of members available to add<br>to the Fabric Assist.                                                                                                    |

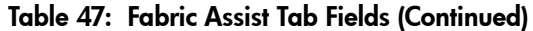

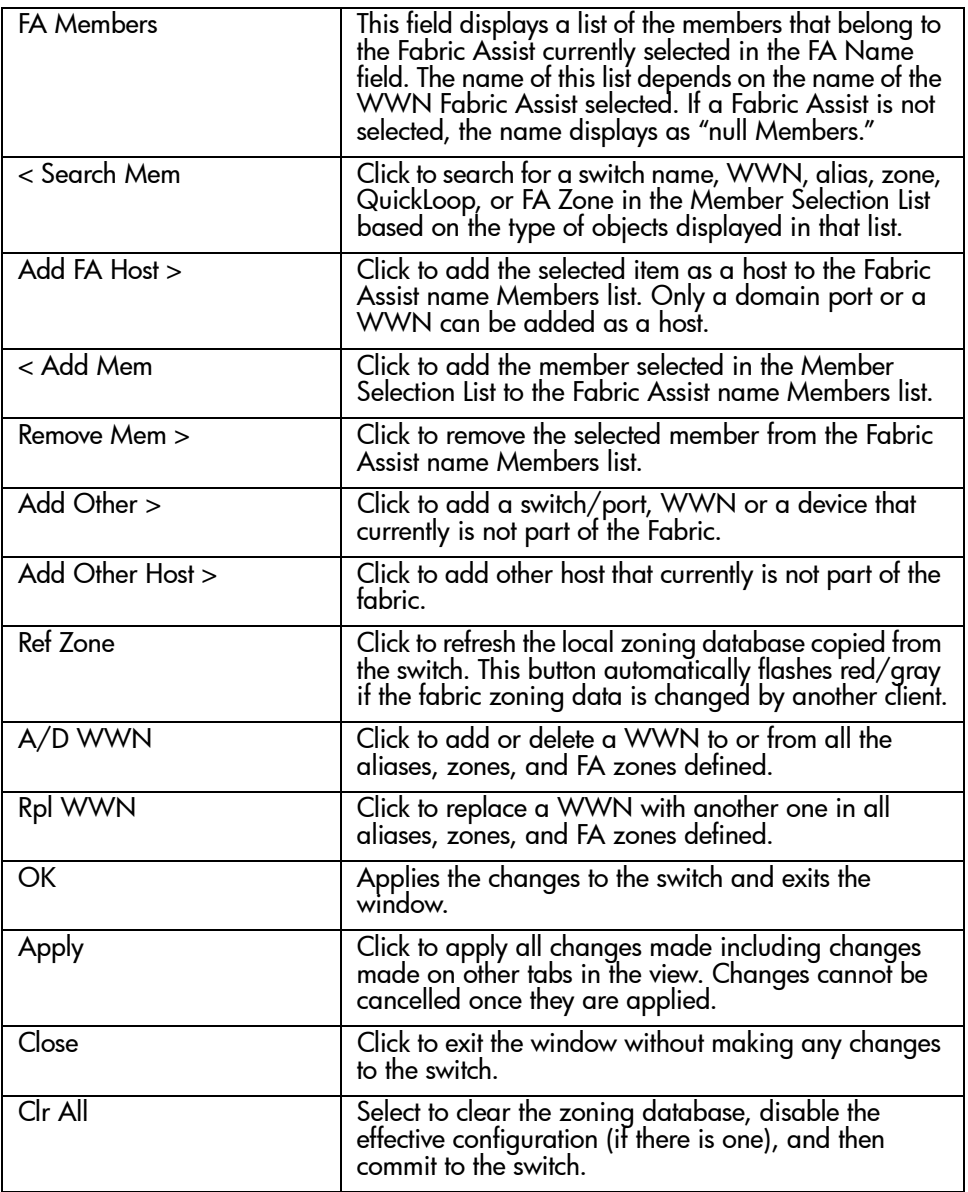

## Config Tab

Use the Config tab to save and enable a Mixed Zone Configuration File. A Mixed Zone Configuration file can contain any type of zoneable objects, ports, WWNs and AL\_PAs.

The Config tab is shown in [Figure 52.](#page-143-0)

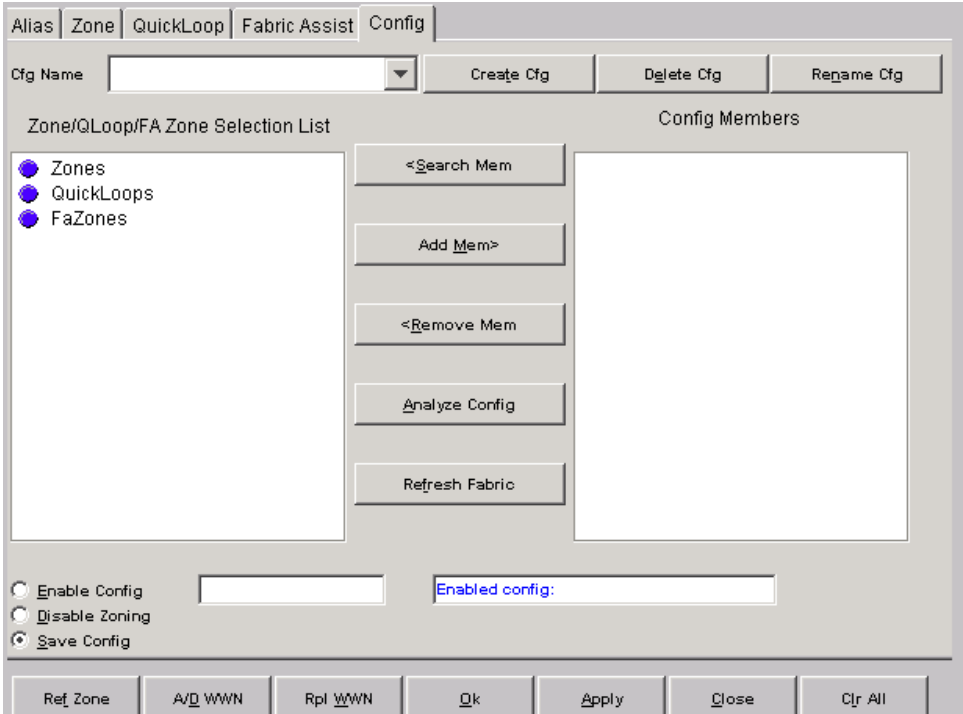

<span id="page-143-0"></span>Figure 52: Config Tab of the Mixed Level Zoning menu

[Table 48](#page-143-1) provides a description of the fields on the Config tab.

#### <span id="page-143-1"></span>Table 48: Config Tab Fields

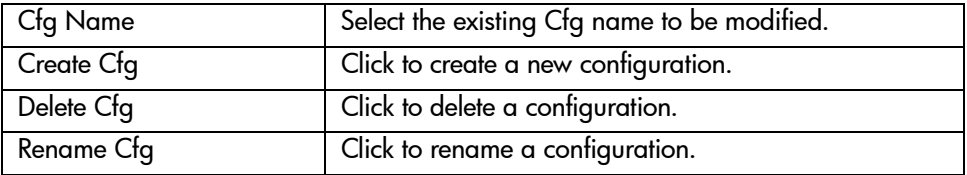
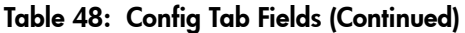

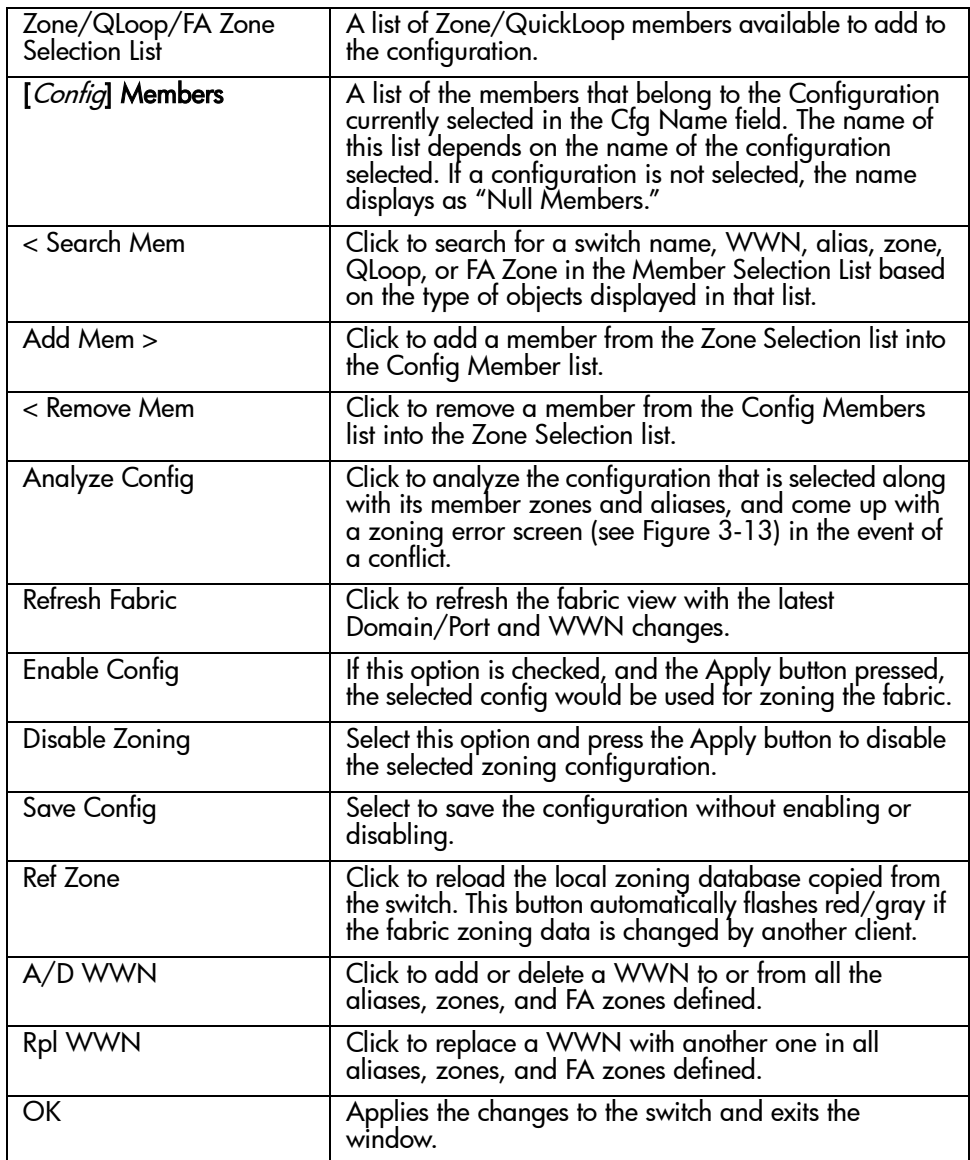

| Apply   | Click to apply all changes made including changes<br>made on other tabs in the view. Changes cannot be<br>cancelled once they are applied. |
|---------|----------------------------------------------------------------------------------------------------|
| Close   | Click to exit the window without making any changes<br>to the switch.                                                                      |
| Clr All | Select to clear the zoning database, disable the<br>effective configuration (if there is one), and then<br>commit to the switch.           |

Table 48: Config Tab Fields (Continued)

# **Switch View**

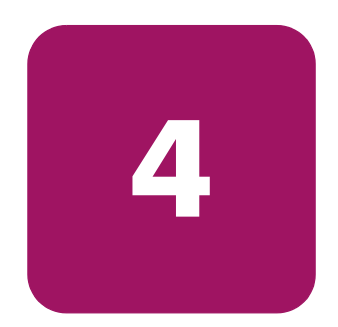

This chapter describes the views and interfaces available through Switch View, as follows:

- [Switch Events View](#page-153-0) on [page 154](#page-153-0)
- [Fabric Watch View V3.0.x \(Optional Software\)](#page-155-0) on [page 156](#page-155-0)
- [Fabric Watch View V4.0.x \(Optional Software\)](#page-166-0) on [page 167](#page-166-0)
- [Performance Monitor](#page-172-0) on [page 173](#page-172-0)
- [Administrative Interface V3.0.x](#page-207-0) on [page 208](#page-207-0)
- [Administrative Interface V4.0.x](#page-238-0) on [page 239](#page-238-0)
- [Telnet Interface](#page-273-0) on [page 274](#page-273-0)
- [High Availability](#page-274-0) on [page 275](#page-274-0)

# Switch View

Switch View represents the front panel of the switch, and displays when you click a Switch icon in Fabric View. This view provides information about the overall status of the switch and the status of the individual elements in the switch. The information displayed is as close as possible to a real-time view of switch status. If the switch is not functioning properly, a message explains the problem detected.

Note: Switch status is stored as the variable *switch Status*, and is updated approximately once every 15 seconds; however, the initial display does not occur until 30-60 seconds after the switch is booted.

### Accessing Switch View

- 1. Launch Web Tools, displaying Fabric View.
- 2. Click a Switch icon.

The Switch View displays, as shown in [Figure 53](#page-148-0) and [Figure 54.](#page-149-0)

| 7         | $\overline{2}$ | $\overline{\mathbf{s}}$  | Ч                  | 5          | $\overline{6}$         | 7              | 8      | 9                        | 10                                        |
|-----------|----------------|--------------------------|--------------------|------------|------------------------|----------------|--------|--------------------------|-------------------------------------------|
|           |                | ៖                        |                    | z.         |                        |                |        | ႏ                        |                                           |
| æ         | Æ              | 4P                       | Æ                  | ្លី<br>5   |                        | aP             | æ      | æ                        | 4P                                        |
|           |                |                          |                    |            |                        |                |        |                          |                                           |
| Æ         | æ              | 4P                       | 4P                 | ŧI         |                        | dP.            | æ      | dP.                      | 4P                                        |
| (f)       | Æ              | æ                        | æ                  |            |                        | dP             | dP     | dr                       | 4P                                        |
| (P        | æ              | æ                        | æ                  |            |                        | 4P             | 4P     | dp                       | 4P                                        |
| Œ         | ŒŸ             | Œ.                       | Œ,                 |            |                        | Œ              | (P     | Œ                        | 4P                                        |
| ŒP        | 4₽             | æ                        | Œ                  |            |                        | æŶ             | (1)    | dp                       | Œ                                         |
| (Í/       | €₽             | Œ                        | Œ                  |            |                        | Œ              | (I)    | ŒP                       | Œ                                         |
| Œ         | 48.            | Œ.                       | Œ.                 |            |                        | Œ              | Œ,     | 4 ?                      | 4P                                        |
| æ         | æ              | æ                        | æ                  |            |                        | æ              | æ      | d?                       | æ                                         |
| æ         | æ              | æ                        | æ                  |            |                        | 4P             | aP     | dP                       | æ                                         |
| Æ         | æ              | æ                        | æ                  |            |                        | æ              | æ      | d?                       | 4P                                        |
| æ         | æ              | æ.                       | æ                  |            |                        | æ              | 4P     | 4P                       | æ                                         |
| œŶ        | ŒŶ             | dŶ                       | Œ                  |            |                        | (P             | œ      | (I)                      | 4₽                                        |
| 4∛        | Œ              | 4∛                       | 42                 |            |                        | œ              | æ      | 4P                       | 47                                        |
| ŒP        | 41             | Œ                        | Œ1                 |            |                        | Œ              | 60,    | 4 Y                      | 47                                        |
| (I)       | Œ              | ŒŶ                       | Œ                  |            |                        | Œ              | Œ      | Œ                        | 4₽.                                       |
|           |                |                          |                    |            |                        |                |        |                          |                                           |
| 畺         | Events         | Þ<br>Admin               | 圝<br>i=s<br>Telnet | ⊕<br>Fan   | $\mathfrak{f}$<br>Temp | <mark>를</mark> | Events | ्रि<br>Admin             | $\frac{\mathbb{R}}{\mathbb{R}}$<br>Telnet |
|           |                |                          |                    |            |                        |                |        |                          |                                           |
| W<br>Perf | Beacon         | $\mathbf \Omega$<br>Info | Watch              | O<br>Power | ф<br>Hi Avail          | W<br>Perf      | Beacon | $\mathbf \alpha$<br>Info | $\mathbf{\mathbf{\mathsf{O}}}$<br>Watch   |

<span id="page-148-0"></span>Figure 53: The Switch View of StorageWorks Core switch series switch

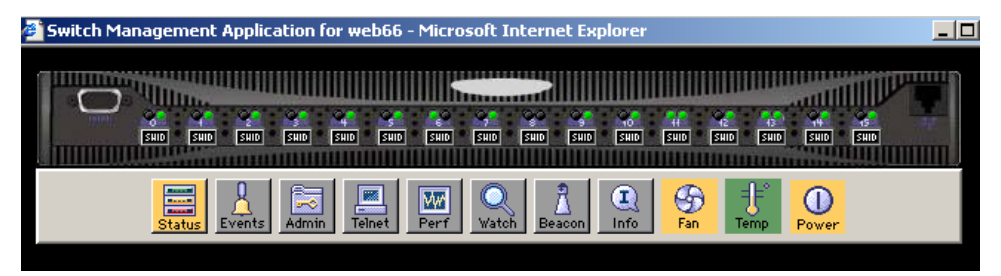

Figure 54: Switch View of StorageWorks 2 Gb SAN switch series

<span id="page-149-0"></span>Following is a description of the items and information available in Switch View.

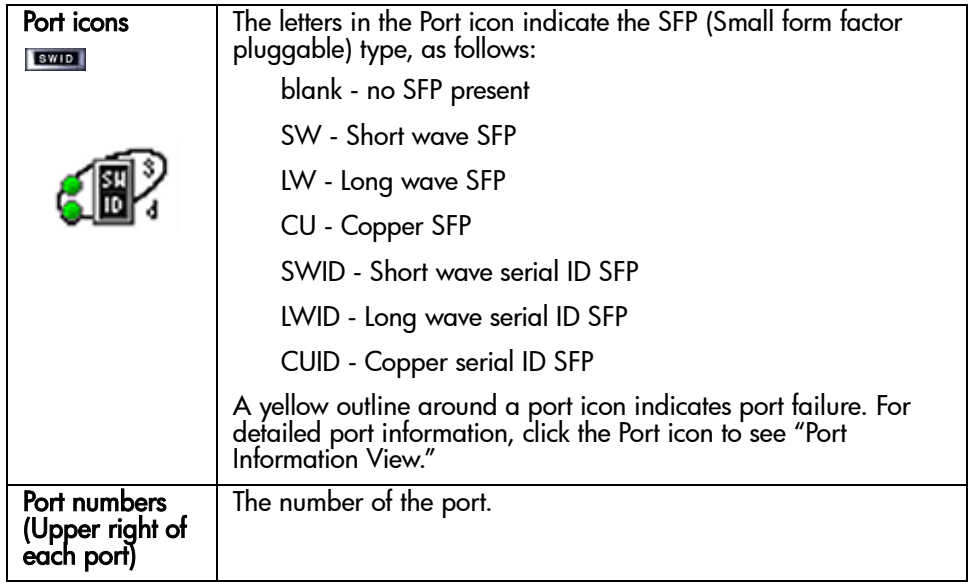

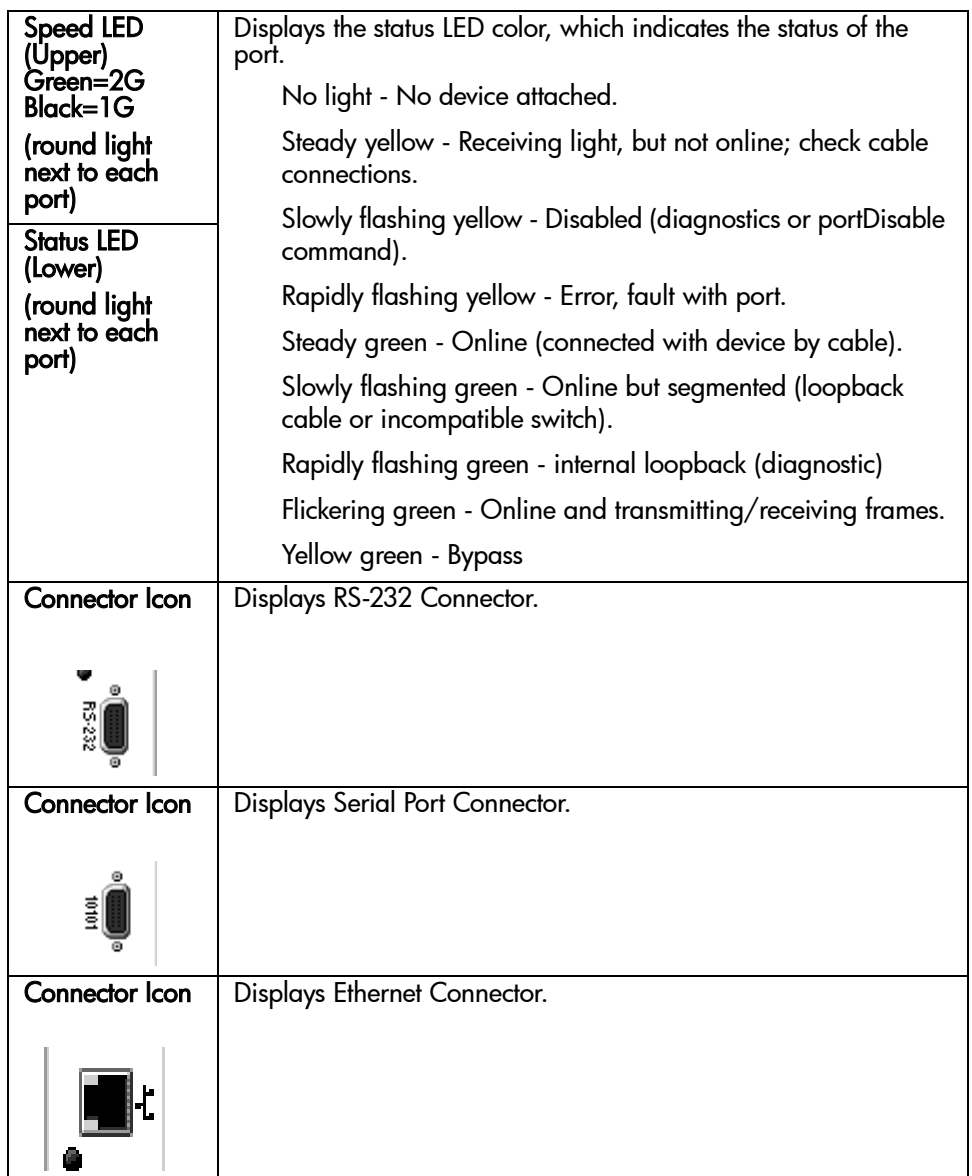

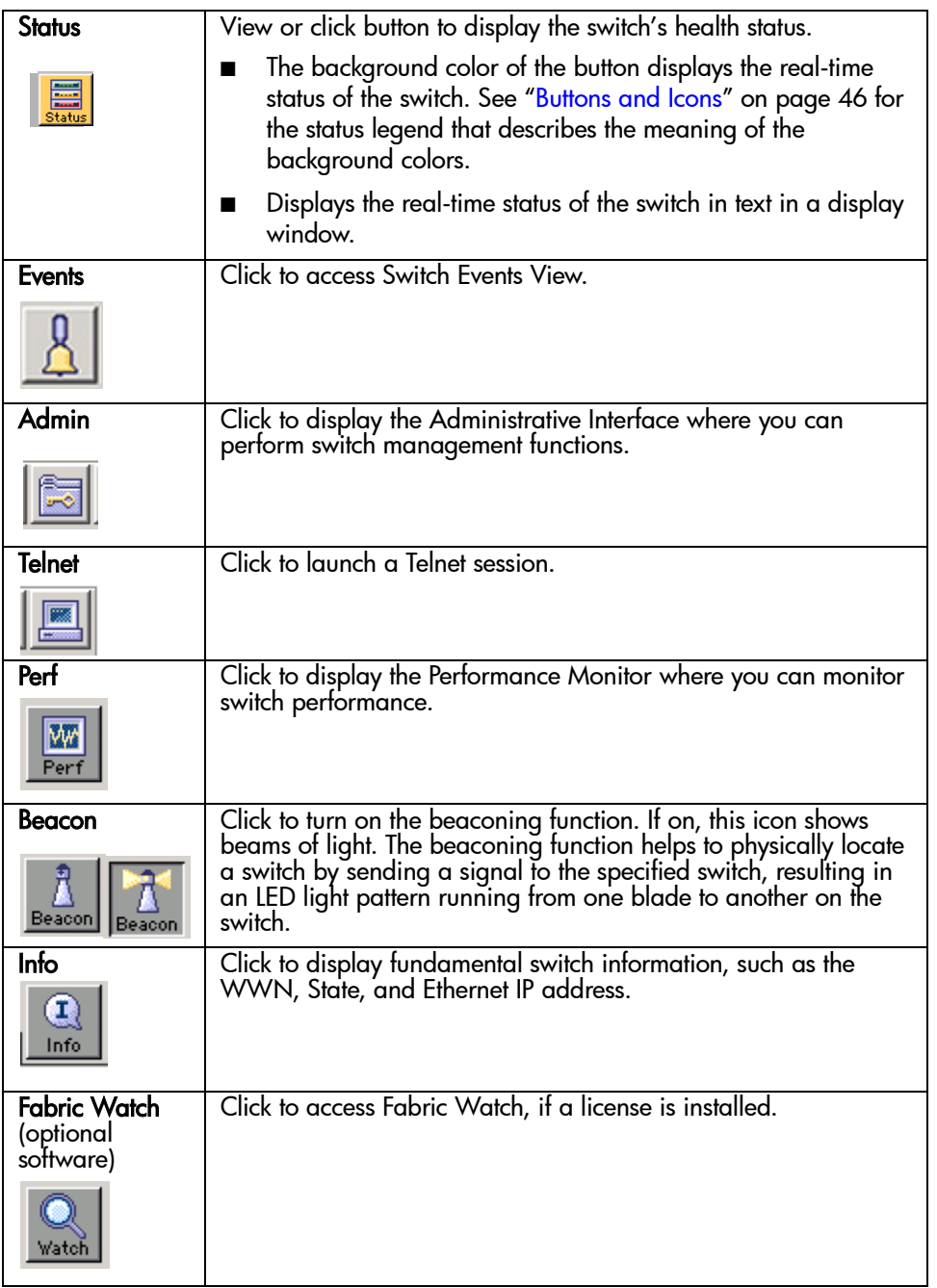

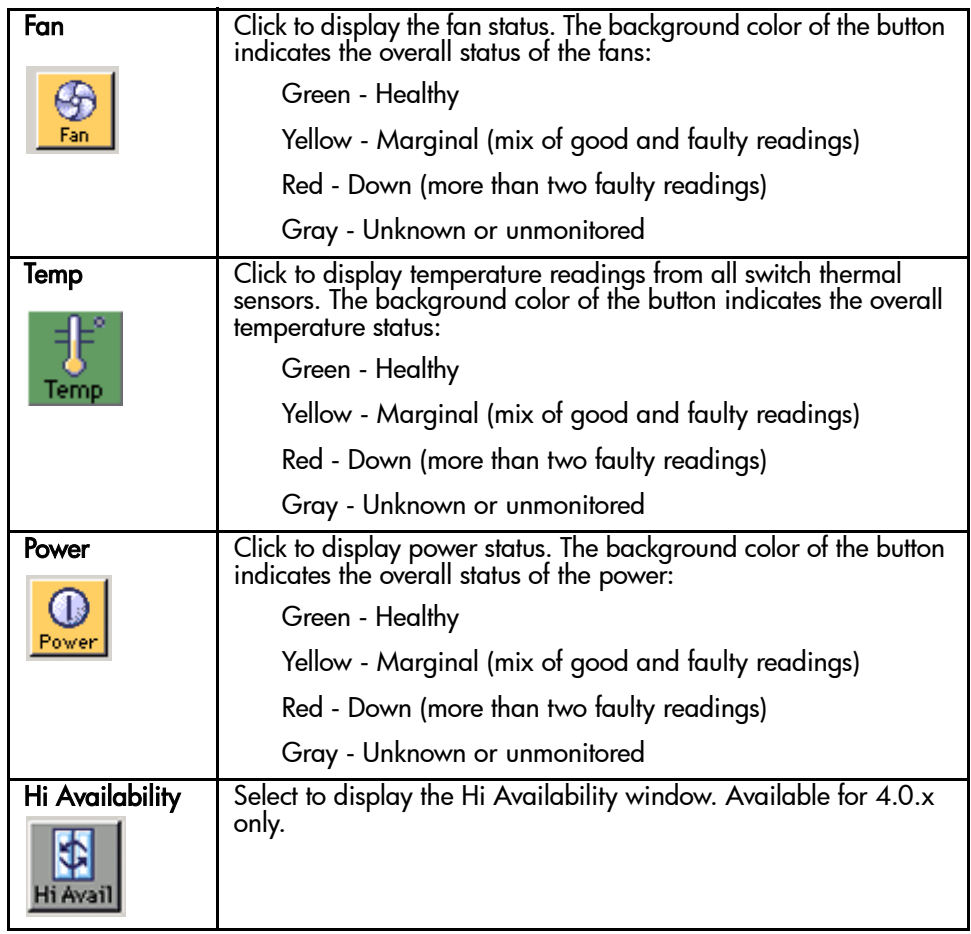

# <span id="page-153-0"></span>Switch Events View

The Switch Events View displays a running log of events for the selected switch.

#### Accessing Switch Events View

- 1. Launch Web Tools, displaying Fabric View.
- 2. Select a Switch icon.

The Switch View displays.

3. Select the Events icon.

The Switch Events View displays as shown in [Figure 55.](#page-153-1)

| Switch Events -- web67 |                |                 |       |       | $\Box$ olxi                               |
|------------------------|----------------|-----------------|-------|-------|-------------------------------------------|
| Switch                 | Number         | <b>Time</b>     | Count | Level | Message                                   |
| web67                  | 4              | Jun 25 17:05:28 | 1     | 3     | FW-STATUS_SWITCH Switch status changed f  |
| web67                  | 3              | Jun 25 17:04:58 | 1     | 3     | FW-BELOW1 envPS002 (Env Power Supply 2) i |
| web67                  | $\overline{a}$ | Jun 25 17:04:28 | 1     | 3     | DIAG-POST_SKIPPED Skipped POST tests: as  |
| web67                  | 1              | Jun 25 17:04:25 | 1     | 4     | SYS-BOOT Restart reason: Reboot           |
|                        |                |                 |       |       |                                           |
|                        |                |                 |       |       |                                           |
|                        |                |                 |       |       |                                           |
|                        |                |                 |       |       |                                           |
|                        |                |                 |       |       |                                           |
|                        |                |                 |       |       |                                           |
|                        |                |                 |       |       |                                           |
|                        |                |                 |       |       |                                           |
|                        |                |                 |       |       |                                           |
|                        |                |                 |       |       |                                           |
| $\left  \cdot \right $ |                |                 |       |       |                                           |
|                        |                |                 |       |       | $\blacktriangleright$                     |
| Warning: Applet Window |                |                 |       |       |                                           |

<span id="page-153-1"></span>Figure 55: Switch Events view

Note: To sort the events by a particular column, click the column header. To resize a column, drag the column divider.

[Table 49](#page-154-0) provides a description of the columns in Switch Events View.

| Switch  | Displays the name of switch.                                      |
|---------|-------------------------------------------------------------------|
| Number  | Displays the event number.                                        |
| Time    | Displays the time of event.                                       |
| Count   | Displays the number of back-to-back occurrences of same<br>event. |
| Level   | Displays the severity level of event:<br>0 panic (switch reboots) |
|         | 1 critical                                                        |
|         | 2 error                                                           |
|         | 3 warning                                                         |
|         | 4 information                                                     |
|         | 5 debug                                                           |
| Message | Displays the description of event.                                |

<span id="page-154-0"></span>Table 49: Switch Events View Fields

# <span id="page-155-0"></span>Fabric Watch View V3.0.x (Optional Software)

You can use Fabric Watch View to monitor fabric elements for potential problem conditions. This feature requires an active Fabric Watch license. For detailed information about Fabric Watch, refer to the *HP StorageWorks Fabric Watch Version 3.0.x/4.0.x User Guide*.

For information regarding Fabric Watch 4.0.x in Web Tools, see ["Fabric Watch](#page-166-0)  [View V4.0.x \(Optional Software\)](#page-166-0)" on [page 167.](#page-166-0)

### Accessing Fabric Watch View

- 1. Launch the web browser.
- 2. Enter the switch name or IP address in the Location/Address field and click **Enter**.

For example: http://switch name

Web Tools launches, displaying Fabric View.

3. Click the **Switch** icon.

The Switch View displays.

4. Click the **Watch** icon.

The Fabric Watch View displays, with the Alarm Notifications tab (described in the following section) selected by default.

Fabric Watch View contains the following tabs:

- Alarm Notifications
- Configure Thresholds
- Current Settings

In addition, an organizational tree appears on the left, showing all the Fabric Watch areas regardless of which tab is selected. To expand or contract a folder in the tree, double-click the folder.

### Alarm Notifications Tab

Use the Alarm Notifications tab to view the information for all elements of the Fabric Watch, Fabric, or Performance Monitor classes. The information displayed includes:

■ Threshold name

- Current value
- Last event type
- Last event time
- Last event value
- Last event state

The Alarm Notification will refresh the displayed information according to the threshold configuration.

The Alarm Notifications tab is shown in [Figure 56.](#page-156-0)

<span id="page-156-0"></span>Figure 56: The Alarm Notifications tab in the Fabric Watch view

# Configure Thresholds

Use the Configure Thresholds tab to view and configure Fabric Watch thresholds for the Fabric Watch class currently selected in the organizational tree on the left side of the window. The Configure Thresholds tab is shown in [Figure 57](#page-157-0).

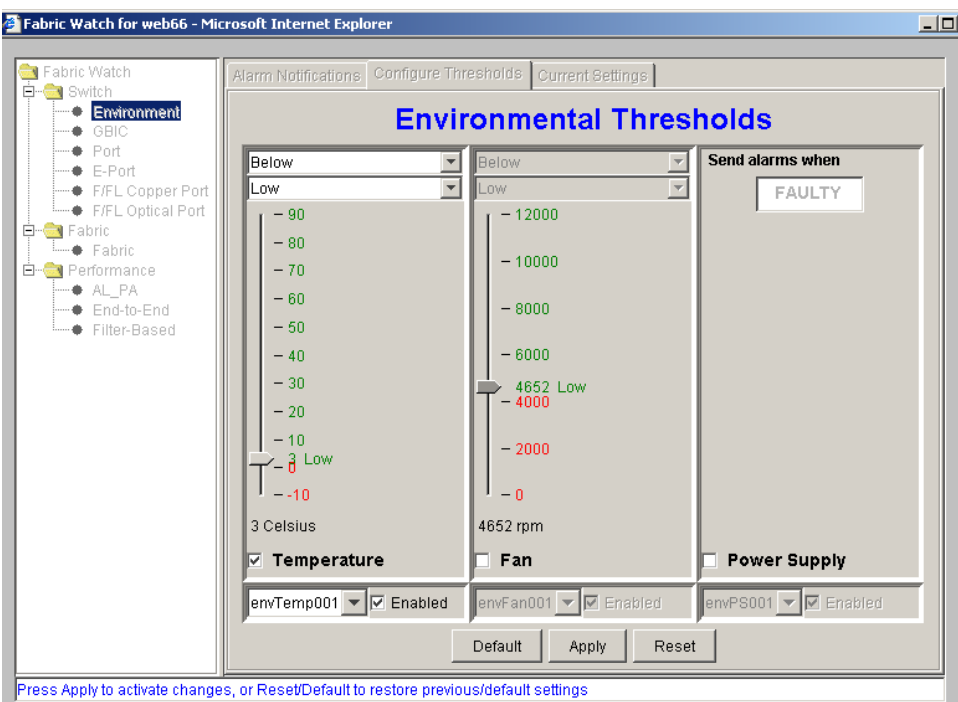

#### <span id="page-157-0"></span>Figure 57: The Configure Thresholds tab with the Environment Class selected in the Fabric Watch view

The Configure Thresholds display changes according to the Class and Area selected in the organizational tree. However, the Configure Thresholds tab always contains the buttons shown in [Table 50.](#page-158-0)

| Default      | Click to return settings to default values.                                                                                                    |  |  |
|--------------|----------------------------------------------------------------------------------------------------|--|--|
| Apply        | Click to apply the values specified in the current display.<br>When Apply is clicked after a change, the Alarm<br>Mechanism dialog displays as shown in Figure 58. This<br>dialog box is used to specify alarm delivery mechanisms by<br>checking the appropriate boxes.<br>When Email is chosen as one of the alarm delivery<br>mechanisms, the text fields are enabled in the "Mail Server,"<br>"Domain Name," "Mail From," and "Mail To" information to<br>configure the Email Alert by Fabric Watch Daemon function.<br>If Email is not chosen as one of the delivery mechanisms, the<br>text fields are grayed out.<br>When RAN is chosen, changes apply to the API application,<br>but not regular usage. |  |  |
|              | Alarm Delivery Mechanisms<br>$\boldsymbol{\mathsf{x}}$                                                                                                    |  |  |
|              | <b>Alarm Mechanisms</b><br>□ System Log □ SNMP Trap □ Port Log Lock □ RAN<br><b>V</b> Email<br>0.0.0.0<br>Mail Server:<br>mail.com<br>Mail Domain:<br>web66<br>Mail From:<br>jonDoe@bogus.com<br>Mail To:<br>Default<br>Apply<br>Reset                                                                                                    |  |  |
|              | Warning: Annlet Window                                                                                                    |  |  |
|              | <b>Figure 58:</b> The Alarm Mechanism dialog box<br>To continue, select the type of alarm you want and click<br>Apply.                                                                                                    |  |  |
|              | Changes made within this window will apply to <i>all</i> areas<br>within the class you are working.                                                                                                    |  |  |
| <b>Reset</b> | Click to undo the last changes.                                                                                                    |  |  |

<span id="page-158-0"></span>Table 50: Configure Thresholds Tab Buttons

### Thresholds for the Environmental Classes

<span id="page-158-1"></span>The Environmental classes are displayed by selecting the Environmental file from the separate column left of the Configure Thresholds tab.

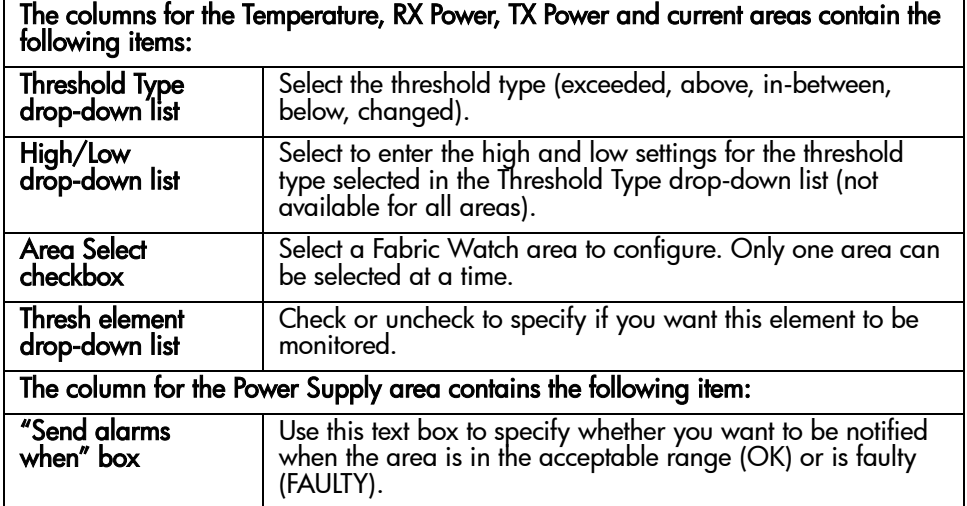

#### Table 51: Environmental Classes Thresholds

#### Thresholds for the SFP Classes

The SFP classes are displayed by selecting the SFP file from the separate column left of the Configure Thresholds tab.

#### Table 52: SFP Classes Thresholds

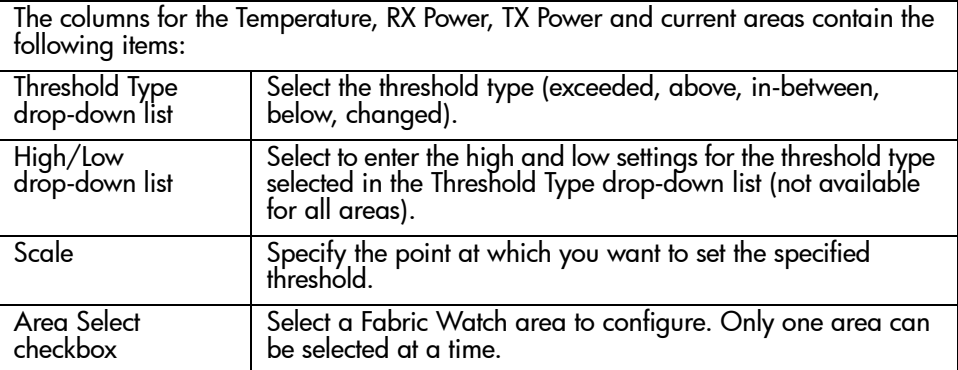

| Thresh element | Check or uncheck to specify if you want this element to be                                                                 |
|----------------|----------------------------------------------------------------------------------------------------|
| drop-down list | monitored.                                                                                                    |
|                | The column for the Current area contains the following item:                                                               |
| "Send alarms   | Use this text box to specify whether you want to be notified<br>when the area is in the acceptable range (OK) or is faulty |
| when" box      | (FAULTY).                                                                                                    |

Table 52: SFP Classes Thresholds (Continued)

#### Thresholds for the Remaining Classes

The Port, E\_Port, F/FL Copper Port, and F/FL Optical Port classes display the following fields for each area (Link Loss, Sync Loss, Signal Loss, Protocol Error, Invalid Words, Invalid CRCs, State Changes, RX Performance, TX Performance):

Table 53: Remaining Classes Thresholds

| Low text box                     | Enter the low threshold boundary.                                               |
|----------------------------------|---------------------------------------------------------------------------------|
| High text box                    | Enter the high threshold boundary.                                              |
| Threshold Type<br>drop-down list | Select the type of threshold.                                                   |
| Time period<br>drop-down list    | Select the time period for which you want a time-based count<br>to be measured. |

The thresholds for the Port class are displayed as shown in [Figure 59](#page-161-0).

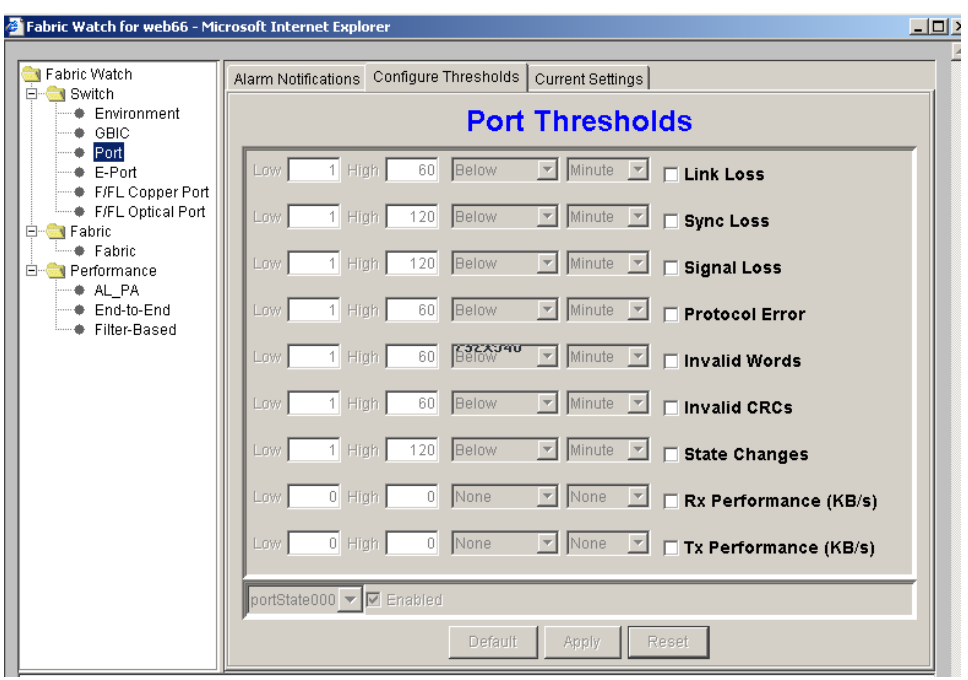

<span id="page-161-0"></span>Figure 59: The Configure Thresholds tab with the Port Class selected in Fabric Watch view

Use the Configure Thresholds tab to view and configure AL\_PA thresholds for the Performance class currently selected in the organizational tree on the left side of the window.

Note: The Configure Threshold tab applies only to L-Ports.

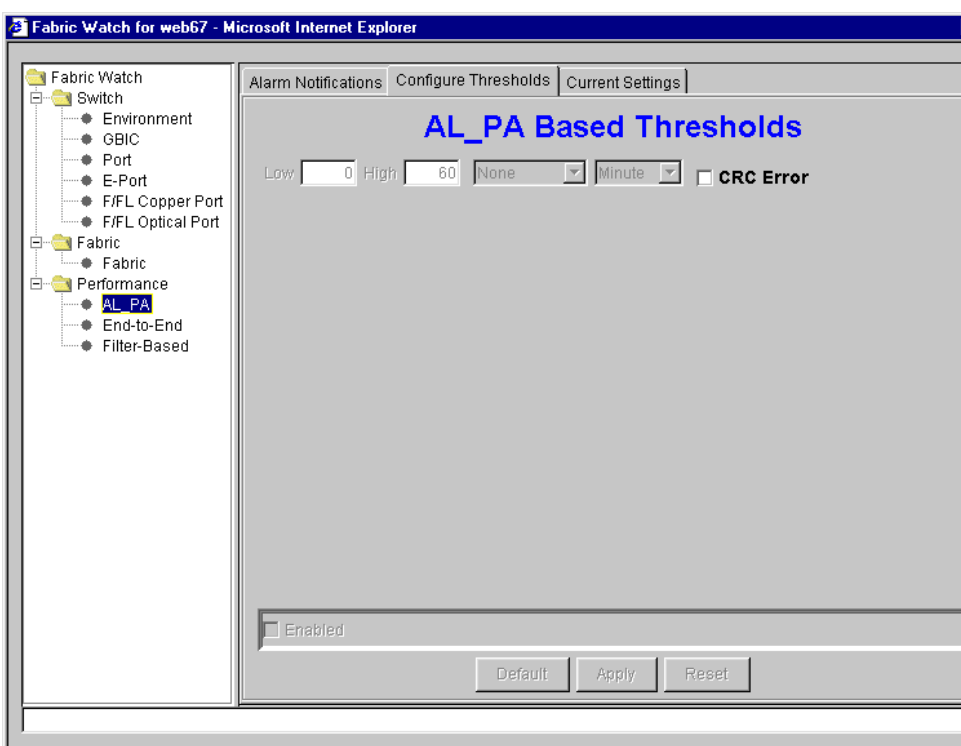

The Configure Threshold tab is shown in [Figure 60](#page-162-0).

<span id="page-162-0"></span>Figure 60: Configure Threshold tab with AL\_PA Class selected in Performance view

Use the Configure Thresholds tab to view and configure End-to-End thresholds for the Performance class currently selected in the organizational tree on the left side of the window.

Note: You must define the SID/DID pair through the Performance Monitor before you can monitor the threshold in the End-to-End class. For more information on the Performance Monitor, see ["Performance Monitor](#page-172-0)" on [page 173](#page-172-0) of this document, or the HP StorageWorks Advanced Performance Monitoring Version 3.0.x/4.0.x User Guide.

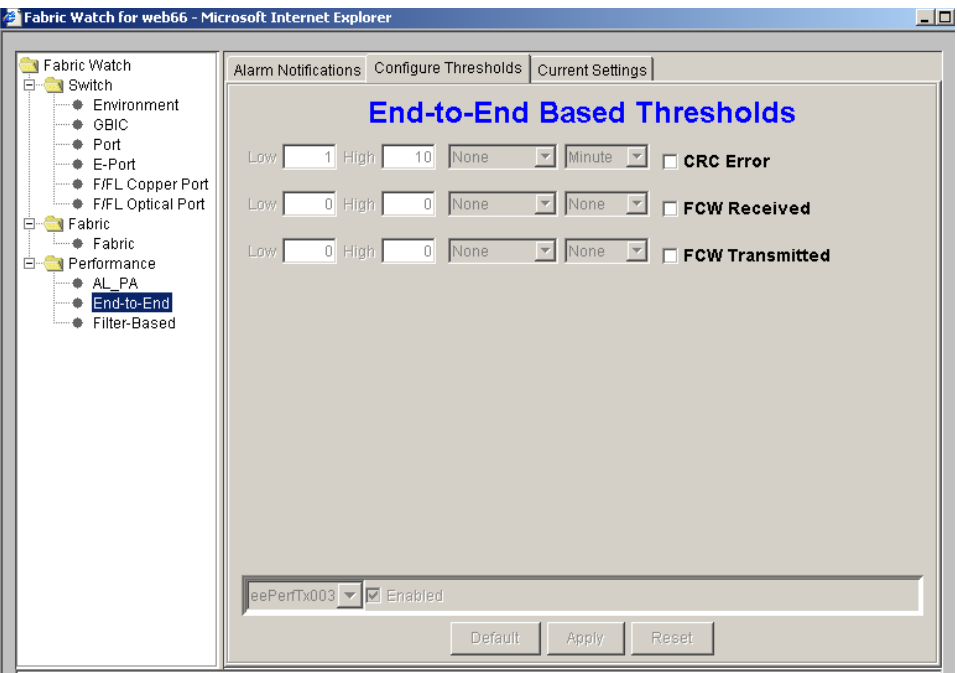

The **Configure Thresholds** tab for End-to-End Thresholds is shown in [Figure 61](#page-163-0).

#### <span id="page-163-0"></span>Figure 61: Configure Threshold tab with End-to-End class selected in Performance view

Use the Configure Thresholds tab to view and configure Filter-based thresholds for the Performance class currently selected in the organizational tree on the left side of the window.

Note: The filter type must be predefined in the Performance Monitor before you can use the Filter-Based thresholds. For more information on the Performance Monitor, see ["Performance Monitor](#page-172-0)" on [page 173](#page-172-0) of this document, or the HP StorageWorks Advanced Performance Monitoring Version 3.0.x/4.0.x User Guide.

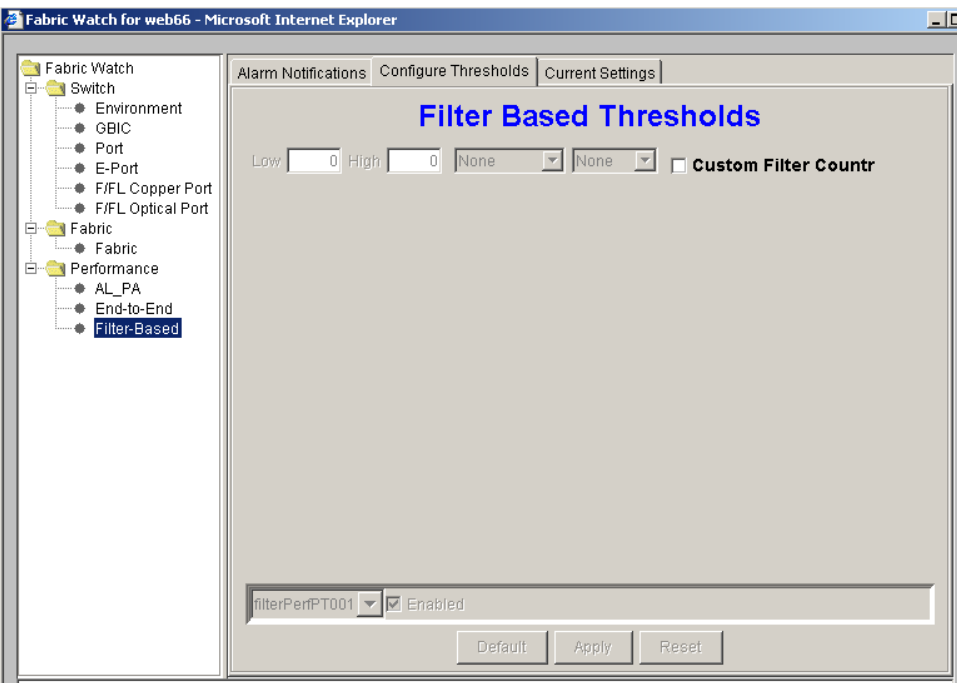

The Configure Thresholds tab is shown in [Figure 62.](#page-164-0)

<span id="page-164-0"></span>Figure 62: Configure Threshold tab with Filter-Based Class selected in Performance view

# Current Settings Tab

Use the Current Settings tab to view the current Fabric Watch threshold parameters for the area selected in the Fabric Watch tree.

The Current Settings tab is shown in [Figure 63](#page-165-0).

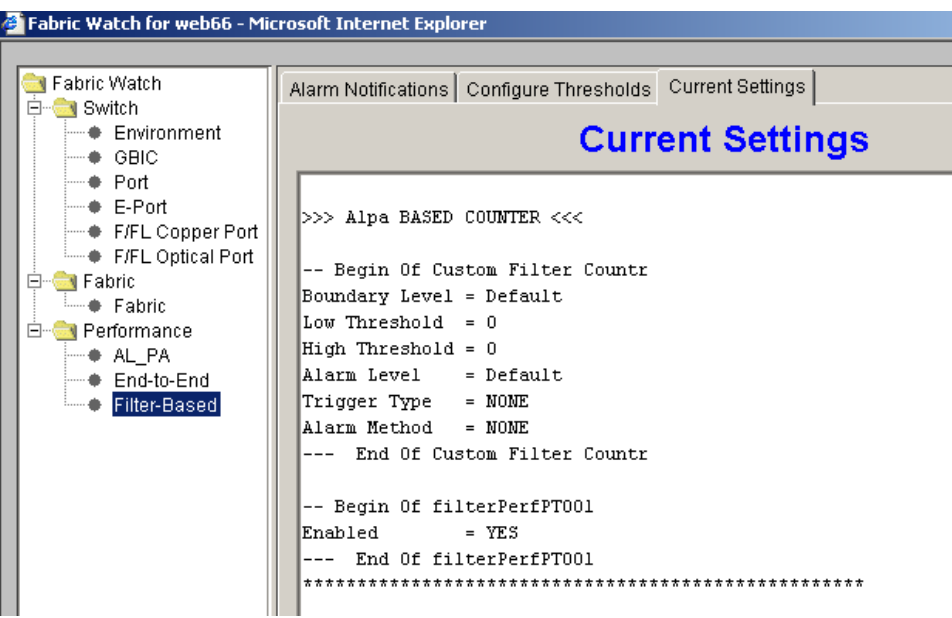

<span id="page-165-0"></span>Figure 63: Current Settings tab in the Fabric Watch view

# <span id="page-166-0"></span>Fabric Watch View V4.0.x (Optional Software)

Use Fabric Watch View to monitor fabric elements for potential problem conditions. This feature requires an active Fabric Watch license. The Fabric Watch View requires the user to have administrative privileges. For detailed information about Fabric Watch, refer to the *HP StorageWorks Fabric Watch Version 3.0.x/4.0.x User Guide*.

For information regarding Fabric Watch V3.0.x in Web Tools, see ["Fabric Watch](#page-155-0)  [View V3.0.x \(Optional Software\)](#page-155-0)" on [page 156.](#page-155-0)

# Accessing Fabric Watch View

- 1. Launch Web Tools, displaying Fabric View.
- 2. Select a Switch icon.

The Switch View displays.

3. Select the Watch icon.

The Enter Network Password window displays. Login may not be required if the user has previously logged in elsewhere.

4. Type in Administrative Username and Password.

The Fabric Watch View displays, with the Alarm Notifications tab (described in the following section) selected by default.

### Fabric Watch View Tabs

The Fabric Watch View has the following tabs:

- Alarm Notifications
- Threshold Configuration

In addition, an organizational tree appears on the left, showing all the Fabric Watch classes regardless of which tab is selected. To expand or contract a folder in the tree, double-click the folder.

### Alarm Notifications Tab

Use the Alarm Notifications tab to view the Fabric Watch notifications.

The Alarm Notifications tab is shown in [Figure 64.](#page-167-0)

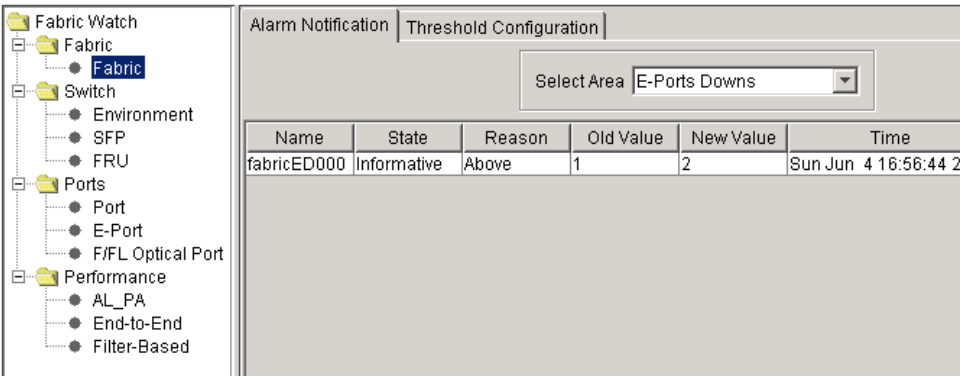

#### <span id="page-167-0"></span>Figure 64: The Alarm Notifications tab in the Fabric Watch view

[Table 54](#page-167-1) describes the fields available in the Alarm Notifications tab.

<span id="page-167-1"></span>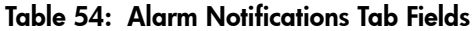

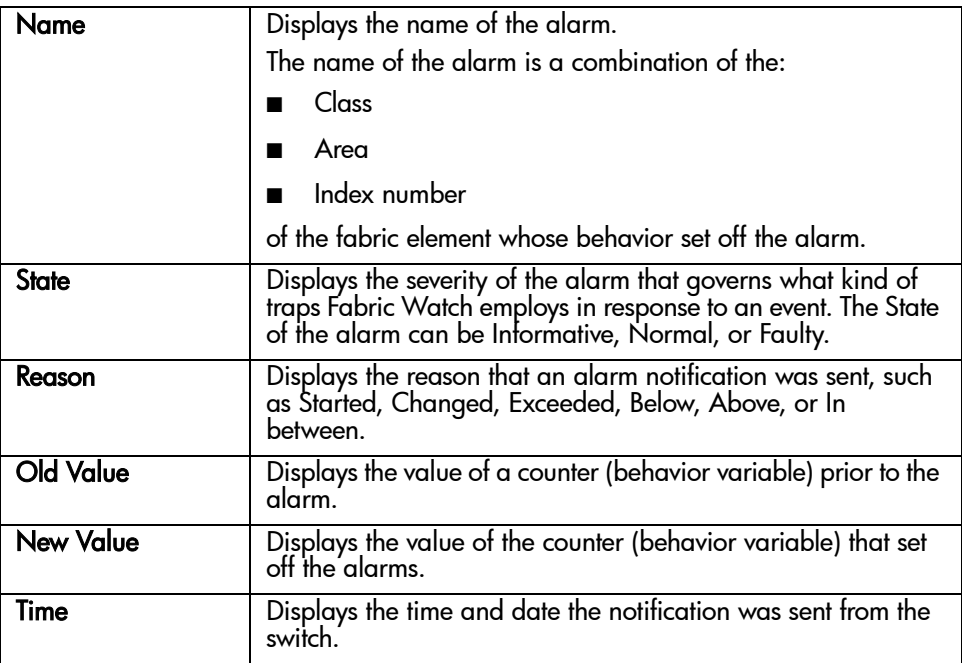

# Threshold Configurations

Use the Thresholds Configurations tab to view and configure Fabric Watch thresholds for the Fabric Watch class currently selected in the organizational tree on the left side of the window.

#### Threshold Configuration Tabs

The following sub-tabs are available through the **Fabric Watch** > **Threshold Configuration** tab:

- Area Configuration
- Element Configuration
- Configuration Report

#### Area Configuration Tab

The Area Configuration tab of the Fabric Watch window is shown in [Figure 65](#page-168-0).

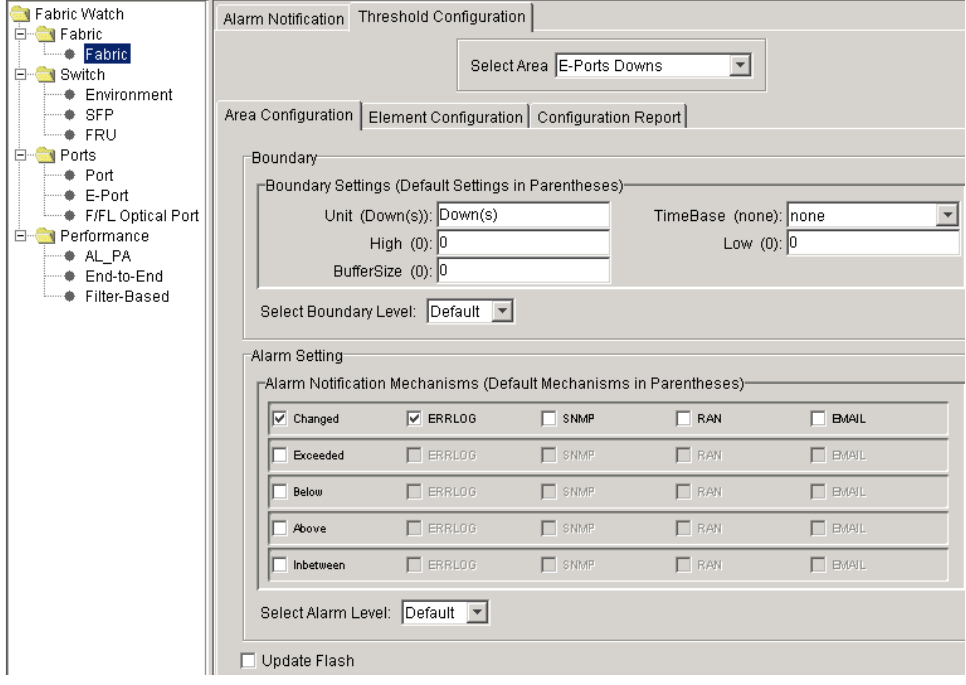

<span id="page-168-0"></span>Figure 65: The Threshold Configuration tab with the Area Configuration selected in the Fabric Watch view

The Threshold Configuration display changes according to the Class and Area selected in the organizational tree.

Values displayed in parenthesis are default values.

[Table 55](#page-169-0) describes the fields available in the Area Configuration area of the Configure Thresholds tab.

| <b>Boundary - Custom Boundary Data</b> |                                                                                                    |  |
|----------------------------------------|----------------------------------------------------------------------------------------------------|--|
| Unit:                                  | Displays a number of units for the chosen area. Depending on<br>the area of interest, this is figured in units of "downs, reconfigs,<br>changes, logins," etc.                    |  |
| <b>Time Base</b>                       | Displays the basic unit of time in which events are recorded for<br>the selected area. The units available from the drop-down<br>menu are: none, second, minute, hour, or day.    |  |
| High                                   | Displays the number of high boundaries (the highest limit at<br>which an element will not trigger an event) for the selected<br>area.                                             |  |
| Low                                    | Displays the number of low boundaries (the lowest limit at<br>which an element will not trigger an event) for the selected<br>area.                                               |  |
| <b>Buffer Size</b>                     | Displays the threshold boundary buffer size of the selected<br>area.                                                                                                    |  |
| <b>Select Boundary</b><br>Level        | Select either a custom or default setting for the boundary levels<br>from the drop-down menu.                                                                                     |  |
| <b>Alarm Setting</b>                   |                                                                                                    |  |
| <b>Custom Alarm</b><br>Setting Data    | Select Alarm settings for Errorlog, SNMP, RAN, and Email to<br>be active on switch side.                                                                                          |  |
| <b>Select Alarm Level</b>              | Select either a custom or default setting for the alarm levels to<br>be active on the switch side from the drop-down menu.                                                        |  |
| <b>Update Flash</b>                    | Check box to update Flash Memory.                                                                                                    |  |
| <b>Apply</b>                           | Select to apply Fabric Watch area threshold and alarm setting<br>configuration. Changes will be lost if the Apply button is not<br>chosen before another you move to another tab. |  |
| Reset                                  | Select to return fields to previous settings.                                                                                                    |  |

<span id="page-169-0"></span>Table 55: Configure Threshold Tab> Area Configuration Fields

#### Element Configuration Tab

The Element Configuration tab of the **Fabric Watch** > **Threshold Config** window is shown in [Figure 66.](#page-170-0)

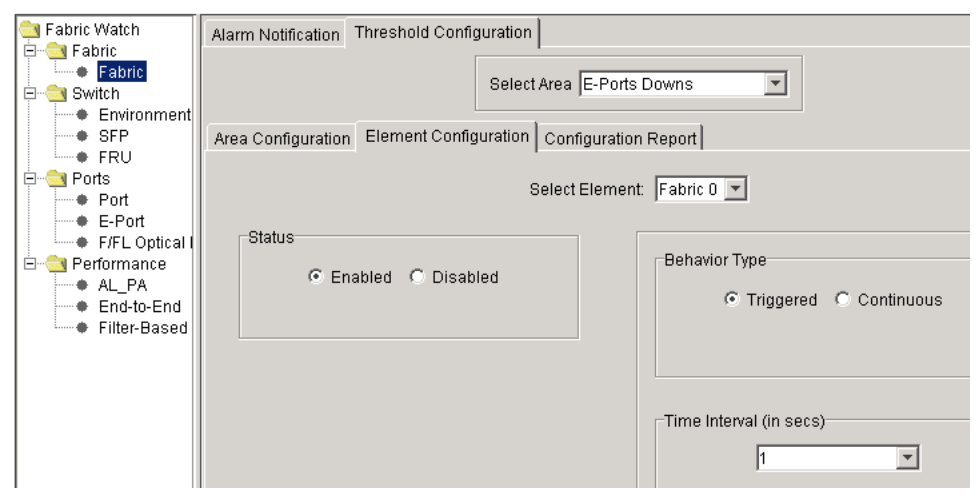

<span id="page-170-0"></span>Figure 66: Element Configuration tab of the Threshold Configuration window

[Table 56](#page-170-1) describes the fields available in the Element Thresholds tab.

<span id="page-170-1"></span>Table 56: Element Thresholds Tab Fields

| <b>Select Element</b>   | Select the element of interest from the drop-down<br>menu.                                                                                                    |  |
|-------------------------|----------------------------------------------------------------------------------------------------|--|
|                         | <b>Status</b>                                                                                                    |  |
| <b>Enable/Disable</b>   | Select appropriate radio button to Enable or Disable<br>the status of the selected element.                                                                                                    |  |
| <b>Behavior Type</b>    |                                                                                                    |  |
| Trigger/Continuous      | Select the appropriate radio button to select a behavior<br>mode.<br>In Triggered Behavior mode, Fabric Watch only registers<br>an event when a variable exceeds a threshold. An event<br>will not be triggered again until the variable falls and<br>exceeds the threshold again.<br>In Continuous mode, Fabric Watch registers an event |  |
|                         | when a variable exceeds a threshold and continues to<br>register an event for every time interval.                                                                                                    |  |
| Time Interval (in secs) | Select the amount of time (in seconds) that you want<br>Fabric Watch to search for a new event.                                                                                                    |  |

| <b>Apply More</b> | Select to apply one configuration to multiple elements.                                                                                                    |
|-------------------|----------------------------------------------------------------------------------------------------|
| Apply             | Select to apply Fabric Watch area threshold and alarm<br>setting configuration. Changes will be lost if the Apply<br>button is not chosen before another you move to another<br>tab. |
| <b>Reset</b>      | Select to return fields to previous settings.                                                                                                    |

Table 56: Element Thresholds Tab Fields (Continued)

#### Configuration Report Tab

The Configuration Report tab of the **Fabric Watch** > **Threshold Config** window is shown in [Figure 67.](#page-171-0)

| Fabric Watch                          | Alarm Notification Threshold Configuration                        |
|---------------------------------------|-------------------------------------------------------------------|
| ⊟ NFabric                             |                                                                   |
| <b>Fabric</b>                         | Select Area E-Ports Downs<br>$\overline{\phantom{a}}$             |
| Switch<br>E                           |                                                                   |
| Environment                           |                                                                   |
| <b>SFP</b>                            | Area Configuration   Element Configuration   Configuration Report |
| <b>FRU</b><br>Ports<br>$\blacksquare$ | Configuration for Class: Fabric                                   |
| Port                                  | Begin Area E-Ports Downs                                          |
| E-Port                                | Boundary Level<br>$=$ Default                                     |
| ▶ F/FL Optical I                      | Unit<br>$=$ Down( $s$ )                                           |
| Performance<br> − …                   | Time Base<br>$= none$                                             |
| ⊩ AL PA                               | High Boundary<br>$= 0$                                            |
| End-to-End                            | Low Boundary<br>$= 0$                                             |
| Filter-Based                          | Buffer Size<br>$= 0$                                              |
|                                       | Alarm Level<br>= Default                                          |
|                                       | Changed:                                                          |
|                                       | <b>ERRLOG</b><br>$= true$                                         |
|                                       | <b>SMMP</b><br>= false                                            |
|                                       | <b>RAN</b><br>= false                                             |
|                                       | EMAIL<br>= false                                                  |
|                                       | Exceeded:                                                         |
|                                       | <b>ERRLOG</b><br>= false                                          |
|                                       | SMMP<br>= false                                                   |
|                                       | = false<br><b>RAN</b>                                             |
|                                       | <b>EMAIL</b><br>= false                                           |
|                                       | Below:                                                            |
|                                       | <b>ERRLOG</b><br>= false                                          |
|                                       | SNMP<br>= false                                                   |
|                                       | RAN<br>= false                                                    |
|                                       | EMAIL<br>= false                                                  |

<span id="page-171-0"></span>Figure 67: The Configuration Report tab of the Threshold Configuration tab

# <span id="page-172-0"></span>Performance Monitor

The Performance Monitor graphically displays throughput (megabytes per second) for each port and for the entire switch. "Port throughput" is the number of bytes received at a port plus the number of bytes transmitted. "Switch throughput" is the sum of the throughput for all the ports. The Performance Monitor also allows the graphing of traffic based on the Source ID and the Destination ID hardware filtering mechanism.

Note: For more information about the Performance Monitor, refer to the HP StorageWorks Advanced Performance Monitoring Version 3.0.x/4.0.x User Guide.

### Accessing the Performance Monitor

- 1. Launch Web Tools, displaying the Fabric View.
- 2. Click the Switch icon.

The Switch View displays.

3. Click the Performance icon. For more information, see "[Buttons and Icons](#page-45-0)" on [page 46](#page-45-0). The Performance Monitor displays, as shown in [Figure 68.](#page-173-0)

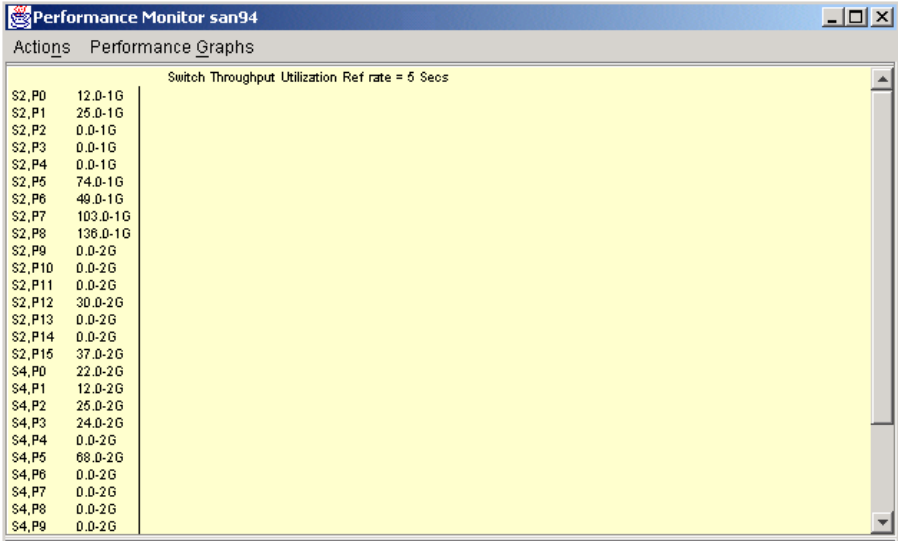

#### <span id="page-173-0"></span>Figure 68: Performance Monitor

The Performance Monitor contains a collection of graphs on the display panel, or "canvas." The graphs are sized based on the number of graphs loaded on the canvas. Double-clicking on graphs expands the graph to the size of the display.

[Figure 69](#page-174-0) is an example of the Performance Monitor after graphs have been added to the canvas.

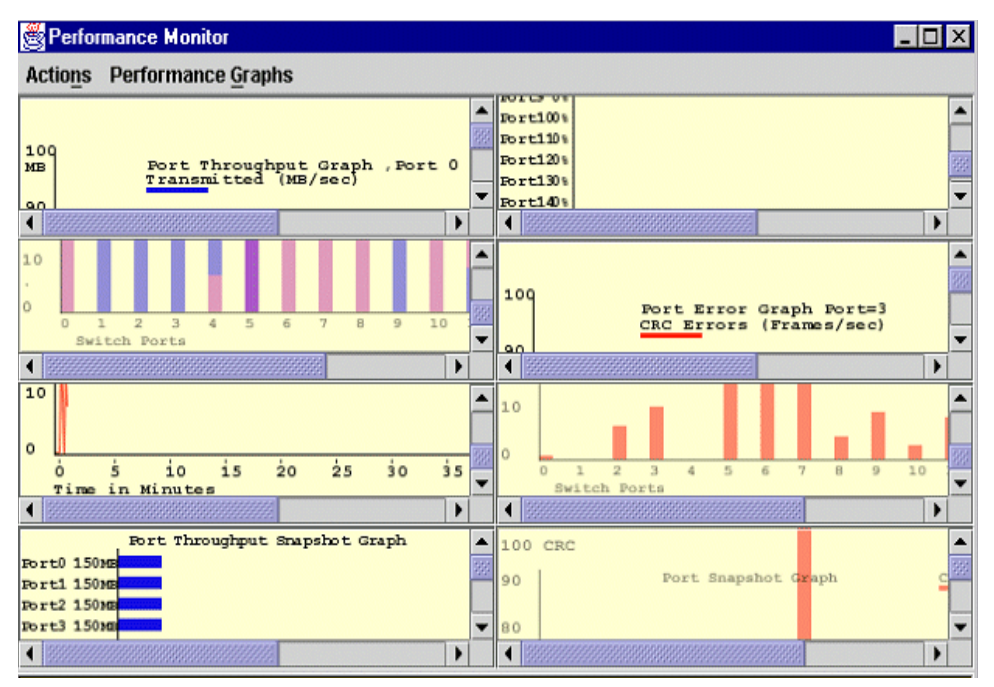

<span id="page-174-0"></span>Figure 69: Performance Monitor with graphs

#### Features

Some of the features available in the Performance Monitor include:

- An existing report can be selected from a list of reports that are predefined. In some cases, you can supply the object to be monitored and graphed (such as port number, SID/DID pair, AL\_PA, or switch domain number).
- Graphs are displayed on a canvas, which can hold a maximum of eight graphs simultaneously. An individual graph can be maximized to occupy the entire canvas. The size of the graphs on the canvas is determined by the number of graphs being displayed. The window does not need to be scrolled to view all the selected graphs.
- The collection of graphs in the canvas can be stored for later retrieval on the switch. Up to 100 individual canvases can be saved. Each canvas is saved with its name, a brief description, and the graphs which comprise the canvas.
- Any graph can "Zoom In," or be magnified and detached from the main canvas or "Removed" from the main canvas using a pop-up menu. The pop-up menu is displayed by pointing the mouse at any graph on the main canvas and

clicking the right mouse button. To re-attach the (Zoomed Out) detached graph back to the main canvas, you can point the mouse to the detached graph, click the right button and select "Zoom Out."

■ Each graph can be printed to a printer of choice.

#### Graph Types

[Figure 70](#page-175-0) through [Figure 72](#page-176-0) show the types of graphs used to display port and switch information. [Table 59](#page-184-0) and [Table 60](#page-191-0) describe the graphs that can be displayed on a canvas. All graphs are real-time. Each graph is updated either every 5 seconds or every 15 seconds.

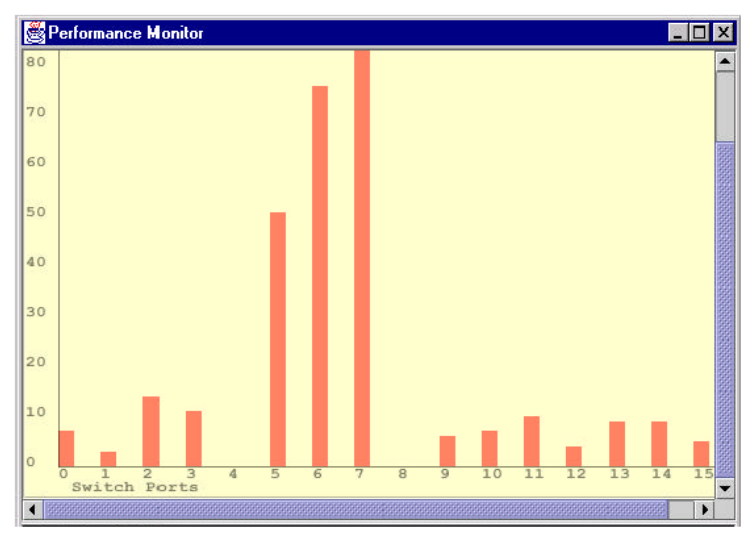

<span id="page-175-0"></span>Figure 70: Vertical Bar chart example

|                   | Performance Monitor            |    |    |    |    |     |     |     |     |     | MOX                   |
|-------------------|--------------------------------|----|----|----|----|-----|-----|-----|-----|-----|-----------------------|
|                   | Port Throughput Snapshot Graph |    |    |    |    |     |     |     |     |     |                       |
| PortO             | 150M                           |    |    |    |    |     |     |     |     |     |                       |
| Port1             | 150M                           |    |    |    |    |     |     |     |     |     |                       |
| Port <sub>2</sub> | <b>150MB</b>                   |    |    |    |    |     |     |     |     |     |                       |
| Port3             | 150M                           |    |    |    |    |     |     |     |     |     |                       |
| Port4             | 150M                           |    |    |    |    |     |     |     |     |     |                       |
| Port5             | <b>150M</b>                    |    |    |    |    |     |     |     |     |     |                       |
| Port6             | 150M                           |    |    |    |    |     |     |     |     |     |                       |
| Port7             | 150M                           |    |    |    |    |     |     |     |     |     |                       |
| Port8             | 150M                           |    |    |    |    |     |     |     |     |     |                       |
| Port <sub>9</sub> | 150M                           |    |    |    |    |     |     |     |     |     |                       |
| Port10            | <b>150MB</b>                   |    |    |    |    |     |     |     |     |     |                       |
| Port11            | 150M                           |    |    |    |    |     |     |     |     |     |                       |
| Port12            | 150M                           |    |    |    |    |     |     |     |     |     |                       |
| Port13            | <b>150M</b>                    |    |    |    |    |     |     |     |     |     |                       |
| Port14            | 150M                           |    |    |    |    |     |     |     |     |     |                       |
| Port15            | 150M                           |    |    |    |    |     |     |     |     |     |                       |
|                   | $\Omega$                       | .2 | .4 | .6 | .8 | 1.0 | 1.2 | 1.4 | 1.6 | 1.8 | 2GB                   |
|                   |                                |    |    |    |    |     |     |     |     |     | $\blacktriangleright$ |

Figure 71: Horizontal Bar Chart example

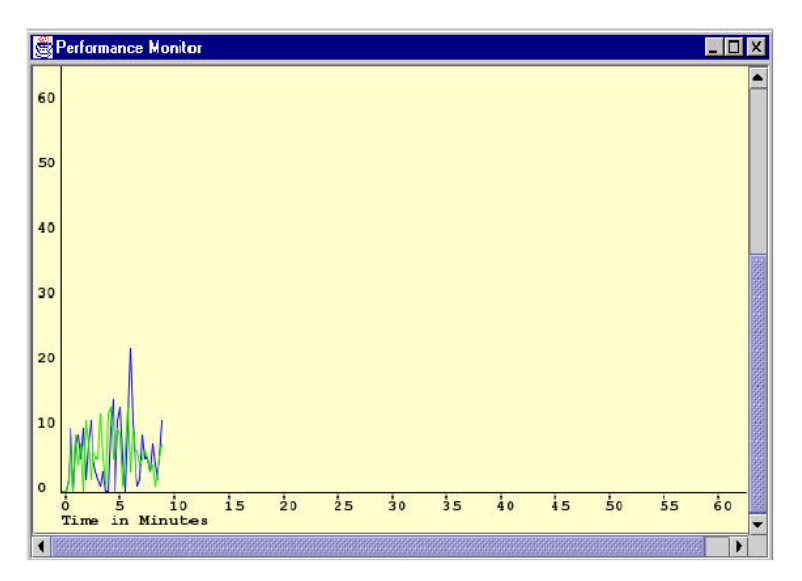

<span id="page-176-0"></span>Figure 72: Line Chart example

# Performance Monitor Menus

The Performance Monitor is made up of the following main menus:

- [Actions Menu](#page-177-0) on [page 178](#page-177-0)
- [Performance Graphs Menu](#page-184-1) on [page 185](#page-184-1)

#### <span id="page-177-0"></span>Actions Menu

The Actions menu (of the Performance Monitor feature) contains the following sub-menus:

- Display Canvas Configurations
- Save Current Canvas Configuration
- Display Resource Usage
- Print All Graphs

#### Display Canvas Configurations

The Display Canvas Configurations option is used to view all the canvas configurations that have been saved on the switch.

To access the Display Canvas Configuration window:

- 1. Select the Performance icon (from the Fabric view).
- 2. Select the Actions menu.
- 3. Select the Display Canvas Configurations option.

The Canvas Configuration List window appears.

Each canvas has a name and a brief description. The Canvas Configuration List window is shown in [Figure 73.](#page-178-0)

| <b>Canvas Configuration List</b> |                    |             | $\vert x \vert$       |
|----------------------------------|--------------------|-------------|-----------------------|
| <b>Canvas Name</b>               | <b>Description</b> |             |                       |
| s1                               |                    |             |                       |
| s2                               |                    |             |                       |
|                                  |                    |             |                       |
|                                  |                    |             |                       |
|                                  |                    |             |                       |
|                                  |                    |             |                       |
|                                  |                    |             |                       |
|                                  |                    |             |                       |
|                                  |                    |             |                       |
|                                  |                    |             |                       |
|                                  |                    |             |                       |
|                                  |                    |             |                       |
|                                  |                    |             |                       |
|                                  |                    |             |                       |
|                                  |                    |             | $\blacktriangleright$ |
| <b>Load Canvas</b>               | <b>Edit Canvas</b> | Copy Canvas | <b>Rem Canvas</b>     |
|                                  |                    |             |                       |

<span id="page-178-0"></span>Figure 73: Canvas Configuration List window

[Table 57](#page-178-1) contains descriptions of the fields available using Display Canvas Configurations.

| <b>Available in Canvas Configuration List:</b> |                                                                                                    |  |  |  |
|------------------------------------------------|----------------------------------------------------------------------------------------------------|--|--|--|
| <b>Load Canvas</b>                             | Select to load a canvas of 1 to 8 graphs onto the<br>Performance Monitor facility by choosing the highlighted<br>canvas name.                                                                                       |  |  |  |
| <b>Edit Canvas</b>                             | Select to make changes to a canvas or change<br>configurations. A list of graphs which comprise the<br>highlighted canvas will appear.                                                                              |  |  |  |
| <b>Copy Canvas</b>                             | Select to copy the highlighted canvas configuration from<br>the list to the switch flash. You will be prompted to type in<br>the name and description of the canvas to which you want<br>to copy your chosen graph. |  |  |  |
| <b>Rem Canvas</b>                              | Select to remove a highlighted canvas from the list and the<br>switch flash. You will be prompted with a warning that you<br>are going to delete the selected canvas.                                               |  |  |  |
| Jose                                           | Select to close the canvas configuration list.                                                                                                    |  |  |  |

<span id="page-178-1"></span>Table 57: Display Canvas Configurations Fields

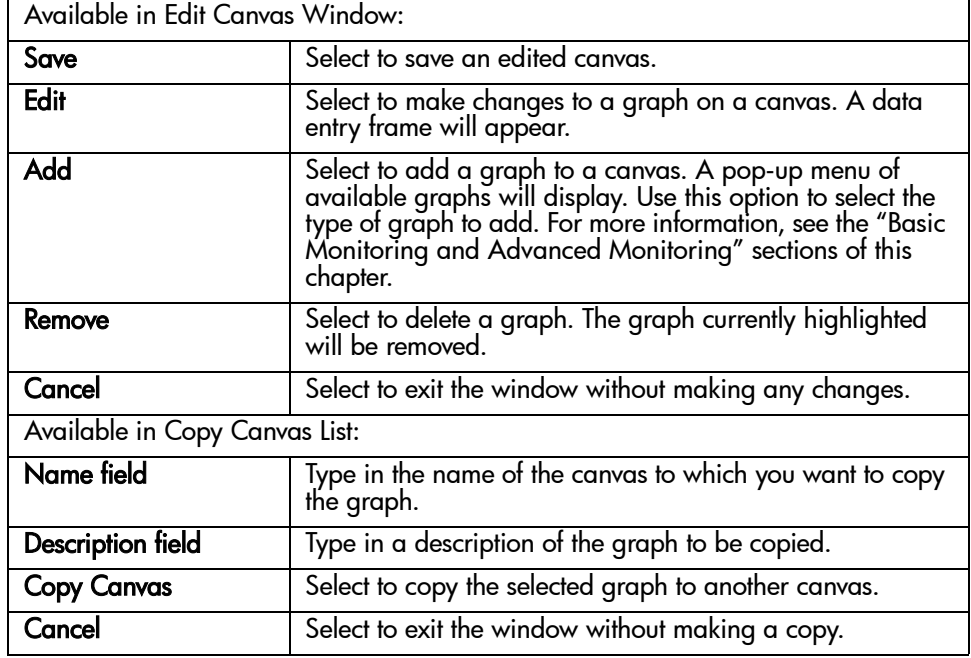

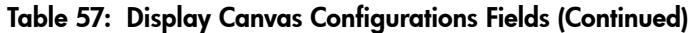

[Figure 74](#page-180-0) is an example of the data entry frame that displays when the Edit Canvas button is selected.
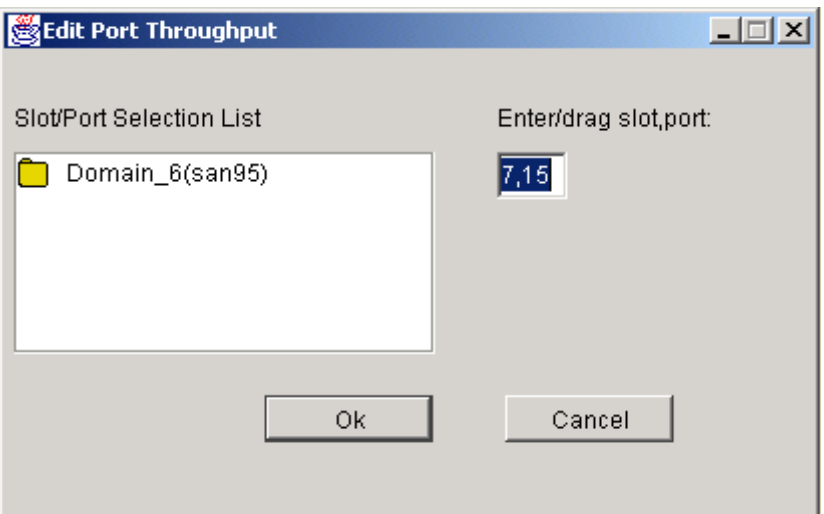

Figure 74: Edit Port Throughput window

To choose the port to be graphed or configured:

1. Double-click on the folder in the Port Selection List window.

A drop-down list of ports will appear.

- 2. Select the port that you want to monitor or change by using *one* of the following methods:
	- Type the slot and port number in the Enter /Drag slot/port window.
	- Drag the port "file" from the Port Selection window to the Enter/Drag Port Number window.
- 3. Select **OK**.

### Save Current Canvas Configuration

The Save Current Canvas Configuration menu saves the currently configured canvas to the switch. It uses a canvas name and a brief description to save the canvas.

To access the Save Current Canvas Configuration menu:

- 1. Select the Performance icon (from the Switch View).
- 2. Select the Actions pull-down menu.
- 3. Select the Save Current Canvas Configurations option.

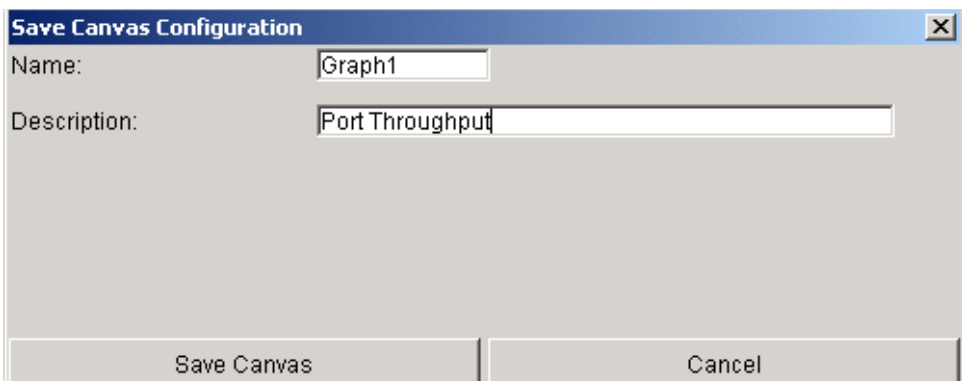

The Save Configuration window appears, as shown in [Figure 75](#page-181-0).

<span id="page-181-0"></span>Figure 75: Save Current Canvas Configuration window

If the canvas already exists, the Confirm Override Canvas confirmation screen pops up.

Use the override option when you need to update an existing canvas.

### Resource Usage Display

The Resource Usage Display window allows you to view the resources that are allocated for end-to-end use as well as providing filter-based monitoring for each port.

To access the Resource Usage Display window:

- 1. Select the Performance icon (from the Switch View)
- 2. Select the Actions pull-down menu.
- 3. Select the Resource Usage Display option.The Resource Usage Display window appears, as shown in [Figure 76.](#page-182-0)

| PORT   | EE0                     | EE1                            | EE <sub>2</sub> | EE3         | EE4         | EE <sub>5</sub> | EE6                            |
|--------|-------------------------|--------------------------------|-----------------|-------------|-------------|-----------------|--------------------------------|
| lPort0 | Free                    | Free                           | Free            | Free        | Free        | Free            | Free                           |
| Port1  | Free                    | Free                           | Free            | Free        | Free        | Free            | Free                           |
| Port2  | Free                    | Free                           | Free            | Free        | Free        | Free            | <b>Free</b>                    |
| Port3  |                         | <b>NEBT: InUse WEBT: InUse</b> | WEBT: InUse     | WEBT: InUse | WEBT: InUse |                 | <b>WEBT: InUse WEBT: InUse</b> |
| Port4  | <b>NEBT: InUselFree</b> |                                | Free            | Free        | Free        | Free            | Free                           |
| Port5  | Free                    | Free                           | Free            | Free        | Free        | Free            | Free                           |
| Port6  | Free                    | Free                           | Free            | Free        | Free        | Free            | Free                           |
| Port7  | Free                    | Free                           | Free            | Free        | Free        | Free            | Free                           |
| lPort8 | Free                    | Free                           | Free            | Free        | Free        | Free            | Free                           |
| Port9  | Free                    | Free                           | Free            | Free        | Free        | Free            | Free                           |
| Port10 | Free                    | Free                           | Free            | Free        | Free        | Free            | Free                           |
| Port11 | Free                    | Free                           | Free            | Free        | Free        | Free            | Free                           |
| Port12 | Free                    | Free                           | Free            | Free        | Free        | Free            | Free                           |
| Port13 | Free                    | Free                           | Free            | Free        | Free        | Free            | Free                           |
| Port14 | Free                    | Free                           | Free            | Free        | Free        | Free            | Free                           |
| Port15 | Free                    | <b>Free</b>                    | Free            | Free        | Free        | Free            | Free                           |

<span id="page-182-0"></span>Figure 76: Resource Usage Display window of the Actions pull-down menu

[Table 58](#page-182-1) provides a description of the fields available in the Resource Usage Display window.

#### <span id="page-182-1"></span>Table 58: Resource Usage Display Fields

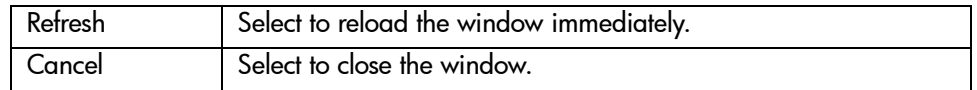

### Print All Graphs

The Print All Graphs option is used to print all the graphs on a selected canvas.

To access the Print All Graphs window:

- 1. Select the Performance icon (from the Switch View).
- 2. Select the Actions pull-down menu.
- 3. Select the Print All Graphs option.

A dialog box appears, as shown in [Figure 77.](#page-183-0)

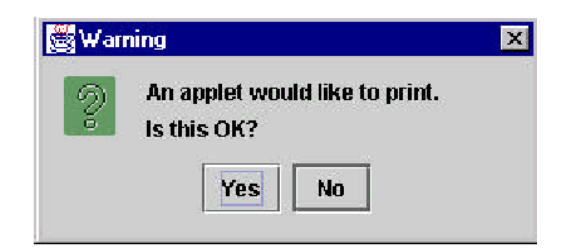

Figure 77: Applet dialog box

<span id="page-183-0"></span>4. Click **Yes** to accept.

The Print Dialog Box appears, as shown in [Figure 78](#page-183-1). Select print options such as printer choice, printing to a file, print properties, and the number of pages to print.

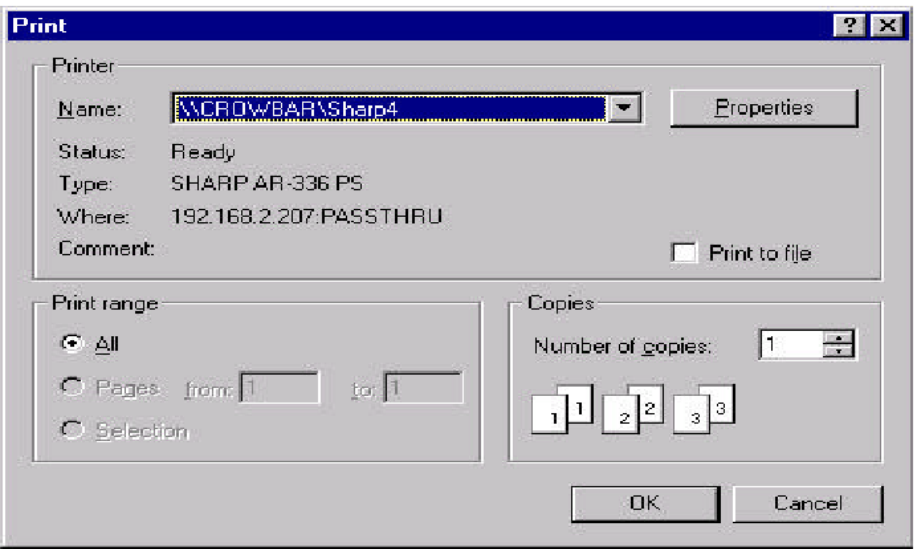

#### <span id="page-183-1"></span>Figure 78: Print dialog box

5. Select **OK**.

The report prints.

## Performance Graphs Menu

The Performance Graphs menu of the Performance Monitor feature is made up of the following sub-menus:

- Basic Monitoring
- Advanced Monitoring (Optional Software)

### Basic Monitoring

The Basic Monitoring sub-menu allows the creation of graphs that monitor the functionality of switches and ports, such as performance and traffic. Unlike the Advanced graphs, Basic graphs do not display device-specific information.

To access the Basic Monitoring pull-down menu:

- 1. Select the Performance icon (from the Switch View).
- 2. Select the Performance Graphs pull-down menu.
- 3. Select the Basic Monitoring option.

[Table 59](#page-184-0) describes the types of graphs that are available through the Basic Monitoring menu.

<span id="page-184-0"></span>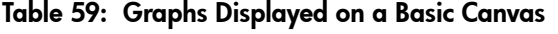

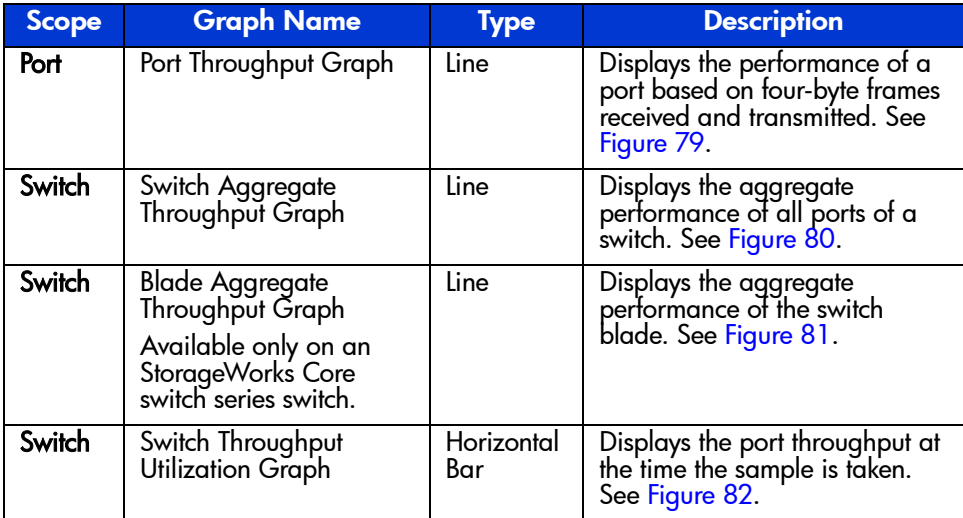

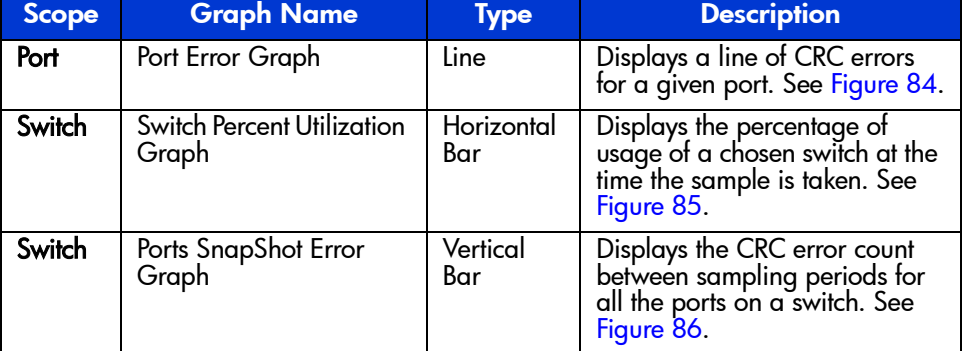

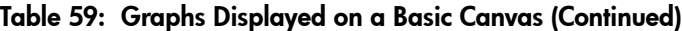

## Port Throughput Graph

An example of a Port Throughput Graph, monitoring bytes transmitted and received, is shown in [Figure 79](#page-185-0).

|                           | Port Throughput                                                        | $\Box$                   |
|---------------------------|------------------------------------------------------------------------|--------------------------|
|                           | Port Throughput,Port=8 Port Speed=2G Ref rate = 15 Secs<br>Transmitted |                          |
| <b>10G</b>                |                                                                        |                          |
| 1G                        |                                                                        |                          |
| 100M                      |                                                                        |                          |
| <b>10M</b>                |                                                                        |                          |
| 1M                        |                                                                        |                          |
| <b>100K</b><br><b>10K</b> |                                                                        | $\overline{\phantom{a}}$ |
|                           |                                                                        | ۱                        |
|                           | Warning: Applet Window                                                 |                          |

<span id="page-185-0"></span>Figure 79: Port Throughput graph example

### Setting up a Port Throughput Graph

1. Select the Switch icon.

Switch View is displayed.

2. Select the Performance Monitor icon.

The Performance Monitor is displayed.

- 3. Select the Performance Graphs drop-down menu.
- 4. Select Basic Monitoring.
- 5. Select the Port Throughput Graph.

The Port Throughput set-up window is displayed.

6. Type the selected switch and port number in the window.

## Switch Aggregate Throughput Graph

An example of a Switch Aggregate Throughput Graph, displaying the aggregate performance of all ports of a switch, is shown in [Figure 80](#page-186-0).

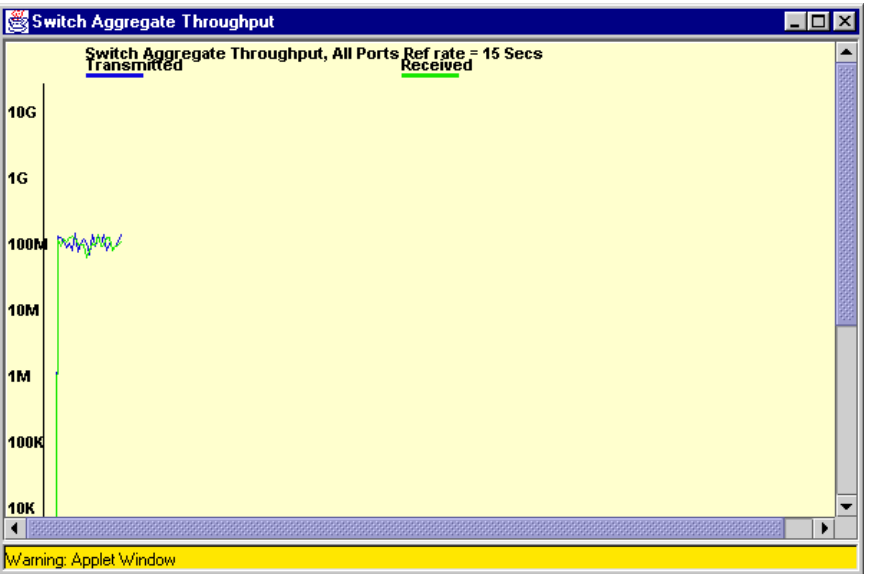

<span id="page-186-0"></span>Figure 80: Switch Aggregate Throughput graph example

## Blade Aggregate Throughput Graph

An example of a Blade Aggregate Throughput Graph, displaying the aggregate performance of a blade, is shown in [Figure 81](#page-187-0).

Note: The Blade Aggregate Throughput Graph is only available on an StorageWorks Core switch series switch.

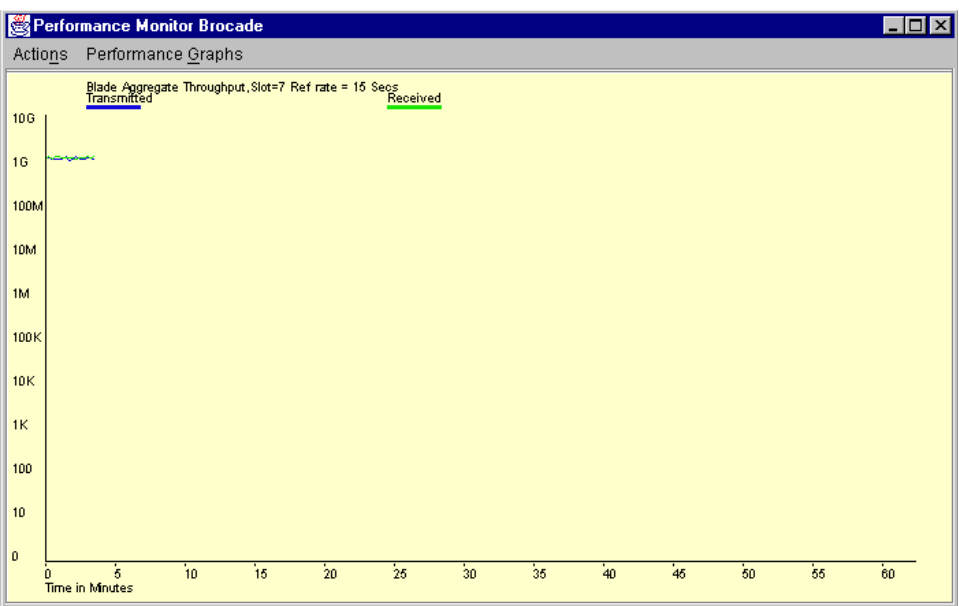

<span id="page-187-0"></span>Figure 81: Blade Aggregate Throughput graph example

## Switch Throughput Utilization Graph

An example of a Switch Throughput Utilization Graph, displaying a sample of the port throughput, is shown in [Figure 82](#page-188-0).

|                   | Switch Throughput Utilization |         |     |                                                 |     |     |     |     |     |     | 1 - 1 0 |                       |
|-------------------|-------------------------------|---------|-----|-------------------------------------------------|-----|-----|-----|-----|-----|-----|---------|-----------------------|
|                   |                               |         |     | Switch Throughput Utilization Ref rate = 5 Secs |     |     |     |     |     |     |         |                       |
| Port <sub>0</sub> | $0.0 - 2G$                    |         |     |                                                 |     |     |     |     |     |     |         |                       |
| Port1             | 34.5M-2G                      |         |     |                                                 |     |     |     |     |     |     |         |                       |
| Port <sub>2</sub> | 29.3M-2G                      |         |     |                                                 |     |     |     |     |     |     |         |                       |
| Port3             | 10.4M-1G                      |         |     |                                                 |     |     |     |     |     |     |         |                       |
| Port4             | 34.8M-2G                      |         |     |                                                 |     |     |     |     |     |     |         |                       |
| Port5             | 24.6M-1G                      |         |     |                                                 |     |     |     |     |     |     |         |                       |
| Port6             | 19.4M-2G                      |         |     |                                                 |     |     |     |     |     |     |         |                       |
| Port7             | 18.6M-1G                      |         |     |                                                 |     |     |     |     |     |     |         |                       |
| Port8             | 1.3M-2G                       |         |     |                                                 |     |     |     |     |     |     |         |                       |
| Port9             | 16.6M-2G                      |         |     |                                                 |     |     |     |     |     |     |         |                       |
| Port 10           | 8.1M-2G                       |         |     |                                                 |     |     |     |     |     |     |         |                       |
|                   | Port11 5.4M-2G                |         |     |                                                 |     |     |     |     |     |     |         |                       |
|                   | Port12 21.2M-2G               |         |     |                                                 |     |     |     |     |     |     |         |                       |
|                   | Port13 51.9M-2G               |         |     |                                                 |     |     |     |     |     |     |         |                       |
|                   | Port14 24.4M-2G               |         |     |                                                 |     |     |     |     |     |     |         |                       |
| Port 15           | 20.9M-2G                      |         |     |                                                 |     |     |     |     |     |     |         |                       |
|                   |                               | $\circ$ | 0.2 | 0.4                                             | 0.6 | 0.8 | 1.0 | 1.2 | 1.4 | 1.6 | 1.8     | $\overline{2G}$       |
|                   |                               |         |     |                                                 |     |     |     |     |     |     |         | $\blacktriangleright$ |

<span id="page-188-0"></span>Figure 82: Switch Throughput Utilization graph example

### Port Error Graph

When you select the Port Error Graph, you will be prompted to chose the port that you want to monitor for CRC errors. [Figure 83](#page-188-1) is an example of the data entry window that you will see when you create a Port Error Graph.

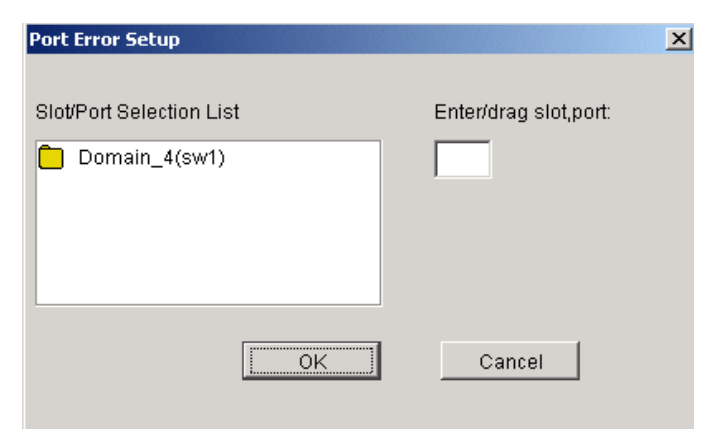

Figure 83: Port Error Setup window

<span id="page-188-1"></span>To choose the port that you want to graph:

1. Double-click on the folder in the Port Selection List window.

A drop-down list of ports appears.

- 2. Select the port that you want to monitor or change by using one of the following methods:
- Type the port number in the Enter /Drag Port Numbers window.
- Drag the port "file" from the Port Selection window to the Enter/Drag Port Number window.

Note: For 4.0.x, it is required that the slot/port combination is entered.

3. Select **OK**.

A graph displaying the CRC errors for the chosen port will be displayed.

An example of a Port Error Graph, displaying a line of CRC errors for a given port, is shown in [Figure 84](#page-189-0).

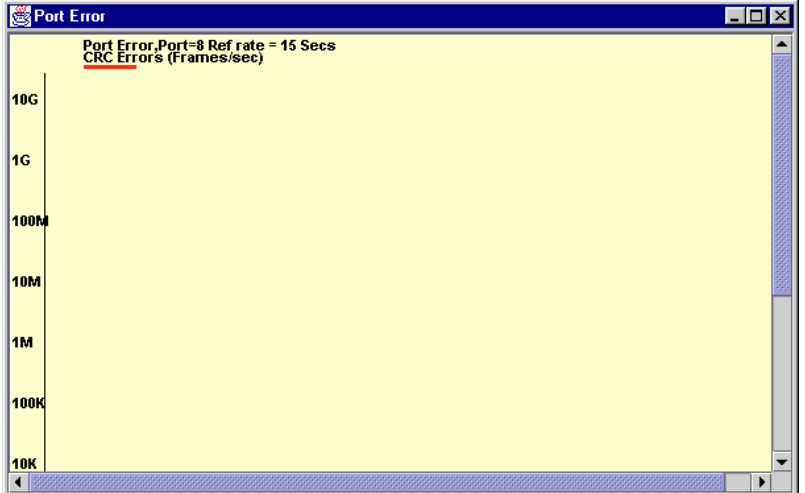

<span id="page-189-0"></span>Figure 84: Port Error graph example

### Switch Percent Utilization Graph

An example of a Switch Percent Utilization Graph, displaying a sample of the percentage of utilization of a chosen switch, is shown in [Figure 85](#page-190-0).

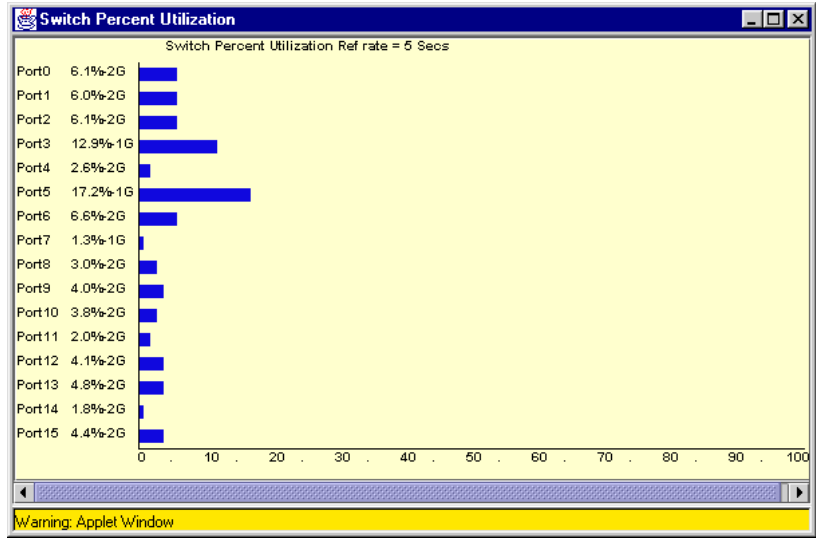

<span id="page-190-0"></span>Figure 85: Switch Percent Utilization graph example

### Ports Snapshot Error Graph

An example of a Ports Snapshot Error Graph, displaying the CRC error count between sampling periods, is shown in [Figure 86](#page-190-1).

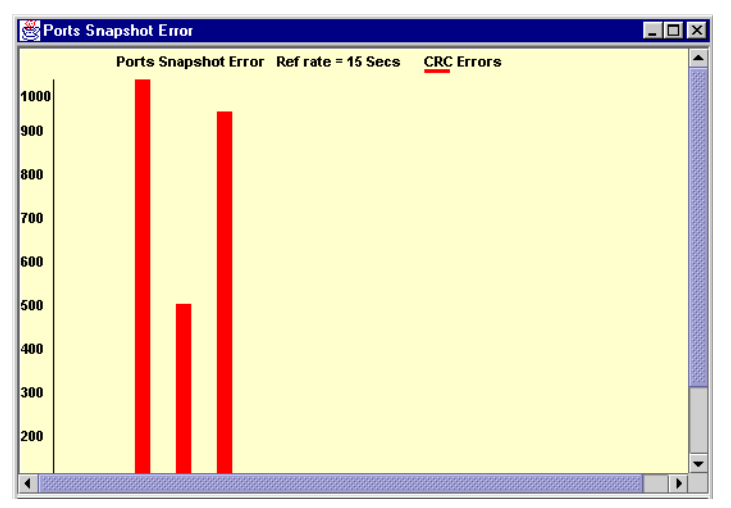

<span id="page-190-1"></span>Figure 86: Ports Snapshot Error graph

# <span id="page-191-1"></span>Advanced Monitoring V3.0.x (Optional Software)

The Advanced Monitoring is an optionally licensed software. The Advanced Monitoring sub-menu allows you to create graphs that monitor switch and port functionality, such as traffic and performance, that is device-specific.

Note: For information specific to [Advanced](#page-198-0) Monitoring for 4.0.x, see "Advanced [Monitoring V4.0.x \(Optional Software\)](#page-198-0)" on [page 199](#page-198-0).

[Table 60](#page-191-0) describes the types of graphs that are available through the Advanced Monitoring menu.

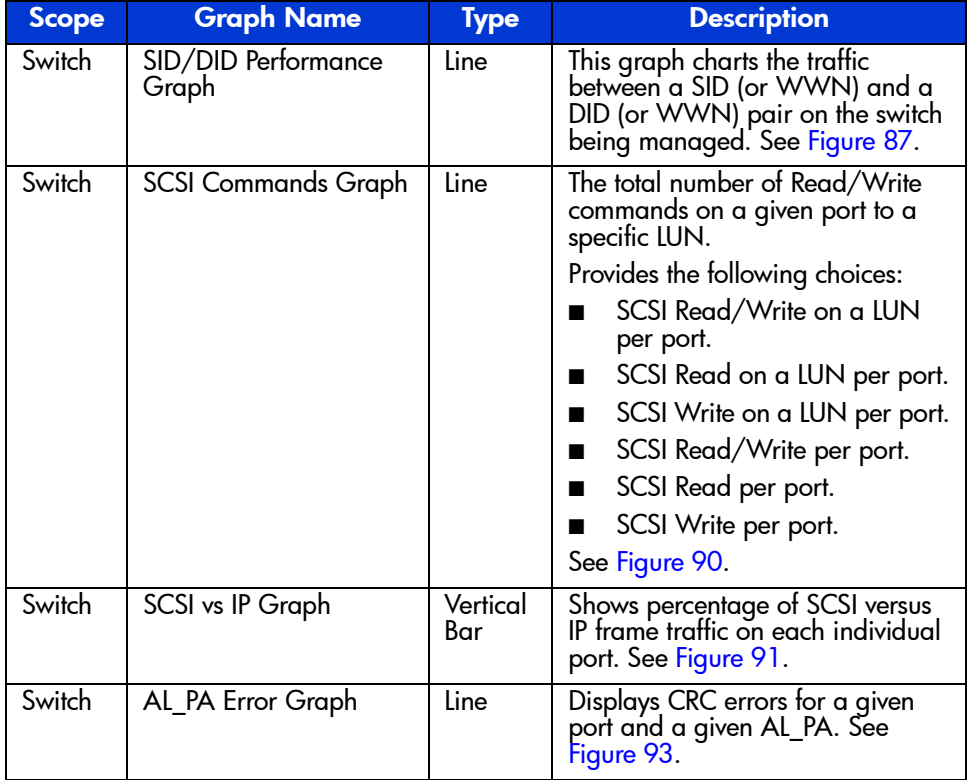

#### <span id="page-191-0"></span>Table 60: 3.0.x Graphs Displayed on an Advanced Canvas

## SID/DID Performance Graph

When you select the SID/DID Performance Graph, you will be prompted with a data entry window where you will chose the SID and DID to be charted. [Figure 87](#page-192-0) is an example of the data entry window that you will see when you choose to create a SID/DID Performance Graph.

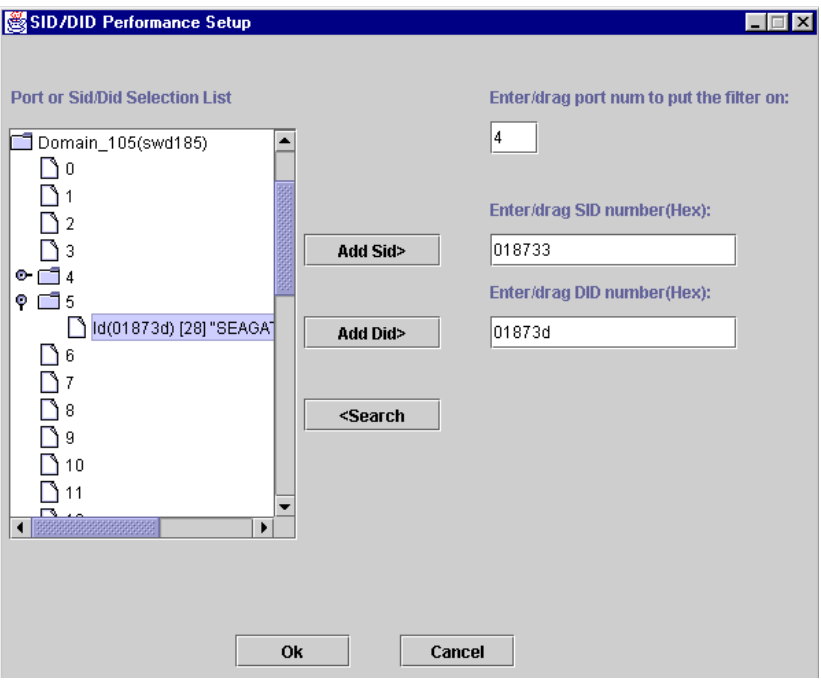

<span id="page-192-0"></span>Figure 87: SID/DID Performance Setup data entry window

To choose the port and SID/DID that you want to graph:

1. Double-click on a folder in the Port Selection List window.

A drop-down list of ports will appear.

- 2. Select the port that you want to monitor or change by using one of the following methods:
	- Type the port number in the Enter /Drag Port Numbers window.
	- Drag the port "folder" from the Port Selection window to the Enter/Drag Port Number window.
- 3. Select the port "folder", or the small icon that appears next to it. A drop-down list of SID/DID files will appear.
- 4. Select the SID/DID numbers that you want to graph by using *one* of the following methods:
	- Type the SID number in the Enter /drag SID Numbers window. Repeat for the DID number.
	- Drag the SID "file" from the Port Selection window to the Enter/drag SID Number window. Repeat for the DID number.
- 5. Select **OK**.

A graph displaying the CRC errors for the chosen port will be displayed.

An example of an SID/DID graph, displaying the traffic between a SID and a DID pair, is shown in [Figure 88](#page-193-0).

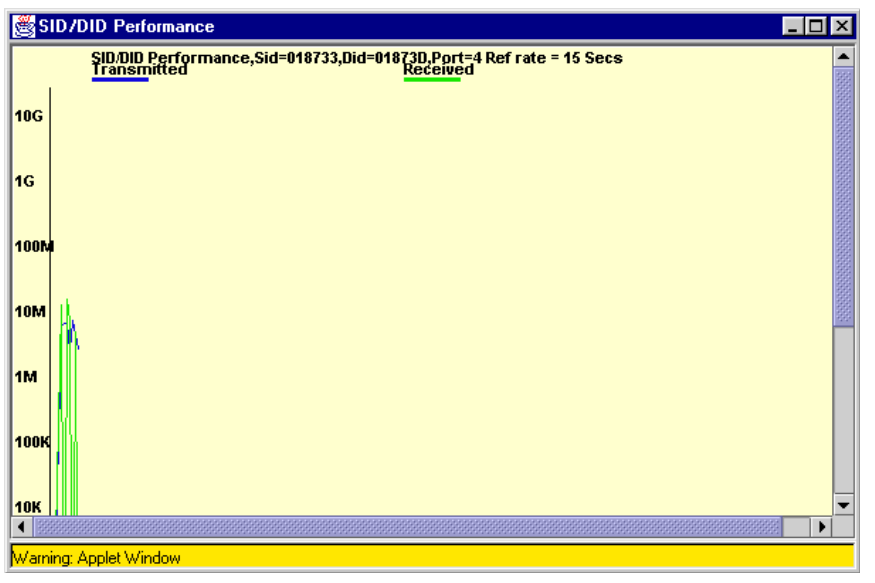

Figure 88: SID/DID Performance graph example

## SCSI Commands Graph

<span id="page-193-0"></span>When you select the SCSI graph, the following options will be displayed in a pull-down menu:

SCSI Read/Write on a LUN per port.

- SCSI Read on a LUN per port.
- SCSI Write on a LUN per port.
- SCSI Read/Write per port.
- SCSI Read per port.
- SCSI Write per port.

Each graph will prompt you with a data entry window to select the port and LUN to be monitored, as shown in [Figure 89.](#page-194-0)

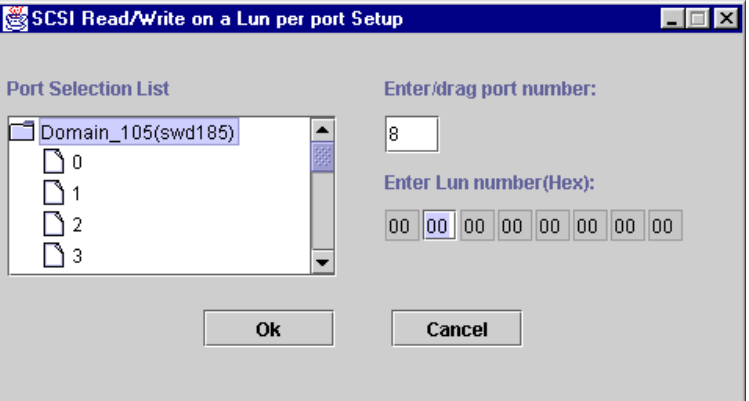

<span id="page-194-0"></span>Figure 89: SCSI graph data entry window

To select the port and LUN to monitor:

1. Double-click on the folder in the Port Selection List window.

A drop-down list of ports will appear.

- 2. Select the port that you want to monitor or change by using one of the following methods:
	- Type the port number in the Enter/Drag Port Numbers window.
	- Drag the port "file" from the Port Selection window to the Enter/Drag Port Number window.
- 3. Enter a LUN number in the Enter LUN Number (Hex) window.

You can enter only four LUN numbers at a time.

Note: If you try to enter more than four LUN masks, a warning window will appear.

4. Select OK.

A graph displaying the total number of Read and/or Write commands on a given port to a specific LUN will be displayed.

An example of a SCSI graph, using the Write on a LUN per port option, is shown in [Figure 90.](#page-195-0)

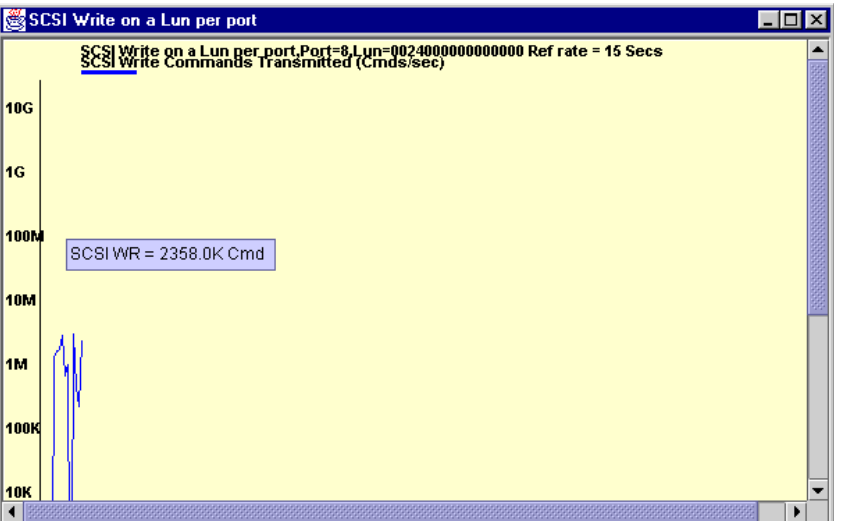

<span id="page-195-0"></span>Figure 90: SCSI Write on a LUN per port graph example

## SCSI versus IP Graph

An example of a SCSI versus IP graph, displaying the percentage of SCSI versus IP frame traffic, is shown in [Figure 91.](#page-196-0)

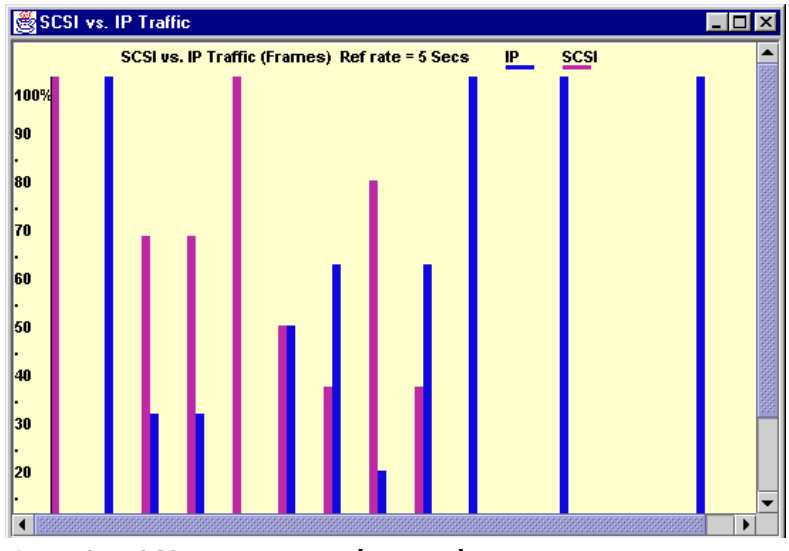

<span id="page-196-0"></span>Figure 91: SCSI versus IP graph example

# ALPA Error Graph

When you select an ALPA Error Graph, you will be prompted to chose the port that you want to monitor for various errors. [Figure 92](#page-196-1) is an example of the data entry window that you will see when you choose to create a ALPA Error Graph.

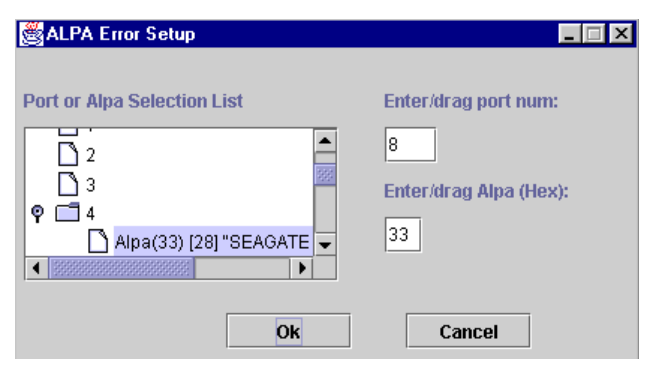

<span id="page-196-1"></span>Figure 92: ALPA Error Setup data entry window

To choose the port and ALPA that you want to graph:

1. Double-click on the folder in the Port Selection List window. A drop-down list of ports will appear.

- 2. Select the port that you want to monitor or change by using one of the following methods:
	- Type the port number in the Enter /Drag Port Numbers window.
	- Drag the port "folder" from the Port Selection window to the Enter/Drag Port Number window.
- 3. Select the port "folder," or the small icon that appears next to it. A drop-down list of SID/DID files will appear.
- 4. Select the ALPA number that you want to graph by using *one* of the following methods:
	- Type the ALPA number in the Enter /drag SID Numbers window.
	- Drag the ALPA "file" from the Port Selection window to the Enter/drag ALPA Number window.
- 5. Select **OK**.

An ALPA Error graph will be displayed.

An example of an ALPA Error graph, displaying CRC errors for a given port and a given ALPA, is shown in [Figure 93.](#page-197-0)

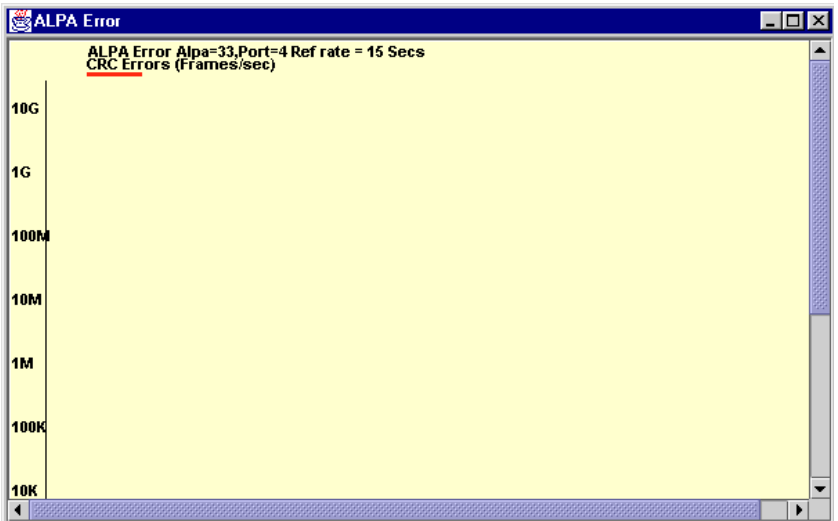

<span id="page-197-0"></span>Figure 93: ALPA Error graph example

# <span id="page-198-0"></span>Advanced Monitoring V4.0.x (Optional Software)

Advanced Monitoring is optional licensed software. The Advanced Monitoring sub-menu allows you to create graphs that monitor switch and port functionality such as traffic and performance that is device-specific.

For information specific to Advanced Monitoring V3.0.x, see ["Advanced](#page-191-1)  [Monitoring V3.0.x \(Optional Software\)"](#page-191-1) on [page 192.](#page-191-1)

[Table 61](#page-198-1) describes the types of graphs that are available through the Advanced Monitoring menu.

| Scope  | <b>Graph Name</b>             | Type            | <b>Description</b>                                                                                                    |
|--------|-------------------------------|-----------------|----------------------------------------------------------------------------------------------------|
| Switch | SID/DID<br>Performance Graph  | Line            | This graph charts the traffic<br>between a SID and a DID pair on<br>the switch being managed. See<br>Figure 94.                                                                                                    |
| Port   | <b>SCSI Commands</b><br>Graph | Line            | The total number of Read/Write<br>commands on a given port to a<br>specific LUN.<br>Provides the following choices:<br>SCSI Read/Write on a LUN<br>per port.<br>SCSI Read on a LUN per<br>port.<br>SCSI Write on a LUN per<br>ш<br>port.<br>SCSI Read/Write per port.<br>SCSI Read per port.<br>ш<br>SCSI Write per port.<br>See Figure 97. |
| Switch | SCSI versus IP Graph          | Vertical<br>Bar | Shows percentage of SCSI versus<br>IP frame traffic on each individual<br>port. See Figure 98.                                                                                                    |
| Port   | ALPA Error Graph              | Line            | Displays CRC errors for a given<br>port and a given AL_PA. See<br>Figure 99.                                                                                                    |

<span id="page-198-1"></span>Table 61: 4.0.x Graphs Displayed on an Advanced Monitoring Canvas

## SID/DID Performance Graph

When you select the SID/DID Performance Graph, you are prompted with a data entry window where you will chose the SID and DID to be charted. [Figure 94](#page-199-0) is an example of the data entry window that you will see when you choose to create a SID/DID Performance Graph.

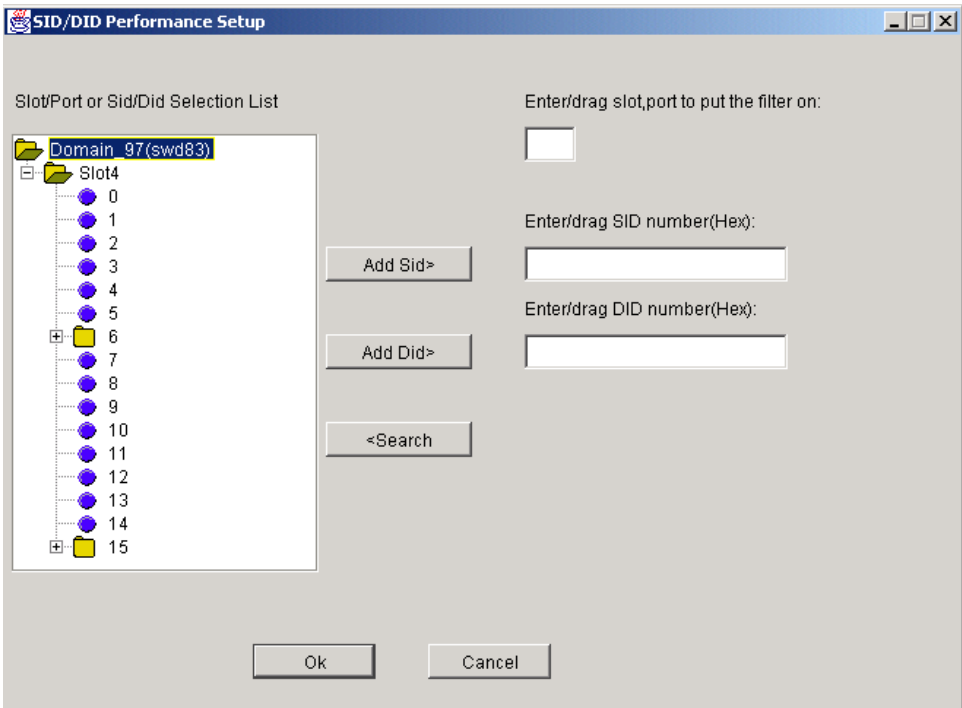

<span id="page-199-0"></span>Figure 94: SID/DID Performance Setup data entry window

To choose the port and SID/DID that you want to graph:

1. Double-click on a folder in the Slot/Port Selection List window.

A drop-down list of slot/ports appears.

- 2. Select the slot/port that you want to monitor or change by using one of the following methods:
	- Type the slot/port number in the Enter /Drag Slot, Port Numbers window.
	- Drag the slot/port "folder" from the Port Selection window to the Enter/Drag Slot, Port Number window.
- 3. Select the slot/port "folder", or the small icon that appears next to it. A drop-down list of SID/DID files appears.
- 4. Select the SID/DID numbers that you want to graph by using *one* of the following methods:
	- Type the SID number in the Enter /drag SID Numbers window. Repeat for the DID number.
	- Type the SID number and select Add SID. Repeat for DID.
	- Drag the SID "file" from the Slot/Port Selection window to the Enter/drag SID Number window. Repeat for the DID number.
- 5. Select **OK**.

A graph displaying the CRC errors for the chosen port will be displayed.

An example of an SID/DID graph, displaying the traffic between an SID and a DID pair, is shown in [Figure 95](#page-200-0).

|                           | SID/DID Performance                                                                | EIC |
|---------------------------|------------------------------------------------------------------------------------|-----|
|                           | SID/DID Performance,Sid=018733,Did=01873D,Port=4 Ref rate = 15 Secs<br>Transmitted |     |
| 10G                       |                                                                                    |     |
| 1G                        |                                                                                    |     |
| 100M                      |                                                                                    |     |
| 10M                       |                                                                                    |     |
| 1M                        |                                                                                    |     |
| <b>100K</b><br><b>10K</b> |                                                                                    |     |
| ◀                         |                                                                                    |     |

<span id="page-200-0"></span>Figure 95: SID/DID Performance graph example

# SCSI Commands Graph

When you select the SCSI graph, the following options are displayed in a pull-down menu:

■ SCSI Read/Write on a LUN per port

- SCSI Read on a LUN per port
- SCSI Write on a LUN per port
- SCSI Read/Write per port
- SCSI Read per port
- SCSI Write per port

Each graph will prompt you with a data entry window to select the port and LUN to be monitored, as shown in [Figure 96.](#page-201-0)

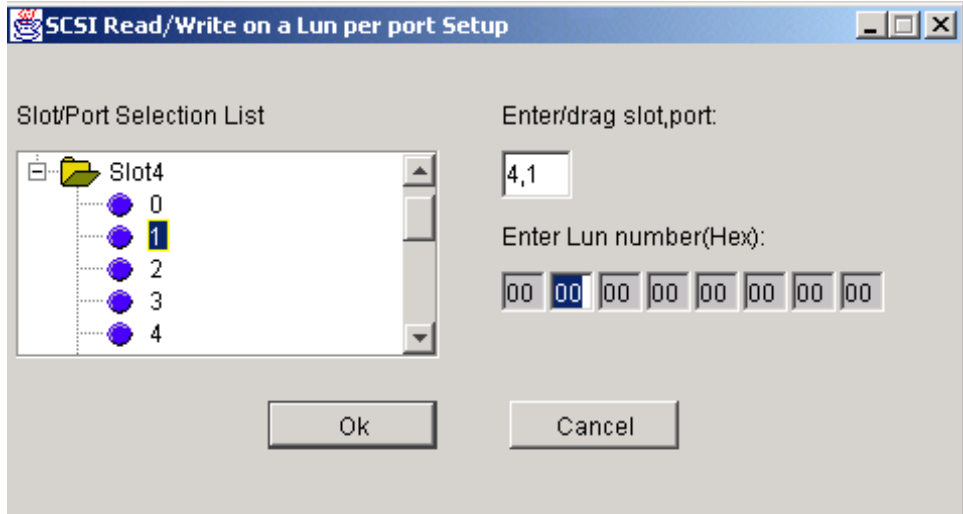

<span id="page-201-0"></span>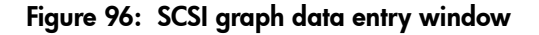

To choose the port and LUN to monitor:

1. Double-click on the folder in the Port Selection List window.

A drop-down list of ports appears.

- 2. Select the Slot/Port that you want to monitor or change by using one of the following methods:
	- Type the port number in the Enter/Drag Slot/Port Numbers window.
	- Drag the Slot/Port "file" from the Port Selection window to the Enter/Drag Slot/Port Number window.
- 3. Enter a LUN number in the Enter LUN Number (Hex) window.

Note: You can only enter four LUN numbers at a time. If you try to enter more than four LUN masks, a warning window will appear.

#### 4. Select **OK**.

A graph displaying the total number of Read and/or Write commands on a given port to a specific LUN will be displayed.

An example of a SCSI graph, using the Write on a LUN per port option, is shown in [Figure 97.](#page-202-0)

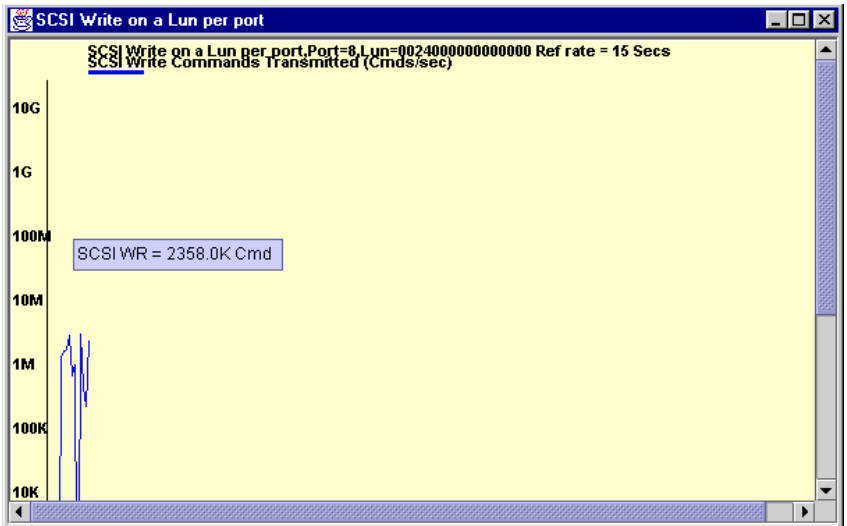

<span id="page-202-0"></span>Figure 97: SCSI Write on a LUN per port graph example

## SCSI versus IP Graph

An example of a SCSI versus IP graph, displaying the percentage of SCSI versus IP frame traffic, is shown in [Figure 98.](#page-203-0)

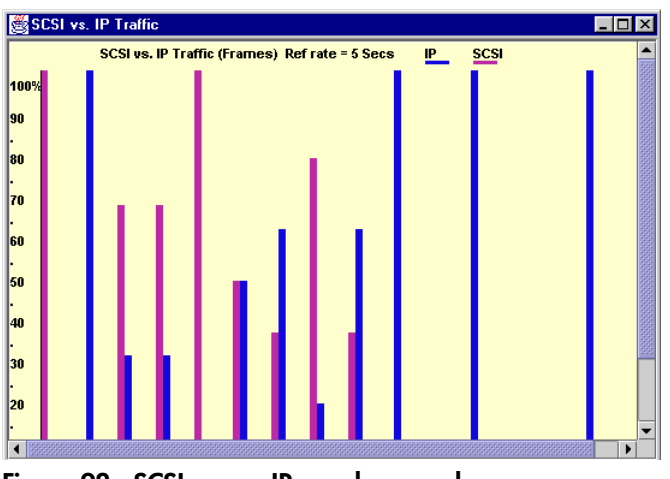

### <span id="page-203-0"></span>Figure 98: SCSI versus IP graph example

## ALPA Error Graph

When you select an ALPA Error Graph, you will be prompted to choose the port that you want to monitor for various errors. [Figure 99](#page-203-1) is an example of the data entry window that you will see when you choose to create an ALPA Error Graph.

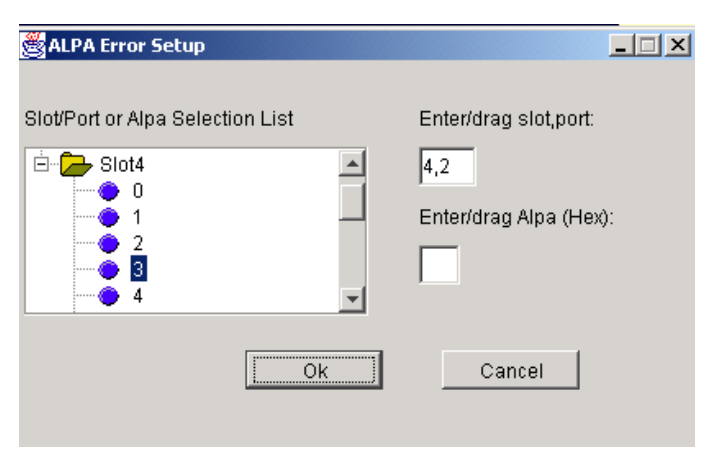

Figure 99: ALPA Error Setup data entry window

<span id="page-203-1"></span>To choose the slot/port and ALPA that you want to graph:

1. Double-click on the folder in the Slot/Port Selection List window. A drop-down list of slots/ports appears.

- 2. Select the Slot/Port that you want to monitor or change by using *one* of the following methods:
	- Type the Slot/Port number in the Enter/Drag slot, port window.
	- Drag the Slot/Port "folder" from the Slot/Port Selection window to the Enter/Drag slot,port window.
- 3. Select the ALPA number that you want to graph by using *one* of the following methods:
	- Type the ALPA number in the Enter/drag Alpa window.
	- Drag the ALPA "file" from the Port Selection window to the Enter/drag ALPA window.
- 4. Select **OK**.

An ALPA Error graph will be displayed.

An example of an ALPA Error graph, displaying CRC errors for a given port and a given ALPA, is shown in [Figure 100](#page-204-0).

|            | <b>ALPA</b> Error                                                        | 1 - 1 0<br>$\times$ |
|------------|--------------------------------------------------------------------------|---------------------|
|            | ALPA Error Alpa=33, Port=4 Ref rate = 15 Secs<br>CRC Errors (Frames/sec) |                     |
| 10G        |                                                                          |                     |
| 1G         |                                                                          |                     |
| 100M       |                                                                          |                     |
| <b>10M</b> |                                                                          |                     |
| 1M         |                                                                          |                     |
| 100K       |                                                                          |                     |
| 10K        |                                                                          |                     |
| ◀          |                                                                          | ۱                   |

<span id="page-204-0"></span>Figure 100: ALPA Error graph example

# Additional Options

The graphs available in the Performance Monitor feature provide additional options by using the following methods:

- Right-clicking on a graph
- Tools Tips

These options are available by rolling over a graph with your mouse pointer.

## Right-Click Options

Each graph contains a variety of options that are available by pointing to a graph and right-clicking your mouse.

[Table 62](#page-205-0) provides a list of all the possible options that are available by right-clicking the mouse in a particular graph.

Note: Not all graphs will have all options available, but every graph supports at least one of the following options.

<span id="page-205-0"></span>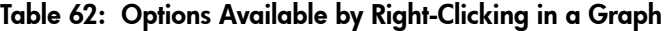

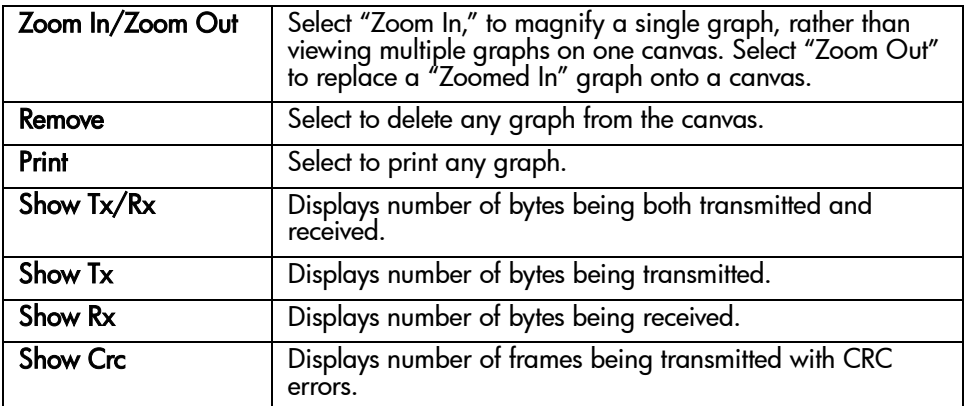

## Tools Tips

Each graph provides additional information when you roll the mouse-pointer over a graph.

[Table 67](#page-171-0) provides a list of all the possible Tools Tips information that is available by rolling over a graph with the mouse pointer.

Note: Not all graphs will have all options available, but nearly every graph supports at least one of the following Tools Tips.

| Top 5 busiest port(s)   | Displays the five ports that are transmitting and<br>receiving the most bytes.                                |
|-------------------------|----------------------------------------------------------------------------------------------------|
| $Tx = 0.0$ , $Rx = 0.0$ | Displays the number of bytes being transmitted and<br>received.                                               |
| $CRC = 0$               | Displays the number of frames with Cyclic<br>Redundancy Errors being transmitted on a port.                   |
| SCSI RW= $O$            | Displays the number of SCSI commands being read or<br>written on a port or on a given port to a specific LUN. |
| $SCSI RD = 0$           | Displays the number of SCSI commands being read<br>on a port or on a given port to a specific LUN.            |
| SCSI WR= $O$            | Displays the number of SCSI commands being written<br>on a port or on a given port to a specific LUN.         |

Table 63: Tool Tips Information Available by Rolling Mouse Over Graph

# Administrative Interface V3.0.x

For information specific to Administrative Interfaces 4.0.x, see "[Administrative](#page-238-0)  [Interface V4.0.x"](#page-238-0) on [page 239.](#page-238-0)

The V3.0.x Administrative Interface provides access to administrative functions though the following tabs:

- Switch Settings tab
- User Admin tab
- Firmware/Configuration File Administration tab
- SNMP Admin tab
- License Admin tab
- Remote Switch tab (Optional Software)
- QuickLoop tab (Optional Software)
- Configuration tab
- Extended Fabric tab (Optional Software)
- Routing tab
- Network Config tab
- Report tab
- Port Settings tab
- Trunk Information tab

Note: The Administrative Interface requires administrative privileges. Once an administrative login is entered, administrative privileges remain available until the web browser is closed.

## Accessing the Administrative Interface

- 1. Launch the Web browser.
- 2. Enter the switch name or IP address in the Location/Address field and press **Enter**.

For example: http://switch name

Web Tools launches, displaying Fabric View.

3. Click the Admin icon on the switch panel.

The Enter Network Password dialog displays, as shown in [Figure 101](#page-208-0).

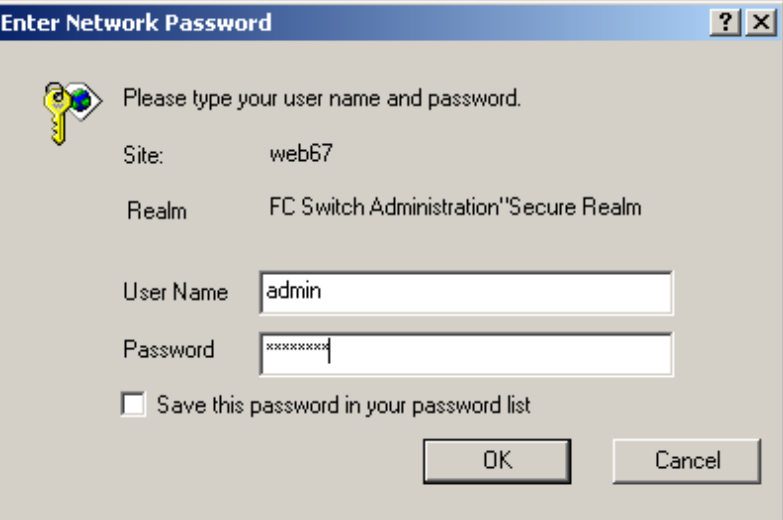

<span id="page-208-0"></span>Figure 101: The Enter Network Password dialog box

- 4. Enter your user name and password. The logon account must have administrative privileges.
- 5. Click **OK**.

The Administrative Interface displays, with the Switch Settings tab selected by default, as shown in [Figure 102.](#page-209-0)

For each tab at the top of the Administrative Interface, a message area at the bottom of the Administrative Interface reveals the status of the changes applied to the switch. Expand/contract the message area by clicking on the up/down arrows in the upper-left corner of the message area.

## Switch Settings Tab

Use the Switch Settings tab to manage basic switch setup for items such as switch name, switch domain ID and enabling and disabling the switch and compatibility modes. The Switch Settings tab is shown in [Figure 102](#page-209-0).

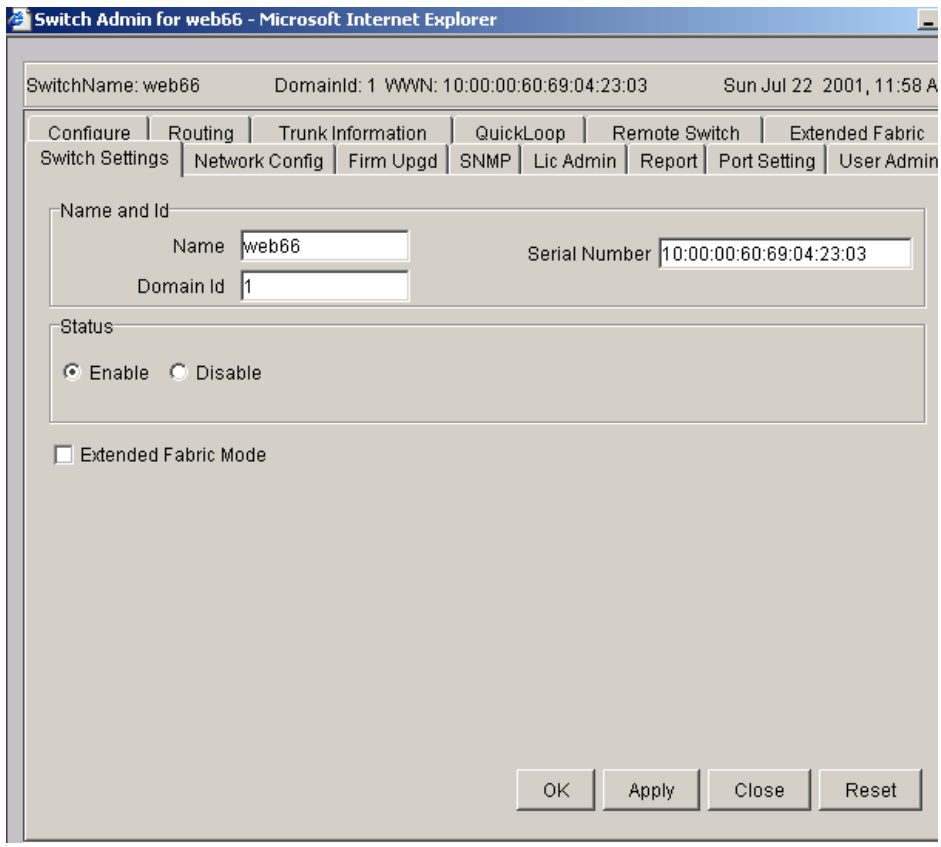

<span id="page-209-0"></span>Figure 102: Switch Settings tab

[Table 64](#page-210-0) provides a description of the fields on the Switch Settings tab:

<span id="page-210-0"></span>Table 64: Switch Settings Tab Fields

| <b>Name</b>                    | Enter data for the switch name. Enter a new name to change a<br>name in this field.                                                                                                    |
|--------------------------------|----------------------------------------------------------------------------------------------------|
| <b>Domain ID</b>               | Displays or sets switch domain ID. Domain IDs must be unique<br>within a fabric.                                                                                                    |
|                                | To change domain ID, enter new domain ID in this field. Use a<br>number from 1 to 239 for normal operating mode (FCSW<br>compatible) and a number from 0 to 31 for VC encoded<br>address format mode (backward compatible to StorageWorks<br>switches operating at firmware version 2.x or above). |
| <b>Serial Number</b>           | Displays the serial number of the switch.                                                                                                    |
| <b>Extended Fabric</b><br>Mode | Click on the box to allow ports to be configured for long<br>distance, or uncheck to turn the option off.                                                                                                    |
| (Status) Enabled               | Click on the radio button to enable the switch.                                                                                                    |
| (Status) Disabled              | Click on the radio button to disable the switch.                                                                                                    |
| <b>OK</b>                      | Click and exit Administrative View to save any changes.                                                                                                    |
| <b>Apply</b>                   | Click to save any changes made to this tab and remain in the<br>current tab. Additional changes can be made and the Apply<br>button clicked when making changes incrementally.                                                                                                    |
| Close                          | Click to exit the Switch Admin view. If changes have been<br>made and not committed by clicking the Apply button, a<br>dialog box is presented. It allows the changes to be committed<br>or deleted.                                                                                               |
| Reset                          | Click to reset the tab to the last set of committed changes. If the<br>Apply button has not been pressed on this tab, the parameters<br>are returned to the original values the tab had when it was<br>initially displayed.                                                                        |

## User Admin Tab

You can use the User Admin tab to change the switch User and Admin account names and passwords. The User Admin tab is shown in [Figure 103.](#page-211-0)

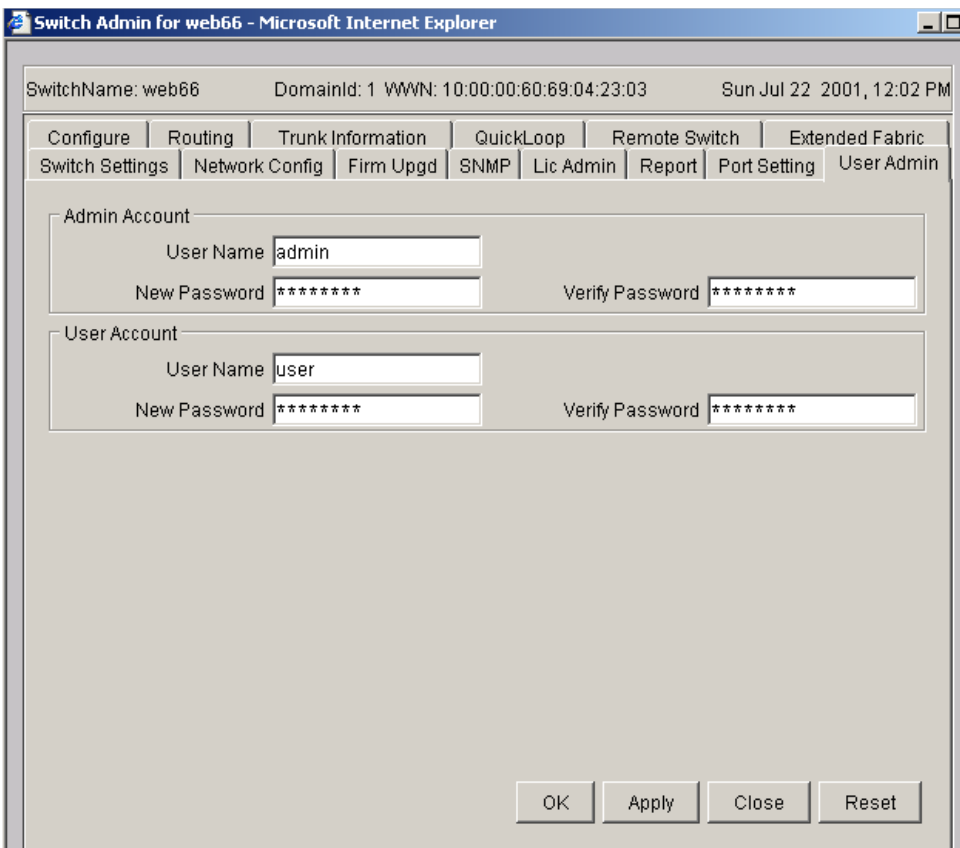

<span id="page-211-0"></span>Figure 103: User Admin tab

[Table 65](#page-212-0) provides a description of the fields on the User Admin tab.

| <b>User Name</b>    | Enter new user name or modify the existing user name.                                                                                                    |
|---------------------|----------------------------------------------------------------------------------------------------|
|                     | <b>Note:</b> You cannot change a new user name to one that is already<br>being used. Doing so will cause the following dialog box to<br>appear:                                                                                  |
|                     | <b>Verification Exception</b><br>$\boldsymbol{\mathsf{x}}$<br>Cannot change the admin user name to the name that is already in use                                                                                               |
|                     | $[$ OK $]$<br>Warning: Applet Window                                                                                                    |
| <b>New Password</b> | Enter new password or modify the existing password.                                                                                                    |
| Verify<br>Password  | Re-enter password to verify.                                                                                                    |
| <b>OK</b>           | Click to save the changes made to the tab and exit the Switch<br>Administrative view.                                                                                                    |
| <b>Apply</b>        | Click to save the changes made to this tab. Additional changes can<br>be made and the Apply button clicked when making changes<br>incrementally.                                                                                 |
| Close               | Click to exit the Switch Administration view. If changes have been<br>made but not committed by clicking the Apply button, a dialog box<br>displays to ask the user if they want to save the changes before<br>exiting the view. |
| <b>Reset</b>        | Click to reset the tab to the last set of committed changes. If the<br>Apply button has not been pressed on this tab, the parameters are<br>returned to the original values the tab had when it was initially<br>displayed.      |

<span id="page-212-0"></span>Table 65: User Admin Tab Fields

**Note:** A user can *only* log into the User Admin tab if they have admin privileges. A user does not gain access to the User Interface with the User ID and Password created in this tab.

## Firmware/Configuration File Administration Tab

Use the Firmware/Configuration File Administration tab to complete tasks such as:

- Download firmware
- Boot the switch
- Upload a configuration file to the host
- Download the configuration from a file to the switch
- Reset the configuration to the default value
- Select the protocol of downloading (FTP or RSH).
- Select the location and authorization information and switch reboot directions.

You must provide host information for all the tasks listed above, except booting the switch.

The Firmware/Configuration File Administration tab is shown in [Figure 104](#page-214-0).

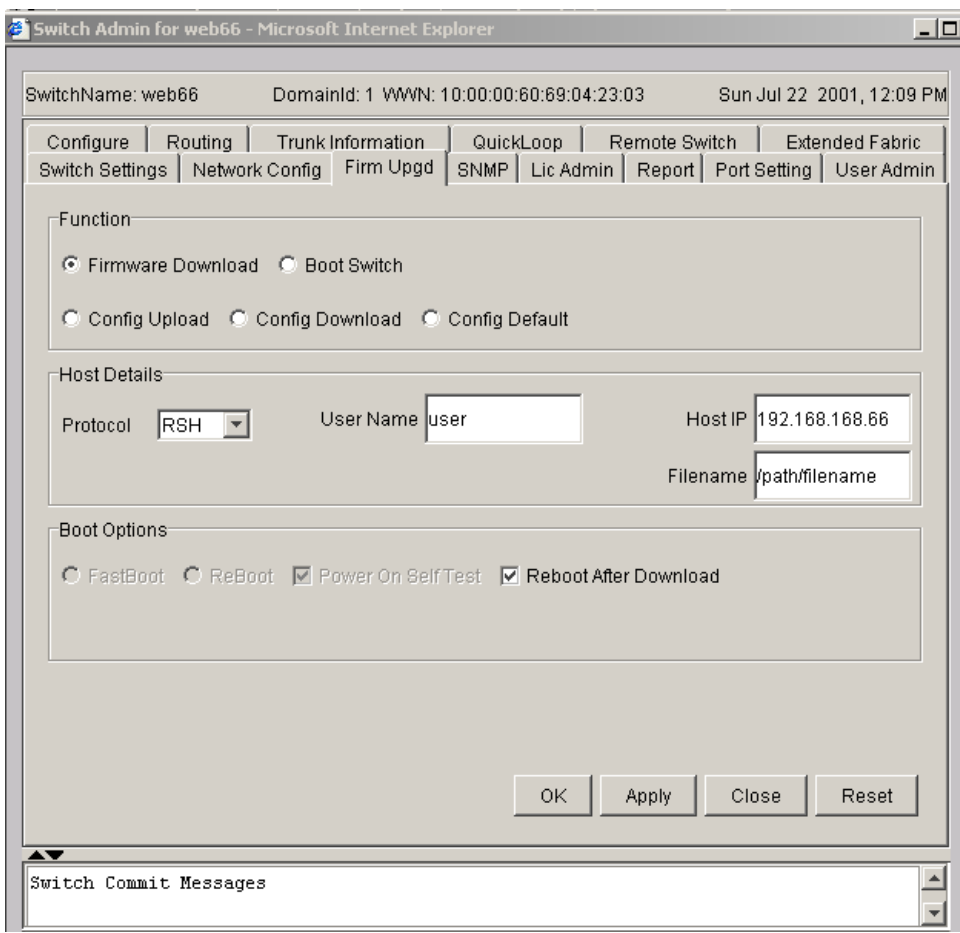

<span id="page-214-0"></span>Figure 104: Firmware/Configuration File Administration tab

[Table 66](#page-214-1) contains a description of the fields on the Firmware/Configuration File Administration tab.

#### <span id="page-214-1"></span>Table 66: Firmware/Configuration File Administration Tab Fields

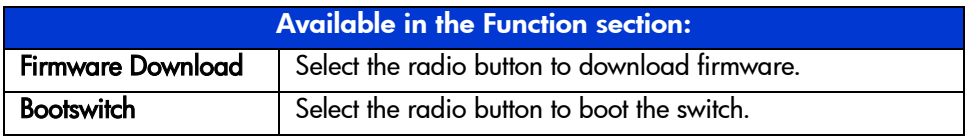

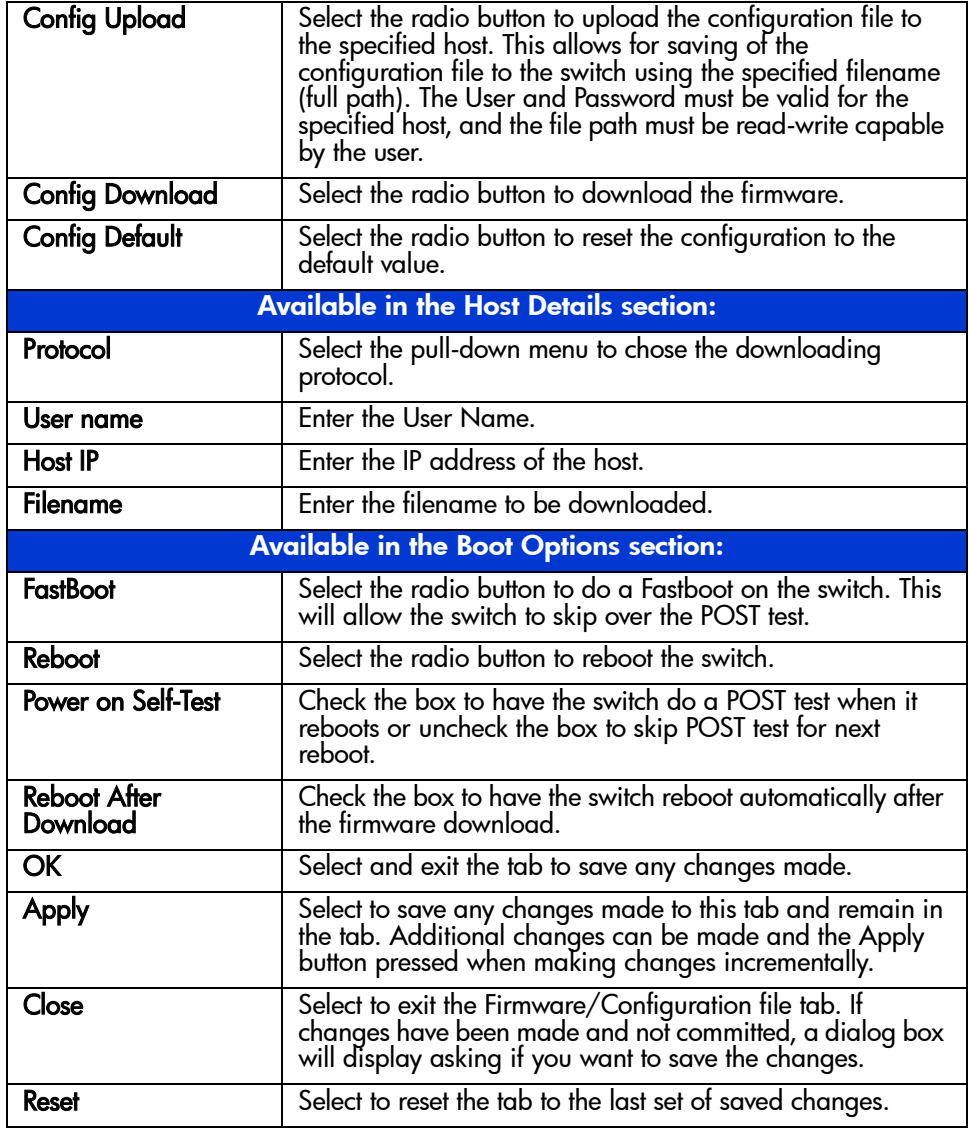

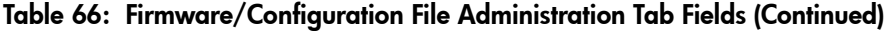
### SNMP Tab

Use the SNMP tab for administration of the SNMP subsystem. From the SNMP tab you can specify the switch community string, location, trap level and trap recipients. The SNMP tab is shown in [Figure 105](#page-216-0).

Note: In order for the switches to send SNMP traps, you must first enter the Telnet command snmpMibCapSet. This enables the MIBs on all switches to be monitored.

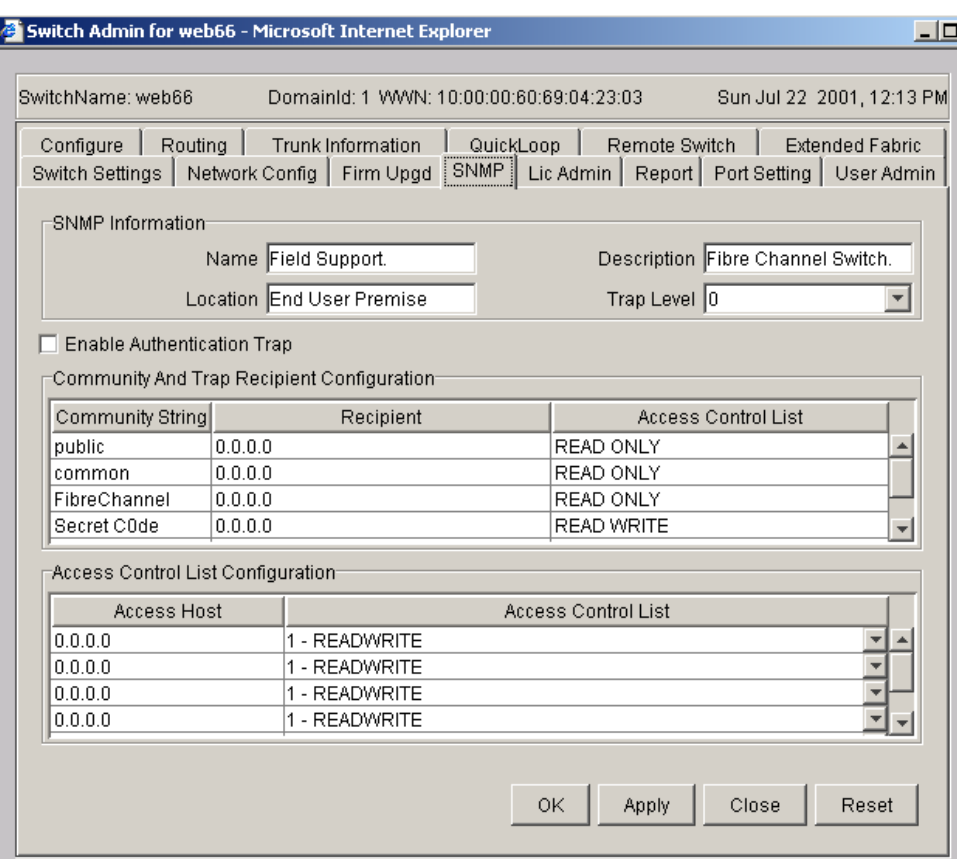

<span id="page-216-0"></span>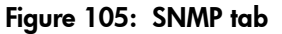

[Table 67](#page-217-0) contains a description of the fields on the SNMP tab.

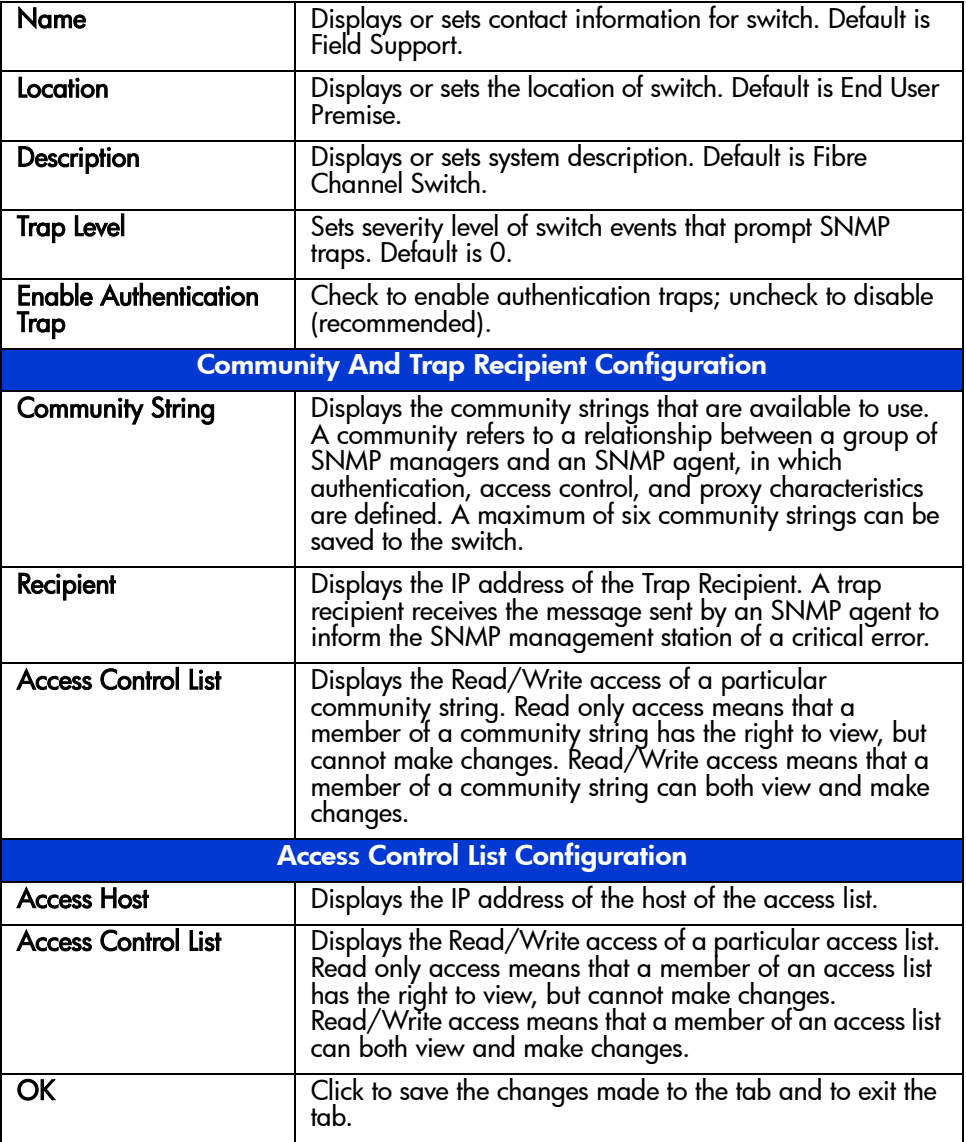

#### <span id="page-217-0"></span>Table 67: SNMP Tab Fields

| Apply        | Click to save the changes made to this tab and to stay in<br>the current tab. Additional changes can be made and the<br>Apply button pressed when making changes<br>incrementally.                                          |  |  |  |
|--------------|----------------------------------------------------------------------------------------------------|--|--|--|
| <b>Close</b> | Click to exit the current tab. If changes have been made<br>but not committed by clicking the Apply button, a dialog<br>box displays.                                                                                       |  |  |  |
| <b>Reset</b> | Click to reset the tab to the last set of committed changes.<br>If the Apply button has not been pressed on this tab, the<br>parameters are returned to the original values the tab had<br>when it was initially displayed. |  |  |  |

Table 67: SNMP Tab Fields (Continued)

# License Administration Tab

You can use the License Administration tab to install license keys that are provided. You can use the table within the License Administration tab to remove a listed license from the switch. The License Administration tab is shown in [Figure 106.](#page-219-0)

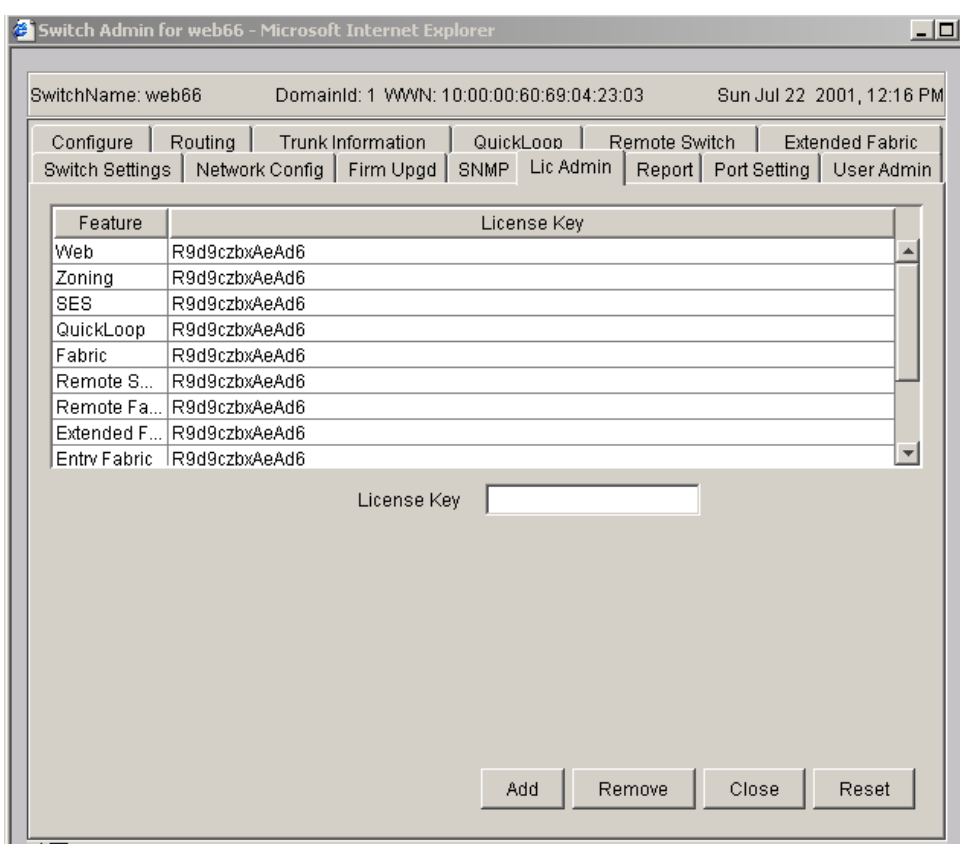

<span id="page-219-0"></span>Figure 106: License Administration tab

[Table 68](#page-219-1) contains a description of the fields on the License Administration tab.

<span id="page-219-1"></span>Table 68: License Administration Tab Fields

| Feature     | $\mid$ A list of the licenses installed on the switch. |  |  |  |
|-------------|--------------------------------------------------------|--|--|--|
| License Key | Enter license key to be added or removed.              |  |  |  |
| Add         | Check to add the specified license.                    |  |  |  |

| Remove       | Check to remove the specified license.                                                                                                    |  |  |  |  |  |
|--------------|----------------------------------------------------------------------------------------------------|--|--|--|--|--|
| Close        | Check to exit the current tab.                                                                                                    |  |  |  |  |  |
|              | Any license key data that has been entered but not saved by<br>clicking either the Add or Remove button will be lost.                                                                                                    |  |  |  |  |  |
| <b>Reset</b> | Click to reset the tab to the last set of committed changes. If<br>the Apply button has not been pressed on this tab, the<br>parameters are returned to the original values the tab had<br>when it was initially displayed. |  |  |  |  |  |

Table 68: License Administration Tab Fields (Continued)

## Remote Switch Tab (Optional Software)

Use the Remote Switch feature to configure a pair of switches to operate over an extended WAN interface so that they can communicate across an ATM network by using a compatible Fibre Channel-to-ATM gateway. This feature requires an active Remote Switch license in both switches. For detailed information on the Remote Switch feature, refer to the *HP StorageWorks Extended Fabric Version 3.0.x/4.0.x User Guide*.

Use the Remote Switch tab to manage the Remote Switch option. This tab displays only when the Remote Switch is installed. The Remote Switch tab is shown in [Figure 107](#page-221-0).

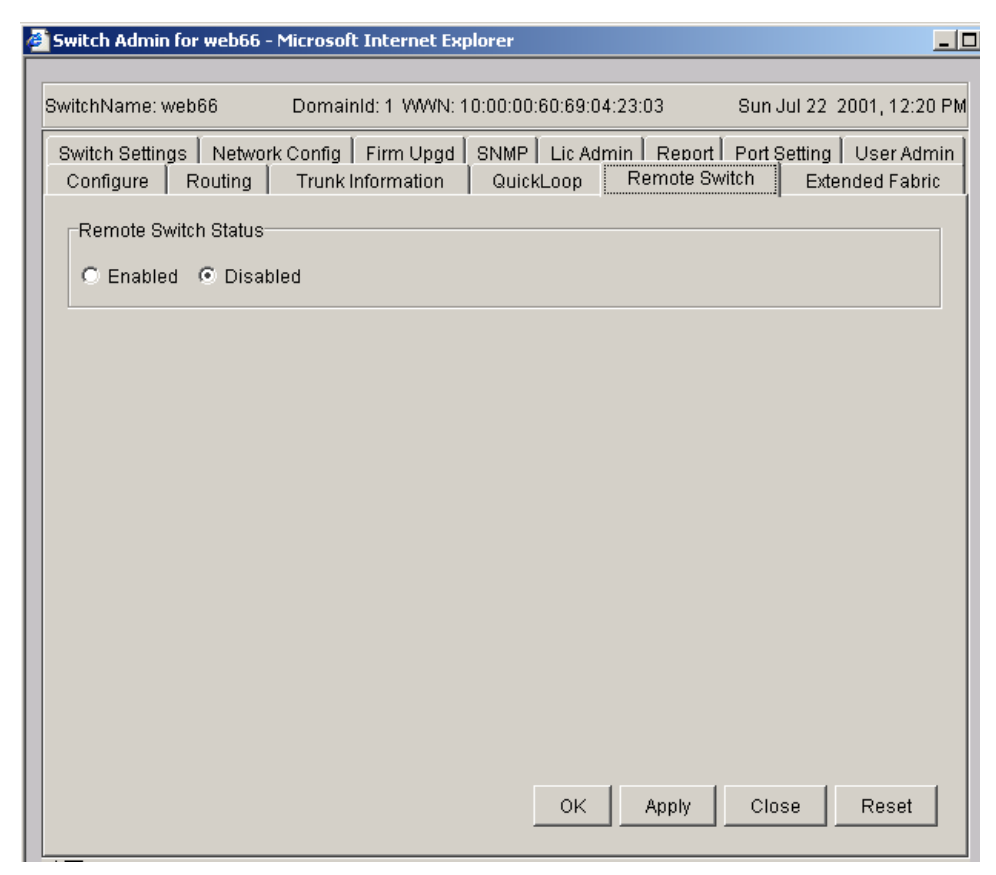

Figure 107: Remote Switch tab

<span id="page-221-0"></span>[Table 69](#page-221-1) contains a description of the fields on the Remote Switch tab.

<span id="page-221-1"></span>Table 69: Remote Switch Tab Fields

|                 | <b>Remote Switch Status Section</b>                                                      |
|-----------------|------------------------------------------------------------------------------------------|
| <b>Enabled</b>  | Click on radio button to enable the Remote Switch feature,<br>or uncheck to disable it.  |
| <b>Disabled</b> | Click on radio button to disable the Remote Switch feature,<br>or uncheck to disable it. |
| OK              | Click to save the changes made to the tab and to exit the<br>tab.                        |

| Apply        | Click to save the changes made to this tab and to stay in<br>the current tab. Additional changes can be made and the<br>Apply button pressed when making changes<br>incrementally.                                          |
|--------------|----------------------------------------------------------------------------------------------------|
| Close        | Click to exit the current tab. If changes have been made<br>but not committed by clicking the Apply button, a dialog<br>box displays.                                                                                       |
| <b>Reset</b> | Click to reset the tab to the last set of committed changes.<br>If the Apply button has not been pressed on this tab, the<br>parameters are returned to the original values the tab had<br>when it was initially displayed. |

Table 69: Remote Switch Tab Fields (Continued)

## QuickLoop Tab (Optional Software)

Use the QuickLoop tab to manage QuickLoop configurations. For information about managing the features available when QuickLoop and Zoning are used together, see "[Zone Administration View V3.0.x \(Optional Software\)](#page-54-0)" on [page 55](#page-54-0). For detailed information about the QuickLoop feature, refer to the *HP StorageWorks QuickLoop Fabric Assist Version 3.0.x/4.0.x User Guide*.

The QuickLoop tab is displayed only when the QuickLoop license is installed.

Note: The QuickLoop feature is not supported by Fabric OS V4.0.x.

The QuickLoop tab is shown in [Figure 108](#page-223-0).

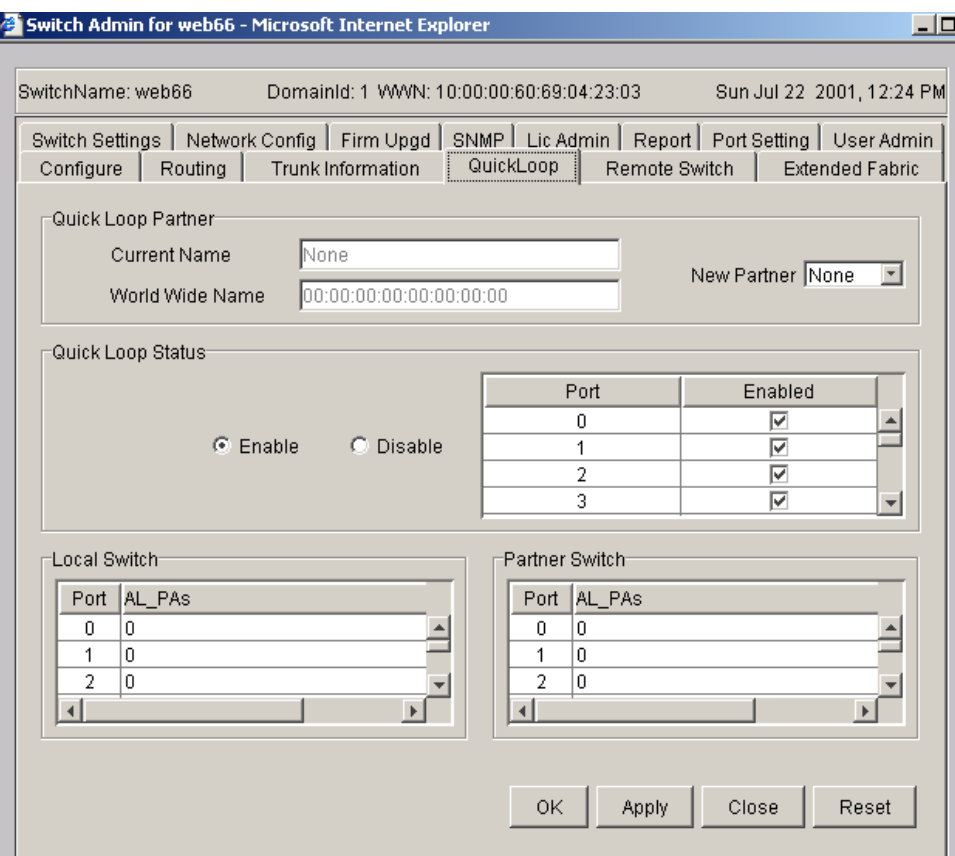

<span id="page-223-0"></span>Figure 108: QuickLoop tab

[Table 70](#page-224-0) provides a description of the fields on the QuickLoop tab.

#### <span id="page-224-0"></span>Table 70: QuickLoop Tab Fields

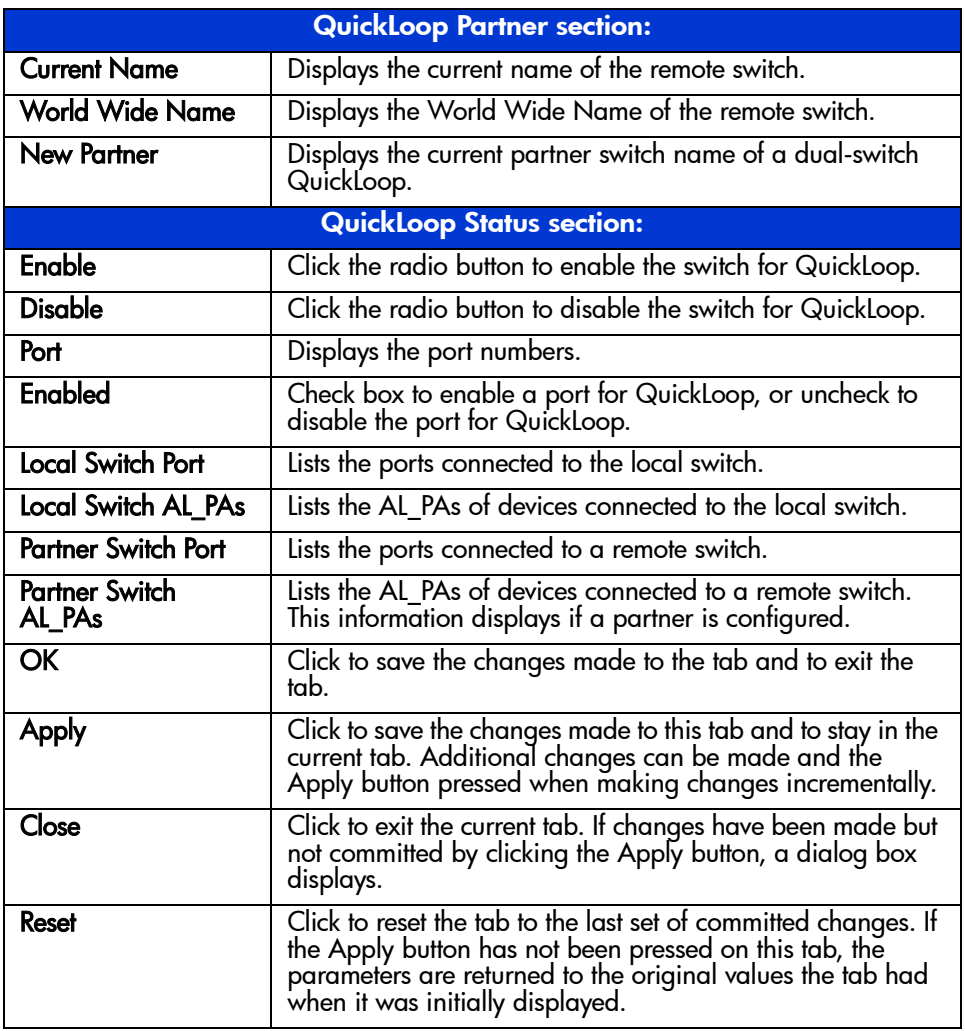

## Configure Tab

The Configure tab provides the same functionality as the command-line command configure. The following actions are controllable from the Configure tab: Fabric Parameters, Virtual Channel Parameters, Arbitrated Loop Parameters and

Systems Services. The valid values for each editable field are provided in the *HP StorageWorks Fabric OS Version 3.0.x/4.0.x Reference Guide* description of the configure command. The Configure tab is shown in [Figure 109](#page-225-0).

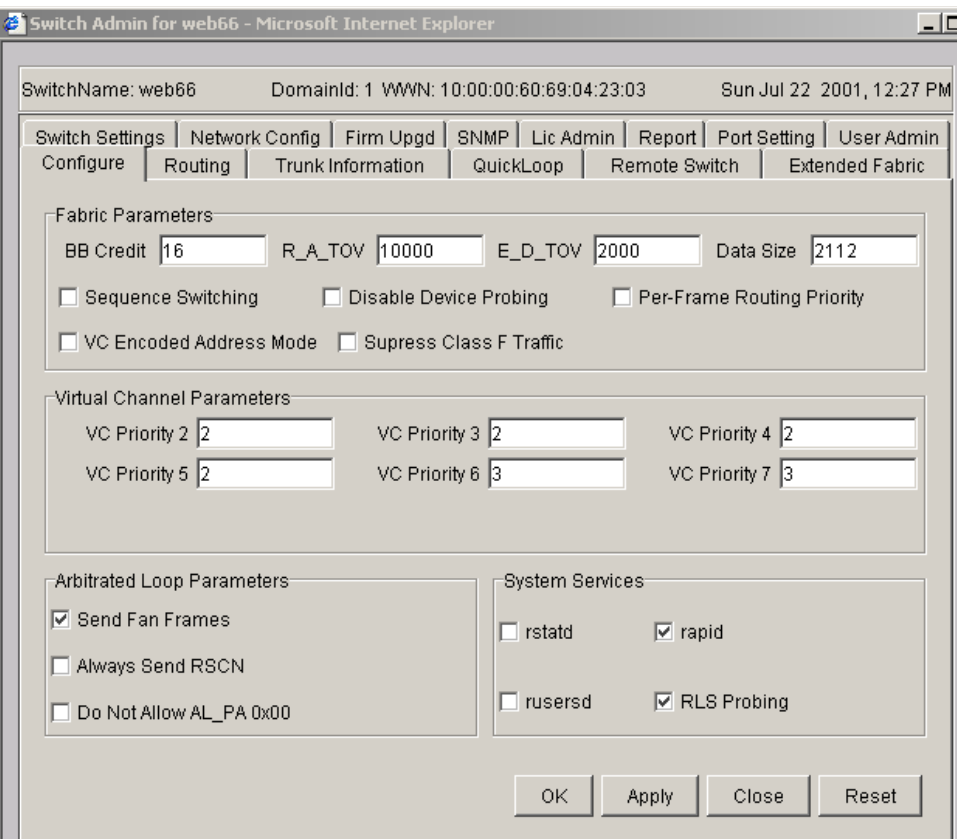

<span id="page-225-0"></span>Figure 109: Configure tab

[Table 71](#page-226-0) provides a description of the fields on the Configure tab.

<span id="page-226-0"></span>Table 71: Configure Tab Fields

| <b>BB</b> Credit                     | Displays the number of buffers that are available to<br>attached devices for frame receipt.                                                                                                    |  |  |  |  |  |
|--------------------------------------|----------------------------------------------------------------------------------------------------|--|--|--|--|--|
| <b>R_A_TOV</b>                       | Displays the Resource Allocation Time Out Value in<br>milliseconds. This variable works with the E_D_TOV to<br>determine switch actions when presented with an error<br>condition.                                                                                                    |  |  |  |  |  |
| E_D_TOV                              | Displays the Error Detect Time Out Value in milliseconds.<br>This timer is used to flag a potential error condition when<br>an expected response is not received within the set time.                                                                                                    |  |  |  |  |  |
| <b>Data Size</b>                     | Specifies in bytes, the largest possible data field size.                                                                                                    |  |  |  |  |  |
| Sequence Level<br>Switching          | Select check box to enable frames of the same sequence<br>from a particular group to be transmitted together. When<br>this option is not selected, frames are transmitted<br>interleaved among multiple sequences. Under normal<br>circumstances, sequence level switching should be disabled<br>for better performance. However, some host adapters have<br>issues when receiving interleaved frames among multiple<br>sequences. |  |  |  |  |  |
| <b>Disable Device</b><br>Probing     | When set, devices that do not register with the Name<br>Server are not present in the Name Server database. Set<br>this mode only if the switch N_Port discovery process<br>(PLOGI, PRLI, INQUIRY) causes an attached device to fail.                                                                                                    |  |  |  |  |  |
| Per-Frame Routing<br>Priority        | When set, the virtual channel ID is used in conjunction with<br>a frame header to form the final virtual channel ID.                                                                                                    |  |  |  |  |  |
| <b>VC Encoded Address</b><br>Mode    | When checked, the frame source and destination address<br>use an address format that is compatible with<br>StorageWorks Fibre Channel 8 or 16 switches. Enable this<br>mode only if the fabric includes this type of switch.                                                                                                    |  |  |  |  |  |
| <b>Suppress Class F</b><br>Traffic   | Only applies if VC Encoded Address Mode is also set.<br>When set, translative addressing is disabled.                                                                                                    |  |  |  |  |  |
| Virtual Channel<br><b>Parameters</b> | Enables fine tuning for a specific application by<br>configuring the parameters for eight virtual channels.                                                                                                    |  |  |  |  |  |
| <b>Send Fan Frames</b>               | Specifies that Fabric Access Notification frames be sent to<br>public loop devices to notify them of their node ID and<br>address.                                                                                                    |  |  |  |  |  |
| <b>Always Send RSCH</b>              | Issues a Remote State Change notification, following the<br>completion of loop initialization, when FL_Ports detect the<br>presence of new devices or the absence of preexisting<br>devices.                                                                                                    |  |  |  |  |  |

| Do Not Allow AL_PA<br>0x00 | Check box to specify that AL_PA is not allowed.                                                                                                    |  |  |  |
|----------------------------|----------------------------------------------------------------------------------------------------|--|--|--|
| rstatd                     | Check box to dynamically enable a server that returns<br>information about system operation information through<br>remote procedure calls (RPC). Uncheck box to disable<br>rstatd.                                          |  |  |  |
| rapid                      | Check box to enable rapid system service.                                                                                                    |  |  |  |
| rusersd                    | Dynamically enables or disables a server that returns<br>information about the user who is logged into the system<br>through remote procedure calls.                                                                        |  |  |  |
| <b>RLS Probing</b>         | Check to enable RLS Probing services of AL_PAs.                                                                                                    |  |  |  |
| <b>OK</b>                  | Click to save the changes made to the tab and to exit the<br>tab.                                                                                                    |  |  |  |
| <b>Apply</b>               | Click to save the changes made to this tab and to stay in<br>the current tab. Additional changes can be made and the<br>Apply button pressed when making changes incrementally.                                             |  |  |  |
| Close                      | Click to exit the current tab. If changes have been made but<br>not committed by clicking the Apply button, a dialog box<br>displays.                                                                                       |  |  |  |
| Reset                      | Click to reset the tab to the last set of committed changes. If<br>the Apply button has not been pressed on this tab, the<br>parameters are returned to the original values the tab had<br>when it was initially displayed. |  |  |  |

Table 71: Configure Tab Fields (Continued)

## Extended Fabric Tab (Optional Software)

Use the Extended Fabric tab to manage the Extended Fabric feature. From the Extended Fabric tab you can specify which ports are to be configured for distance and at what level. The Extended Fabric tab appears only when the Extended License is installed on the switch. For ports that are disabled, the rows appear grayed-out in the table within the Extended Fabric tab. The Extended Fabric tab is shown in [Figure 110](#page-228-0).

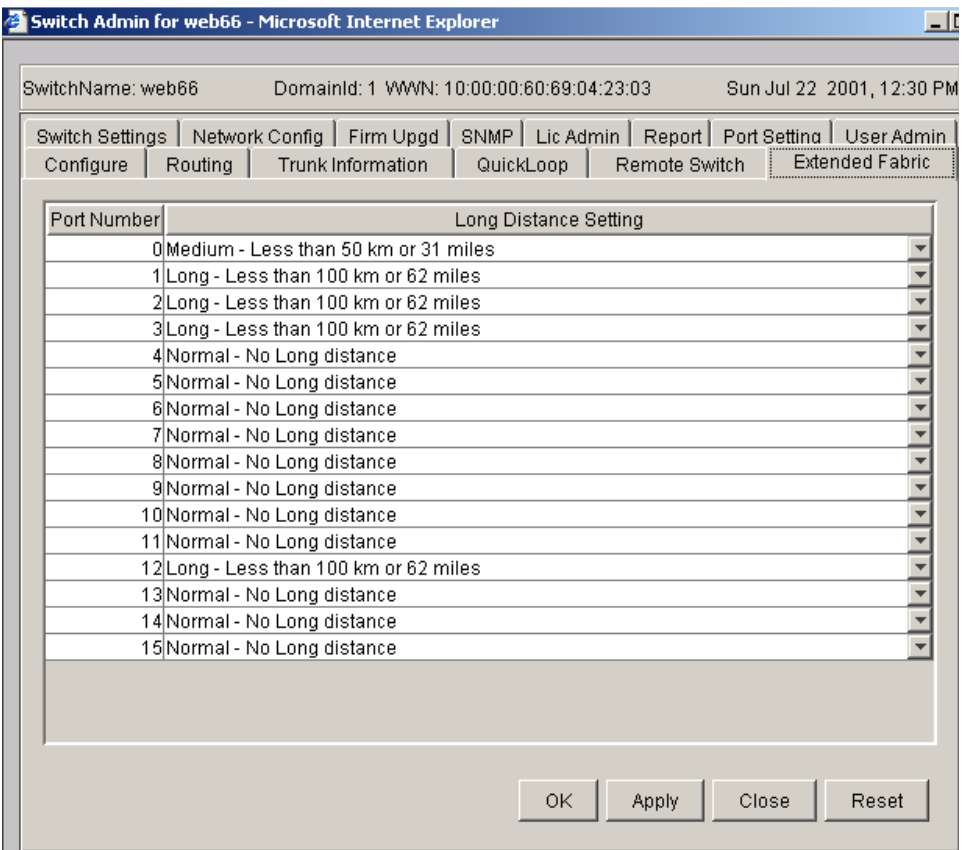

<span id="page-228-0"></span>Figure 110: Extended Fabric tab

[Table 72](#page-228-1) provides a description of the fields on the Extended Fabric tab.

<span id="page-228-1"></span>Table 72: Extended Fabric Tab Fields

| Port Number           | Port Number being used for the Extended Fabric.                   |  |  |  |
|-----------------------|-------------------------------------------------------------------|--|--|--|
| Long Distance Setting | Click to view Long Distance settings.                             |  |  |  |
| OK                    | Click to save the changes made to the tab and to exit the<br>tab. |  |  |  |

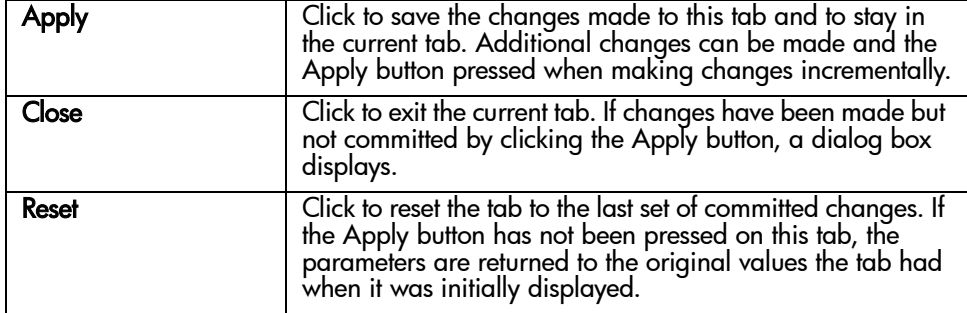

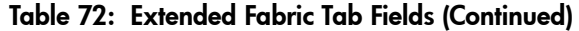

# Network Configuration Tab

Use the Network Configuration tab to manage the IP networking functionality of the switch. Both Ethernet and FC IP networking are configured and the SYSLOG daemon message recipients are specified. The Network Configuration tab is shown in [Figure 111](#page-230-0).

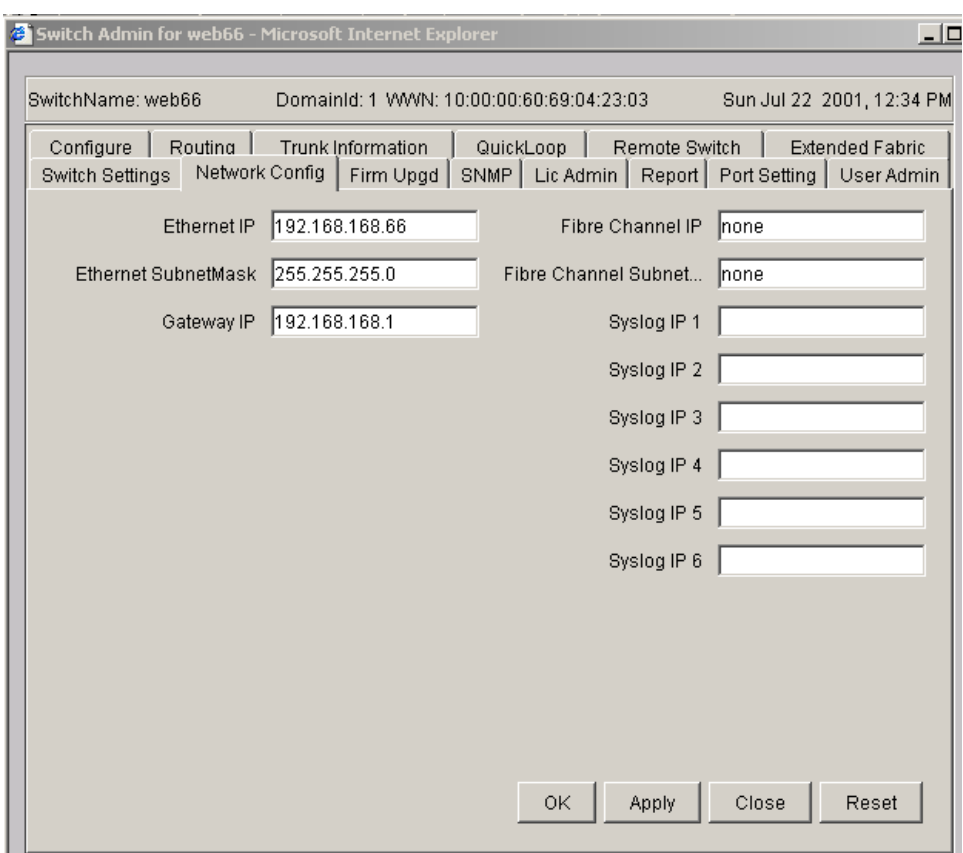

<span id="page-230-0"></span>Figure 111: Network Configuration tab

[Table 73](#page-230-1) provides a description of the fields on the Network Configuration tab.

<span id="page-230-1"></span>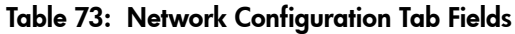

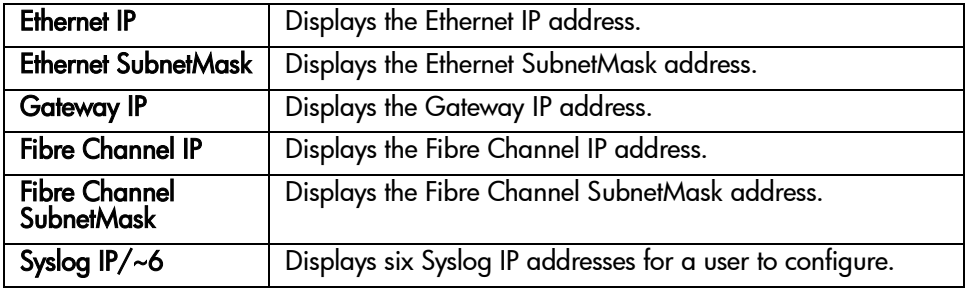

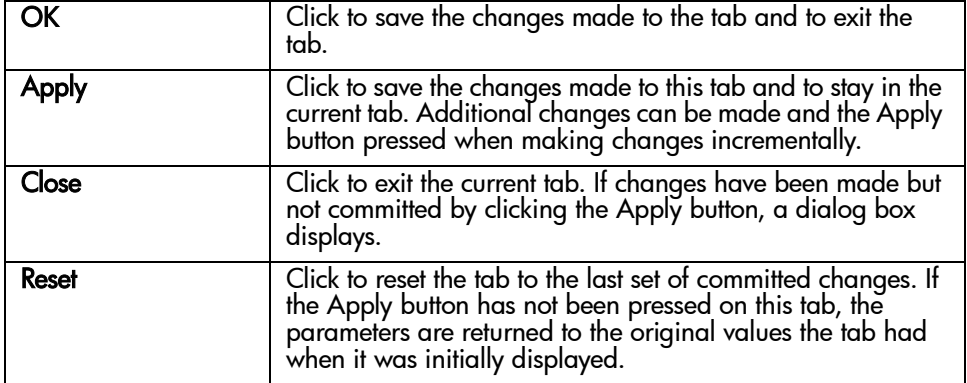

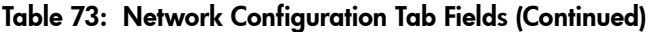

# Port Settings Tab

Use the Port Settings tab to disable/enable ports on the switch. This tab is also used to set port speed to 1GB/2GB Autosense as well as enable/disable Trunking. The Port Settings tab is shown in [Figure 112.](#page-232-0)

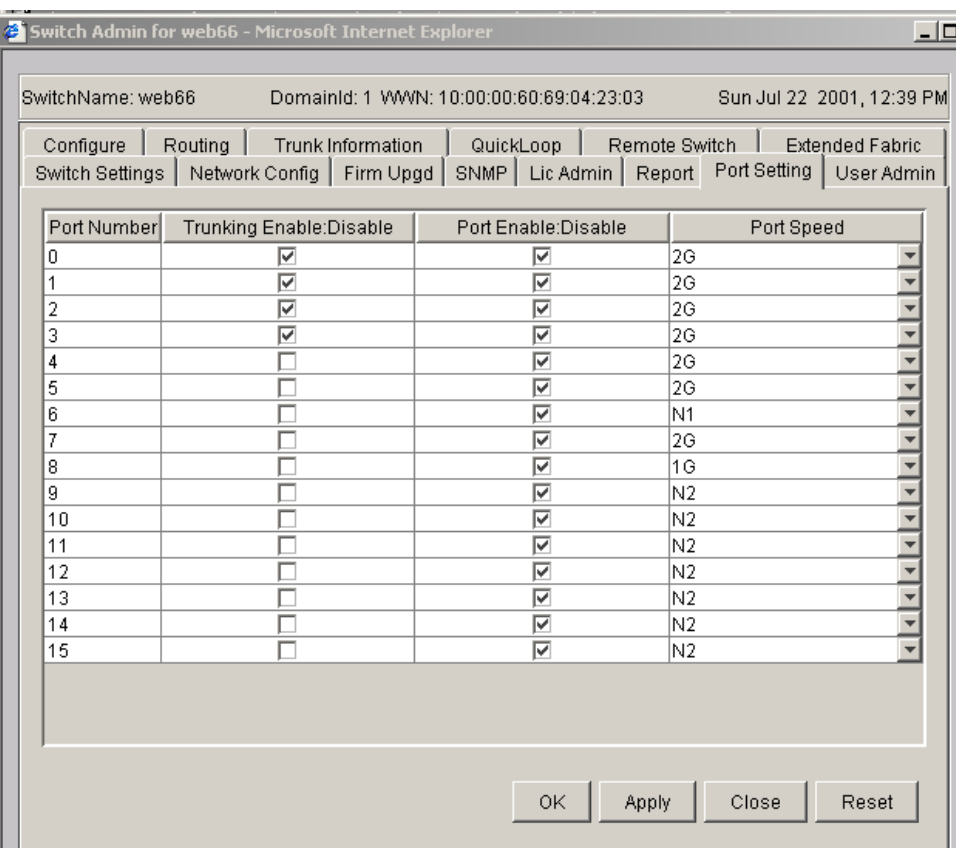

<span id="page-232-0"></span>Figure 112: Port Settings tab

[Table 74](#page-232-1) provides a description of the fields on the Port Settings tab.

<span id="page-232-1"></span>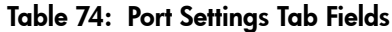

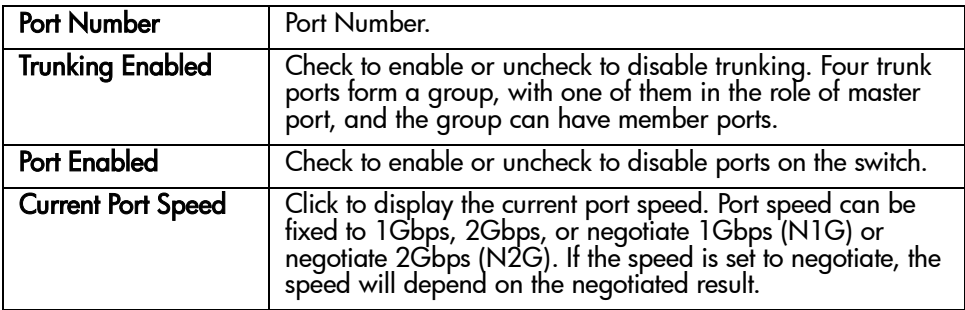

| <b>Change Port Speed</b> | Click the drop-down menu to change the port speed. Port<br>speed can be changed to 1Gbps, 2Gbps, or negotiate. If<br>the speed is set to negotiate, the speed will depend on the<br>negotiated result.                      |
|--------------------------|----------------------------------------------------------------------------------------------------|
| <b>OK</b>                | Click to save the changes made to the tab and to exit the<br>tab.                                                                                                    |
| <b>Apply</b>             | Click to save the changes made to this tab and to stay in the<br>current tab. Additional changes can be made and the Apply<br>button pressed when making changes incrementally.                                             |
| Close                    | Click to exit the current tab. If changes have been made but<br>not committed by clicking the Apply button, a dialog box<br>displays.                                                                                       |
| <b>Reset</b>             | Click to reset the tab to the last set of committed changes. If<br>the Apply button has not been pressed on this tab, the<br>parameters are returned to the original values the tab had<br>when it was initially displayed. |

Table 74: Port Settings Tab Fields (Continued)

# Routing Tab

The Routing tab is used to set the link cost for the selected ports and static route. The Routing tab is shown in [Figure 113.](#page-234-0)

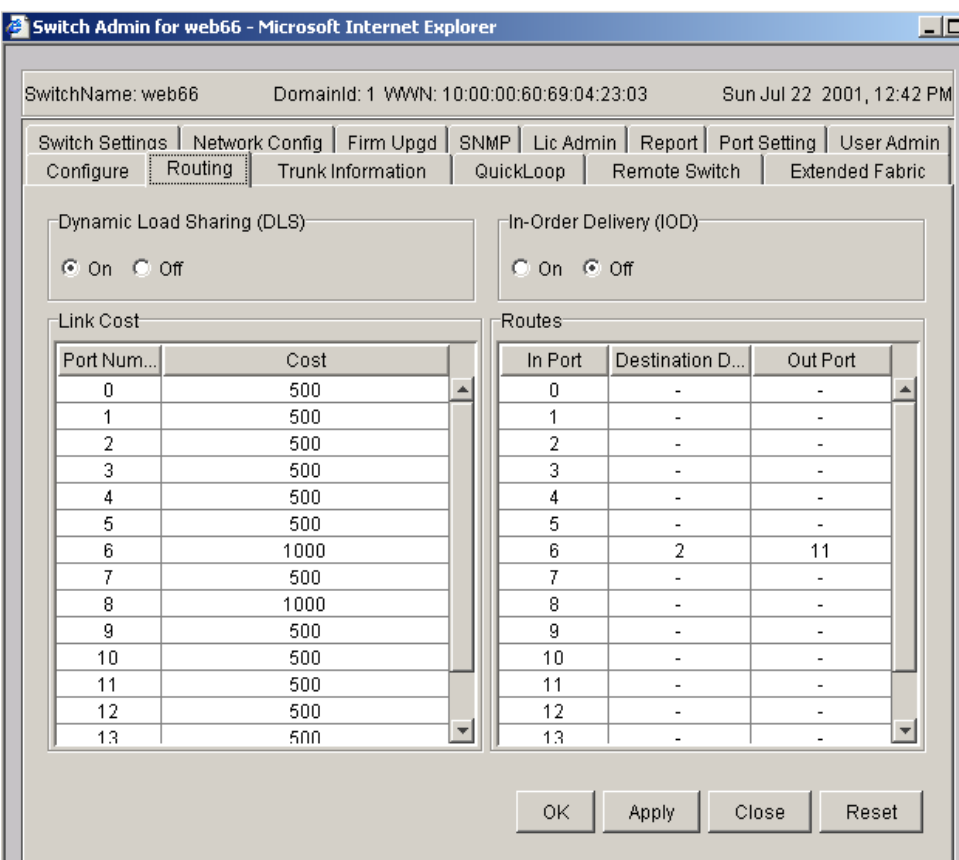

#### <span id="page-234-0"></span>Figure 113: Routing tab

[Table 75](#page-234-1) provides a description of the fields on the Routing tab.

<span id="page-234-1"></span>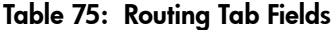

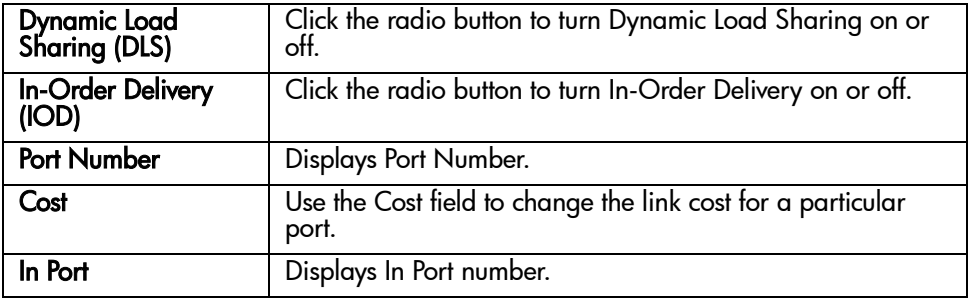

| Destination  | Displays the destination domain ID for the<br>"comma-separated" participating static routes for a<br>particular inport. The destination domain IDs match the<br>outports in the cell.                                                                |
|--------------|----------------------------------------------------------------------------------------------------|
| Out Port     | Enter the out port. It should be within the range of ports that<br>are available for static routes for the current domain. More<br>than one out port can be used for any In port with a different<br>domain ID. Each domain ID requires an out port. |
| ΟK           | Click to save the changes made to the tab and to exit the<br>tab.                                                                                                    |
| <b>Apply</b> | Click to save the changes made to this tab and to stay in the<br>current tab. Additional changes can be made and the Apply<br>button pressed when making changes incrementally.                                                                      |
| Close        | Click to exit the current tab. If changes have been made but<br>not committed by clicking the Apply button, a dialog box<br>displays.                                                                                                    |
| Reset        | Click to reset the tab to the last set of committed changes. If<br>the Apply button has not been pressed on this tab, the<br>parameters are returned to the original values the tab had<br>when it was initially displayed.                          |

Table 75: Routing Tab Fields (Continued)

## Trunk Information Tab

The Trunk Information tab is a read-only tab and, has only the Close button function. The Trunk Information tab is shown in [Figure 114.](#page-236-0)

|                                                                                                    | Switch Admin for web66 - Microsoft Internet Explorer |                                          |  |                           | 그모 |  |  |
|----------------------------------------------------------------------------------------------------|------------------------------------------------------|------------------------------------------|--|---------------------------|----|--|--|
|                                                                                                    | SwitchName: web66                                    | DomainId: 1 WWN: 10:00:00:60:69:04:23:03 |  | Sun Jul 22 2001, 12:51 PM |    |  |  |
| Switch Settings   Network Confia   Firm Upad   SNMP   Lic Admin   Report   Port Setting   User Admin<br>Trunk Information<br>Configure<br>QuickLoop<br>Remote Switch<br><b>Extended Fabric</b><br>Routing |                                                      |                                          |  |                           |    |  |  |
|                                                                                                    | Trunk Group                                          | Master Port                              |  | Member Ports              |    |  |  |
|                                                                                                    |                                                      |                                          |  |                           |    |  |  |
|                                                                                                    |                                                      |                                          |  |                           |    |  |  |
|                                                                                                    |                                                      |                                          |  |                           |    |  |  |
|                                                                                                    |                                                      |                                          |  |                           |    |  |  |
|                                                                                                    |                                                      |                                          |  |                           |    |  |  |
|                                                                                                    |                                                      |                                          |  |                           |    |  |  |
|                                                                                                    |                                                      |                                          |  |                           |    |  |  |
|                                                                                                    |                                                      |                                          |  |                           |    |  |  |
|                                                                                                    |                                                      |                                          |  |                           |    |  |  |
|                                                                                                    |                                                      |                                          |  | Close                     |    |  |  |
|                                                                                                    |                                                      |                                          |  |                           |    |  |  |

<span id="page-236-0"></span>Figure 114: Trunking tab

A description of the field on the Trunk Information tab follows:

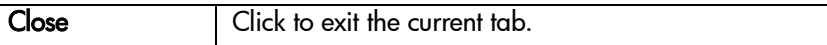

## Report Tab

Use the Report tab to display the printed report from the switch configuration. The Switch Information Report can be generated by clicking on the corresponding link on the Configure tab in the Switch Administrative window. This report provides information about all the switches, interswitch links and ports in the Fabric. The Report tab is shown in [Figure 115](#page-237-0).

| <sup>2</sup> Switch Information Report for web35 - Microsoft Internet Explorer                                                                                                  |                                            |      |              |      |  |                         |                           |                   |             |                           |
|----------------------------------------------------------------------------------------------------|--------------------------------------------|------|--------------|------|--|-------------------------|---------------------------|-------------------|-------------|---------------------------|
| Edit<br>File                                                                                                    | View Favorites Tools                       |      | Help         |      |  |                         |                           |                   |             | Ш                         |
| Back                                                                                                    | <b>Explorer Forward</b>                    | Stop | ᆌ<br>Refresh | Home |  | Search                  | $\mathbb{R}$<br>Favorites |                   | History     | »                         |
| Address <b>6</b> http://192.168.168.35/swReport.html                                                                                                    |                                            |      |              |      |  |                         |                           | ▾╎                | $\alpha$ Go | Links <sup>&gt;&gt;</sup> |
| <b>List of Switches</b>                                                                                                    | <b>Switch Information Report for web35</b> |      |              |      |  |                         |                           |                   |             |                           |
| Switch ID Worldwide Name                                                                                                    |                                            |      |              |      |  | Enet IP Addr FC IP Addr |                           |                   |             | N:                        |
| 2: fffc02 10:00:00:60:69:30:12:25 192.168.168.35 0.0.0.0                                                                                                    |                                            |      |              |      |  |                         |                           |                   |             | $>$ n-                    |
| Ethernet IP Address: 192.168.168.35<br>Ethernet Subnetmask: 255.255.255.0<br>Fibre Channel IP Address: none<br>Fibre Channel Subnetmask: none<br>Gateway Address: 192.168.168.1 |                                            |      |              |      |  |                         |                           |                   |             |                           |
| Kernel: 5.3.1                                                                                                    |                                            |      |              |      |  |                         |                           |                   |             |                           |
| Fabric OS: v3.0 pre alpha18<br>Made on: Mon Mar 19 18:04:19 PST 2001<br>Flash: Mon Mar 19 18:05:50 PST 2001<br>BootProm: Wed Sep 22 13:48:55 PDT 1999                           |                                            |      |              |      |  |                         |                           |                   |             |                           |
| <b>List of Inter-Switch Links</b>                                                                                                    |                                            |      |              |      |  |                         |                           |                   |             |                           |
| <b>∉1</b> Done                                                                                                    |                                            |      |              |      |  |                         |                           | <b>b</b> Internet |             |                           |

<span id="page-237-0"></span>Figure 115: Report tab

# Administrative Interface V4.0.x

For information specific to Administrative Interfaces V3.0.x, see "[Administrative](#page-207-0)  [Interface V3.0.x"](#page-207-0) on [page 208.](#page-207-0)

The 4.0.x Administrative Interface provides access to the administrative functions through the following tabs:

- Switch Settings tab
- Network Config tab
- Upload/Download
- SNMP Admin tab
- License Admin tab
- Report tab
- Port Settings tab
- Configure tab
- Routing tab
- Remote Switch tab (Optional Software)
- Extended Fabric tab
- Trunk Information tab (Optional Software)

Note: The Administrative Interface requires administrative privileges. Once an administrative login is entered, administrative privileges remain available until the web browser is closed.

## Accessing the Administrative Interface

To access the administrative interface, perform the following steps:

- 1. Launch Web Tools, displaying Fabric View.
- 2. Select a Switch icon from the switch panel of the Fabric View. For more information, see ["Buttons and Icons"](#page-45-0) on [page 46](#page-45-0).
- 3. Click the Admin icon on the switch panel. For more information, see ["Switch View](#page-147-0)" on [page 148.](#page-147-0)

The Enter Network Password dialog displays.

- 4. Enter your user name and password. The logon account must have administrative privileges.
- 5. Click **OK**.

The Administrative Interface displays, with the Switch Settings tab selected by default, as shown in [Figure 116.](#page-240-0)

For each tab at the top of the Administrative Interface, a message area at the bottom of the Administrative Interface reveals the status of the changes applied to the switch. Expand/Contract the message area by clicking on the up/down arrows in the upper-left corner of the message area.

### Switch Settings Tab

Use the Switch Settings tab to manage basic switch setup for items such as switch name, switch domain ID, and enabling and disabling the switch and Extended Fabric Mode. The Switch Settings tab is shown in [Figure 116.](#page-240-0)

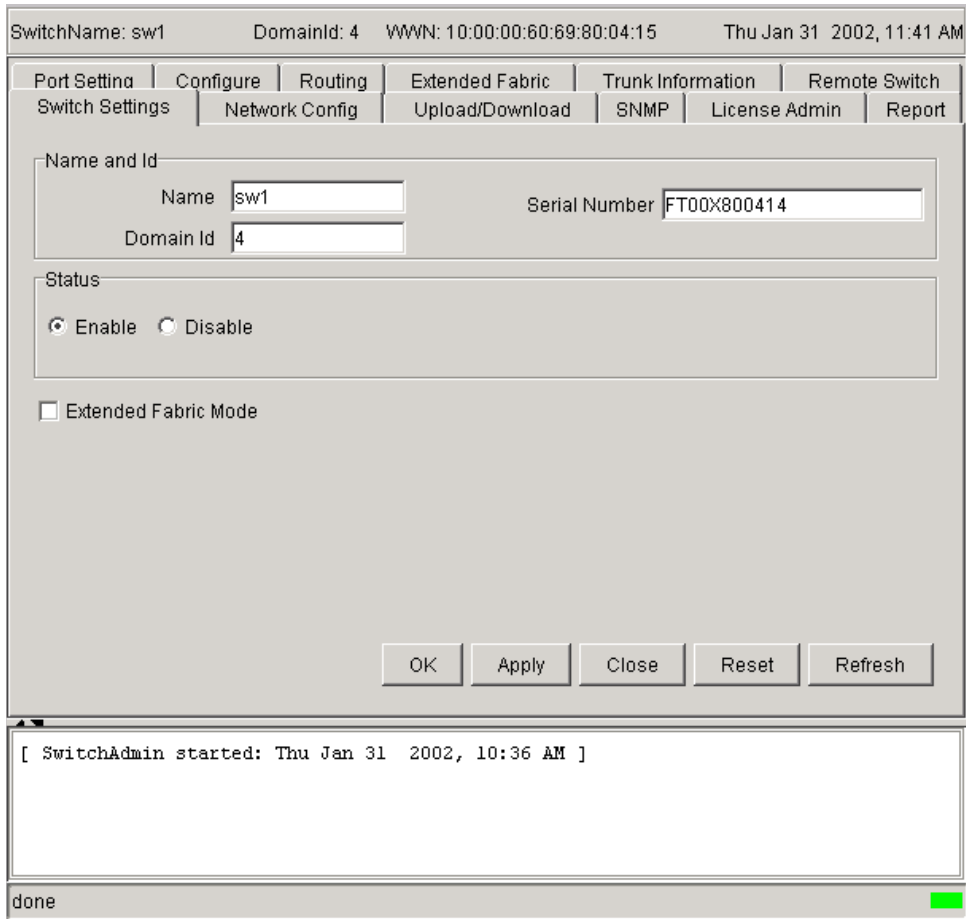

<span id="page-240-0"></span>Figure 116: Switch Settings tab

[Table 76](#page-241-0) provides a description of the fields on the Switch Settings tab.

| Name                           | Enter data for the switch name or make a change to the<br>existing name.                                                                                                    |
|--------------------------------|----------------------------------------------------------------------------------------------------|
| <b>Domain ID</b>               | Displays or sets switch domain ID. Domain IDs must be<br>unique within a fabric. The switch must be disabled to<br>change domain ID.                                                                                         |
|                                | To change domain ID, enter new domain ID in this field.                                                                                                    |
|                                | Use a number from 1 to 239 for normal operating mode<br>(FCSW compatible)                                                                                                    |
|                                | Use a number from 0 to 31 for VC encoded address format<br>mode (backward compatible to StorageWorks Fibre<br>Channel 8 or 16 series switches).                                                                              |
|                                | Use a number from 97 - 127 for Interop mode.                                                                                                    |
| <b>Serial Number</b>           | Displays the serial number of the switch. (Read only)                                                                                                    |
| (Status) Enabled               | Select the radio button to enable the switch.                                                                                                    |
| (Status) Disabled              | Select the radio button to disable the switch.                                                                                                    |
| <b>Extended Fabric</b><br>Mode | Check the box to allow ports to be configured for long<br>distance, or uncheck to turn the option off.                                                                                                    |
| <b>OK</b>                      | Select to exit Administrative View after any changes have<br>been saved.                                                                                                    |
| <b>Apply</b>                   | Select to save any changes made to this tab and remain in<br>the current tab. Additional changes can be made and the<br>Apply button clicked when making changes incrementally.                                              |
| Close                          | Select to exit the Switch Admin view. If changes have been<br>made and not committed by clicking the Apply button, a<br>dialog box is presented. It allows the changes to be<br>committed or deleted.                        |
| Reset                          | Select to reset the tab to the last set of committed changes. If<br>the Apply button has not been pressed on this tab, the<br>parameters are returned to the original values the tab had<br>when it was initially displayed. |

<span id="page-241-0"></span>Table 76: Switch Settings Tab Fields

| <b>Refresh</b>       | Select to receive the latest switch setting information.                                                                                                    |
|----------------------|----------------------------------------------------------------------------------------------------|
| Log Area             | Displays coded messages:                                                                                                    |
|                      | Successful changes to settings are logged in italics.                                                                                                    |
|                      | Error messages are indicated in red.                                                                                                    |
|                      | Warning messages are indicated in orange.                                                                                                    |
|                      | Additional information is indicated in magenta.                                                                                                    |
| QuickHelp Status bar | Displays one-line description about entry fields or tool tip<br>on any modifiable component. A green icon indicates that a<br>switch is enabled; a red icon is displayed when the switch is<br>disabled using the Admin tool. |

Table 76: Switch Settings Tab Fields (Continued)

# Network Config Tab

Use the Network Config tab to manage the IP networking functionality of the switch. Both Ethernet and FC IP networking are configured and the SYSLOG daemon message recipients are specified. The Network Configuration tab is shown in [Figure 117](#page-243-0).

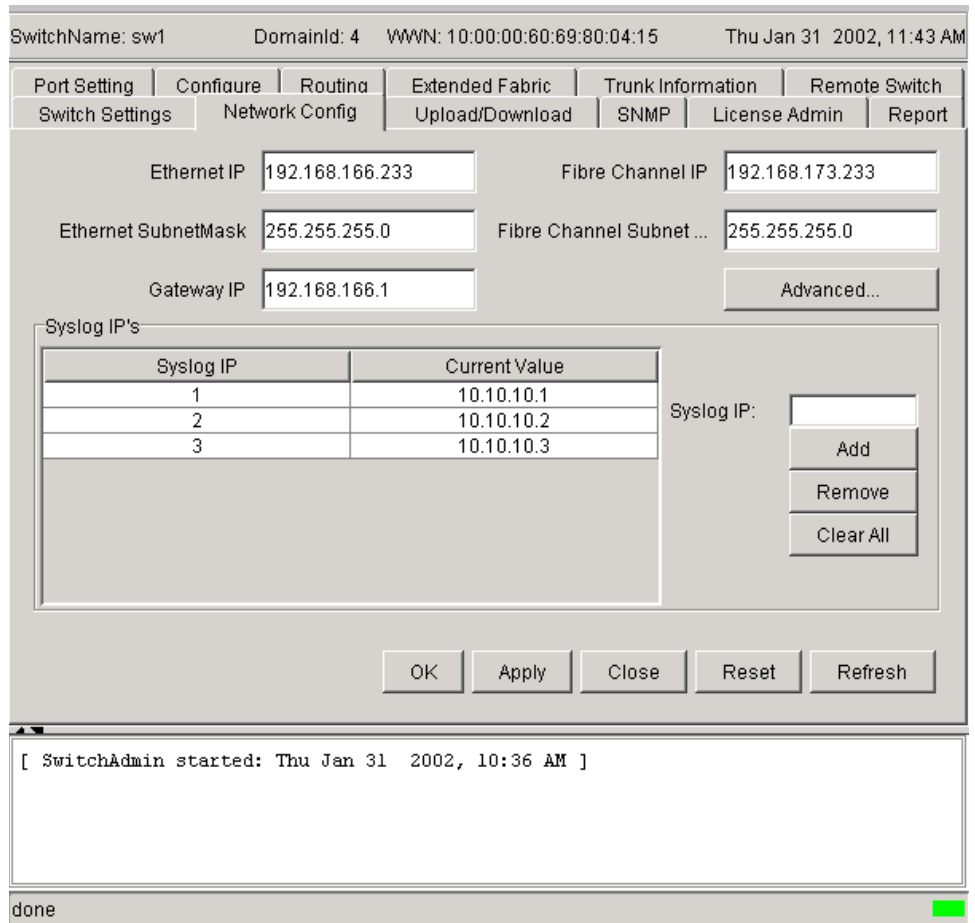

#### <span id="page-243-0"></span>Figure 117: Network Configuration tab

[Table 77](#page-243-1) provides a description of the fields on the Network Configuration tab.

<span id="page-243-1"></span>Table 77: Network Configuration Tab Fields

| <b>Ethernet IP</b>         | Displays the Ethernet IP address.         |
|----------------------------|-------------------------------------------|
| <b>Ethernet SubnetMask</b> | Displays the Ethernet SubnetMask address. |
| Gateway IP                 | Displays the Gateway IP address.          |
| <b>Fibre Channel IP</b>    | Displays the Fibre Channel IP address.    |

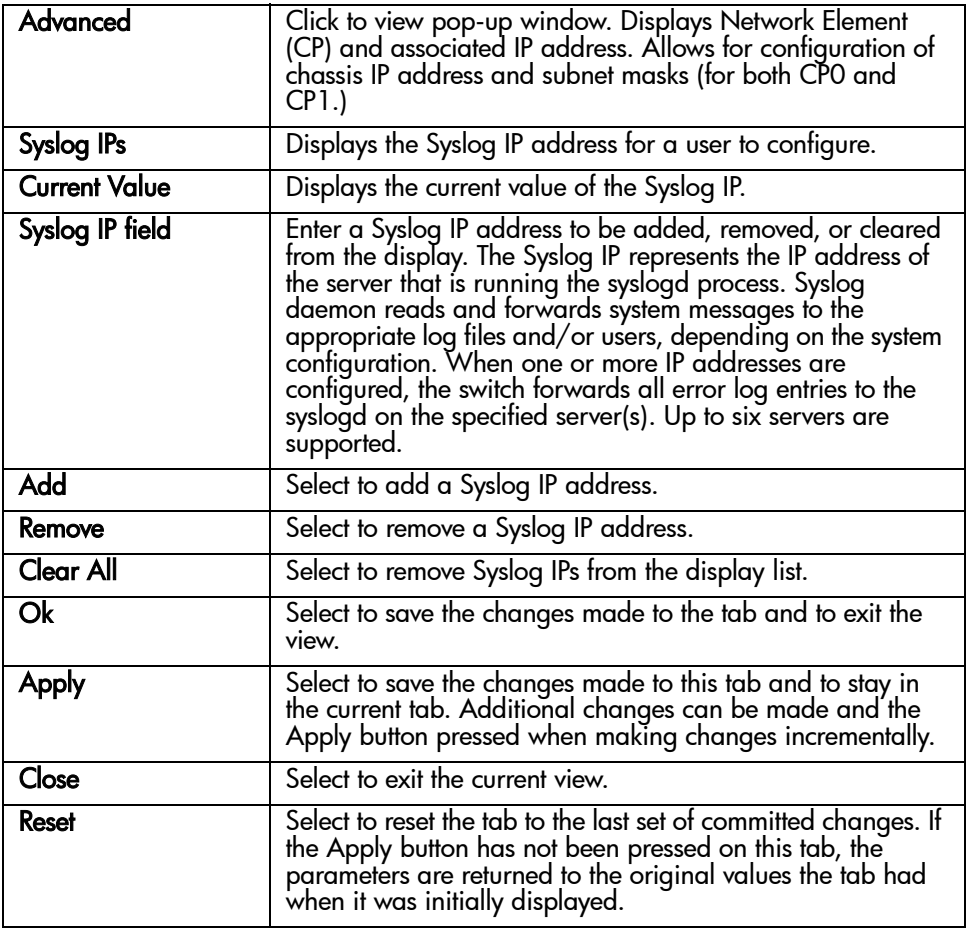

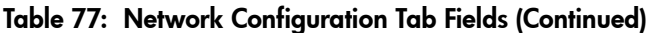

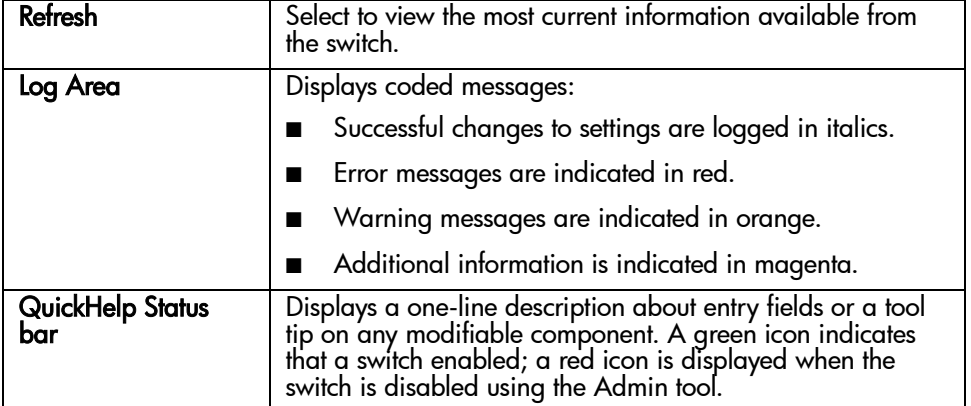

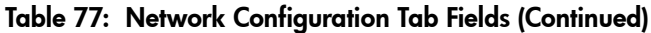

## Upload/Download Tab

Use the Upload/Download tab to complete tasks such as:

- Download firmware.
- Upload a configuration file to the host.
- Download the configuration from a file to the switch.
- Select the protocol of downloading (FTP).
- Select the location and authorization information.

You must provide host information for all the tasks listed above.

The Upload/Download tab is shown in [Figure 118](#page-246-0).

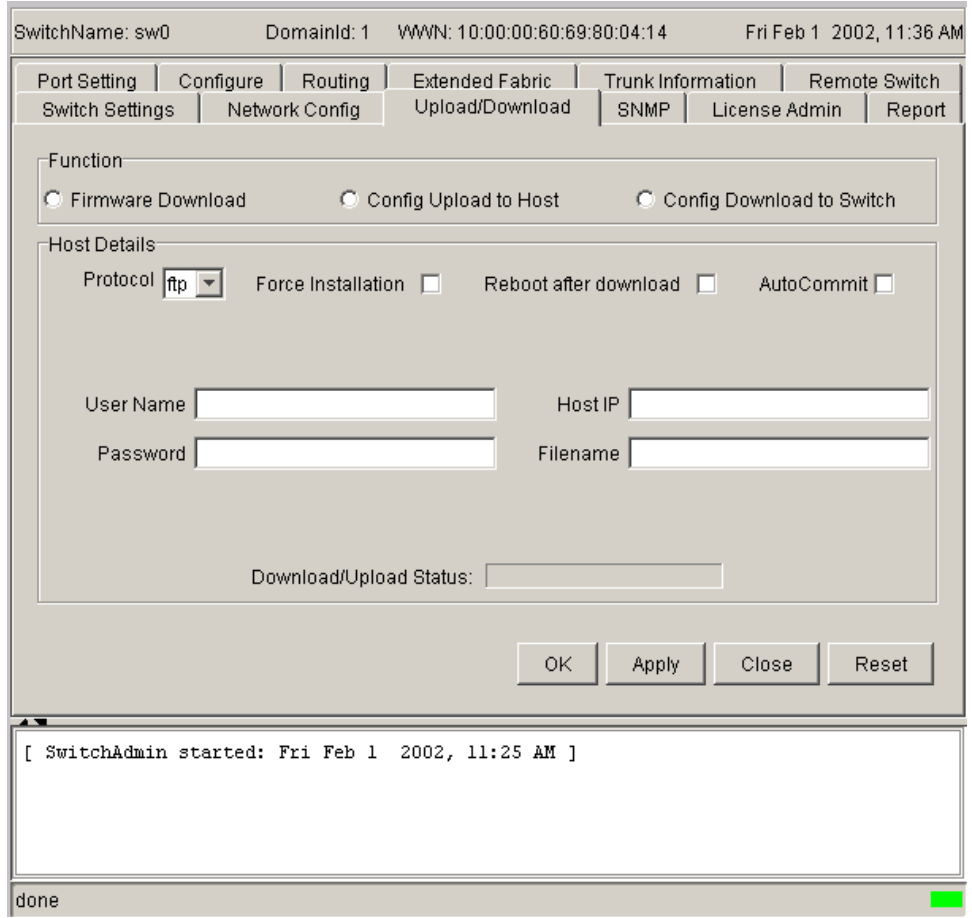

<span id="page-246-0"></span>Figure 118: Upload/Download tab of the Administration view

[Table 78](#page-247-0) provides a description of the fields on the Upload/Download tab.

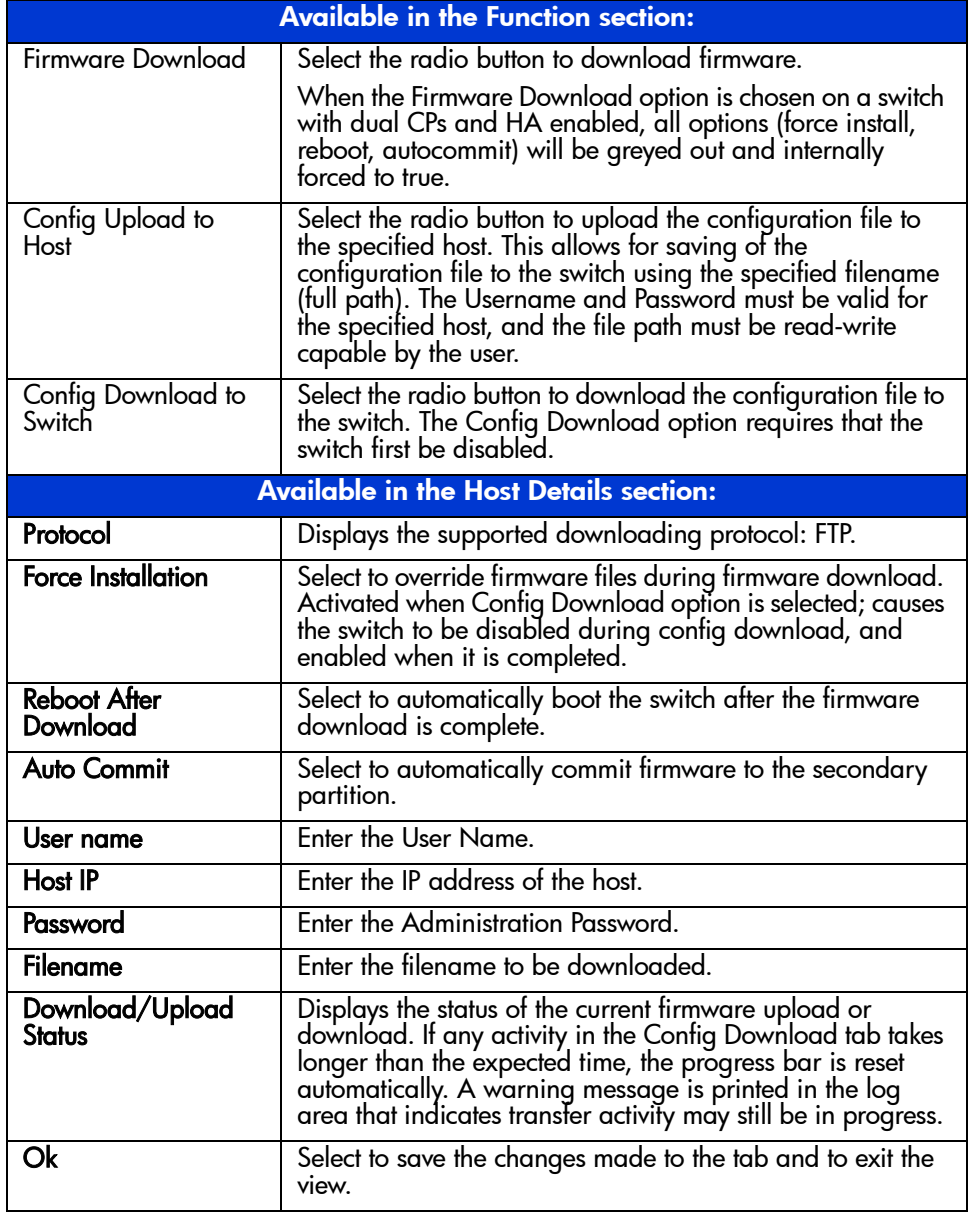

#### <span id="page-247-0"></span>Table 78: Upload/Download Tab Fields

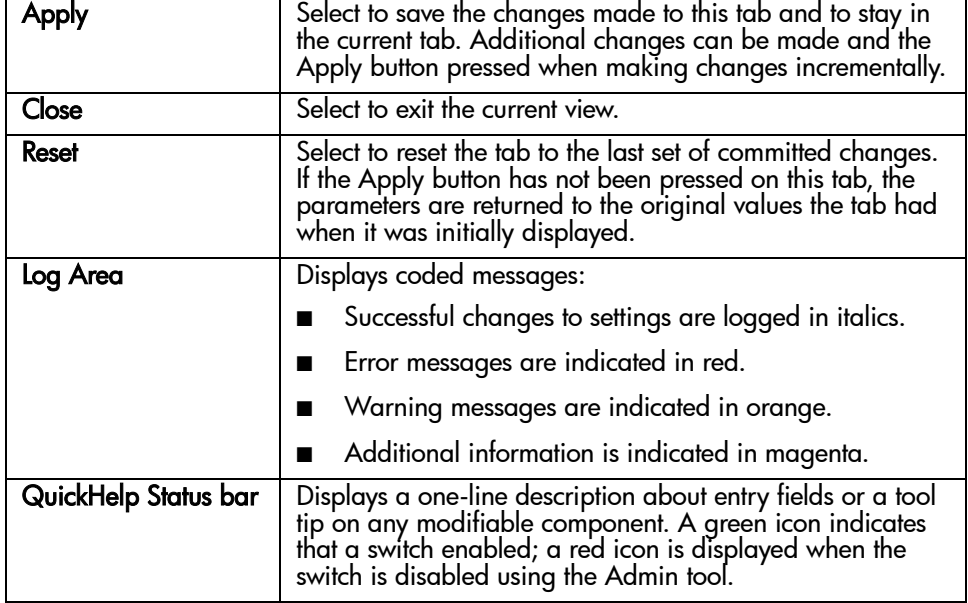

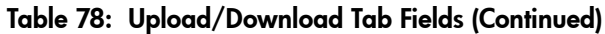

#### SNMP Tab

Use the SNMP tab for administration of the SNMP subsystem. From the SNMP tab you can specify the switch community string, location, trap level, and trap recipients. The SNMP tab is shown in [Figure 119](#page-249-0).

Note: In order for the switches to send SNMP traps, you must first enter the Telnet command snmpMibCapSet. This enables the MIBs on all switches to be monitored.

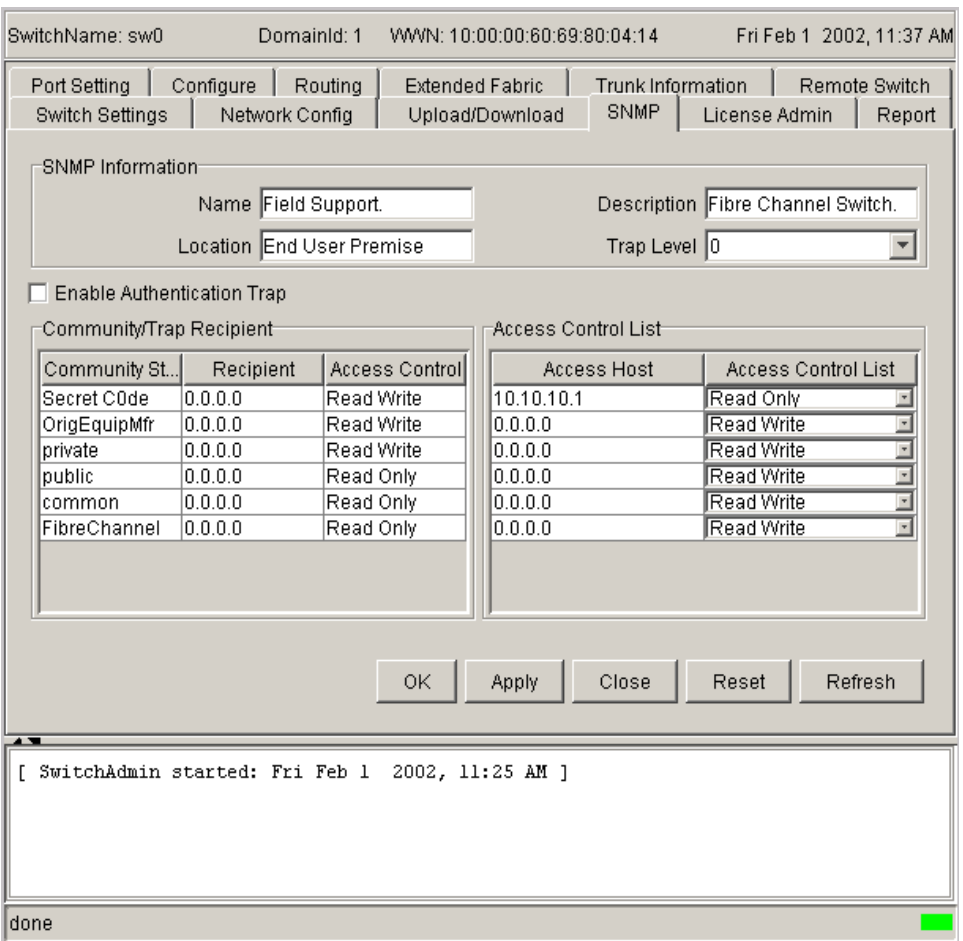

#### <span id="page-249-0"></span>Figure 119: SNMP tab

[Table 79](#page-249-1) provides a description of the fields on the SNMP tab.

#### <span id="page-249-1"></span>Table 79: SNMP Tab Fields

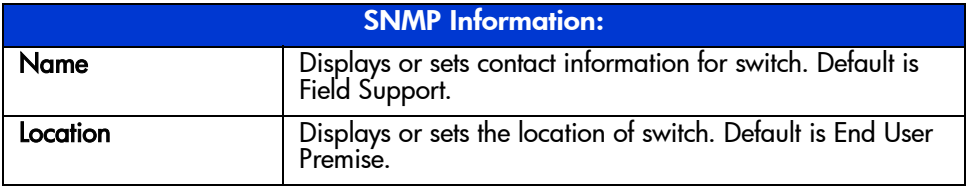

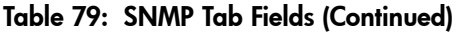

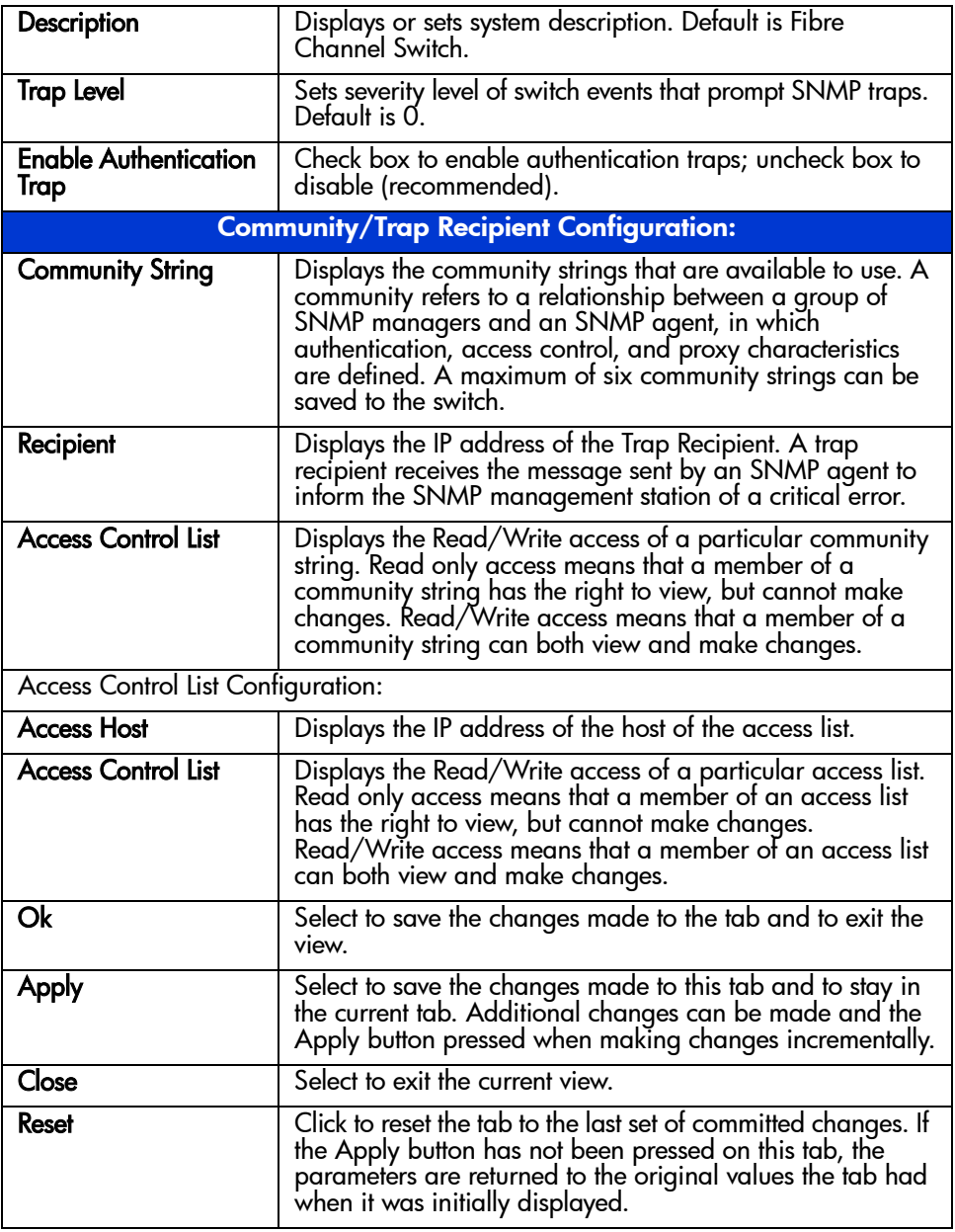

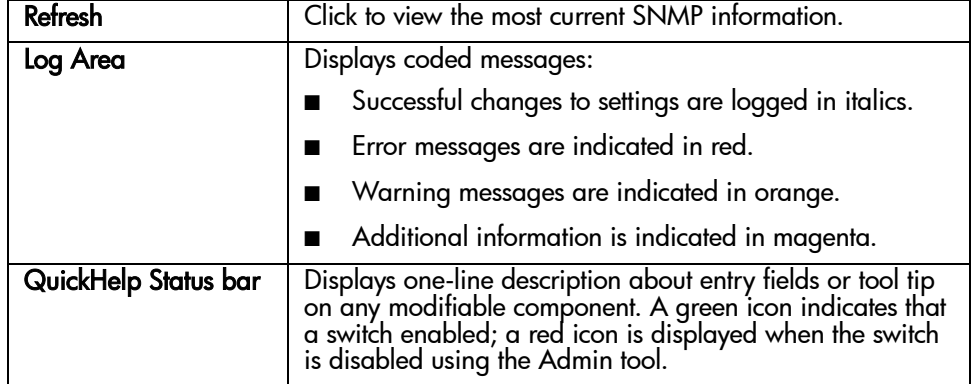

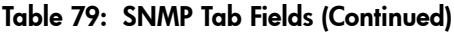

# License Administration Tab

You can use the License Administration tab to install license keys that are provided. You can use the table within the Licence Administration tab to remove a listed license from the switch. Double-click on any row to select the key. The License Administration tab is shown in [Figure 120.](#page-252-0)
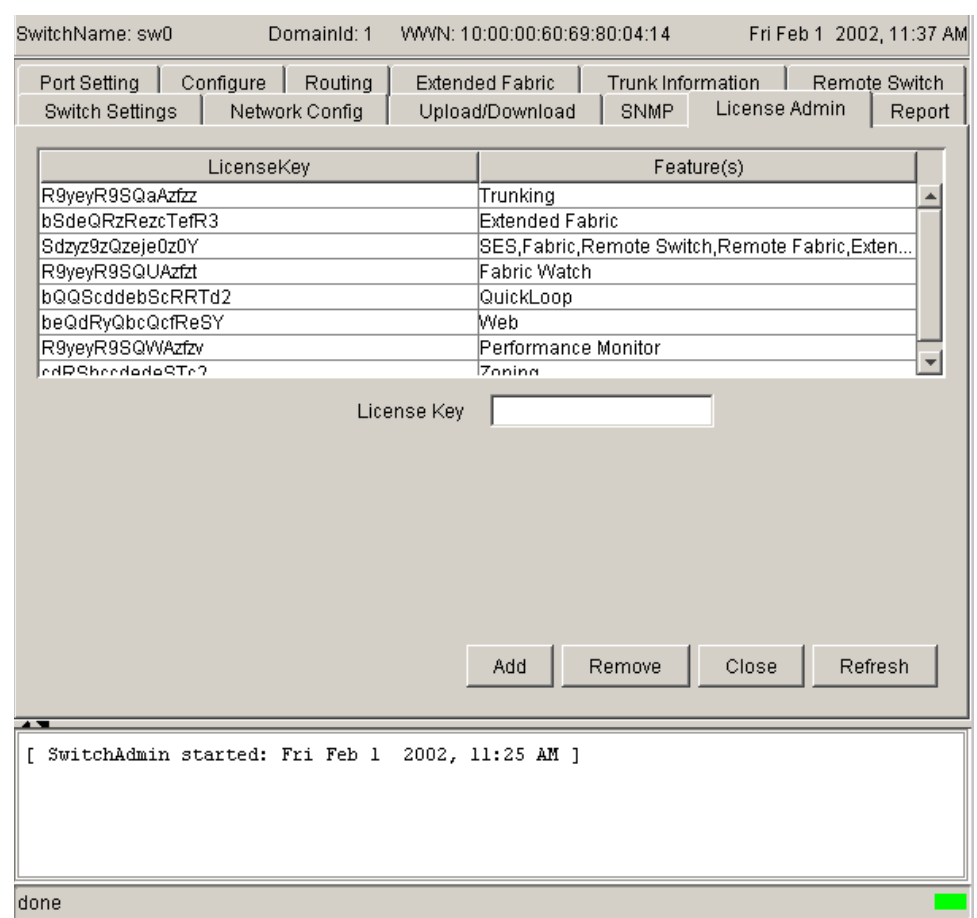

Figure 120: License Administration tab

[Table 80](#page-252-0) provides a description of the fields on the License Administration tab.

<span id="page-252-0"></span>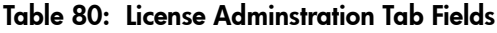

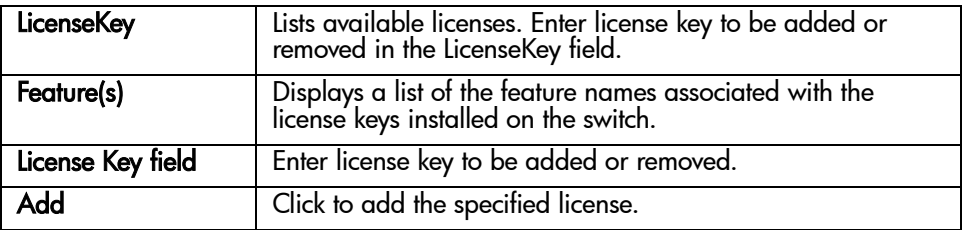

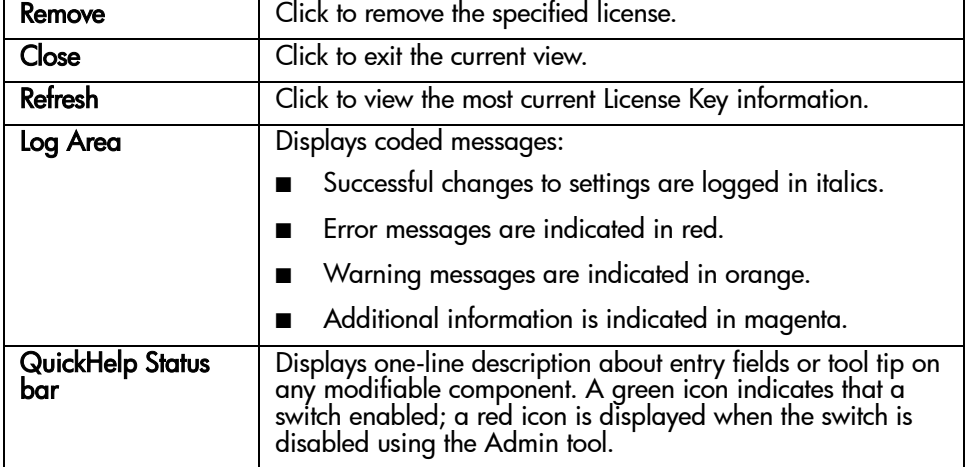

#### Table 80: License Adminstration Tab Fields (Continued)

## Report Tab

Use the Report tab to display the printed report from the switch configuration. A Switch Information Report can be generated by clicking on the corresponding link on the Report tab in the Switch Administrative window. This report provides information about all the switches, interswitch links, and ports in the fabric. The Report tab is shown in [Figure 121](#page-254-0).

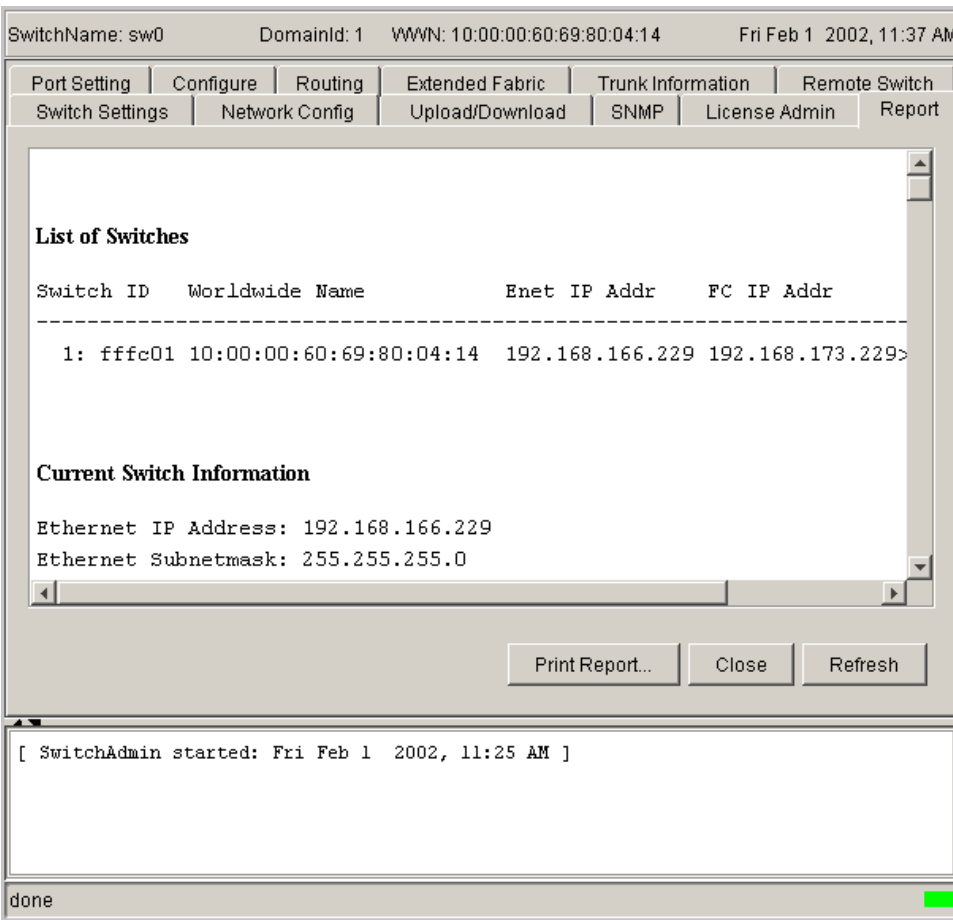

## <span id="page-254-0"></span>Figure 121: Report tab

[Table 81](#page-254-1) provides a description of the fields on the Report tab.

#### <span id="page-254-1"></span>Table 81: Report Tab Fields

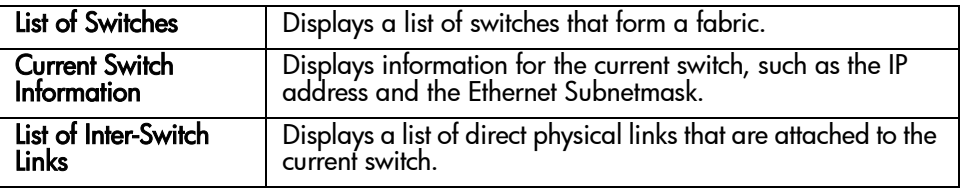

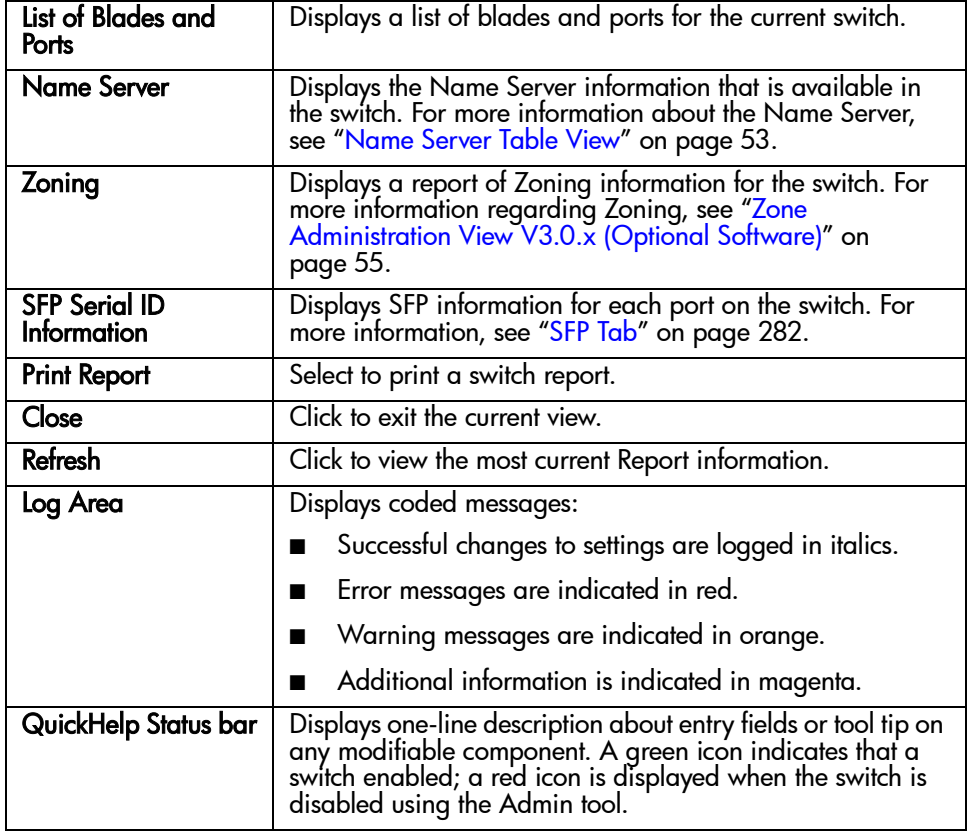

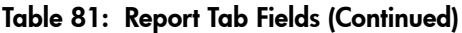

# Port Setting Tab

Use the Port Setting tab to disable/enable ports on the switch. This tab is also used to set port speed to 1GB/2GB/Negotiate as well as enable/disable Trunking. The Port Setting tab is shown in [Figure 122.](#page-256-0)

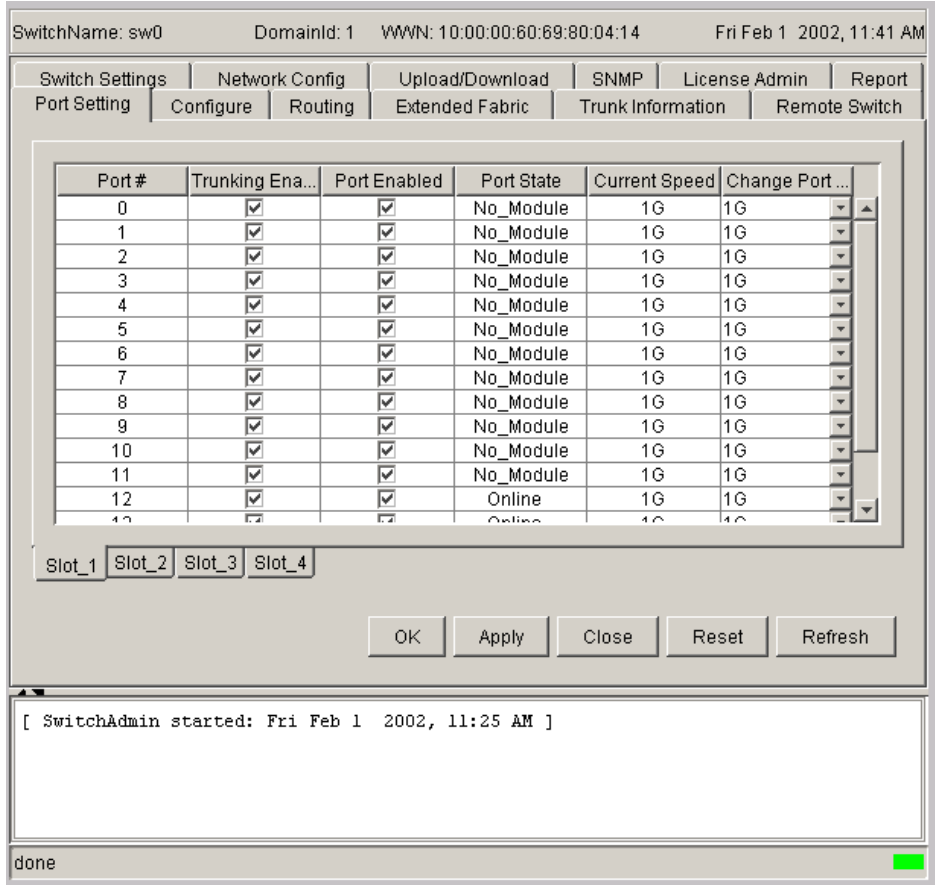

## <span id="page-256-0"></span>Figure 122: Port Setting tab

[Table 82](#page-256-1) provides a description of the fields on the Port Setting tab.

## <span id="page-256-1"></span>Table 82: Port Setting Tab Fields

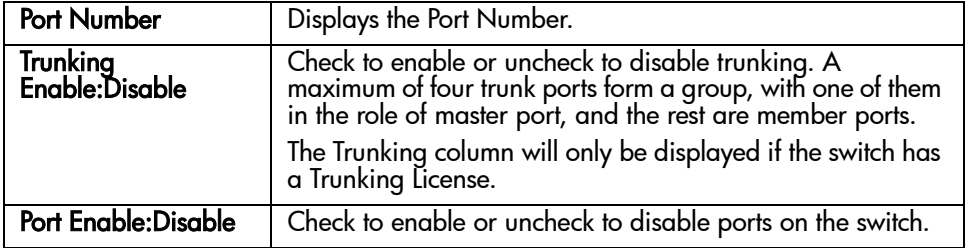

| <b>Port State</b>        | Displays the state of the port, such as Online, No Light or<br>No Module.                                                                                                    |  |  |
|--------------------------|----------------------------------------------------------------------------------------------------|--|--|
| <b>Current Speed</b>     | Displays port speed. Port speed can be fixed to 1G, 2G, or<br>negotiate. If the speed is set to negotiate, the speed will<br>depend on the negotiated result.                                                               |  |  |
| <b>Change Port Speed</b> | Click the drop-down menu to change the port speed. Port<br>speed can be changed to 1G, 2G, or negotiate. If the speed<br>is set to negotiate, the speed will depend on the negotiated<br>result.                            |  |  |
| <b>Slot Number tabs</b>  | Click to view a specific slot.                                                                                                    |  |  |
|                          | The slot tabs will only appear when viewing an<br>StorageWorks Core switch series switch.                                                                                                    |  |  |
| <b>OK</b>                | Click to save the changes made to the tab and to exit the<br>view.                                                                                                    |  |  |
| <b>Apply</b>             | Click to save the changes made to this tab and to stay in the<br>current tab. Additional changes can be made and the<br>Apply button pressed when making changes incrementally.                                             |  |  |
| Close                    | Click to exit the current view.                                                                                                    |  |  |
| Reset                    | Click to reset the tab to the last set of committed changes. If<br>the Apply button has not been pressed on this tab, the<br>parameters are returned to the original values the tab had<br>when it was initially displayed. |  |  |
| <b>Refresh</b>           | Click to view the most current port settings information.                                                                                                    |  |  |
| Log Area                 | Displays coded messages:                                                                                                    |  |  |
|                          | Successful changes to settings are logged in italics.                                                                                                    |  |  |
|                          | Error messages are indicated in red.<br>■                                                                                                    |  |  |
|                          | Warning messages are indicated in orange.                                                                                                    |  |  |
|                          | Additional information is indicated in magenta.<br>■                                                                                                    |  |  |
| QuickHelp Status bar     | Displays one-line description about entry fields or tool tip on<br>any modifiable component. A green icon indicates that a<br>switch enabled; a red icon is displayed when the switch is<br>disabled using the Admin tool.  |  |  |

Table 82: Port Setting Tab Fields (Continued)

# Configure Tab

The Configure tab provides the same functionality as the command-line command configure. The following actions are controllable from the Configure tab:

- Fabric Parameters
- Virtual Channel Parameters
- Arbitrated Loop Parameters
- Systems Services

The valid values for each editable field are provided in the *HP StorageWorks Fabric OS Version 3.0.x/4.0.x Reference Guide* description of the configure command. The switch must be disabled to configure any parameters in this tab.

The Configure tab with the Fabric Parameters tab chosen is shown in [Figure 123](#page-259-0).

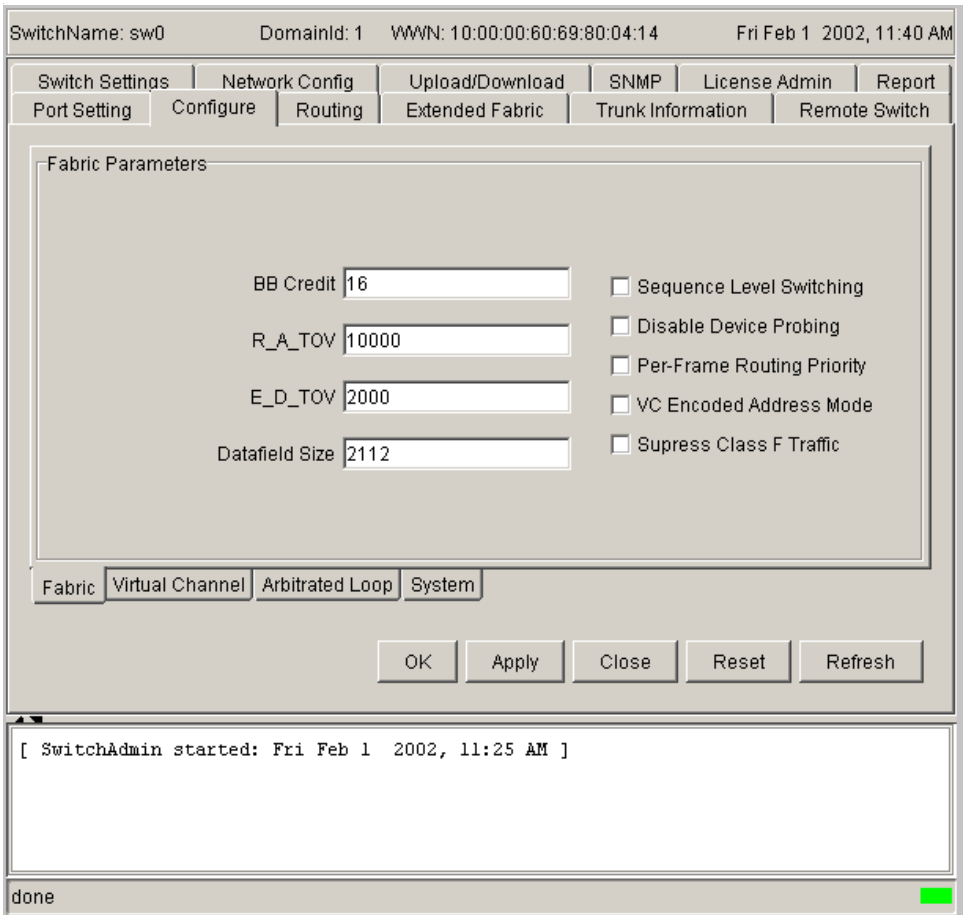

<span id="page-259-0"></span>Figure 123: Configure tab

[Table 83](#page-259-1) to [Table 86](#page-262-0) provide descriptions of the fields on the Configure tab.

## <span id="page-259-1"></span>Table 83: Configure Tab, Fabric Sub-tab Fields

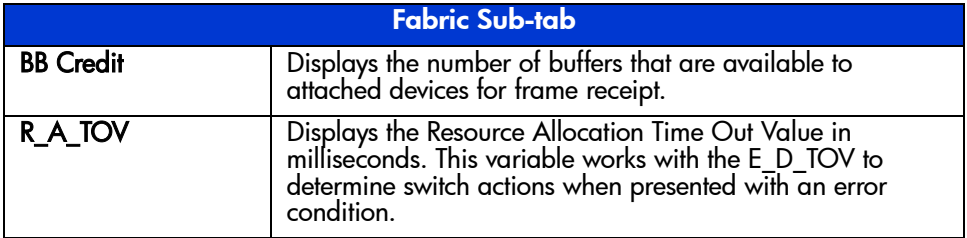

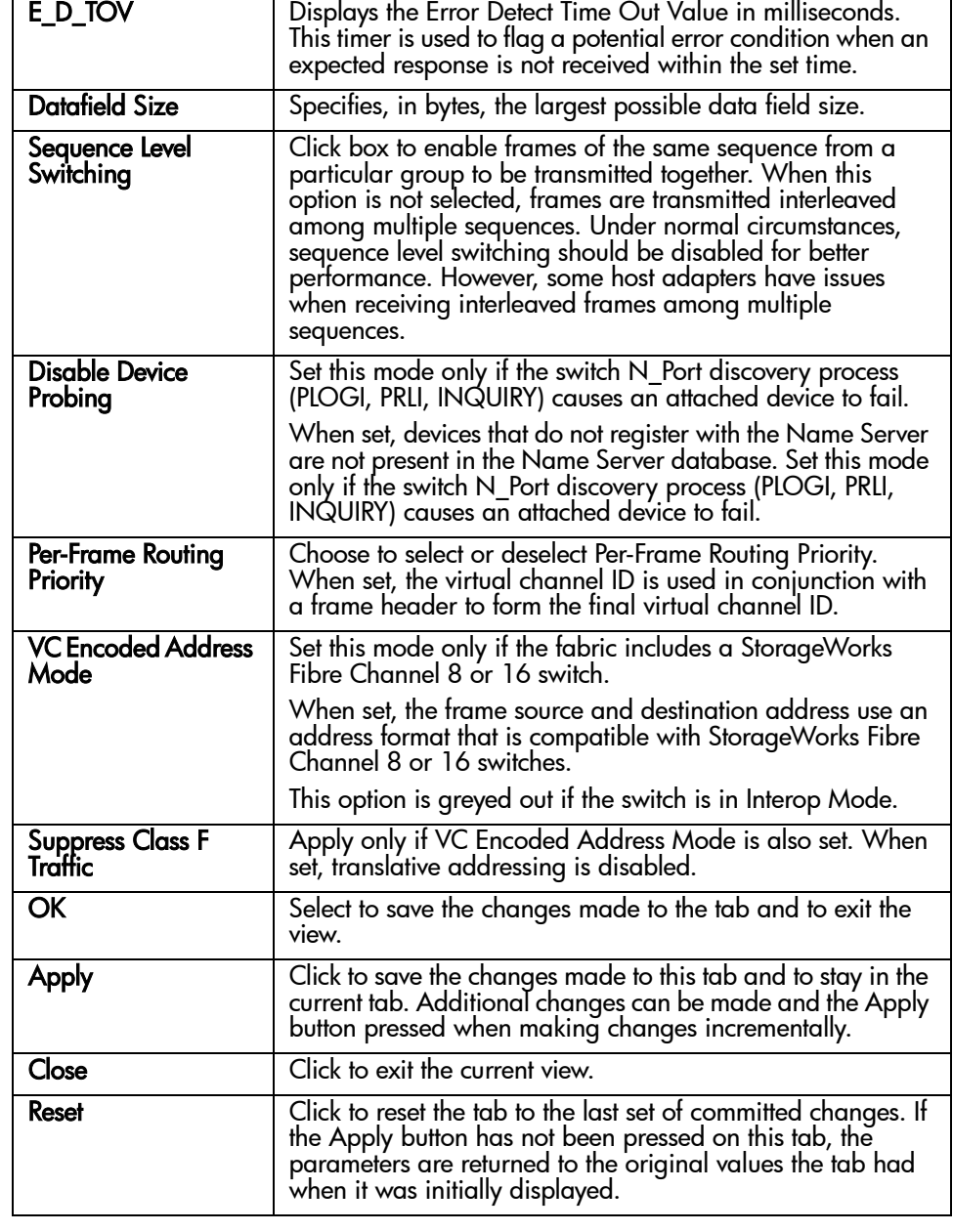

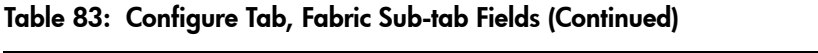

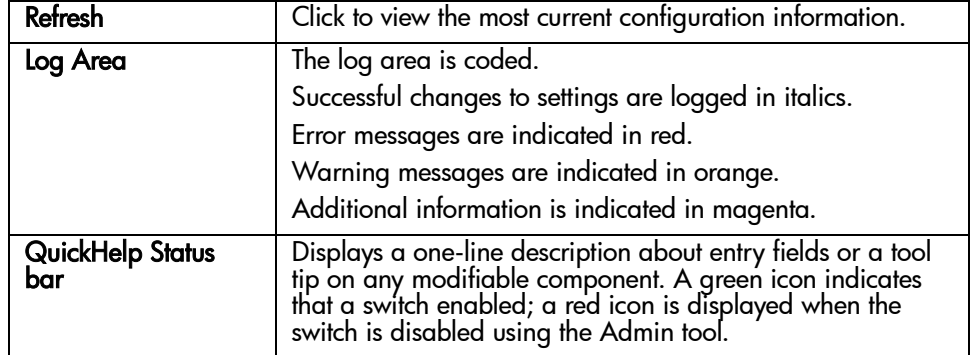

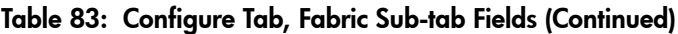

## Table 84: Configure Tab, Virtual Channel Sub-tab Fields

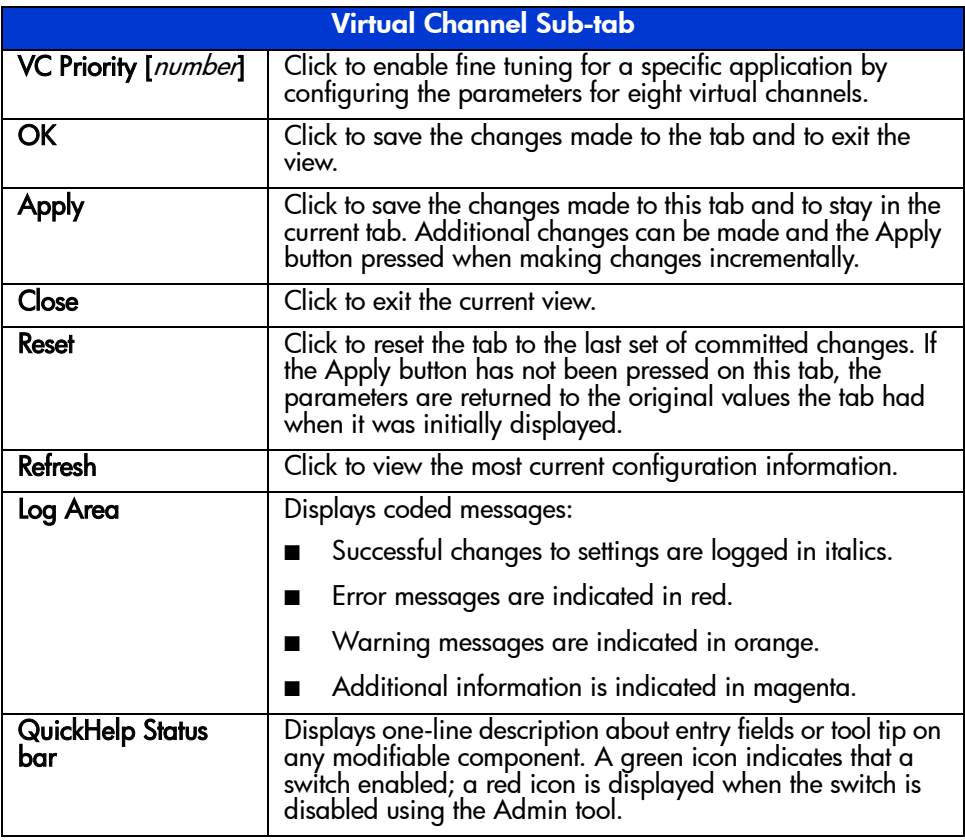

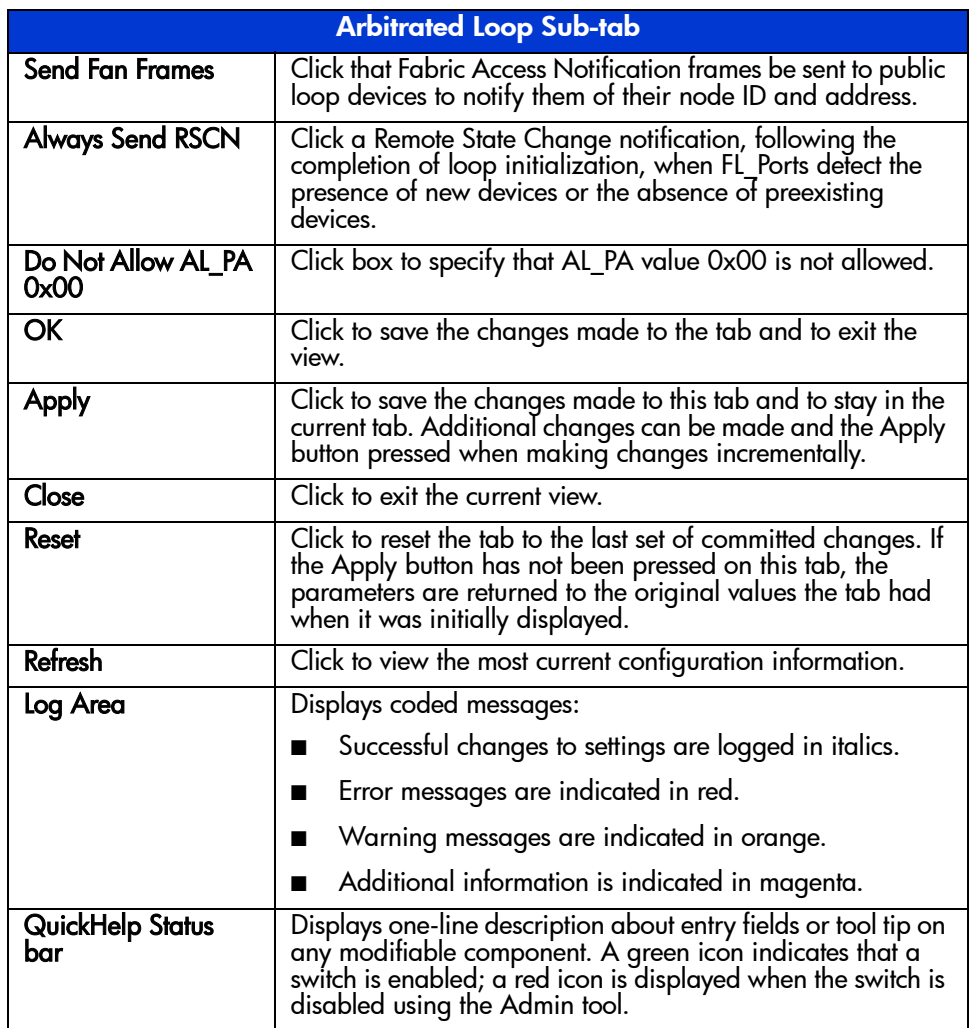

#### Table 85: Configure Tab, Arbitrated Loop Sub-tab Fields

## <span id="page-262-0"></span>Table 86: Configure Tab, System Services Sub-tab Fields

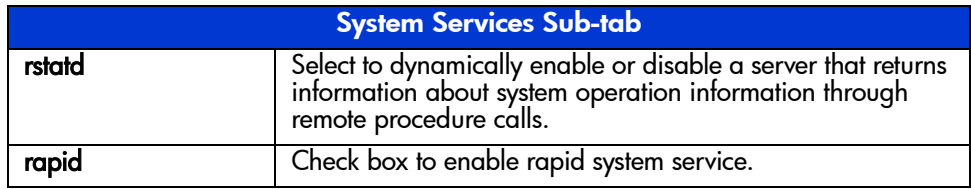

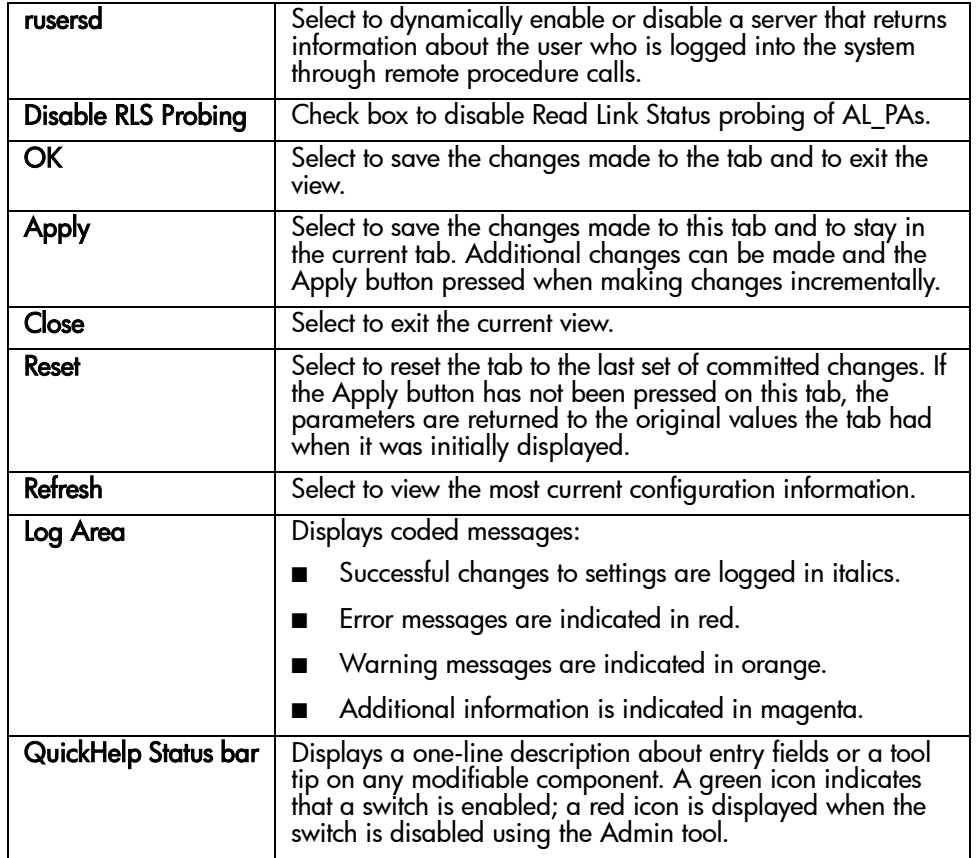

## Table 86: Configure Tab, System Services Sub-tab Fields (Continued)

# Routing Tab

The Routing tab is used to set the link cost for the selected ports and static route. The Routing tab is shown in [Figure 124.](#page-264-0)

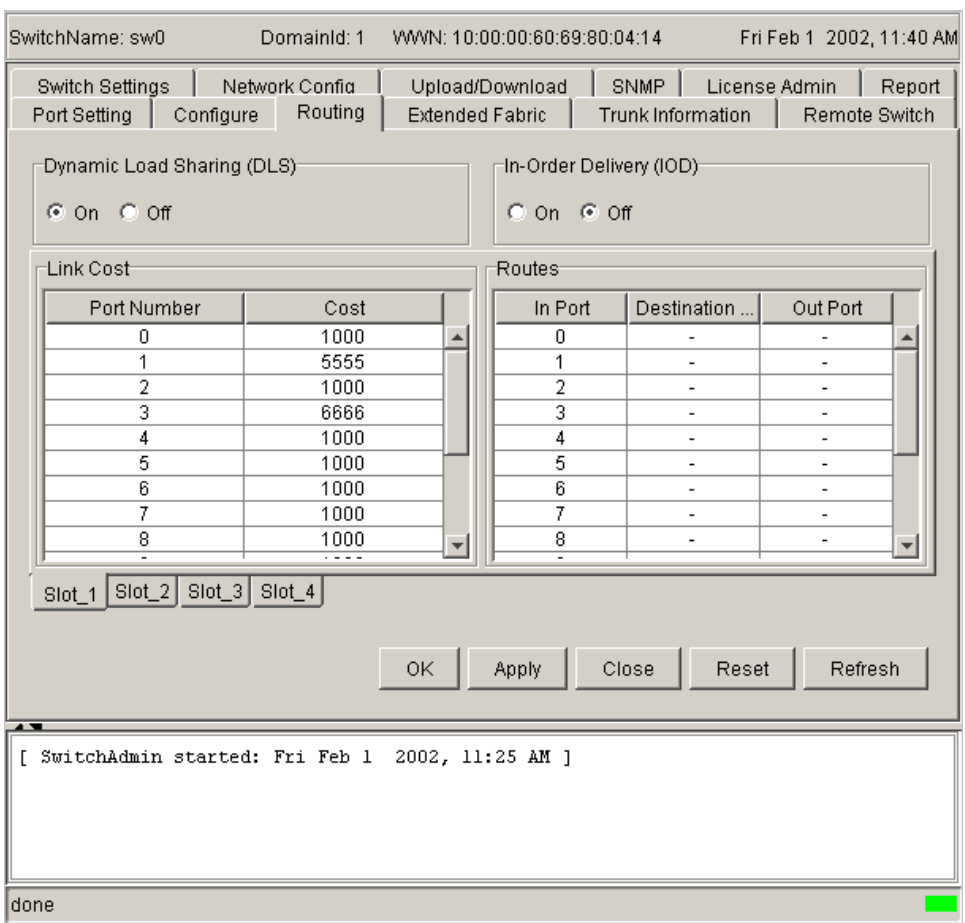

## <span id="page-264-0"></span>Figure 124: Routing tab

[Table 87](#page-264-1) provides a description of the fields on the Routing tab.

## <span id="page-264-1"></span>Table 87: Routing Tab Fields

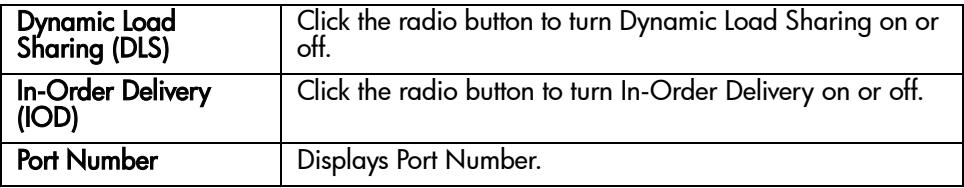

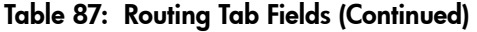

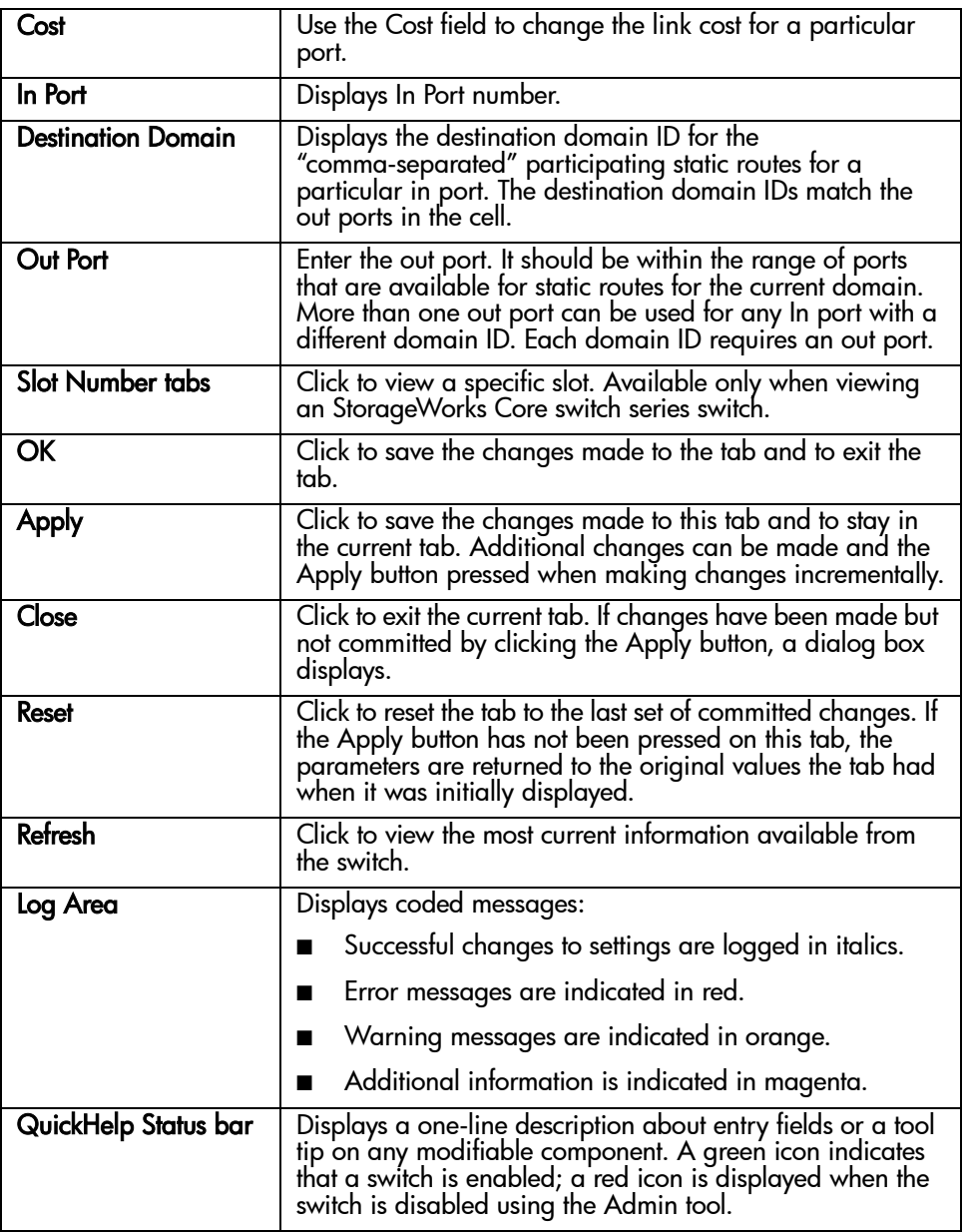

# Remote Switch Tab (Optional Software)

Use the Remote Switch feature to configure a pair of switches to operate over an extended WAN interface so that they can communicate across an ATM network by using a compatible Fibre Channel to ATM gateway. This feature requires an active Remote Switch license in both switches.

For detailed information on the Remote Switch feature, refer to the *HP StorageWorks Extended Fabric Version 3.0.x/4.0.x User Guide*.

Use the Remote Switch tab to manage the Remote Switch option. This tab displays only when the Remote Switch is installed. The Remote Switch tab is shown in [Figure 125](#page-266-0).

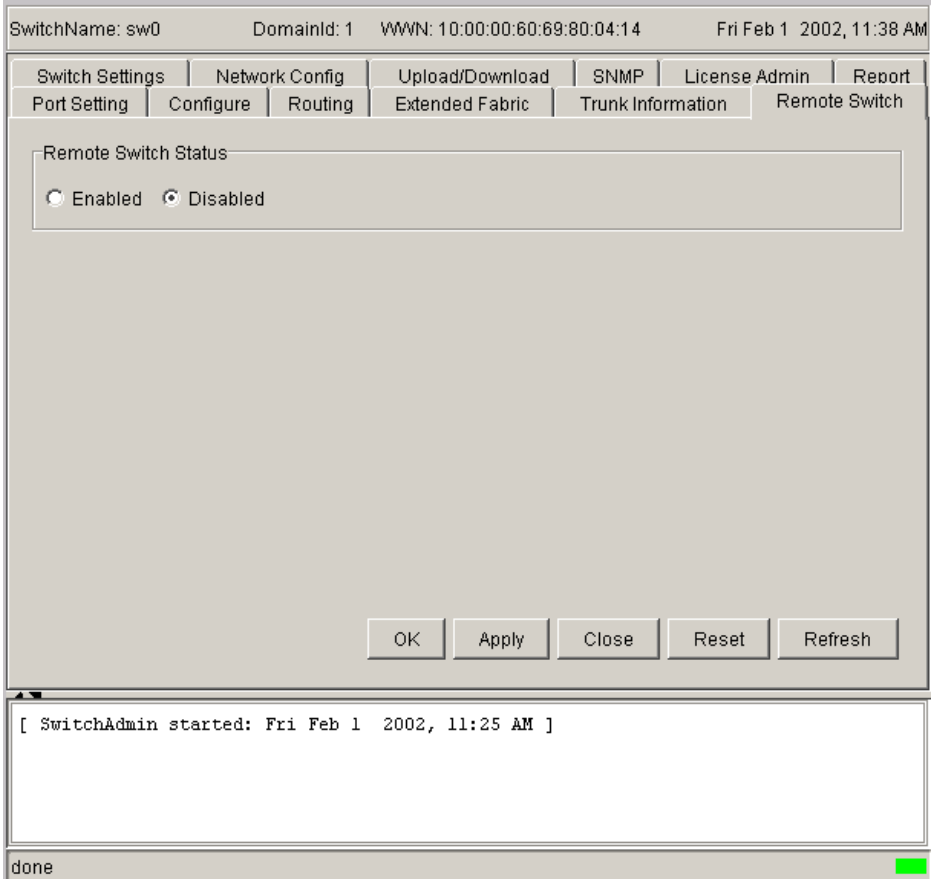

<span id="page-266-0"></span>Figure 125: Remote Switch tab

[Table 88](#page-267-0) provides a description of the fields on the Remote Switch tab.

<span id="page-267-0"></span>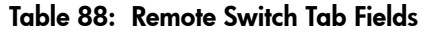

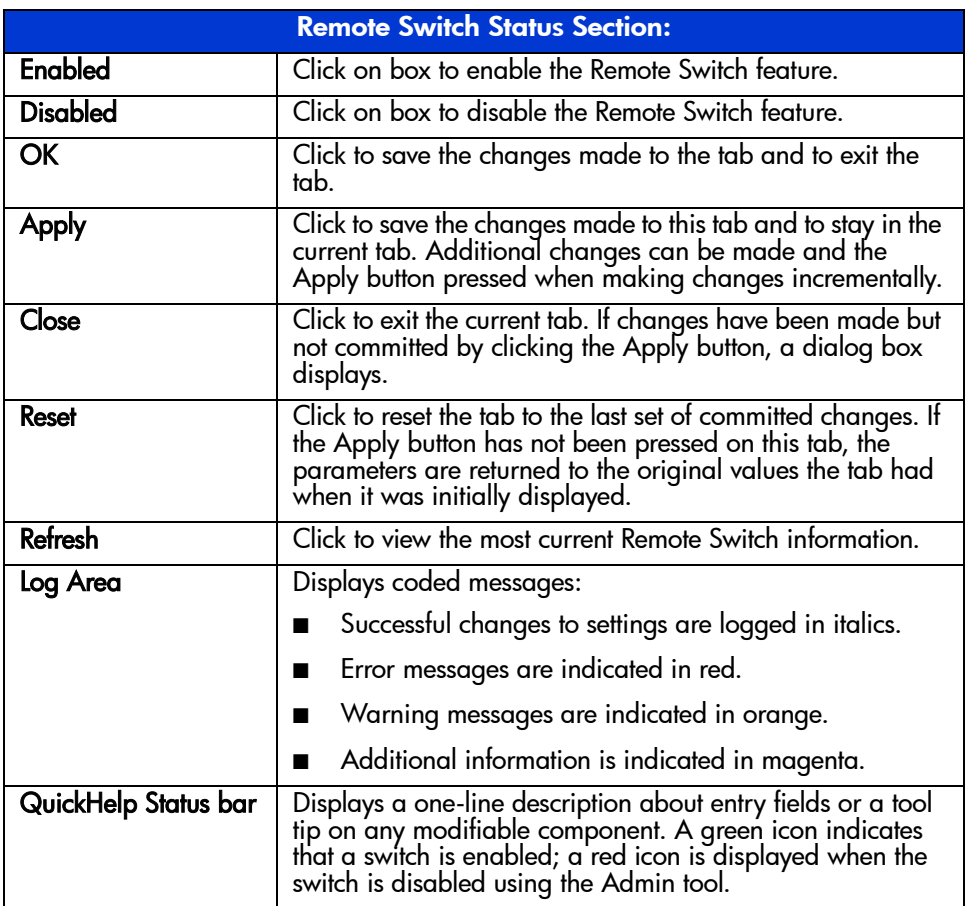

# Extended Fabric Tab

Use the Extended Fabric tab to manage the Extended Fabric feature. From the Extended Fabric tab you can specify which ports to be configured for distance and at what level. All switches come with L0 and LE (extended normal) settings. An Extended Fabric license allows additional settings of L1 and L2. For ports that are disabled, the rows appear grayed-out in the table within the Extended Fabric tab. The Extended Fabric is shown in [Figure 126](#page-268-0).

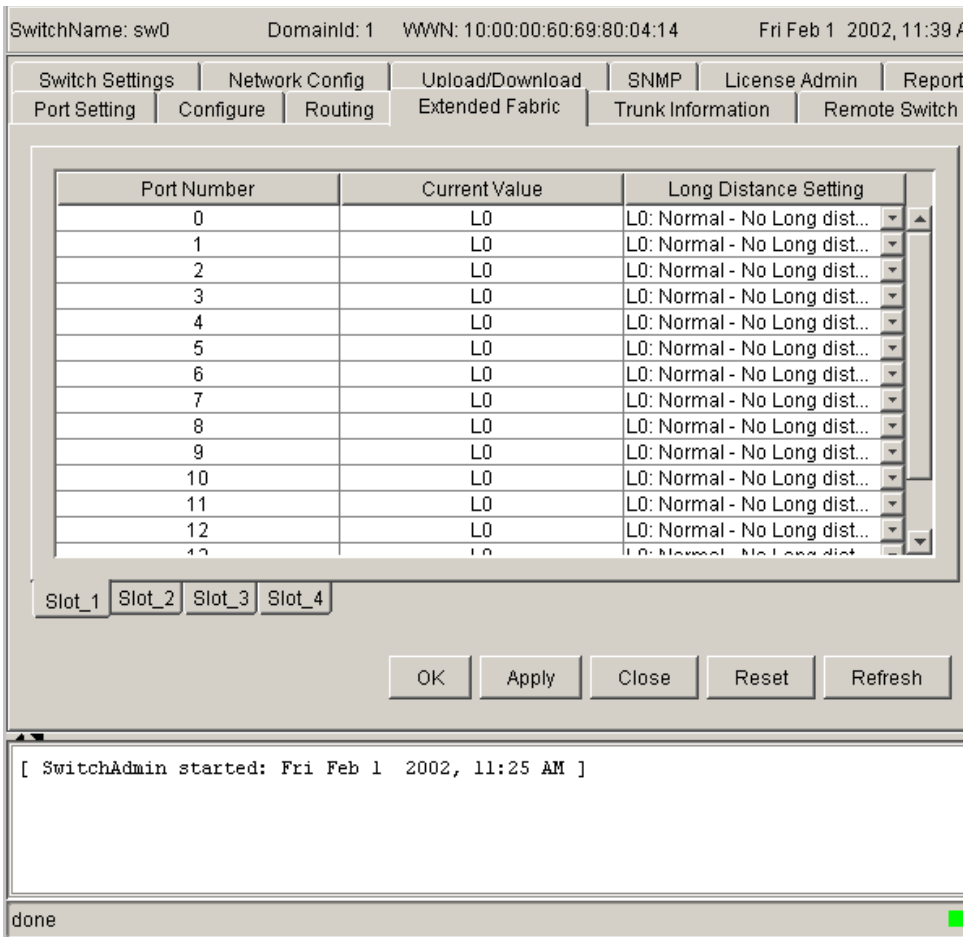

## <span id="page-268-0"></span>Figure 126: Extended Fabric tab

[Table 89](#page-269-0) provides a description of the fields on the Extended Fabric tab.

| <b>Port Number</b>              | Port Number being used for the Extended Fabric.                                                                                                    |  |  |
|---------------------------------|----------------------------------------------------------------------------------------------------|--|--|
| <b>Current Value</b>            | Displays the current value for the Long Distance Setting on a<br>port.                                                                                                    |  |  |
|                                 | LO.<br>No long distance setting enabled                                                                                                    |  |  |
|                                 | L1<br>(Optionally licensed software.) Medium long<br>distance setting enabled - less than 50 km or 31<br>miles.                                                                                                    |  |  |
|                                 | L <sub>2</sub><br>(Optionally licensed software.) Long distance<br>setting enabled - less than 100 km or 62 miles.                                                                                                    |  |  |
|                                 | LE<br>Extended Normal setting enabled - less than 10<br>km or 6 miles.                                                                                                    |  |  |
| <b>Long Distance</b><br>Setting | Click to view or set Long Distance settings. Change long<br>distance settings by selecting from the choices in the<br>drop-down menu.                                                                                       |  |  |
| <b>Slot Number tabs</b>         | Click to view a specific slot.                                                                                                    |  |  |
|                                 | Slot tabs will only appear when viewing an StorageWorks<br>Core switch series switch.                                                                                                    |  |  |
| <b>OK</b>                       | Click to save the changes made to the tab and to exit the<br>tab.                                                                                                    |  |  |
| <b>Apply</b>                    | Click to save the changes made to this tab and to stay in the<br>current tab. Additional changes can be made and the Apply<br>button pressed when making changes incrementally.                                             |  |  |
| Close                           | Click to exit the current tab. If changes have been made but<br>not committed by clicking the Apply button, a dialog box<br>displays.                                                                                       |  |  |
| Reset                           | Click to reset the tab to the last set of committed changes. If<br>the Apply button has not been pressed on this tab, the<br>parameters are returned to the original values the tab had<br>when it was initially displayed. |  |  |

<span id="page-269-0"></span>Table 89: Extended Fabric Tab Fields

| <b>Refresh</b>          | Click to view the most current information available from the<br>switch.                                                                                                    |  |  |
|-------------------------|----------------------------------------------------------------------------------------------------|--|--|
| Log Area                | Displays coded messages:                                                                                                    |  |  |
|                         | Successful changes to settings are logged in italics.                                                                                                    |  |  |
|                         | Error messages are indicated in red.                                                                                                    |  |  |
|                         | Warning messages are indicated in orange.                                                                                                    |  |  |
|                         | Additional information is indicated in magenta.                                                                                                    |  |  |
| QuickHelp Status<br>bar | Displays one-line description about entry fields or tool tip on<br>any modifiable component. A green icon indicates that a<br>switch enabled; a red icon is displayed when the switch is<br>disabled using the Admin tool. |  |  |

Table 89: Extended Fabric Tab Fields (Continued)

# Trunk Information Tab (Optional Software)

The Trunk Information tab is a read-only tab and has only the Close and Refresh button functions. For more information regarding Trunking, refer to the *HP StorageWorks ISL Trunking Version 3.0.x/4.0.x User Guide*.

The Trunk Information tab is shown in [Figure 127.](#page-271-0)

| Switch Admin for san94 - Microsoft Internet Explorer                      |                                      |                                                                             |  |
|---------------------------------------------------------------------------|--------------------------------------|-----------------------------------------------------------------------------|--|
|                                                                           |                                      |                                                                             |  |
| SwitchName: san94<br>DomainId: 4                                          | WWN: 10:00:00:60:69:00:54:e8         | Wed Sep 26 2001, 1:24                                                       |  |
| Network Config<br>Switch Settings<br>Port Setting<br>Configure<br>Routing | Upload/Download<br>Trunk Information | SNMP  <br>License Admin<br>Repor<br><b>Extended Fabric</b><br>Remote Switch |  |
| Trunk Group                                                               | Master Port                          | Member Ports                                                                |  |
| 1                                                                         | 0                                    | 16,17                                                                       |  |
| 2                                                                         | 5                                    | 21,23,22                                                                    |  |
| 3                                                                         | 8                                    | 24                                                                          |  |
| 4                                                                         | 15                                   | 31                                                                          |  |
|                                                                           |                                      |                                                                             |  |
| $Slot_2   Slot_4  $                                                       |                                      |                                                                             |  |
|                                                                           |                                      | Close<br>Refresh                                                            |  |

<span id="page-271-0"></span>Figure 127: Trunking tab

[Table 90](#page-271-1) provides a description of the fields on the Trunk Information tab.

<span id="page-271-1"></span>Table 90: Trunk Information Tab Fields

| <b>Trunk Group</b>      | Displays the Trunk Group number.                                                                            |  |  |
|-------------------------|----------------------------------------------------------------------------------------------------|--|--|
| <b>Master Port</b>      | Displays the Master Port number.                                                                            |  |  |
| <b>Member Ports</b>     | Display a list of Member Ports.                                                                             |  |  |
| <b>Slot Number tabs</b> | Select to view a specific slot.<br>Available only when viewing a StorageWorks Core switch<br>series switch. |  |  |
| <b>llose</b>            | Click to exit the current tab.                                                                              |  |  |

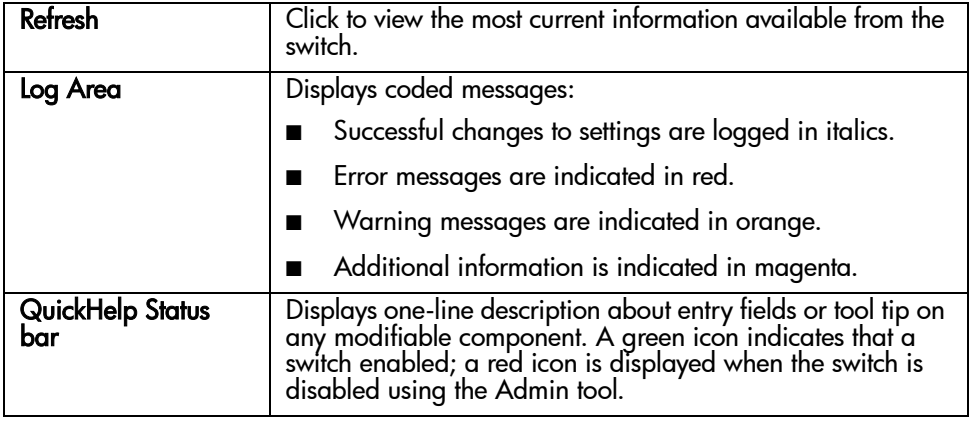

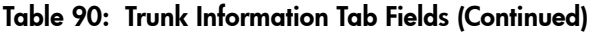

# Telnet Interface

# Accessing the Telnet Interface

- 1. Launch the web browser.
- 2. Enter the switch name or IP address in the **Location/Address** field and press **Enter**.

Example: http://switch name Web Tools launches, displaying Fabric View.

3. Click the Telnet icon on the switch panel.

The Telnet Interface displays, as shown in [Figure 128](#page-273-0).

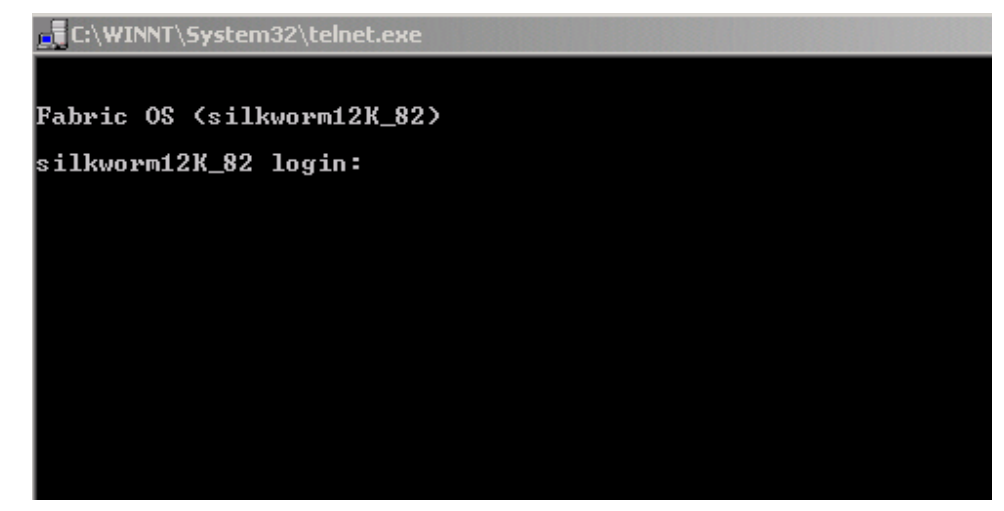

Figure 128: The Telnet Interface

# Using the Telnet Interface

<span id="page-273-0"></span>Up to 14 Telnet sessions can be running simultaneously on a 4.0.x chassis:

- Four sessions for Root
- Four sessions for Factory
- Two sessions for Admin
- Four sessions for User

# High Availability

Use the High Availability interface to display information about the High Availability configuration on a chosen switch.

# Accessing the High Availability Interface

- 1. Launch the web browser.
- 2. Enter the switch name or IP address in the **Location/Address** field and press **Enter**.

Example: http://switch name

Web Tools launches, displaying Fabric View.

3. Click the Hi Avail icon on the switch panel.

The High Availability window appears, as shown in [Figure 129.](#page-274-0)

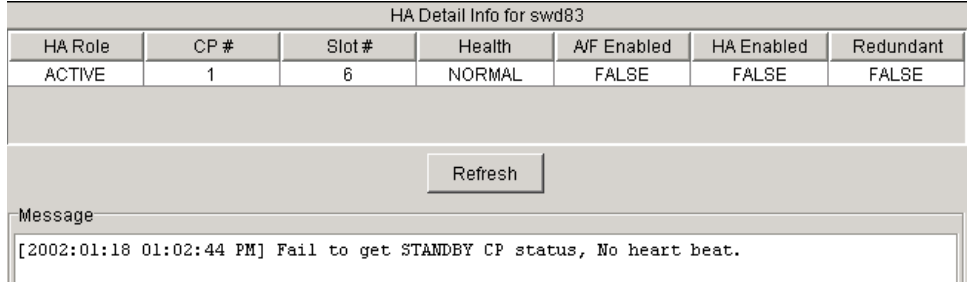

## <span id="page-274-0"></span>Figure 129: High Availability window

[Table 91](#page-274-1) provides a description of the fields in the High Availability Window.

<span id="page-274-1"></span>Table 91: High Availability Window Fields

| HA Role       | Displays the High Availability status of the selected CP as<br>ACTIVE or INACTIVE. |
|---------------|------------------------------------------------------------------------------------|
| $\Gamma$ CP # | Displays the number of the CP being viewed.                                        |
| Slot#         | Displays the slot number that is being viewed.                                     |
| <b>Health</b> | Displays the health status of the selected CP.                                     |
| A/F Enabled   | Displays whether or not Auto Failover is enabled.                                  |

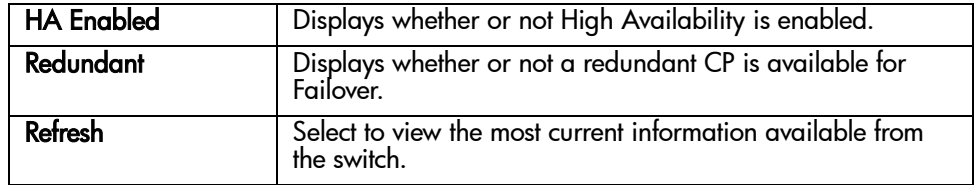

## Table 91: High Availability Window Fields (Continued)

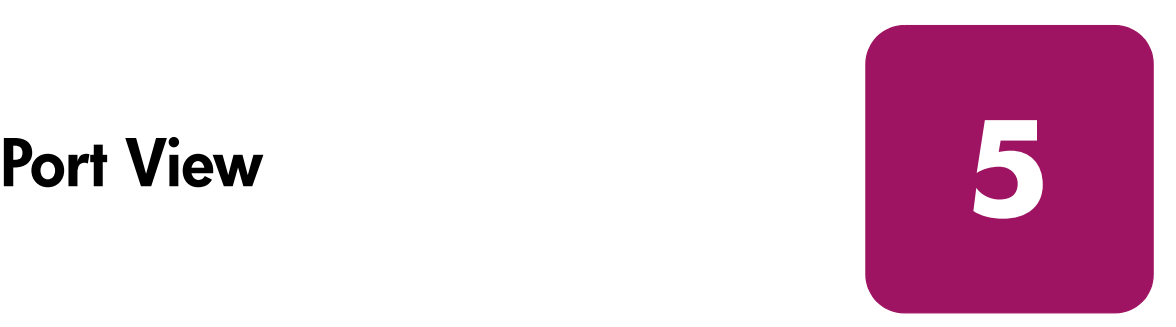

This chapter describes the views and interfaces available through the Port View in Web Tools:

- [Port Information View V3.0.x](#page-277-0) on [page 278](#page-277-0)
- [Port Information View V4.0.x](#page-285-0) on [page 286](#page-285-0)

Note: Switches can be accessed through different methods, such as through the Front Panel, Telnet, SNMP, and the web, any of which can occur simultaneously. To verify that modifications are correctly applied, ensure that the switch is modified from only one connection at a time.

# <span id="page-277-0"></span>Port Information View V3.0.x

The Port Information View displays statistics for the selected port. This information is automatically updated when the view is opened, and is also refreshed periodically while the view remains open.

## Accessing Port Information View

- 1. Launch Web Tools, displaying Fabric View.
- 2. Click the Switch icon in Fabric View.

The Switch View displays.

3. Click a Port icon.

The Port Information View displays, as shown in [Figure 130.](#page-277-1)

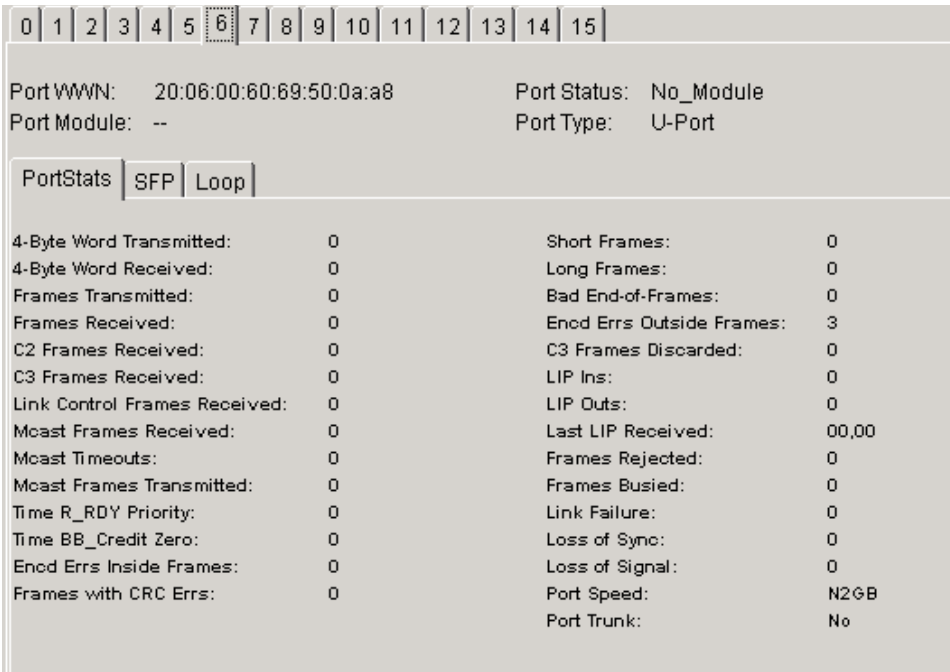

#### <span id="page-277-1"></span>Figure 130: Port Information view

The following tabs are available in Port Information View:

■ PortStats tab

- GBIC/SFP tab
- Loop tab

[Table 92](#page-278-0) provides a description of the fields that are visible in Port Information View, regardless of which tab is selected.

<span id="page-278-0"></span>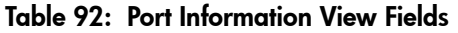

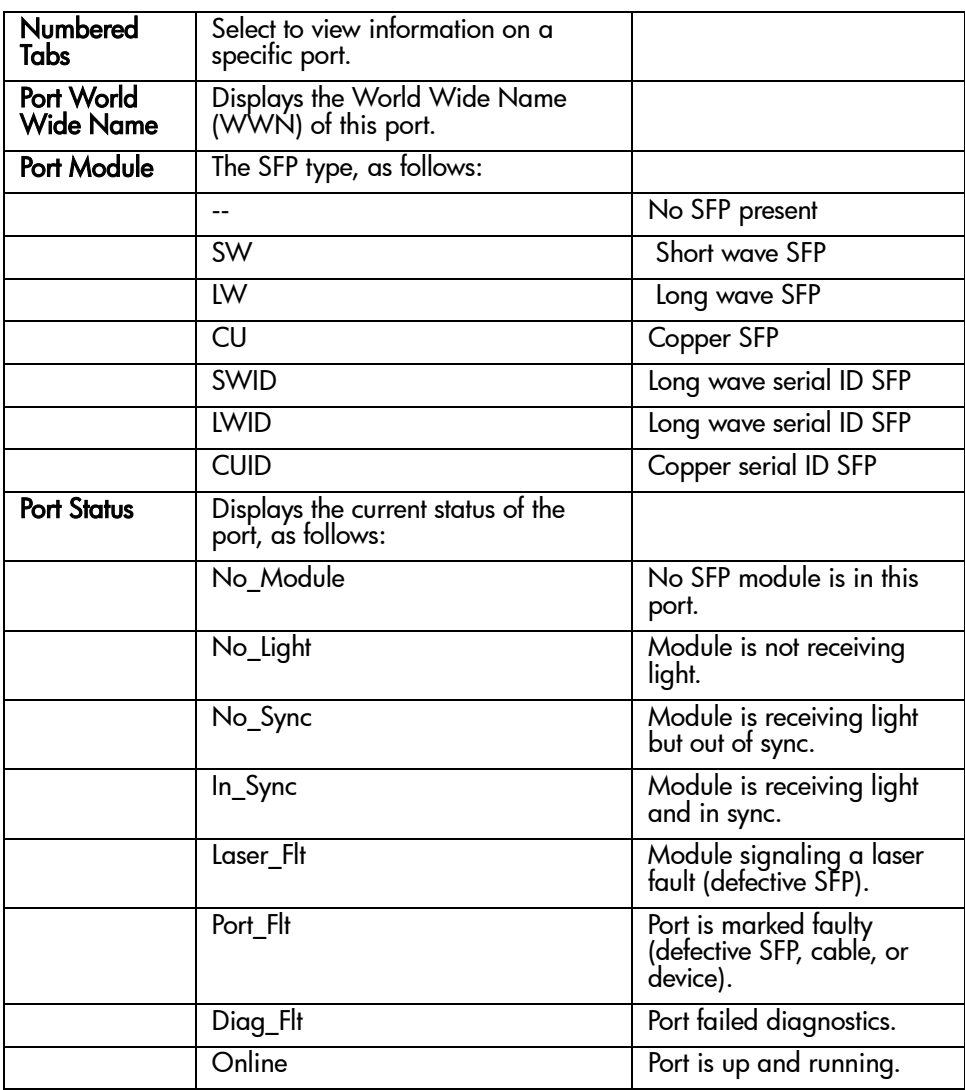

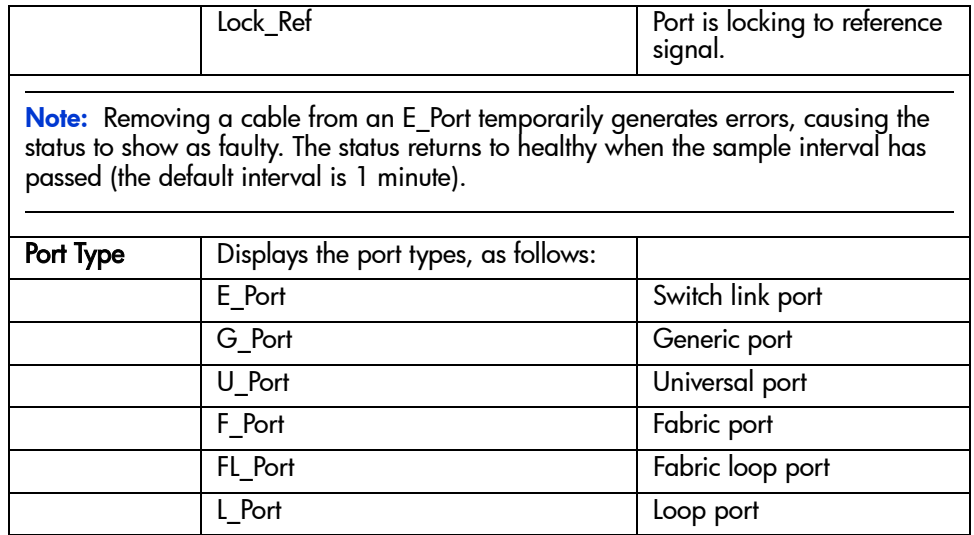

## Table 92: Port Information View Fields (Continued)

## PortStats Tab

The PortStats tab provides information about transmission speed, reception speed, and the volume of traffic through the selected port. The PortStats tab is shown in [Figure 131.](#page-280-0)

| $0$ 1 2 3 4 5 $\boxed{6}$ 7 8 9 10 11 12 13 14 15                 |          |                                                     |                   |
|-------------------------------------------------------------------|----------|-----------------------------------------------------|-------------------|
| Port WWW:<br>20:06:00:60:69:50:0a:a8<br>Port Module:<br>PortStats |          | Port Status: I<br>No Module<br>U-Port<br>Port Type: |                   |
| SFP   Loop                                                        |          |                                                     |                   |
| 4-Byte Word Transmitted:                                          | 0        | Short Frames:                                       | 0                 |
| 4-Byte Word Received:                                             | $\Omega$ | Long Frames:                                        | n                 |
| Frames Transmitted:                                               | Ω        | Bad End-of-Frames:                                  | Ω                 |
| Frames Received:                                                  | $\Omega$ | Encd Errs Outside Frames:                           | 3                 |
| C2 Frames Received:                                               | ο        | C3 Frames Discarded:                                | $\Omega$          |
| C3 Frames Received:                                               | Ω        | LIP Ins:                                            | $\circ$           |
| Link Control Frames Received:                                     | n        | $LIP$ Outs:                                         | $\Omega$          |
| Moast Frames Received:                                            | $\Omega$ | Last LIP Received:                                  | 00,00             |
| Moast Timeouts:                                                   | Ω        | Frames Rejected:                                    | $\Omega$          |
| Moast Frames Transmitted:                                         | ο        | Frames Busied:                                      | $\Omega$          |
| Time R_RDY Priority:                                              | $\Omega$ | Link Failure:                                       | $\Omega$          |
| Time BB_Credit Zero:                                              | $\Omega$ | Loss of Sync:                                       | $\Omega$          |
| Ened Errs Inside Frames:                                          | $\Omega$ | Loss of Signal:                                     | $\Omega$          |
| Frames with CRC Errs:                                             | $\Omega$ | Port Speed:                                         | N <sub>2</sub> GB |
|                                                                   |          | Port Trunk:                                         | No.               |
|                                                                   |          |                                                     |                   |

<span id="page-280-0"></span>Figure 131: The PortStats tab in the Port Information view

[Table 93](#page-280-1) provides a description of the fields on the PortStats tab.

## <span id="page-280-1"></span>Table 93: PortStats Tab Fields

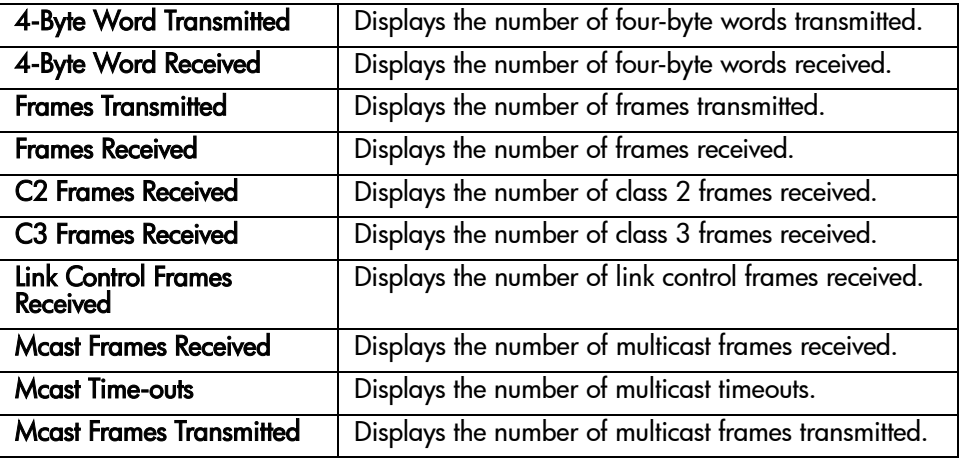

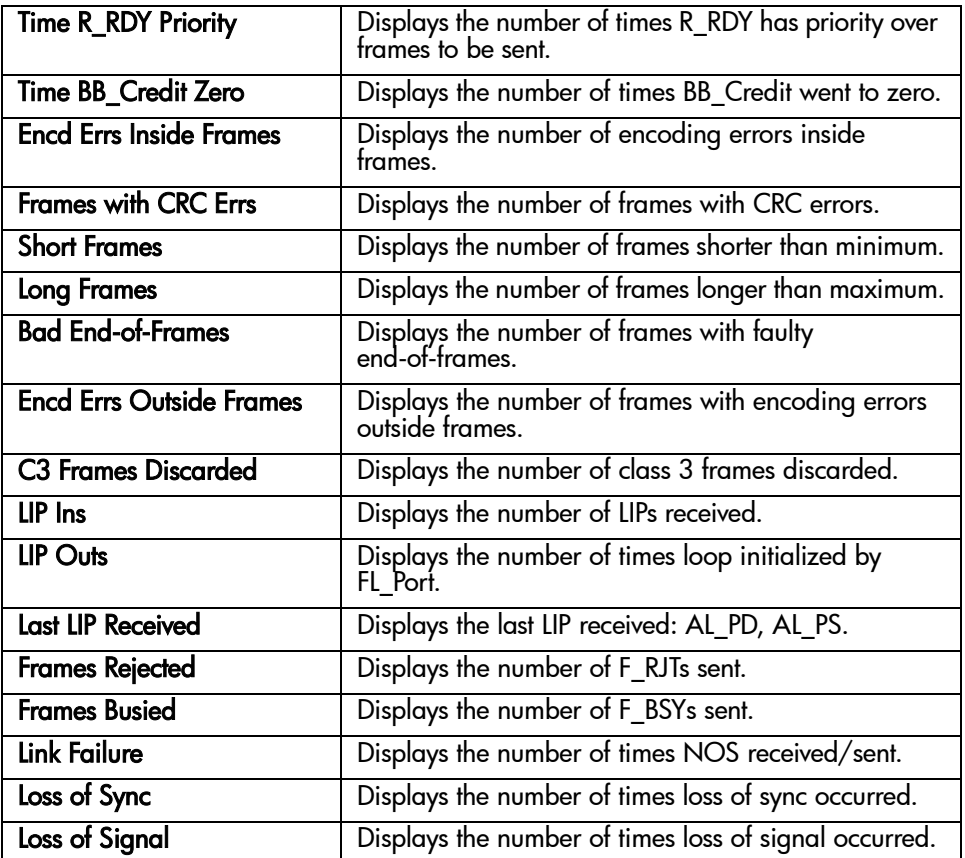

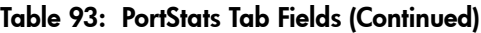

# <span id="page-281-0"></span>SFP Tab

The SFP tab provides information about the Small form factor pluggable (SFP) installed in the selected port. The information displayed depends on the type of SFP installed. The SFP tab is shown in [Figure 132](#page-282-0). The following SFPs are supported:

- Standard: Module type (short wave, long wave, copper, etc.).
- Serial ID: Module type, plus extended information about capabilities, interfaces, and manufacturer.
- Smart Finisar: All of the above information, plus SFP active status.

If the port does not contain a SFP, the following information displays: "Not a serial ID SFP. No SFP info available."

| $0$ 1 $2$ $\overline{3}$ 4 $5$ 6 $7$ 8 9 10 11 12 13 14 15 |  |                                      |        |
|------------------------------------------------------------|--|--------------------------------------|--------|
| Port WWN: 20:03:00:60:69:50:0a:a8<br>Port Module: --       |  | Port Status: No_Module<br>Port Type: | U-Port |
| SFP   Log<br>PortStats                                     |  |                                      |        |
| NOT A SERIAL ID SFP<br>NO SFP INFO AVAILABLE               |  |                                      |        |

<span id="page-282-0"></span>Figure 132: The SFP tab in the Port Information view

## Loop Tab

The Loop tab provides information about any loop on the port, including the following:

- Loop statistics
- Local AL PA statistics
- QuickLoop looplet statistics (if a QuickLoop license is available and the port is a member of the QuickLoop)
- QuickLoop statistics (if a QuickLoop license is available and the port is a member of the QuickLoop)

If the port is not a loop-enabled port, the following information displays: "Not an L\_Port. No loop info available." The Loop tab is shown in [Figure 133](#page-283-0).

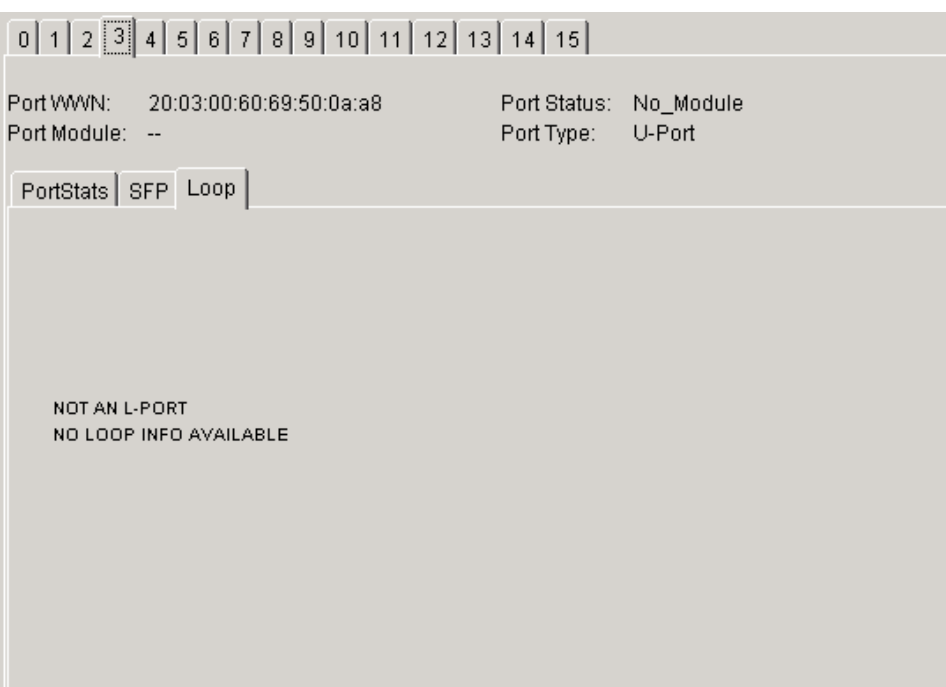

<span id="page-283-0"></span>Figure 133: The Loop tab in the Port Information view

[Table 94](#page-283-1) provides a description of the fields available on the Loop tab.

#### <span id="page-283-1"></span>Table 94: Loop Tab Fields

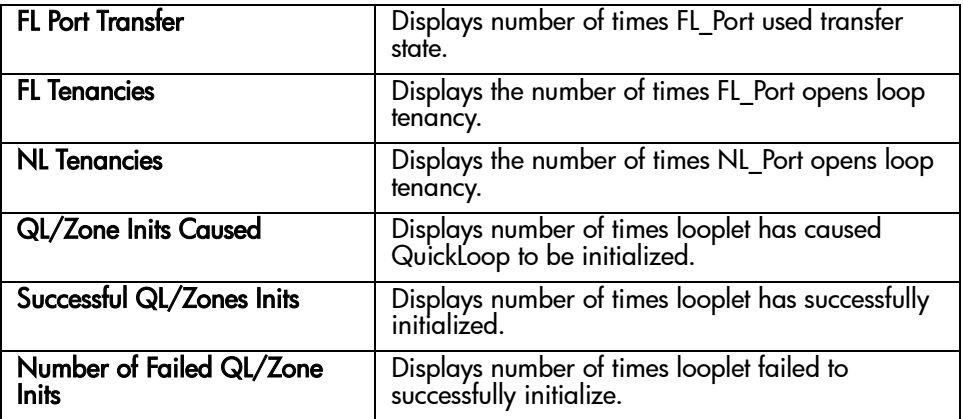

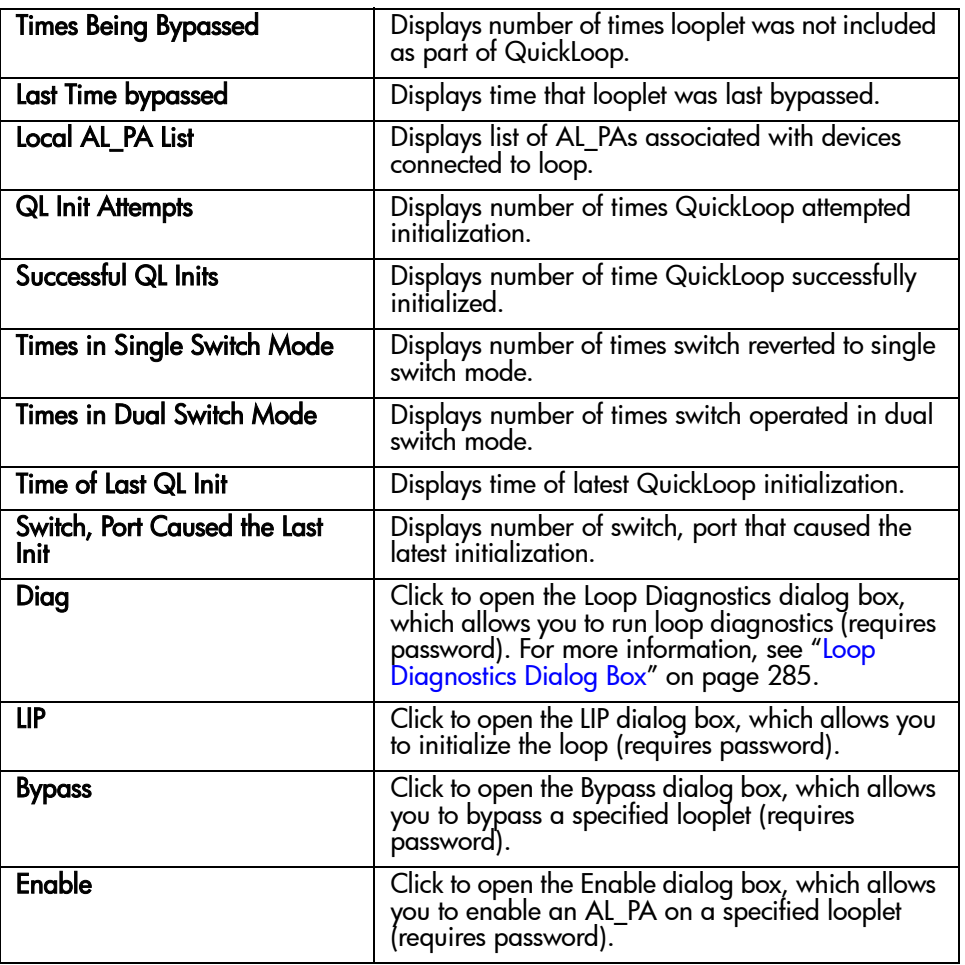

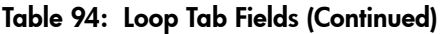

# <span id="page-284-0"></span>Loop Diagnostics Dialog Box

The Loop Diagnostics Dialog Box dialog appears when you click **DIAG** on the Loop tab of the Port Information View. You can use the Loop Diagnostics option to identify faulty devices on a loop.

# <span id="page-285-0"></span>Port Information View V4.0.x

The Port Information View displays statistics for the selected port. This information is automatically updated when the view is opened, and is also refreshed periodically while the view remains open.

## Accessing Port Information View

- 1. Launch Web Tools, displaying Fabric View.
- 2. Click the Switch icon in Fabric View.

The Switch View displays.

3. Click a Port icon.

The Port Information View displays, as shown in [Figure 134.](#page-285-1)

| Slot 7   Slot 8   Slot 9   Slot 10      |          |                             |          |  |
|-----------------------------------------|----------|-----------------------------|----------|--|
| $0$ 1 2 3 4 5 6 7 8 9 10 11 12 13 14 15 |          |                             |          |  |
|                                         |          |                             |          |  |
| Port WWW.<br>20:00:00:60:69:80:04:15    |          | Port Status:<br>No Module   |          |  |
| Port Module:                            |          | Port Type:<br>U-Port        |          |  |
|                                         |          |                             |          |  |
| PortStats  <br>SFP Loop                 |          |                             |          |  |
|                                         |          |                             |          |  |
| 4-Byte Word Transmitted:                | $\circ$  | Short Frames:               | $\Omega$ |  |
| 4-Byte Word Received:                   | $\Omega$ | Long Frames:                | ο        |  |
| Frames Transmitted:                     | 0        | Bad End-of-Frames:          | ο        |  |
| Frames Received:                        | $\Omega$ | Encd Errs Outside Frames: 0 |          |  |
| C2 Frames Received:                     | $\Omega$ | C3 Frames Discarded:        | 0        |  |
| C3 Frames Received:                     | n        | LIP Ins:                    | n        |  |
| Link Control Frames Received:           | $\Omega$ | LIP Outs:                   | $\Omega$ |  |
| Moast Frames Received:                  | 0        | Last LIP Received:          | 00,00    |  |
| Meast Timeouts:                         | $\Omega$ | Frames Rejected:            | $\Omega$ |  |
| Moast Frames Transmitted:               | 0        | Frames Busied:              | ο        |  |
| Time R RDY Priority:                    | 0        | Link Failure:               | 0        |  |
| Time BB Credit Zero:                    | $\Omega$ | Loss of Sync:               | n        |  |
| Ened Errs Inside Frames:                | n        | Loss of Signal:             | 0        |  |
| Frames with CRC Errs:                   | $\Omega$ | Port Speed:                 | 2        |  |
|                                         |          | Port Trunked:               | No       |  |
|                                         |          |                             |          |  |

<span id="page-285-1"></span>Figure 134: Port Information view

The following tabs are available in Port Information View:

- PortStats tab
- SFP tab
- Loop tab

[Table 95](#page-286-0) provides a description of the fields that are visible in Port Information View, regardless of which tab is selected.

| <b>Slot Tabs</b>               | Select to view information on a specific<br>slot.                              |                                                                |
|--------------------------------|--------------------------------------------------------------------------------|----------------------------------------------------------------|
|                                | This option is only visible on<br>StorageWorks Core switch series<br>switches. |                                                                |
| Numbered<br>Tabs               | Select to view information on a specific<br>port.                              |                                                                |
| Port World<br><b>Wide Name</b> | Displays the World Wide Name<br>(WWN) of this port.                            |                                                                |
| <b>Port Module</b>             | The SFP type, as follows:                                                      |                                                                |
|                                | $-$                                                                            | No SFP present                                                 |
|                                | SW                                                                             | Short wave SFP                                                 |
|                                | <b>LW</b>                                                                      | Long wave SFP                                                  |
|                                | $\overline{\text{CU}}$                                                         | Copper SFP                                                     |
|                                | SWID                                                                           | Long wave serial ID SFP                                        |
|                                | <b>LWID</b>                                                                    | Long wave serial ID SFP                                        |
|                                | <b>CUID</b>                                                                    | Copper serial ID SFP                                           |
| <b>Port Status</b>             | Displays the current status of the port,<br>as follows:                        |                                                                |
|                                | No Module                                                                      | No SFP module is in this<br>port.                              |
|                                | No Light                                                                       | Module is not receiving<br>light.                              |
|                                | No_Sync                                                                        | Module is receiving light<br>but out of sync.                  |
|                                | In_Sync                                                                        | Module is receiving light<br>and in sync.                      |
|                                | Laser Flt                                                                      | Module signaling a<br>laser fault (defective<br>SFP).          |
|                                | Port Flt                                                                       | Port is marked faulty<br>(defective SFP, cablé, or<br>device). |

<span id="page-286-0"></span>Table 95: Port Information View Fields

 $\mathsf{r}$ 

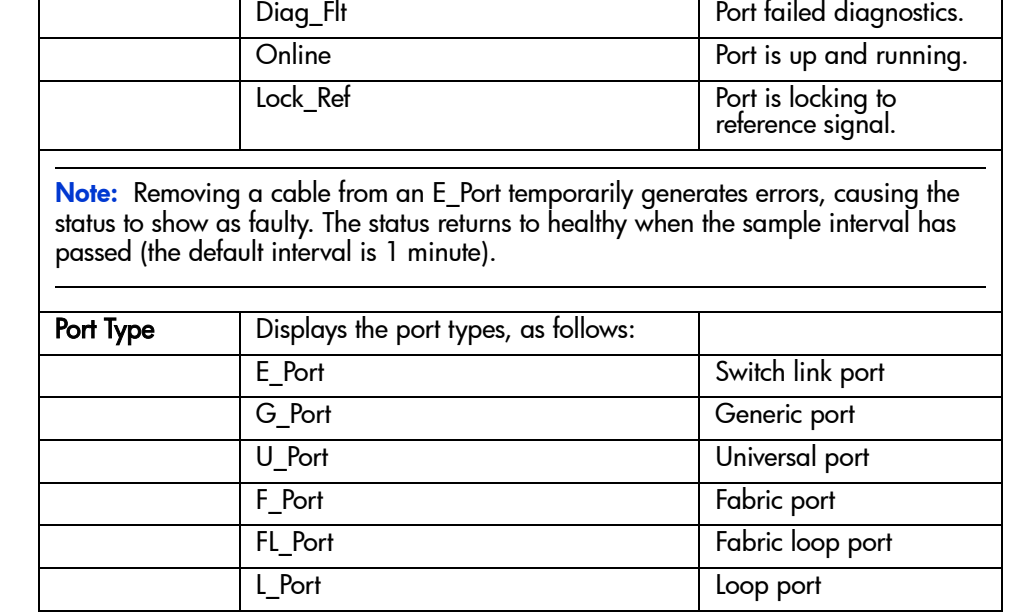

#### Table 95: Port Information View Fields (Continued)

# PortStats Tab

The PortStats tab provides information about transmission speed, reception speed, and the volume of traffic through the selected port. The PortStats tab is shown in [Figure 135.](#page-288-0)
| Port Information for san95                                                            |      |                                |                       |  |
|---------------------------------------------------------------------------------------|------|--------------------------------|-----------------------|--|
| Slot $7 \parallel$ Slot 8   Slot 9   Slot 10                                          |      |                                |                       |  |
|                                                                                       |      |                                |                       |  |
| $1$   2   3   4   5   6   7   8   9   10   11   12   13   14   15  <br>0 <sup>1</sup> |      |                                |                       |  |
|                                                                                       |      |                                |                       |  |
| Port WWW:<br>20:00:00:60:69:00:54:e9                                                  |      | Port Status: L<br>Online       |                       |  |
| Port Module: L<br>sw (Serial id GBIC)                                                 |      | Port Type:                     | E-Port (Trunk master) |  |
|                                                                                       |      |                                |                       |  |
| PortStats<br>GBIC Loop                                                                |      |                                |                       |  |
|                                                                                       |      |                                |                       |  |
| 4-Byte Word Transmitted:                                                              | null | Short Frames:                  | null                  |  |
| 4-Byte Word Received:                                                                 | null | Long Frames:                   | null                  |  |
| Frames Transmitted:                                                                   | null | Bad End-of-Frames:             | null                  |  |
| Frames Received:                                                                      | null | Encd Errs Outside Frames: null |                       |  |
| C2 Frames Received:                                                                   | null | C3 Frames Discarded:           | null                  |  |
| C3 Frames Received:                                                                   | null | LIP Ins:                       | null                  |  |
| Link Control Frames Received:                                                         | null | $LIP$ Outs:                    | null                  |  |
| Moast Frames Received:                                                                | null | Last LIP Received:             | null                  |  |
| Moast Timeouts:                                                                       | null | Frames Rejected:               | null                  |  |
| <b>Moast Frames Transmitted:</b>                                                      | null | Frames Busied:                 | null                  |  |
| Time R_RDY Priority:                                                                  | null | Link Failure:                  | null                  |  |
| Time BB_Credit Zero:                                                                  | null | Loss of Sync:                  | null                  |  |
| Ened Errs Inside Frames:                                                              | null | Loss of Signal:                | null                  |  |
| Frames with CRC Errs:                                                                 | null | Port Speed:                    | null                  |  |
|                                                                                       |      | Port Trunked:                  | null                  |  |

Figure 135: The PortStats tab in the Port Information view

[Table 96](#page-288-0) provides a description of the fields on the PortStats tab.

### <span id="page-288-0"></span>Table 96: PortStats Tab Fields

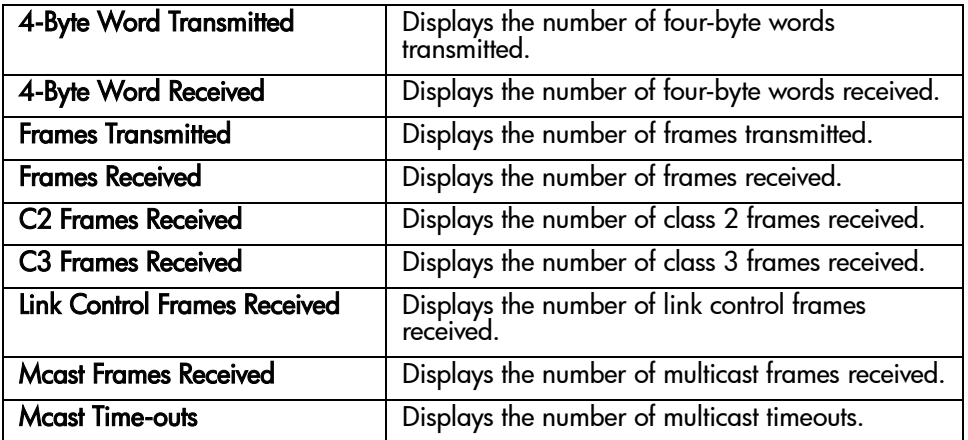

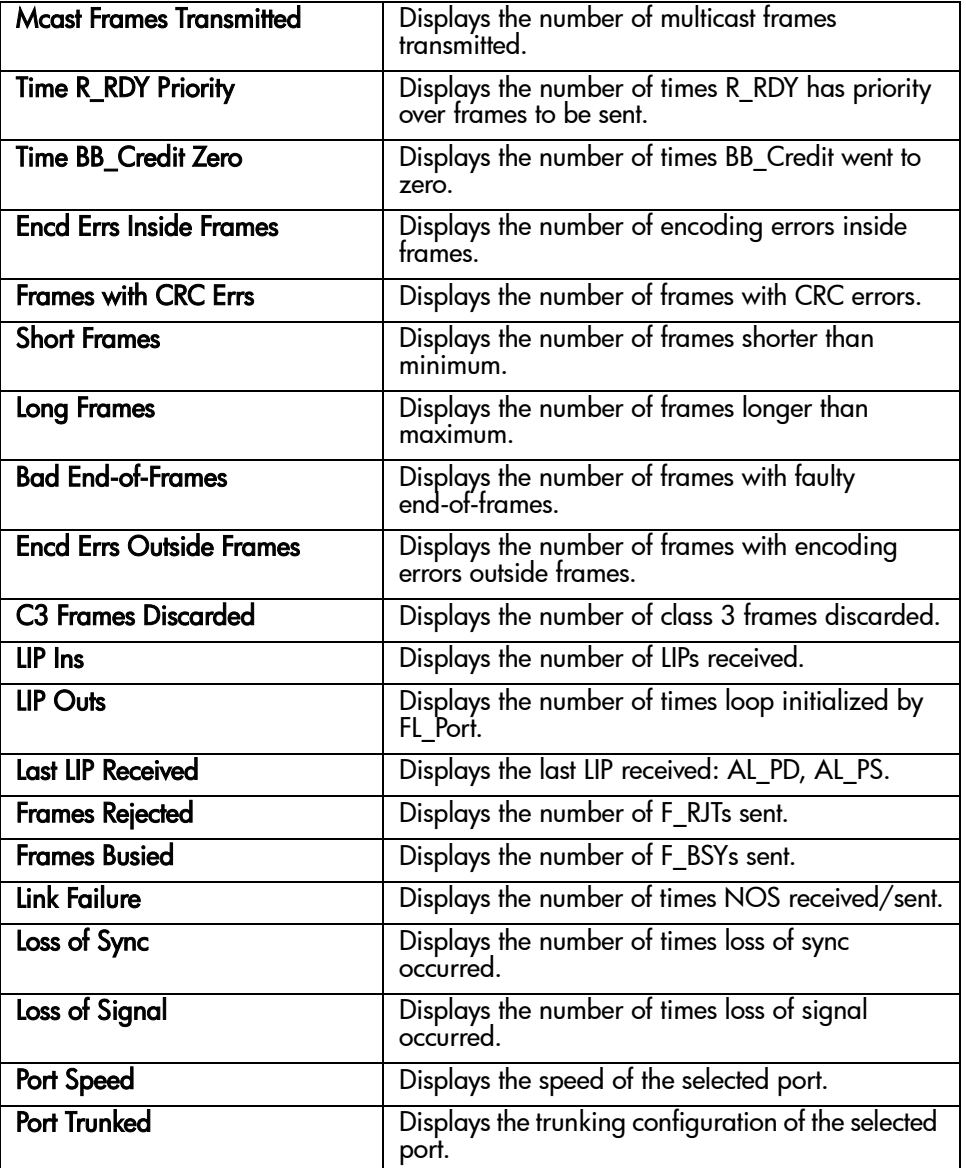

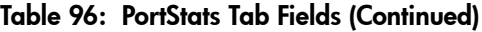

# SFP Tab

The SFP tab provides information about the SFP (Small form factor pluggable) installed in the selected port. The information displayed depends on the type of SFP installed. The SFP tab is shown in [Figure 136](#page-290-0). The following SFPs are supported:

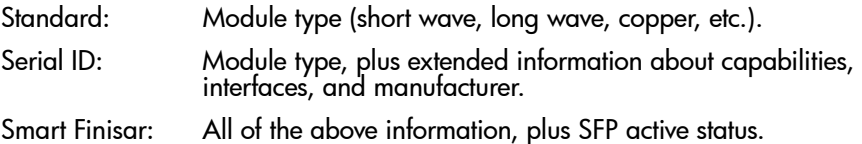

If the port does not contain a SFP, the following information displays: "Not a serial ID SFP. No SFP info available."

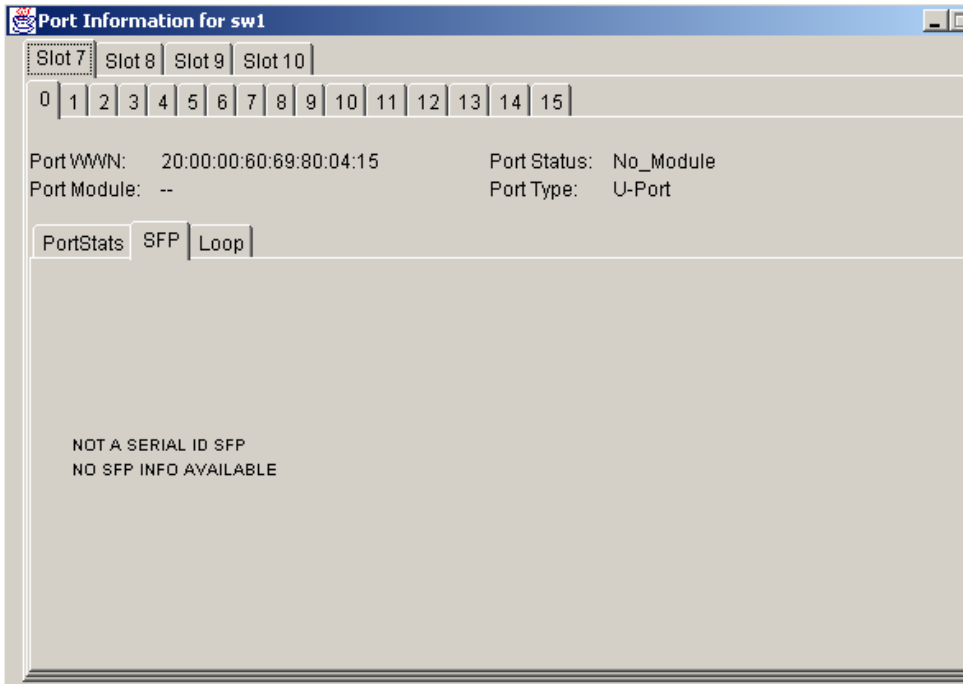

<span id="page-290-0"></span>Figure 136: The SFP tab in the Port Information view

[Table 97](#page-291-0) provides a description of the fields on the SFP tab.

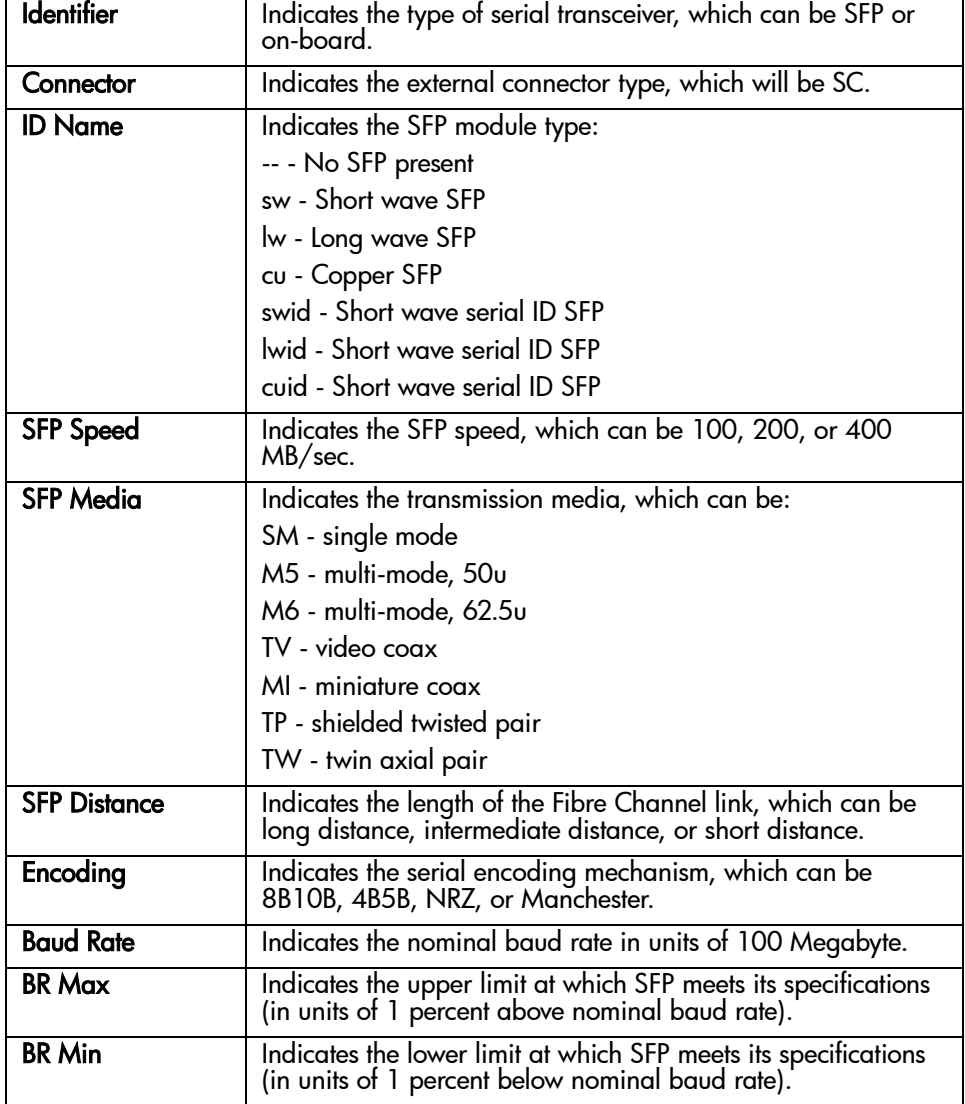

#### <span id="page-291-0"></span>Table 97: SFP Tab Fields

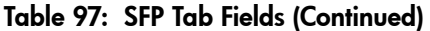

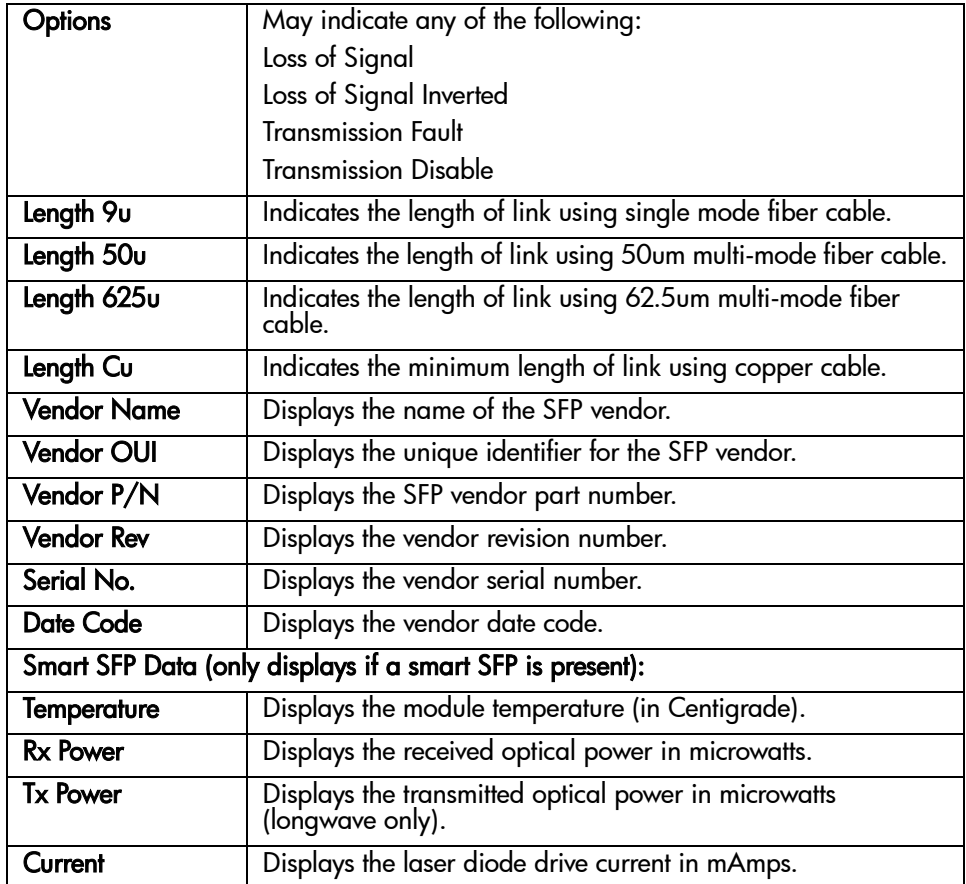

# Loop Tab

The Loop tab provides information about any loop on the port, including the following:

- Loop statistics
- Local AL\_PA statistics

If the port is not a loop-enabled port, the following information displays: "Not an L\_Port. No loop info available." The Loop tab is shown in [Figure 137](#page-293-0).

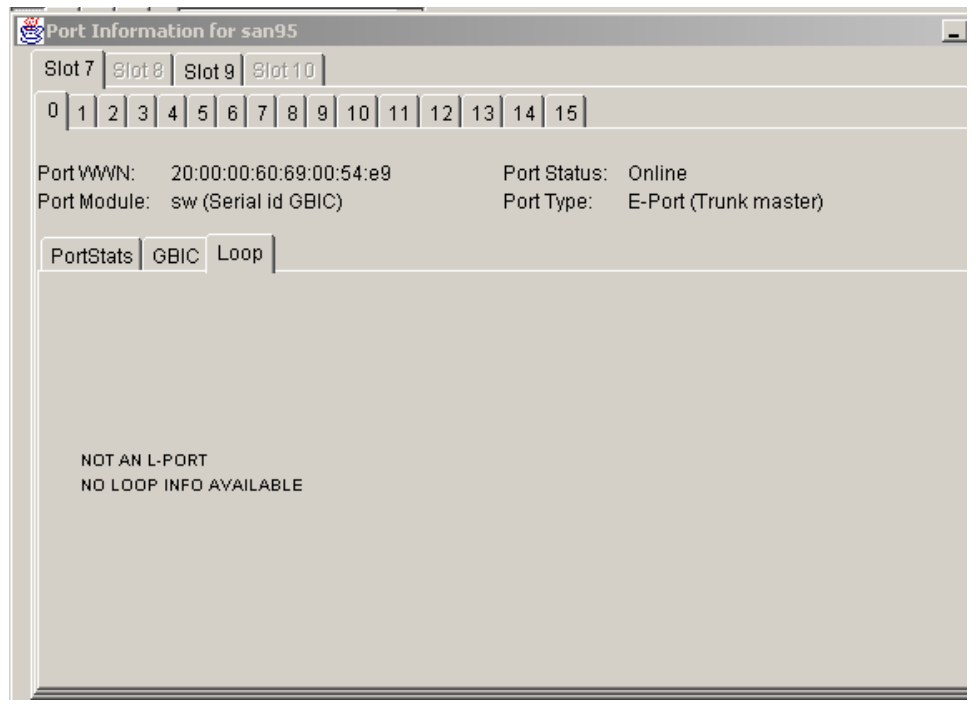

Figure 137: The Loop tab in the Port Information view

<span id="page-293-0"></span>[Table 98](#page-293-1) provides a description of the fields available on the Loop tab.

#### <span id="page-293-1"></span>Table 98: Loop Tab Fields

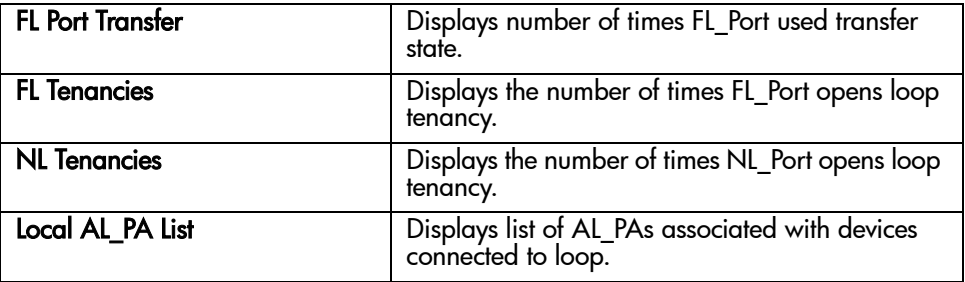

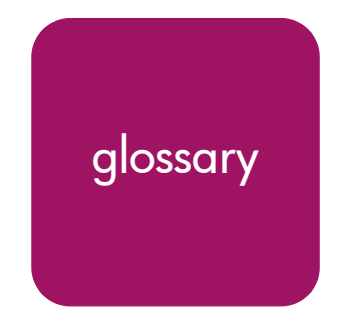

This glossary defines terms used in this guide or related to this product and is not<br>a comprehensive glossery of computer terms Glossary a comprehensive glossary of computer terms.

### 16-port card

The Fibre Channel port card provided with the StorageWorks Core switch. Contains 16 Fibre Channel ports and the corresponding LEDs indicating port status and speed.

*See also* port card.

#### 8b/10b Encoding

An encoding scheme that converts each 8-bit byte into 10 bits. Used to balance ones and zeros in high-speed transports.

#### Access Control List

Enables an organization to bind a specific WWN to a specific switch port or set of ports, preventing a port in another physical location from assuming the identity of a real WWN. May also refer to a list of the Read/Write access of a particular community string.

*See also* device connection controls.

#### Account Level Switches

Refers to switches that have four login accounts into the operating system (in descending order): root, factory, admin, and user.

*See also* root account, factory account, admin account, and user account.

#### Address Identifier

A 24-bit or 8-bit value used to identify the source or destination of a frame.

#### Admin Account

A login account intended for use by the customer to control switch operation.

*See also* account level switches.

### AL\_PA

Arbitrated Loop Physical Address. A unique 8-bit value assigned during loop initialization to a port in an arbitrated loop.

### Alias

An alternate name for an element or group of elements in the fabric. Aliases can be used to simplify the entry of port numbers and WWNs when creating zones.

#### Alias Address Identifier

An address identifier recognized by a port in addition to its standard identifier. An alias address identifier may be shared by multiple ports.

*See also* alias.

### Alias AL\_PA

An AL PA value recognized by an L Port in addition to the AL PA assigned to the port.

*See also* AL\_PA.

### Alias Server

A fabric software facility that supports multicast group management.

### ANSI

American National Standards Institute. The governing body for Fibre Channel standards in the U.S.A.

### API

Application Programming Interface. Defined protocol that allows applications to interface with a set of services.

### Arbitrated Loop

A shared 100 or 200 MBps Fibre Channel transport structured as a loop. Can support up to 126 devices and one fabric attachment.

*See also* topology.

### Arbitrating State

The state in which a port has become the loop master. This state is only available from the Open state.

### Area Number

A number assigned to each potential port location in the StorageWorks Core switch. Used to distinguish StorageWorks Core switch ports that have the same port number but are on different port Blades.

## ASIC

Application Specific Integrated Circuit.

## ATM

Asynchronous Transfer Mode. A transport used for transmitting data over LANs or WANs that transmit fixed-length units of data. Provides any-to-any connectivity, and allows nodes to transmit simultaneously.

#### Auto-negotiate Speed

Process that allows two devices at either end of a link segment to negotiate common features, speed (e.g., 1 or 2 Gbps) and functions.

#### Autosense

Process during which a network device automatically senses the speed of another device.

### AW\_TOV

Arbitration Wait Time-out Value. The minimum time an arbitrating L\_Port waits for a response before beginning loop initialization.

#### Backup FCS Switch

Backup fabric configuration server switch. The switch or switches assigned as backup in case the primary FCS switch fails.

*See also* FCS switch, primary FCS switch.

### Bandwidth

The total transmission capacity of a cable, link, or system. Usually measured in bps (bits per second). May also refer to the range of transmission frequencies available to a network.

*See also* throughput.

### BB\_Credit

Buffer-to-buffer credit. The number of frames that can be transmitted to a directly connected recipient or within an arbitrated loop. Determined by the number of receive buffers available.

*See also* Buffer-to-buffer Flow Control, EE\_Credit.

#### Beacon

When all the port LEDs on a switch are set to flash from one side of the switch to the other, to enable identification of an individual switch in a large fabric. A switch can be set to beacon by telnet command or through Web Tools.

### Beaconing

The state of the switches LEDs when the switch is set to Beacon.

*See also* Beacon.

### Beginning Running Disparity

The disparity at the transmitter or receiver when the special character associated with an ordered set is encoded or decoded.

*See also* disparity.

#### BER

Bit Error Rate. The rate at which bits are expected to be received in error. Expressed as the ratio of error bits to total bits transmitted.

*See also* error.

#### **BISR**

Built-In Self Repair. Refers to the range of algorithms and circuit techniques to replace fault elements in a VLSI circuit with redundant fault-free ones.

*See also* BIST, CMBISR.

#### **BIST**

Built-In Self Test. The technique of designing circuits with additional logic which can be used to test proper operation of the primary (functional) logic.

*See also* BISR, CMBISR.

Bit Synchronization *See* BER.

Blade *See* 16-port card.

#### Blind-mate Connector

A two-way connector used in some switches to provide a connection between the motherboard and the power supply.

#### Block

As applies to Fibre Channel, upper-level application data that is transferred in a single sequence.

#### Blower Assembly

A fan that prevents a switch (or individual elements within a switch) from overheating.

#### Boot Flash

Flash memory that stores the boot code and boot parameters. The processor executes its first instructions from boot flash. Data is cached in RAM.

### Boot Monitor

Code used to initialize the CP (control processor) environment after powering on. Identifies the amount of memory available and how to access it, and retrieves information about system buses.

## **Broadcast**

The transmission of data from a single source to all devices in the fabric, regardless of zoning.

*See also* multicast, unicast.

## Buffer-to-buffer Flow Control

Management of the frame transmission rate in either a point-to-point topology or in an arbitrated loop.

*See also* BB\_Credit.

## Cascade

Two or more interconnected Fibre Channel switches. StorageWorks 1 Gb SAN switches (running Fabric OS V2) and later can be cascaded up to 239 switches, with a recommended maximum of seven interswitch links (no path longer than eight switches).

*See also* fabric, ISL.

## Chassis

The metal frame in which the switch and switch components are mounted.

## **Circuit**

An established communication path between two ports. Consists of two virtual circuits capable of transmitting in opposite directions.

*See also* link.

## Class 1

Service that provides a dedicated connection between two ports (also called connection-oriented service), with notification of delivery or non-delivery.

## Class 2

Service that provides multiplex and connectionless frame switching service between two ports, with notification of delivery or non-delivery.

## Class 3

Service that provides a connectionless frame switching service between two ports, without notification of delivery or non-delivery of data. This service can also be used to provide a multicast connection between the originator and recipients, with notification of delivery or non-delivery.

## Class F

Connectionless service for control traffic between switches, with notification of delivery or non-delivery of data between the E\_Ports.

## Class of Service

A specified set of delivery characteristics and attributes for frame delivery.

## CLI

Command line interface. Interface that depends entirely on the use of commands, such as through telnet or SNMP, and does not involve a Graphic User Interface (GUI).

## CLS

Close Primitive Signal. Only in an Arbitrated Loop; sent by an L\_Port that is currently communicating on the loop, to close communication to an other L\_Port.

### **CMRISR**

Central Memory Built-In Self Repair. Test and repair bad cells in the central memory. If a "fail" is reported, inform Tech Support and replace the board.

*See also* BIST, BISR.

### Comma

A unique pattern (either 1100000 or 0011111) used in 8b/10b encoding to specify character alignment within a data stream.

*See also* K28.5.

## Community (SNMP)

A relationship between a group of SNMP managers and an SNMP agent, in which authentication, access control, and proxy characteristics are defined.

*See also* SNMP.

## Compact Flash

Flash memory that stores the run-time operating system and is used like hard disk storage. Not visible within the processor's memory space. Data is stored in file system format.

### **Configuration**

How a system is set up. May refer to hardware or software.

- Hardware: The number, type, and arrangement of components that make up a system or network.
- Software: The set of parameters that guide switch operation. May include general system parameters, IP address information, domain ID, and other information. Modifiable by any login with administrative privileges.

May also refer to a set of zones.

*See also* zone configuration.

#### Connection Initiator

A port that has originated a Class 1 dedicated connection and received a response from the recipient.

#### Connection Recipient

A port that has received a Class 1 dedicated connection request and transmitted a response to the originator.

### Control Panel

Refers to the left-side panel of Web Tools, which accesses fabric-wide functions such as Zoning and Events.

## Core Switch

A switch whose main task is to interconnect other switches.

*See also* SAN switch.

## CP Card

Control Processor Card. The central processing unit of the StorageWorks Core switch, which contains two CP Card slots to provide redundancy. Provides Ethernet, serial, and modem ports with the corresponding LEDs.

## CRC

Cyclic Redundancy Check. A check for transmission errors included in every data frame.

## Credit

As applies to Fibre Channel, the number of receive buffers available for transmission of frames between ports.

*See also* BB\_Credit, EE\_Credit.

## CT\_HDR

Common Transport Header. A header that conforms to the Fibre Channel Common Transport (FC\_CT) protocol.

## CT\_IU

Common Transport Information Unit. An information unit that conforms to the Fibre Channel Common Transport (FC\_CT) protocol.

### Current Fill Word

The fill word currently selected by the LPSM.

*See also* fill word, LPSM.

### Cut-through

A switching technique that allows the route for a frame to be selected as soon as the destination address is received.

*See also* route.

### Data Word

Type of transmission word that occurs within frames. The frame header, data field, and CRC all consist of data words.

*See also* frame, ordered set, transmission word.

### DB-9 connector

A 9-pin version of the RS-232C port interface. May be either the male of female interface.

*See also* RS-232 port.

### dBm

Logarithmic unit of power used in electronics. Indicates signal strength in decibels above the reference level, which is 1 milliwatt for dBm. An increase of 10 dBm or represents a 10-fold increase in power.

## DCE port

A data communications equipment port capable of interfacing between a DTE (data terminal equipment) port and a transmission circuit. DTE devices with an RS-232 (or EIA-232) port interface transmit on pin 3, and receive on pin 2.

*See also* DTE port, RS-232 port.

## Defined Zone Configuration

The set of all zone objects defined in the fabric. May include multiple zone configurations.

*See also* enabled zone configuration, zone configuration.

### Device Connection Controls

Enables organizations to bind an individual device port to a set of one or more switch ports. Device ports are specified by a WWN and typically represent HBAs (servers).

*See also* access control lists.

### **Device**

A disk, a RAID, or an HBA.

## **Disparity**

The relationship of ones and zeros in an encoded character. "Neutral disparity" means an equal number of each, "positive disparity" means a majority of ones, and "negative disparity" means a majority of zeros.

## DLS

Dynamic Load Sharing. Dynamic distribution of traffic over available paths. Allows for recomputing of routes when an Fx\_Port or E\_Port changes status.

## Domain ID

As applies to HP StorageWorks switches, a unique number between 1 and 239 that identifies the switch to the fabric and is used in routing frames. Usually automatically assigned by the switch, but can be manually assigned.

## DTE port

A data terminal equipment port capable of interfacing to a transmission circuit through a connection to a DCE (data communications equipment) port. DTE devices with an RS-232 (or EIA-232) port interface transmit on pin 3, and receive on pin 2 in a 9-pin connector (reversed in 25-pin connectors).

*See also* DCE port, RS-232 port.

## DWDM

Dense Wavelength Multiplexing. A means to concurrently transmit more than one stream of data through a single fiber by modulating each stream of data onto a different wavelength of light.

## E\_D\_TOV

Error Detect Time-out Value. The minimum amount of time a target waits for a sequence to complete before initiating recovery. Can also be defined as the maximum time allowed for a round-trip transmission before an error condition is declared.

*See also* R\_A\_TOV, RR\_TOV.

### E\_Port

Expansion Port. A type of switch port that can be connected to an E\_Port on another switch to create an ISL.

*See also* ISL.

## EE\_Credit

End-to-end Credit. The number of receive buffers allocated by a recipient port to an originating port. Used by Class 1 and 2 services to manage the exchange of frames across the fabric between source and destination.

*See also* End-to-end Flow Control, BB\_Credit.

## EIA Rack

A storage rack that meets the standards set by the Electronics Industry Association.

### ELWL

Extra Long Wave Length. Laser light with a periodic length greater than 1300 nm (e.g., 1420 or 1550). ELWL lasers are used to transmit Fibre Channel data over distances greater than 10 Km.

*Also known as* XLWL.

### Enabled Zone Configuration

The currently enabled zone configuration. Only one configuration can be enabled at a time.

*See also* defined zone configuration, zone configuration.

### End-to-end Flow Control

Governs flow of class 1 and 2 frames between N\_Ports.

*See also* EE\_Credit.

### Entry Fabric

Basic HP license that allows one E\_Port per switch. Not supported by StorageWorks Core switches.

#### Error

As applies to Fibre Channel, a missing or corrupted frame, time-out, loss of synchronization, or loss of signal (link errors).

*See also* loop failure.

### ESD

Electrostatic Discharge.

## Exchange

The highest level Fibre Channel mechanism used for communication between N\_Ports. Composed of one or more related sequences, and can work in either one or both directions.

## Extended Fabric

An HP product that runs on Fabric OS and allows creation of a Fibre Channel fabric interconnected over distances of up to 100 kilometers.

Extended Fabric is a means of allowing the implementation and management of SANs over extended distances. This is achieved by adjusting the Buffer-to-Buffer Credits to guaranteed allocation of buffers to specific ports.

## F\_Port

Fabric Port. A port that is able to transmit under fabric protocol and interface over links. Can be used to connect an N\_Port to a switch.

*See also* FL\_Port, Fx\_Port.

## Fabric

A Fibre Channel network containing two or more interconnected switches in addition to hosts and devices. May also be referred to as a switched fabric.

*See also* topology, SAN, cascade.

## Fabric Access

An HP product that consists of a set of APIs that allow third party applications to interface with Fabric OS.

Fabric Access allows the application to control the fabric directly for functions such as discovery, access (zoning), management, performance, and switch control. Consists of a host-based library that interfaces the application to switches in the fabric over an out-of-band TCP/IP connection or in-band using an IP-capable Host Bus Adapter (HBA).

## Fabric Assist

An HP feature that enables private and public hosts to access public targets anywhere on the fabric, provided they are in the same Fabric Assist zone. This feature is available only when both QuickLoop and Zoning are installed on the switch.

Fabric Assist is a means of allowing private hosts to communicate with public targets across a switched fabric. Fabric Assist also allows private hosts to communicate with private targets that are not resident on the same switch across a switched fabric.

*See also* QuickLoop.

#### Fabric Configuration Server

One or more designated HP switches that store and manage the configuration parameters for all other switches in the fabric. These switches are designated by WWN, and the list of designated switches is known fabric-wide.

#### Fabric Manager

An HP product that works in conjunction with Web Tools to provide a graphical user interface for managing switch groups (such as the SAN Switch Integrated/32) as a single unit, instead of as separate switches. Fabric Manager is installed on and run from a computer workstation.

#### Fabric Name

The unique identifier assigned to a fabric and communicated during login and port discovery.

### Fabric OS

The proprietary operating system on HP StorageWorks switches.

### Fabric Watch

An HP product that runs on Fabric OS and allows monitoring and configuration of fabric and switch elements.

Allows the SAN manager to monitor key fabric and switch elements, making it easy to quickly identify and escalate potential problems. It monitors each element for out-of-boundary values or counters and provides notification when defined boundaries are exceeded. The SAN manager can configure which elements, such as error, status, and performance counters, are monitored within an HP switch.

*See also* Fabric Manager.

### Factory Account

A login used during manufacturing to initialize and test a switch and is not intended for customer use.

*See also* account level switches.

### Failover

The act that causes control to pass from one redundant unit to another. In the StorageWorks Core switch one may failover from the currently Active Control Processor (CP) to the Standby CP.

### FAN

Fabric access notification. Retains the AL\_PA and fabric address when loop re-initializes (if the switch supports FAN).

## FC-AL-3

The Fibre Channel Arbitrated Loop standard defined by ANSI. Defined on top of the FC-PH standards.

## FC-FLA

The Fibre Channel Fabric Loop Attach standard defined by ANSI.

## FCIA

Fibre Channel Industry Association. An international organization of Fibre Channel industry professionals. Among other things, provides oversight of ANSI and industry developed standards.

## FCP

Fibre Channel Protocol. Mapping of protocols onto the Fibre Channel standard protocols. For example, SCSI FCP maps SCSI-3 onto Fibre Channel.

## FC-PH-1, 2, 3

The Fibre Channel Physical and Signaling Interface standards defined by ANSI.

### FC-PI

The Fibre Channel Physical Interface standard defined by ANSI.

## FC-PLDA

The Fibre Channel Private Loop Direct Attach standard defined by ANSI. Applies to the operation of peripheral devices on a private loop.

## FCS switch

Fabric configuration server switch. One or more designated HP switches that store and manage the configuration parameters for all switches in the fabric. FCS switches are designated by WWN, and the list of designated switches is communicated fabric-wide.

*See also* backup FCS switch, primary FCS switch.

## FC-SW-2

The second generation of the Fibre Channel Switch Fabric standard defined by ANSI. Specifies tools and algorithms for the interconnection and initialization of Fibre Channel switches in order to create a multi-switch Fibre Channel fabric.

### Fibre Channel Transport

A protocol service that supports communication between Fibre Channel service providers.

*See also* FSP.

## FIFO

First In, First Out. May also refer to a data buffer that follows the first in, first out rule.

### Fill Word

An IDLE or ARB ordered set that is transmitted during breaks between data frames to keep the Fibre Channel link active.

#### Firmware Download

Loading firmware down from a server into a switch.

#### Firmware

The basic operating system provided with the hardware.

#### FL\_Port

Fabric Loop Port. A port that is able to transmit under fabric protocol and also has arbitrated loop capabilities. Can be used to connect an NL\_Port to a switch.

*See also* F\_Port, Fx\_Port.

#### Flash Partition

Two redundant usable areas, called "partitions," into which firmware can be downloaded in the StorageWorks Core switch.

#### Flash

Programmable NVRAM memory that maintains its contents.

#### FLOGI

Fabric Login. The process by which an N\_Port determines whether a fabric is present, and if so, exchanges service parameters with it.

*See also* PLOGI.

#### Frame

The Fibre Channel structure used to transmit data between ports. Consists of a start-of-frame delimiter, header, any optional headers, the data payload, a cyclic redundancy check (CRC), and an end-of-frame delimiter. There are two types of frames: Link control frames (transmission acknowledgements, etc.) and data frames.

*See also* Data Word.

#### **FRU**

Field Replaceable Unit. A component that can be replaced on site.

## FS\_ACC

Fibre Channel Services Accept. The information unit used to indicate acceptance of a request for a Fibre Channel service.

## FS\_IU

Fibre Channel Services Information Unit. An information unit that has been defined by a Fibre Channel service.

## FS\_REQ

Fibre Channel Services Request. A request for a Fibre Channel services function, or notification of a fabric condition or event.

## FS\_RJT

Fibre Channel Services Reject. An indication that a request for Fibre Channel services could not be processed.

## FS

Fibre Channel Service. A service that is defined by Fibre Channel standards and exists at a well-known address. For example, the Simple Name Server is a Fibre Channel service.

*See also* FSP.

### FSPF

Fabric Shortest Path First. HP routing protocol for Fibre Channel switches.

## FSP

Fibre Channel Service Protocol. The common protocol for all fabric services, transparent to the fabric type or topology.

*See also* FS.

## Full Fabric

The HP license that allows multiple E\_Ports on a switch, making it possible to create multiple ISL links.

## Full-duplex

A mode of communication that allows the same port to simultaneously transmit and receive frames.

*See also* half-duplex.

## Fx\_Port

A fabric port that can operate as either an F\_Port or FL\_Port.

*See also* F\_Port, FL\_Port.

## G\_Port

Generic Port. A port that can operate as either an E\_Port or F\_Port. A port is defined as a G\_Port when it is not yet connected or has not yet assumed a specific function in the fabric.

## Gateway

Hardware that connects incompatible networks by providing translation for both hardware and software. For example, an ATM gateway can be used to connect a Fibre Channel link to an ATM connection.

## GBIC

Gigabit interface converter. A removable serial transceiver module that allows gigabaud physical-level transport for Fibre Channel and gigabit Ethernet. Typically refers only to the SC-form factor transceivers.

*See also* SFP.

## Gbps

Gigabits per second (1,062,500,000 bits/second).

## **GBps**

Gigabytes per second (1,062,500,000 bytes/second).

## Half-duplex

A mode of communication that allows a port to either transmit or receive frames at any time, but not simultaneously (with the exception of link control frames, which can be transmitted at any time).

*See also* full-duplex.

## Hard Address

The AL PA that an NL Port attempts to acquire during loop initialization.

## Hardware Translative Mode

A method for achieving address translation. The following two hardware translative modes are available to a QuickLoop-enabled switch:

- Standard Translative Mode: Allows public devices to communicate with private devices that are directly connected to the fabric.
- QuickLoop Mode: Allows initiator devices to communicate with private or public devices that are not in the same loop.

## $H$ R $\Delta$

Host Bus Adapter. The interface card between a server or workstation bus and the Fibre Channel network.

## High Availability

An attribute of equipment that identifies it as being capable of conducting customer operations well in excess of 99% of the time. Typically High Availability is identified by the number of nines in that percentage. "Five Nines" means the equipment is rated as being capable of conducting customer operations 99.999% of the time without failure.

## Host

A computer that accesses storage devices over the fabric. May also be referred to as a server.

*See also* workstation.

## Hot Pluggable

A FRU capability that indicates it may be extracted or installed while customer data is otherwise flowing in the chassis.

## Hub

A Fibre Channel wiring concentrator that collapses a loop topology into a physical star topology. Nodes are automatically added to the loop when active and removed when inactive.

## IBTA

The InfiniBand Trade Association (IBTA). The IBTA is an industry consortium of more than 200 companies working together to develop a new common I/O specification designed to bring greater scalability and performance to server I/O. InfiniBand defines a new channel based, switched-fabric technology for server-to-server and server-to-I/O interconnection that is expected to improve scalability and performance over existing PCI Bus technologies.

## Idle

Continuous transmission of an ordered set over a Fibre Channel link when no data is being transmitted, to keep the link active and maintain bit, byte, and word synchronization.

## InfiniBand

*See* IBTA.

## Initiator

A server or workstation on a Fibre Channel network that initiates communications with storage devices.

*See also* Target.

## Integrated Fabric

The fabric created by a SAN Switch Integrated/32 and SAN Switch Integrated/64, consisting of six SAN Switch 16-EL switches cabled together and configured to handle traffic as a seamless group.

## IOD

In-order Delivery. A parameter that, when set, guarantees that frames are either delivered in order or dropped.

## IPA

Initial Process Associator. An identifier associated with a process at an N\_Port.

### Isolated E\_Port

An E\_Port that is online but not operational due to overlapping domain IDs or nonidentical parameters (such as E\_D\_TOVs).

*See also* E\_Port.

## ISL

Interswitch Link. a Fibre Channel link from the E\_Port of one switch to the E\_Port of another.

*See also* E\_Port, cascade, ISL trunking.

### ISL Trunking

An HP feature that enables distribution of traffic over the combined bandwidth of up to four ISLs (between adjacent switches), while preserving in-order delivery. A set of trunked ISLs is called a trunking group; each port employed in a trunking group is called a trunking port.

*See also* Master Port.

## IU

Information Unit. A set of information as defined by either upper-level process protocol definition or upper-level protocol mapping.

#### JBOD

Just a Bunch Of Disks. Indicates a number of disks connected in a single chassis to one or more controllers.

*See also* RAID.

## K28.5

A special 10-bit character used to indicate the beginning of a transmission word that performs Fibre Channel control and signaling functions. The first seven bits of the character are the comma pattern.

*See also* comma.

### Kernel Flash

lash memory that stores the bootable kernel code and is visible within the processor's memory space. Data is stored as raw bits.

### Key Pair

In public key cryptography, a pair of keys consisting of an entity's public and private key. The public key can be publicized, but the private key must be kept secret.

## L\_Port

Loop Port. A node port (NL Port) or fabric port (FL Port) that has arbitrated loop capabilities. An L Port can be in one of two modes:

- Fabric mode: Connected to a port that is not loop capable, and using fabric protocol.
- Loop mode: In an arbitrated loop and using loop protocol. An L\_Port in loop mode can also be in participating mode or non-participating mode.

*See also* Non-participating Mode, Participating Mode.

## **Latency**

The period of time required to transmit a frame, from the time it is sent until it arrives. Together, latency and bandwidth define the speed and capacity of a link or system.

## LED

Light Emitting Diode. Used on HP switches to indicate the status of various switch elements.

## Link Services

A protocol for link-related actions.

### Link

As applies to Fibre Channel, a physical connection between two ports, consisting of both transmit and receive fibers.

*See also* Circuit.

## LIP

Loop Initialization Primitive. The signal used to begin initialization in a loop. Indicates either loop failure or resetting of a node.

## LIS\_HOLD\_TIME

Loop Initialization Sequence Hold Time. The maximum period of time for a node to forward a loop initialization sequence**.**

## LM\_TOV

Loop Master Time-out Value. The minimum time that the loop master waits for a loop initialization sequence to return.

## Login BB\_Credit

The number of receive buffers a receiving L\_Port has available when a circuit is first established.

*See also* BB\_Credit.

## Loop Circuit

A temporary bidirectional communication path established between L\_Ports.

### Loop Failure

Loss of signal within a loop for any period of time, or loss of synchronization for longer than the time-out value.

*See also* error.

### Loop Initialization

The logical procedure used by an L\_Port to discover its environment. Can be used to assign AL\_PA addresses, detect loop failure, or reset a node.

### Loop\_ID

A hex value representing one of the 127 possible AL\_PA values in an arbitrated loop.

### Looplet

A set of devices connected in a loop to a port that is a member of another loop.

### LPSM

Loop Port State Machine. The logical entity that performs arbitrated loop protocols and defines the behavior of L\_Ports when they require access to an arbitrated loop.

### LWL

Long Wavelength. A type of fiber optic cabling that is based on 1300-mm lasers and supports link speeds of 1.0625 Gbps. May also refer to the type of GBIC or SFP.

*See also* SWL.

### Master Port

As relates to trunking, the port that determines the routing paths for all traffic flowing through the trunking group. One of the ports in the first ISL in the trunking group is designated as the master port for that group.

*See also* ISL Trunking.

## Media

*See* transceiver.

## MIB

Management Information Base. An SNMP structure to help with device management, providing configuration and device information.

### Modem Serial Port

The upper serial port on the CP Card of the StorageWorks Core switch. Can be used to connect the CP Card to a modem with a standard 9-pin modem cable. Consists of a DB-9 connector wired as a RS-232 device, and can be connected by serial cable to a DCE device. A Hayes-compatible modem or Hayes-emulation is required. The device name is ttyS1.

*See also* DB-9 connector, DCE port, terminal serial port.

### Monitoring State

The state in which a port is monitoring the flow of information for data relevant to the port.

### **Multicast**

The transmission of data from a single source to multiple specified N\_Ports (as opposed to all the ports on the network).

*See also* broadcast, unicast.

### Multimode

A fiber optic cabling specification that allows up to 500 meters between devices for 1 Gb, or 300 meters between devices for 2 Gb.

## N\_Port

Node Port. A port on a node that can connect to a Fibre Channel port or to another N\_Port in a point-to-point connection.

*See also* NL\_Port, Nx\_Port.

## NAA

Network Address Authority. An identifier that indicates the format of a network address.

### Name Server

Frequently used to indicate Simple Name Server.

*See also* SNS.

### Native Address Identifier

A unique, 64-bit address is assigned to each port, and is referred to as its World-Wide Name (WWN). If a port connects to an arbitrated loop, it will also be assigned a dynamic 8-bit address, referred to as its arbitrated loop physical address, or AL\_PA. If it connects to a fabric, it will be assigned a dynamic 24-bit address, referred to as its Native Address Identifier.

## **Negotiate**

*See* auto-negotiate speed and autosense.

## NL\_Port

Node Loop Port. A node port that has arbitrated loop capabilities. Used to connect an equipment port to the fabric in a loop configuration through an FL\_Port.

*See also* N\_Port, Nx\_Port.

### Node Name

The unique identifier for a node, communicated during login and port discovery.

## Node

A Fibre Channel device that contains an N\_Port or NL\_Port.

### Non-participating Mode

A mode in which an L\_Port in a loop is inactive and cannot arbitrate or send frames, but can retransmit any received transmissions. This mode is entered if there are more than 127 devices in a loop and an AL PA cannot be acquired.

*See also* L\_Port, Participating Mode.

## Nx\_Port

A node port that can operate as either an N\_Port or NL\_Port.

### Open Originator

The L\_Port that wins arbitration in an arbitrated loop and sends an OPN ordered set to the destination port, then enters the Open state.

## Open Recipient

The L\_Port that receives the OPN ordered set from the open originator, and then enters the Open state.

## Open State

The state in which a port can establish a circuit with another port. A port must be in the Open state before it can arbitrate.

## OPN

Open Primitive Signal.

## Ordered Set

A transmission word that uses 8B/10B mapping and begins with the K28.5 character. Ordered sets occur outside of frames, and include the following items:

- Frame delimiters: Mark frame boundaries and describe frame contents.
- Primitive signals: Indicate events.
- Primitive sequences: Indicate or initiate port states.

Ordered sets are used to differentiate Fibre Channel control information from data frames and to manage the transport of frames.

### Packet

A set of information transmitted across a network.

*See also* Frame.

### Participating Mode

A mode in which an L\_Port in a loop has a valid AL\_PA and can arbitrate, send frames, and retransmit received transmissions.

*See also* L\_Port, Non-participating Mode.

### Path Selection

The selection of a transmission path through the fabric. HP StorageWorks switches use the FSPF protocol.

### Performance Monitor

Comprehensive HP tool for monitoring the performance of networked storage resources.

### Performance Monitoring

An HP product that provides error and performance information to the administrator and end user for use in storage management.

## Phantom Address

An AL\_PA value that is assigned to an device that is not physically in the loop.

*Also known as* phantom AL\_PA.

### Phantom Device

A device that is not physically in an arbitrated loop, but is logically included through the use of a phantom address.

## **PLOGI**

Port Login. The port-to-port login process by which initiators establish sessions with targets. *See also* FLOGI.

#### Point-to-point

A Fibre Channel topology that employs direct links between each pair of communicating entities.

*See also* topology.

#### Port Cage

The metal casing extending out of the optical port on the switch, and in which the SFP can be inserted.

### Port Card

A Fibre Channel card that contains optical or copper port interfaces, and acts like a switch module.

*See also* 16-port card.

### Port Module

A collection of ports in a switch.

#### Port\_Name

The unique identifier assigned to a Fibre Channel port. Communicated during login and port discovery.

#### **POST**

Power On Self-Test. A series of tests run by a switch after it is turned on.

#### Primary FCS Switch

Primary fabric configuration server switch. The switch that actively manages the configuration parameters for all switches in the fabric.

*See also* backup FCS switch, FCS switch.

#### Private Device

A device that supports arbitrated loop protocol and can interpret 8-bit addresses, but cannot log into the fabric.

#### Private Loop

An arbitrated loop that does not include a participating FL\_Port.

#### Private NL\_Port

An NL\_Port that communicates only with other private NL\_Ports in the same loop and does not log into the fabric.

#### Protocol

A defined method and a set of standards for communication.

#### PSU

Power Supply Unit.

### Public Device

A device that supports arbitrated loop protocol, can interpret 8-bit addresses, and can log into the fabric.

### Public Loop

An arbitrated loop that includes a participating FL\_Port, and may contain both public and private NL Ports.

## Public NL\_Port

An NL\_Port that logs into the fabric, can function within either a public or a private loop, and can communicate with either private or public NL\_Ports.

## Quad

A group of four adjacent ports that share a common pool of frame buffers.

## QuickLoop

An HP StorageWorks product that makes it possible to allow private devices within loops to communicate with public and private devices across the fabric through the creation of a larger loop.

May also refer to the arbitrated loop created using this software. A QuickLoop can contain a number of devices or looplets; all devices in the same QuickLoop share a single AL PA space.

A means of allowing private hosts to communicate with private targets across a switched fabric.

The QuickLoop/Fabric Assist feature also allows:

- Private hosts to communicate with public targets across a switched fabric
- Private hosts to communicate with private targets that are not resident on the same switch across a switched fabric

*See also* Fabric Access, fabric assist, and translative mode.

## QuickLoop Zoning

Protects devices from disruption by unrelated devices during critical processes; for example, during a tape backup session.

## R\_A\_TOV

Resource Allocation Time-out Value. The maximum time a frame can be delayed in the fabric and still be delivered.

*See also* E\_D\_TOV, RR\_TOV.

## R\_RDY

Receiver ready. A primitive signal indicating that the port is ready to receive a frame.

### RAID

Redundant Array of Independent Disks. A collection of disk drives that appear as a single volume to the server and are fault tolerant through mirroring or parity checking.

*See also* JBOD.

#### Remote Fabric

A fabric that spans across WANs by using protocol translation (a process also known as tunneling) such as Fibre Channel over ATM or Fibre Channel over IP.

#### Remote Switch

Bridges two switches into a SAN as large as 3000KM or more through protocol encapsulation in ATM networks via the Computer Network Technologies (CNT) UltraNet Open Systems Gateway.

#### Request Rate

The rate at which requests arrive at a servicing entity.

*See also* service rate.

#### RLS Probing

Read link status of the AL\_PAs.

#### Root Account

A login used for debugging purposes by HP engineers and is not intended for customer use.

*See also* account level switches.

#### Route

As applies to a fabric, the communication path between two switches. May also apply to the specific path taken by an individual frame, from source to destination.

*See also* FSPF.

#### Routing

The assignment of frames to specific switch ports, according to frame destination.

### RR\_TOV

Resource Recovery Time-out Value. The minimum time a target device in a loop waits after a LIP before logging out a SCSI initiator.

*See also* E\_D\_TOV, R\_A\_TOV.

### RS-232 port

A port that conforms to a set of Electrical Industries Association (EIA) standards. Used to connect DTE and DCE devices for communication between computers, terminals, and modems.

*See also* DCE port, DTE port.

## **RSCN**

Registered State Change Notification. A switch function that allows notification of fabric changes to be sent from the switch to specified nodes.

## RX\_ID

Responder Exchange Identifier. A 2-byte field in the frame header used by the responder of the Exchange to identify frames as being part of a particular exchange.

## SAN

Storage Area Network. A network of systems and storage devices that communicate using Fibre Channel protocols.

*See also* fabric.

## SAN Switch

A switch whose main task is to connect nodes into the fabric.

*See also* core switch.

### **SCSI**

Small Computer Systems Interface. A parallel bus architecture and protocol for transmitting large data blocks to a distance of 15 - 25 meters.

## SDRAM

Synchronous Dynamic Random Access Memory. The main memory for the switch. Used for volatile storage during switch operation.

*See also* flash.

### Sequence

A group of related frames transmitted in the same direction between two N\_Ports.

## Service Rate

The rate at which an entity can service requests.

*See also* request rate.

## **SFF**

Small Form Factor.

## SFP Cable

The latest innovation in high-speed copper cabling for Fibre Channel and InfiniBand. It incorporates the SFP module directly onto the cable assembly, eliminating the need for a separate SFP copper module and an HSSDC2 cable assembly.

### SFP

Small form factor pluggable. A transceiver used on 2 Gbps switches that replaces the GBIC. Refers to the LC-form factor transceiver.

*See also* GBIC.

## SID/DID

Source identifier/Destination identifier. S\_ID is a 3-byte field in the frame header that is used to indicate the address identifier of the N\_Port from which the frame was sent.

## Single Mode

The fiber optic cabling standard that, when used in conjunction with a 1300 nm laser light, can transfer data up to 10 km between devices. When used in conjunction with a 1550 nm laser light, single mode cabling can transfer data over 10 km.

*See also* multimode, LWL, ELWL, and XLWL.

## SI

Sequence Initiative.

### SNMP

Simple Network Management Protocol. An internet management protocol that uses either IP for network-level functions and UDP for transport-level functions, or TCP/IP for both. Can be made available over other protocols, such as UDP/IP, because it does not rely on the underlying communication protocols.

*See also* Community (SNMP).

## SNMPv1

The original SNMP, now labeled v1.

## SNS

Simple Name Server. A switch service that stores names, addresses, and attributes for up to 15 minutes, and provides them as required to other devices in the fabric. SNS is defined by Fibre Channel standards and exists at a well-known address. May also be referred to as directory service.

*See also* FS.

## StorageWorks SAN switch

The brand name for the HP family of switches.

### Switch Name

The arbitrary name assigned to a switch.

### Switch Port

A port on a switch. Switch ports can be E\_Ports, F\_Ports, or FL\_Ports.

## **Switch**

Hardware that routes frames according to Fibre Channel protocol and is controlled by software.

## SWL

Short Wavelength. A type of fiber optic cabling that is based on 850-mm lasers and supports 1.0625-Gbps link speeds. May also refer to the type of GBIC or SFP.

*See also* LWL.

## Tachyon

A chip developed by Hewlett-Packard, and used in various devices. This chip has FC-0 through FC-2 on one chip.

## Target

A storage device on a Fibre Channel network.

*See also* Initiator.

## Tenancy

The time from when a port wins arbitration in a loop until the same port returns to the monitoring state. Also referred to as loop tenancy.

## Terminal Serial Port

May also be referred to as the console port. The lower serial port on the CP Card of the StorageWorks Core switch. This port sends switch information messages and can receive commands. Can be used to connect the CP Card to a computer terminal. Has an RS-232 connector wired as a DTE device, and can be connected by serial cable to a DCE device. The connector pins two and three are swapped so that a straight-through cable can be used to connect to a terminal. The device name is ttyS0.

*See also* DCE port, modem serial port.

## Throughput

The rate of data flow achieved within a cable, link, or system. Usually measured in bps (bits per second).

*See also* bandwidth.

## Topology

As applies to Fibre Channel, the configuration of the Fibre Channel network and the resulting communication paths allowed. There are three possible topologies:

- Point to point: A direct link between two communication ports.
- Switched fabric: Multiple N\_Ports linked to a switch by F\_Ports.
- Arbitrated loop: Multiple NL\_Ports connected in a loop.

#### **Transceiver**

Device that converts one form of signaling to another for transmission and reception; in fiber optics, it refers to optical and electrical.

### Transfer State

The state in which a port can establish circuits with multiple ports without reentering the arbitration cycle for each circuit. This state can only be accessed by an L\_Port in the Open state.

### Translative Mode

A mode in which private devices can communicate with public devices across the fabric.

### Transmission Character

A 10-bit character encoded according to the rules of the 8B/10B algorithm.

### Transmission Word

A group of four transmission characters.

*See also* data word.

## Trap (SNMP)

The message sent by an SNMP agent to inform the SNMP management station of a critical error.

*See also* SNMP.

# Trunking

*See* ISL Trunking.

### Tunneling

A technique for enabling two networks to communicate when the source and destination hosts are both on the same type of network, but are connected by a different type of network.

## U\_Port

Universal Port. A switch port that can operate as a G\_Port, E\_Port, F\_Port, or FL\_Port. A port is defined as a U\_Port when it is not connected or has not yet assumed a specific function in the fabric.

### UDP

User Datagram Protocol. A protocol that runs on top of IP and provides port multiplexing for upper-level protocols.

## ULP\_TOV

Upper-level Time-out Value. The minimum time that a SCSI ULP process waits for SCSI status before initiating ULP recovery.
## ULP

Upper-level Protocol. The protocol that runs on top of Fibre Channel. Typical upper-level protocols are SCSI, IP, HIPPI, and IPI.

#### Unicast

The transmission of data from a single source to a single destination.

*See also* broadcast, multicast.

#### user account

A login intended for use by the customer to monitor, but not control, switch operation.

*See also* account level switches.

## VC

Virtual circuit. A one-way path between N\_Ports that allows fractional bandwidth.

## Web Tools

An HP product that runs on Fabric OS and provides a graphical interface to allow monitoring and management of individual switches or entire fabrics from a standard workstation running a browser.

#### Well-known Address

As pertaining to Fibre Channel, a logical address defined by the Fibre Channel standards as assigned to a specific function, and stored on the switch.

#### **Workstation**

A computer used to access and manage the fabric. May also be referred to as a management station or host.

#### WWN

World-Wide Name. An identifier that is unique worldwide. Each entity in a fabric has a separate WWN.

#### XLWL

Xtra Long Wave Length. Laser light with a periodic length greater than 1300 nm (e.g., 1420 or 1550). XLWL lasers are used to transmit Fibre Channel data over distances greater than 10 Km.

*Also known as* ELWL.

## Xmitted Close State

The state in which an L\_Port cannot send messages, but can retransmit messages within the loop. A port in the XMITTED CLOSE state cannot attempt to arbitrate.

#### Zone

A set of devices and hosts attached to the same fabric and configured as being in the same zone. Devices and hosts within the same zone have access permission to others in the zone, but are not visible to any outside the zone.

*See also* Zoning.

#### Zone Alias

A name assigned to a device or group of devices in a zone. Aliases can greatly simplify the zone administrative process.

*See also* alias.

## Zone Configuration

A specified set of zones. Enabling a configuration enables all zones in that configuration.

*See also* defined zone configuration, enabled zone configuration.

#### Zone Member

A port, node, WWN, or alias, which is part of a zone.

#### Zone Schemes

The level of zoning granularity selected. For example, zoning may be done by switch/port, WWN, AL PA, or a mixture.

*See also* zone configuration.

#### Zone Set

*See* zone configuration.

## Zoning

An HP product that runs on Fabric OS and allows partitioning of the fabric into logical groupings of devices. Devices in a zone can only access and be accessed by devices in the same zone.

*See also* zone.

# A

Accessing Administrative Interface V3.0.x [208](#page-207-0) Administrative Interface V4.0.x [239](#page-238-0) Fabric Events View [49](#page-48-0) Fabric Topology View [51](#page-50-0) Fabric Watch View V3.0.x [156](#page-155-0) Fabric Watch View V4.0.x [167](#page-166-0) High Availability Interface [275](#page-274-0) Name Server Table View [53](#page-52-0) Port Information View V3.0.x [278](#page-277-0) Port Information View V4.0.x [286](#page-285-0) Switch Events View [154](#page-153-0) Switch View [148](#page-147-0) Telnet Interface [274](#page-273-0) Zone Administration View V3.0.x [55](#page-54-0) Zone Administration View V4.0.x [103](#page-102-0) Actions Menu Resource Usage Display [182](#page-181-0) Save Current Canvas Configuration [181](#page-180-0) Administering Zoning [103](#page-102-1) administrative interface [239](#page-238-1) administrative interface V3.0.x [208](#page-207-1) Configure Tab [225](#page-224-0) Extended Fabric Tab [228](#page-227-0) Firmware Upgrade tab [214](#page-213-0) License Admin tab [219](#page-218-0) License Administration Tab [219](#page-218-1) Network Configuration Tab [230](#page-229-0) Port Settings Tab [232](#page-231-0) QuickLoop Tab [223](#page-222-0)

QuickLoop tab [223](#page-222-1) Remote Switch Tab [221](#page-220-0) Report Tab [237](#page-236-0) Routing Tab [234](#page-233-0) SNMP Tab [217](#page-216-0) Switch Settings Tab [209](#page-208-0) Trunk Information Tab [236](#page-235-0) User Admin Tab [211](#page-210-0) administrative interface V4.0.x License Admin tab [252](#page-251-0) Remote Switch tab [267](#page-266-0) SNMP Admin tab [249](#page-248-0) Switch Admin tab [240](#page-239-0) AL\_PA Zoning AL PA device alias [82](#page-81-0) Device Alias Tab [126](#page-125-0) Device Config [88](#page-87-0) Device Config Tab [132](#page-131-0) Device zone [84](#page-83-0) Device Zone Tab [128](#page-127-0) QuickLoop [86](#page-85-0) QuickLoop Tab [130](#page-129-0) Alarm Notifications tab, Fabric Watch View [156,](#page-155-1) [167](#page-166-1) audience [16](#page-15-0) authorized reseller, HP [21](#page-20-0)

index

## B

Basic Monitoring, Performance Monitor [185](#page-184-0) beacon, status of [152](#page-151-0) Blade Aggregate Throughput Graph, Performance Monitor [187](#page-186-0) browser

installing [36](#page-35-0) requirements [35](#page-34-0) buttons and icons [46](#page-45-0)

# C

Canvas Configuration List [179](#page-178-0) Config Settings tab, Zone Administration View [91,](#page-90-0) [93](#page-92-0), [111](#page-110-0), [128](#page-127-1), [135](#page-134-0), [137](#page-136-0) Configure tab, Administrative View V3.0.x [225](#page-224-0) Configure Thresholds tab, Fabric Watch View [157,](#page-156-0) [162,](#page-161-0) [163,](#page-162-0) [164,](#page-163-0) [169](#page-168-0) conventions document [17](#page-16-0) equipment symbols [18](#page-17-0)

text symbols [17](#page-16-1)

# D

document conventions [17](#page-16-0) prerequisites [16](#page-15-1) related documentation [16](#page-15-1)

## E

equipment symbols [18](#page-17-0) Extended Fabric tab, Administrative View V3.0.x [228](#page-227-0)

## F

Fabric Events View [49](#page-48-1) Fabric Topology View [46](#page-45-1), [51](#page-50-1) Fabric View [28,](#page-27-0) [42](#page-41-0) Fabric Watch View [156](#page-155-2), [167](#page-166-2) Alarm Notifications tab [156](#page-155-1), [167](#page-166-1) Configure Thresholds tab [157](#page-156-0), [162](#page-161-0), [163](#page-162-0), [164](#page-163-0), [169](#page-168-0) fan, status of [153](#page-152-0) Firmware Upgrade tab, Administrative View V3.0.x [214](#page-213-0)

#### G

getting help [21](#page-20-1)

## H

help, obtaining [21](#page-20-2) High Availability [275](#page-274-1) HP authorized reseller [21](#page-20-0) storage website [21](#page-20-3) technical support [21](#page-20-1)

## I

installing Java Plug-in [38](#page-37-0) web browser [36](#page-35-0) interfaces administrative [239](#page-238-1) administrative V3.0.x [208](#page-207-1)

## J

Java Plug-in installing [38](#page-37-0) requirements [35](#page-34-1)

## L

launching Web Tools [40](#page-39-0) License Admin tab, administrative interface [219,](#page-218-0) [252](#page-251-0) License Administration tab, Administrative View V3.0.x [219](#page-218-1) loop diagnostics [285](#page-284-0) Loop Tab, Port Information View [283,](#page-282-0) [293](#page-292-0) Loop Tab, Port Information View V3.0.x [283](#page-282-1) Loop Tab, Port Information View V4.0.x [293](#page-292-1)

#### M

Menus [178](#page-177-0) Mixed Zoning Alias [91](#page-90-1) Alias Tab [135](#page-134-1) Config Tab [144](#page-143-0) Fabric Assist Tab [97](#page-96-0), [141](#page-140-0) QuickLoop Tab [139](#page-138-0) Zone [93](#page-92-1)

Zone Tab [137](#page-136-1)

# N

Name Server Table View [46](#page-45-2), [53](#page-52-1) Network Configuration tab, Administrative View V3.0.x [230](#page-229-0)

# P

Performance Monitor [166](#page-165-0) Actions Menu [178](#page-177-1) Print All Graphs [183](#page-182-0) Resource Usage Display [182](#page-181-0) Save Current Canvas Configuration [181](#page-180-0) Additional Options [206](#page-205-0) Advanced Monitoring V4.0.x [199](#page-198-0) AL\_PA Error Graph, Advanced Monitoring [204](#page-203-0) Basic Monitoring [185](#page-184-1) Display Canvas Configurations [178](#page-177-2) Features [175](#page-174-0) Graph Types [176](#page-175-0) Menus [178](#page-177-0) New Features [175](#page-174-0) Print All Graphs [183](#page-182-0) Right-Click Options [206](#page-205-1) SCSI Commands Graph, Advanced Monitoring [201](#page-200-0) SID/DID Performance Graph, Advanced Monitoring [200](#page-199-0) Tools Tips [206](#page-205-2) Performance Monitor Menus Performance Graphs [185](#page-184-2) Performance View [173](#page-172-0) Port Error Graph, Performance Monitor [189](#page-188-0) Port Information View [31](#page-30-0), [278,](#page-277-1) [286](#page-285-1) Loop Tab [293](#page-292-0) Loop tab [283](#page-282-1) PortStats tab [280](#page-279-0), [288](#page-287-0) SFP tab [282](#page-281-0) Port Information View V3.0.x [278](#page-277-2)

PortStats tab [280](#page-279-1) Port Information View V4.0.x [286](#page-285-2) Loop Tab [293](#page-292-1) PortStats Tab [288](#page-287-1) SFP Tab [291](#page-290-0) Port Settings tab, Administrative View V3.0.x [232](#page-231-0) Port Throughput Graph, Performance Monitor [186](#page-185-0) Ports Snapshot Error Graph, Performance Monitor [191](#page-190-0) PortStats tab, Port Information View [280](#page-279-0), [288](#page-287-0) PortStats Tab, Port View V3.0.x [280](#page-279-2) prerequisites [16](#page-15-1)

# Q

QuickLoop Admin tab, administrative interface [223](#page-222-1) QuickLoop Settings tab, Zone Administration View [86,](#page-85-1) [95,](#page-94-0) [119](#page-118-0), [130](#page-129-1), [139](#page-138-1) QuickLoop tab, Administrative View V3.0.x [223](#page-222-0)

## R

rack stability, warning [20](#page-19-0) related documentation [16](#page-15-1) Remote [221](#page-220-0) Remote Switch tab, administrative interface [267](#page-266-0) Remote Switch tab, Administrative View V3.0.x [221](#page-220-0) Report tab, Administrative View V3.0.x [237](#page-236-0) requirements Java Plug-in [35](#page-34-1) switch [34](#page-33-0) web browser [35](#page-34-0) workstation [34](#page-33-1) Resource Usage Display [182](#page-181-0) Resource Usage Display, Performance Monitor [182](#page-181-0) Routing tab, Administrative View V3.0.x [234](#page-233-0)

# S

SFP Tab, Port view V3.0.x [282](#page-281-1) SNMP Admin tab, administrative interface [249](#page-248-0) SNMP tab, Administrative Interface [217](#page-216-0) status beacon [152](#page-151-0) fan [153](#page-152-0) temperature [153](#page-152-1) Switch Admin tab, administrative interface [240](#page-239-0) Switch Aggregate Throughput Graph Performance Monitor [187](#page-186-1) Switch Events View [154](#page-153-1) Switch Percent Utilization Graph, Performance Monitor [190](#page-189-0) switch requirements [34](#page-33-0) Switch Settings tab, Administrative View V3.0.x [209](#page-208-0) Switch Throughput Utilization Graph, Performance Monitor [188](#page-187-0) Switch View [29](#page-28-0), [148](#page-147-1) Switch/Port Zoning Port Alias Tab [58](#page-57-0) Port Alias tab [105](#page-104-0) Port Config Tab [68](#page-67-0) Port Config tab [111](#page-110-1) Port Fabric Assist Tab [66](#page-65-0) Port Fabric Assist tab [109](#page-108-0) Port Zone Tab [61](#page-60-0) Port Zone tab [108](#page-107-0) QuickLoop Tab [64](#page-63-0) symbols in text [17](#page-16-1) symbols on equipment [18](#page-17-0)

## T

technical support, HP [21](#page-20-1) Telnet Interface [274](#page-273-1) temperature, status of [153](#page-152-1) text symbols [17](#page-16-1) Trunk Information tab, Administrative View V3.0.x [236](#page-235-0)

## U

User Admin tab, Administrative View V3.0.x [211](#page-210-0)

## V

views administrative interface [239](#page-238-1) administrative interface V3.0.x [208](#page-207-1) Fabric [28,](#page-27-0) [42](#page-41-0) Fabric Events [49](#page-48-1) Fabric Topology [46](#page-45-1), [51](#page-50-1) Fabric Watch [156](#page-155-2), [167](#page-166-2) Name Server Table [46](#page-45-2), [53](#page-52-1) Performance [173](#page-172-0) Port Information [31](#page-30-0), [278,](#page-277-1) [286](#page-285-1) Switch [29](#page-28-0), [148](#page-147-1) Switch Events [154](#page-153-1) Zone Administration [55](#page-54-1)

#### W

warning rack stability [20](#page-19-0) symbols on equipment [18](#page-17-0) web browser installing [36](#page-35-0) requirements [35](#page-34-0) websites HP storage [21](#page-20-3) workstation requirements [34](#page-33-1) WWN Zoning QuickLoop [76](#page-75-0) QuickLoop Tab [119](#page-118-1) WWN Aliases Tab [72](#page-71-0) WWN Aliases tab [115](#page-114-0) WWN Config tab [124](#page-123-0) WWN Fabric Assist tab [121](#page-120-0) WWN Zone Tab [74](#page-73-0) WWN Zone tab [117](#page-116-0)

## Z

Zone Administration View

AL\_PA device zone [84](#page-83-1) AL\_PA level zoning [82](#page-81-1) Config Settings tab [111,](#page-110-0) [128,](#page-127-1) [135,](#page-134-0) [137](#page-136-0) Mixed level zoning [91,](#page-90-0) [93](#page-92-0), [95](#page-94-0) QuickLoop Settings tab [86,](#page-85-1) [119,](#page-118-0) [130](#page-129-1), [139](#page-138-1) Zone Settings tab [108](#page-107-1) Zone Administration View V3.0.x [55](#page-54-1) AL PA [82](#page-81-2) Mixed level [91](#page-90-2) Switch/Port level [58](#page-57-1)

WWN level [71](#page-70-0) Zone Administration View V4.0.x [103](#page-102-2) AL PA Level [126](#page-125-1) Mixed Level [135](#page-134-2) Switch/Port Level [104](#page-103-0) WWN Level [115](#page-114-1) Zone Settings tab, Zone Administration View [108](#page-107-1) Zoning Configuration Analyze screen [114](#page-113-0) Zoning Schemes [104](#page-103-0)